### เว็บแอปพลิเคชันการจัดการคลังยา

Medicine Stock Management Web Application

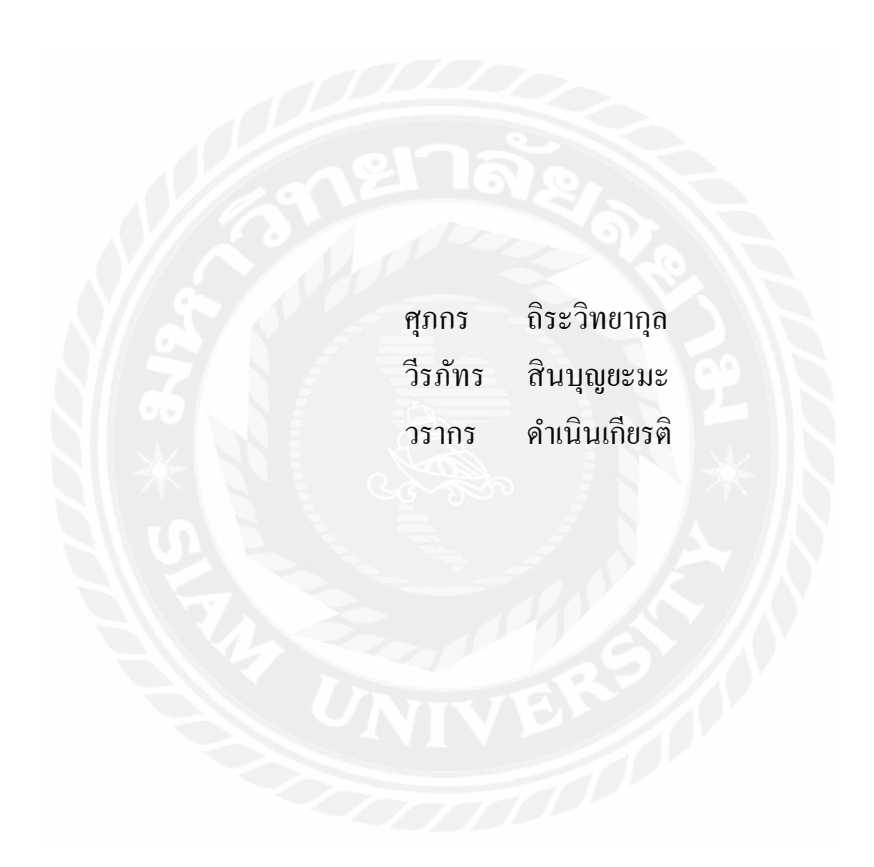

ภาคนิพนธ์นี้เป็ นส่วนหนึ่งของการศึกษาตามหลักสูตรปริญญาวิทยาศาสตรบัณฑิต รายวิชาโครงงานเทคโนโลยีสารสนเทศ ภาควิชาเทคโนโลยีสารสนเทศ คณะเทคโนโลยีสารสนเทศ มหาวิทยาลัยสยาม พ.ศ. 2566

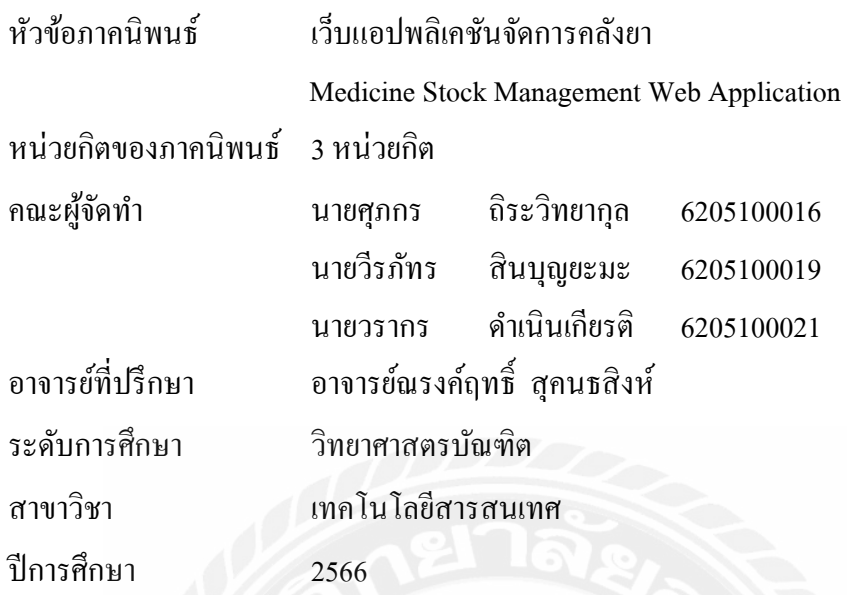

อนุมัติให้ภาคนิพนธ์นี้เป็ นส่วนหนึ่งของการศึกษาตามหลักสูตรปริญญาวิทยาศาสตรบัณฑิต สาขาวิชา เทคโนโลยีสารสนเทศ

คณะกรรมการสอบภาคนิพนธ์

 $\begin{picture}(10,10) \put(0,0){\line(1,0){155}} \put(15,0){\line(1,0){155}} \put(15,0){\line(1,0){155}} \put(15,0){\line(1,0){155}} \put(15,0){\line(1,0){155}} \put(15,0){\line(1,0){155}} \put(15,0){\line(1,0){155}} \put(15,0){\line(1,0){155}} \put(15,0){\line(1,0){155}} \put(15,0){\line(1,0){155}} \put(15,0){\line(1,0){155}} \$ 

(ผศ.ดร.ศักดิ์ ชาย ตั้งวรรณวิทย์)

........................................................ กรรมการสอบ

(อาจารย์นิตินัย ไพศาลพยัคฆ์)

 $\sqrt{k}$   $\sqrt{k}$  อาจารย์ที่ปรึกษา

(อาจารย์ณรงค์ฤทธิ์ สุคนธสิงห์)

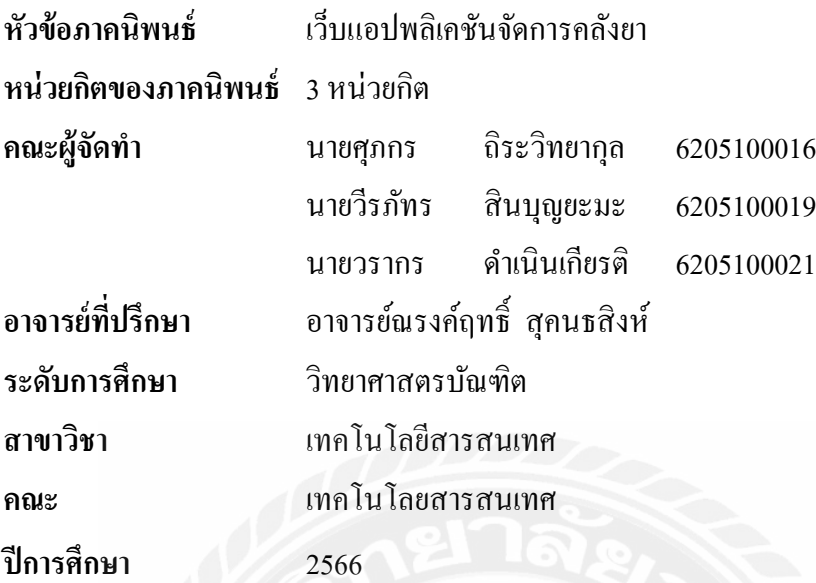

#### **บทคัดย่อ**

ปริญญานิพนธ์นี้มีวัตถุประสงค์เพื่อพัฒนาเว็บแอปพลิเคชันบริหารจัดการคลังยา โดยใน ปัจจุบันพบว่าโปรแกรมการจัดการคลังยาโดยมากยังคงพึ่งพาทรัพยากรบุคคลเป็นส่วนใหญ่ ทั้งการ รับเข้าตรวจสอบยอดและตัดจำหน่าย แม้จะมีโปรแกรมจัดการคลังยาแต่ยังมีความซับซ้อนกันอยู่เนื่อง จากระบบใช้งานเมนูร่วมกันกับระบบอื่น ๆ ท าให้ผู้ใช้งานเกิดความสับสนได้ง่าย คณะผู้จัดท าได้ร่วม กันออกแบบและพัฒนาระบบบริหารจัดการคลังยาในรูปแบบของเว็บแอปพลิเคชัน โดยออกแบบให้ ใช้งานง่ายต่อผู้ใช้ทุกวัย แยกระบบออกมาจากส่วนอื่น ๆ ของสถานพยาบาล พัฒนาระบบด้วยภาษา PHP Script Language Version 7.3.10และ HTML Version 5 ด้วยโปรแกรม Sublime Text Version 3.0และจัดการฐานข้อมูลด้วย MySQL Database Version 8.0.17 ซึ่ งระบบที่พัฒนาขึ้นนี้จะเพิ่ม ำประสิทธิภาพในการทำงาน ช่วยลดข้อผิดพลาดในการทำงาน และเข้าถึงได้ง่าย

ค าส าคัญ: คลังยา /ระบบบริหารจัดการ / เว็บแอปพลิเคชัน

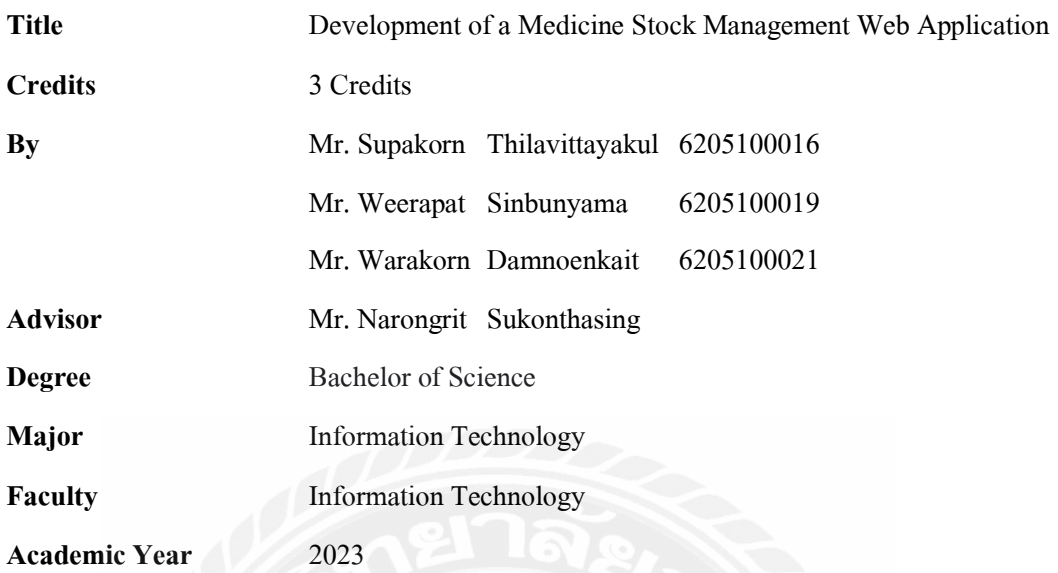

#### **Abstract**

This thesis aims to develop a web application for medicine warehouse management. It was found that many of the medicine warehouse management programs such as receiving drugs, checking inventory, and retiring products; were still mostly dependent on human resources. Although there is a medicine warehouse management program, it is still complicated because the menu system is shared with other systems and easily confuses users. For these reasons, we designed and developed a medicine warehouse management system in the form of a web application; setting the system usage separately from other parts of the process. The system was developed with PHP Script Language Version 7.3.10, HTML Version 5, and managed the database with MySQL Database Version 8.0.17. This web application will help increase the efficiency of operating and reducing errors in operation as well as being easy to access.

**Keyword:** management system, medicine, web application

 $\mathscr{N}$  $\mathcal{L}$ 

### กิตติกรรมประกาศ

<span id="page-4-0"></span>การจัดทำปริญญานิพนธ์ฉบับนี้สำเร็จได้นั้น คณะผู้จัดทำได้รับความกรุณาจาก อาจารย์ผู้สอน ทุกท่านที่ให้ข้อมูลต่าง ๆ ส่งผลให้คณะผู้จัดทำใด้รับความรู้และประสบการณ์ที่มีค่ามากมายสำหรับ ปริ ญญานิพนธ์ฉบับนี้ส าเร็จลงได้ด้วยดี โดยเฉพาะอย่างยิ่ง การสนับสนุนจากอาจารย์ที่ปรึ กษา อาจารย์ณรงค์ฤทธิ์ สุคนธสิงห์

คณะผู้จัดทำขอขอบพระคุณคณะกรรมการสอบปริญญานิพนธ์ ที่ได้ให้คำแนะนำสำคัญใน การการสอบปริญญานิพนธ์ฉบับนี้ และผู้มีส่วนร่วมทุกท่าน รวมทั้งผู้ที่ไม่ได้กล่าวนาม ที่มีส่วนร่วม ในการให้ข้อมูลให้ความช่วยเหลือ และเป็นที่ปรึกษาให้คำแนะนำต่าง ๆ จนทำให้งานทุกอย่างประสบ ความสำเร็จไปด้วยดี และทำรายงานฉบับนี้จนเสร็จสมบูรณ์ ซึ่งคณะผู้จัดทำขอขอบพระคุณเป็นอย่าง สูงไว้ ณ ที่นี้ด้วย

คณะผู้จัดทำ

### สารบัญ

หน้า

<span id="page-5-0"></span>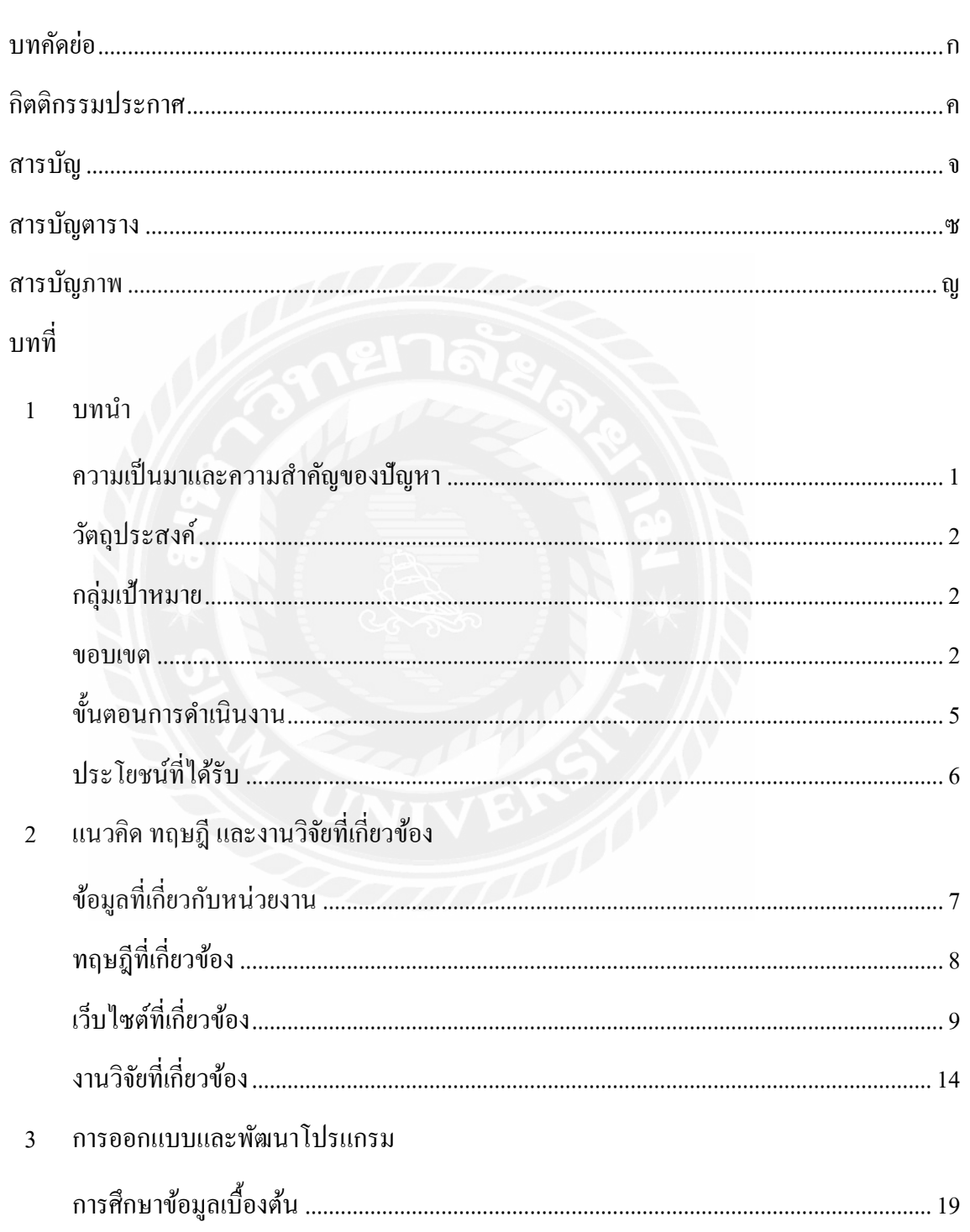

# สารบัญ (ต่อ)

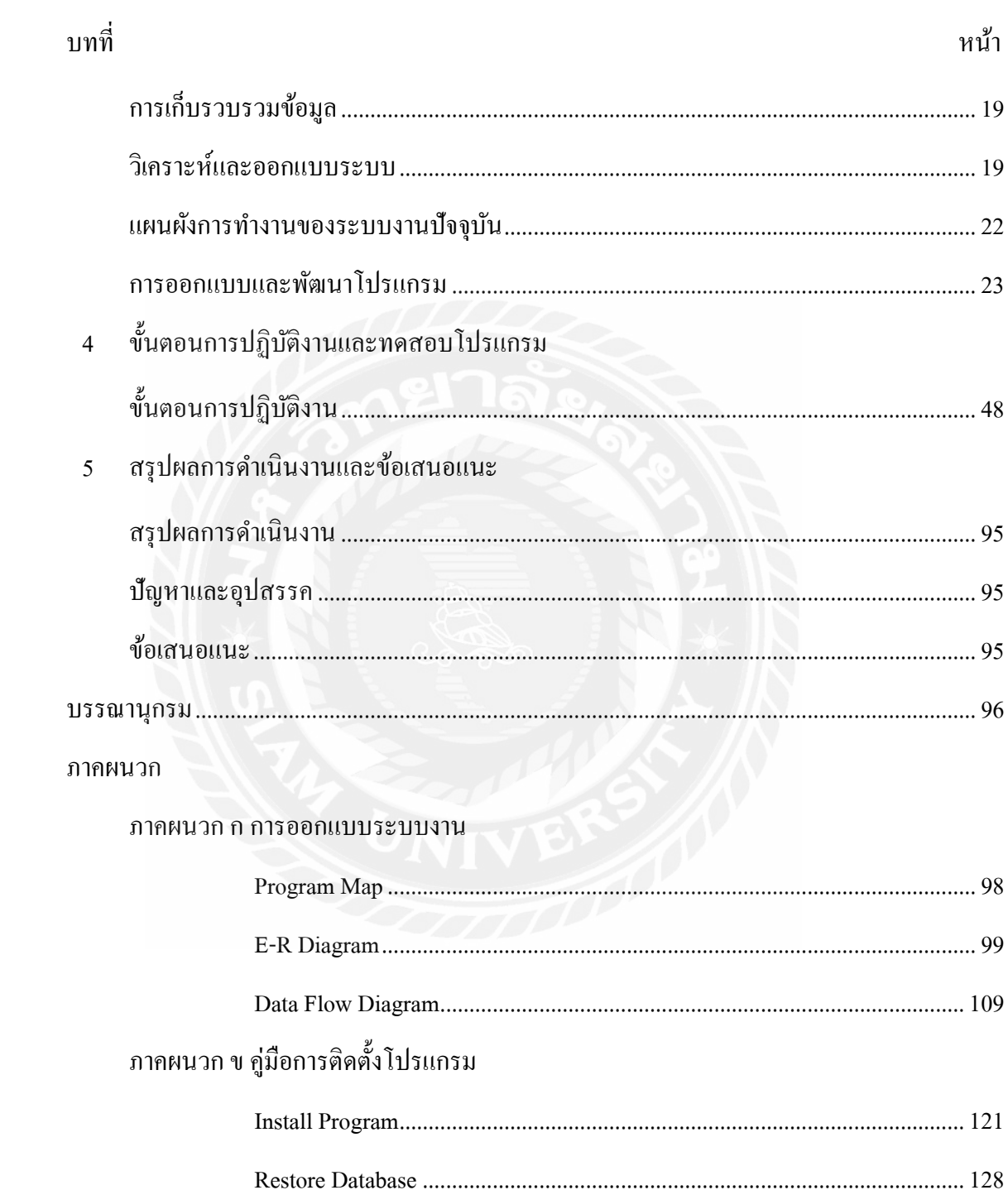

# สารบัญ (ต่อ)

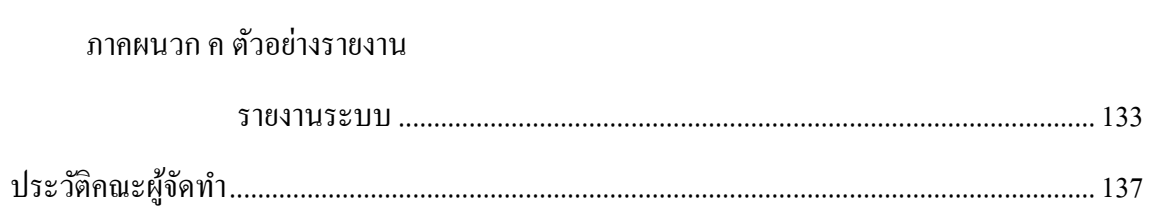

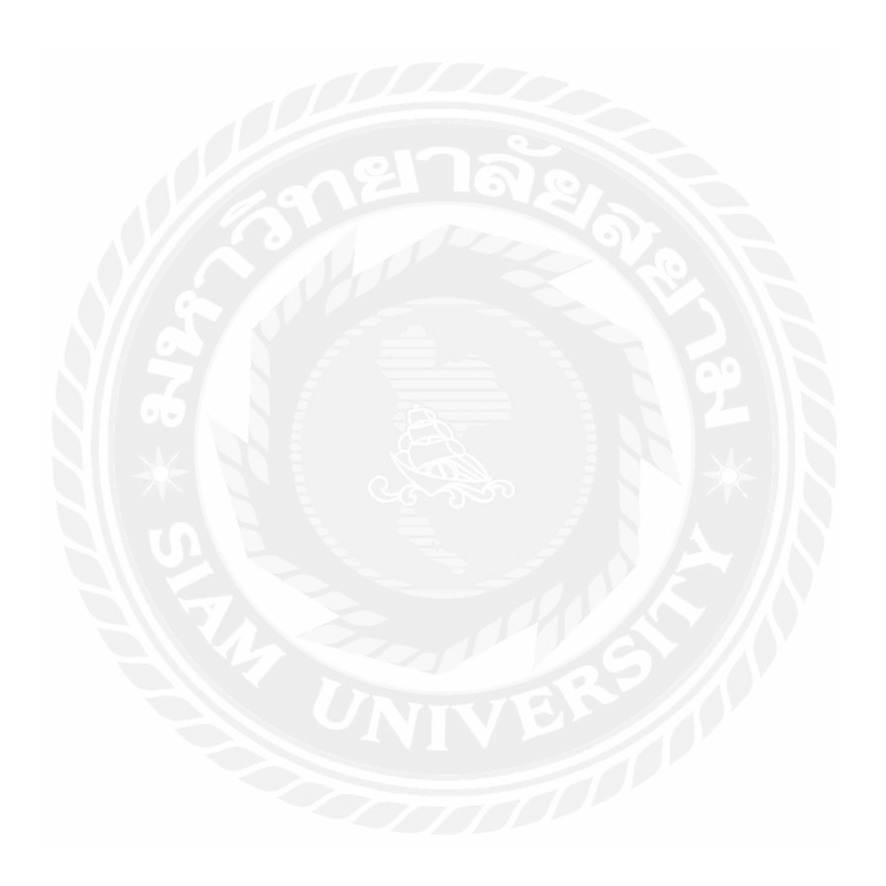

หน้า

# สารบัญตาราง

<span id="page-8-0"></span>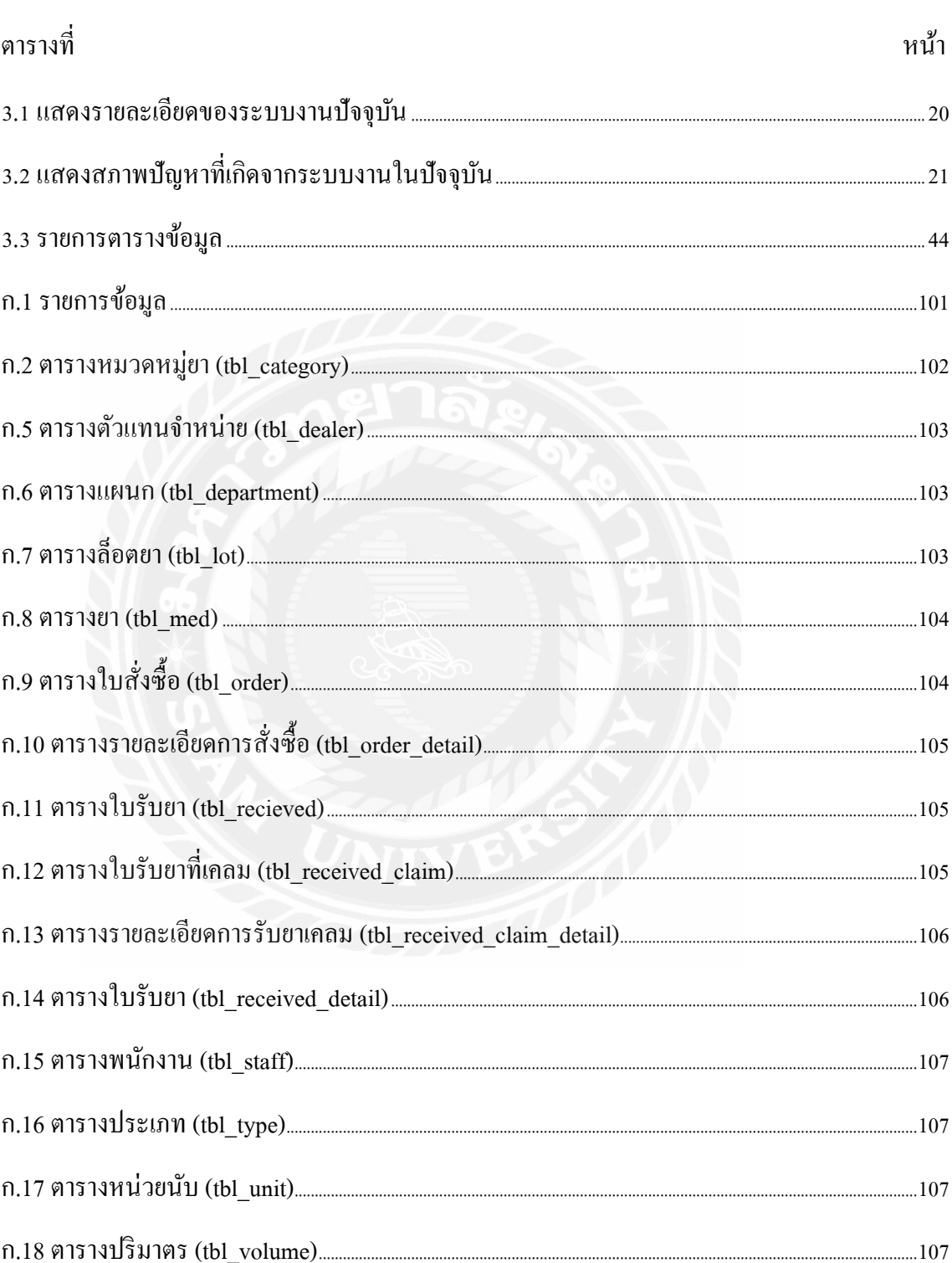

# สารบัญตาราง (ต่อ)

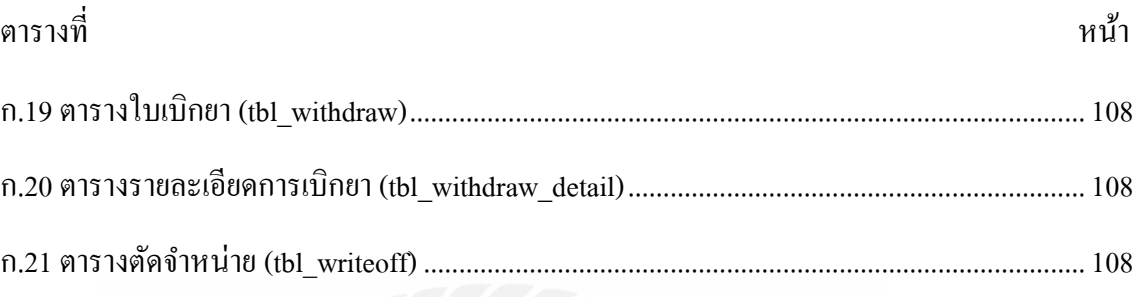

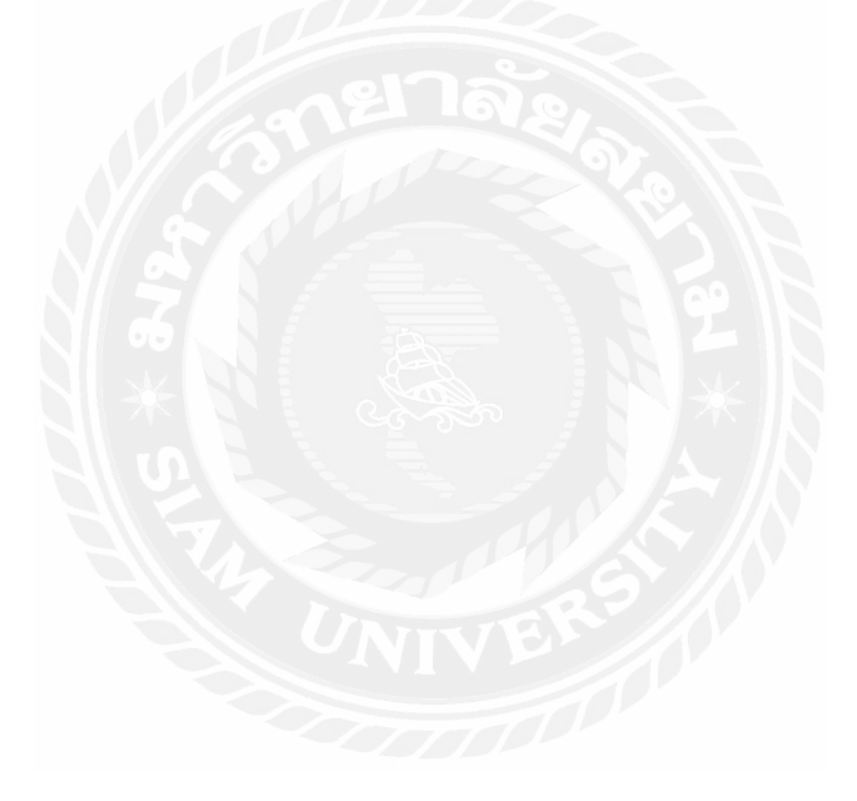

# สารบัญภาพ

<span id="page-10-0"></span>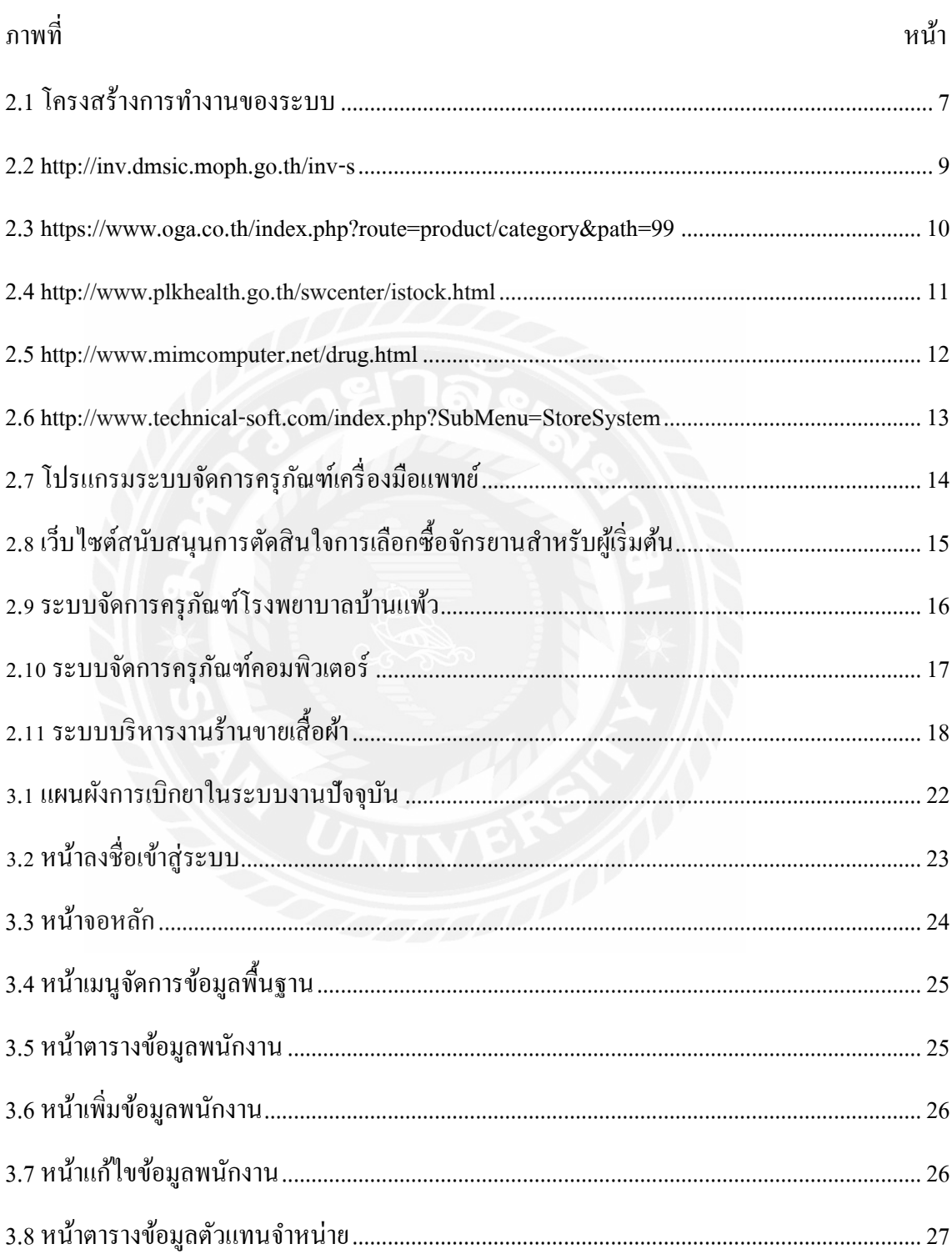

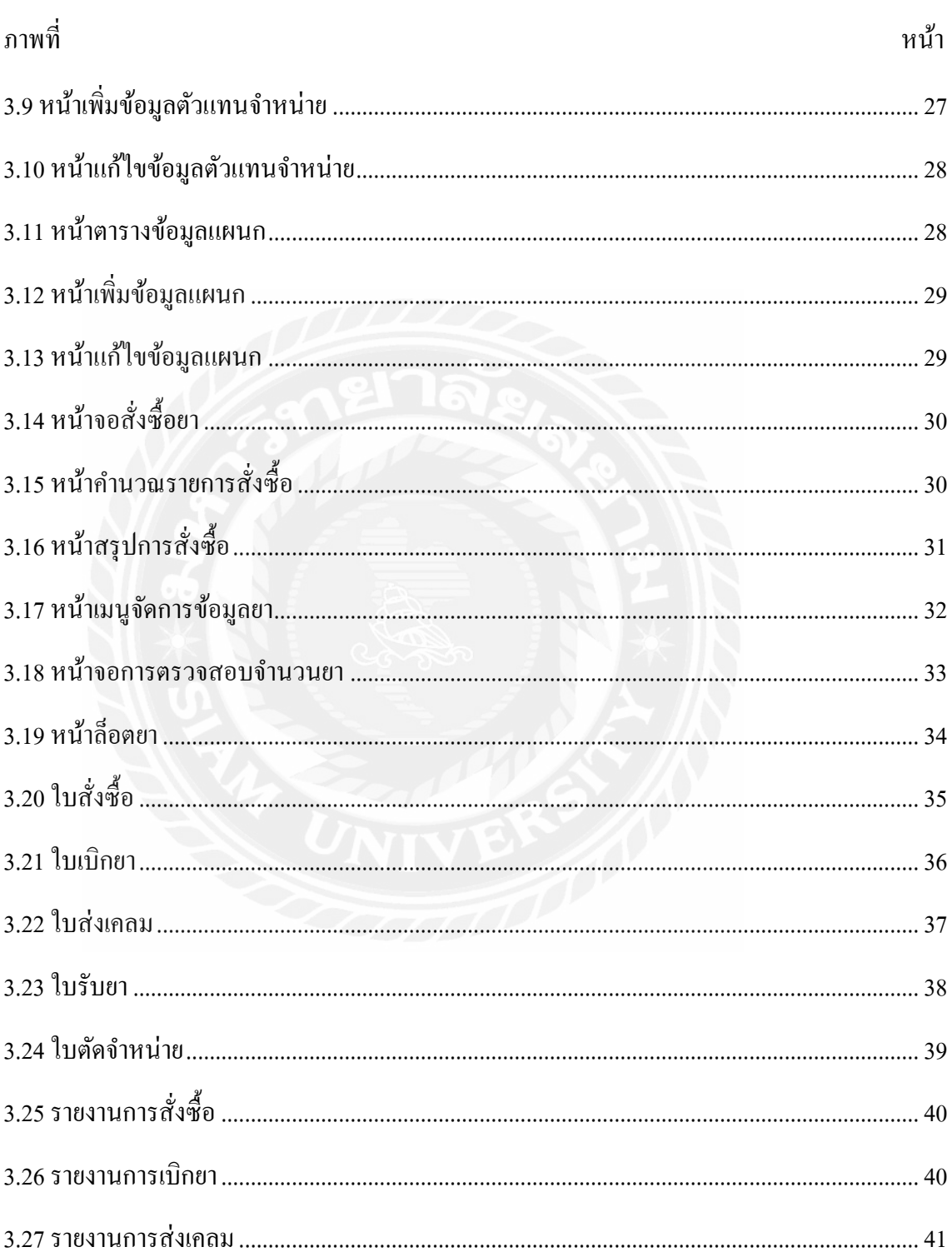

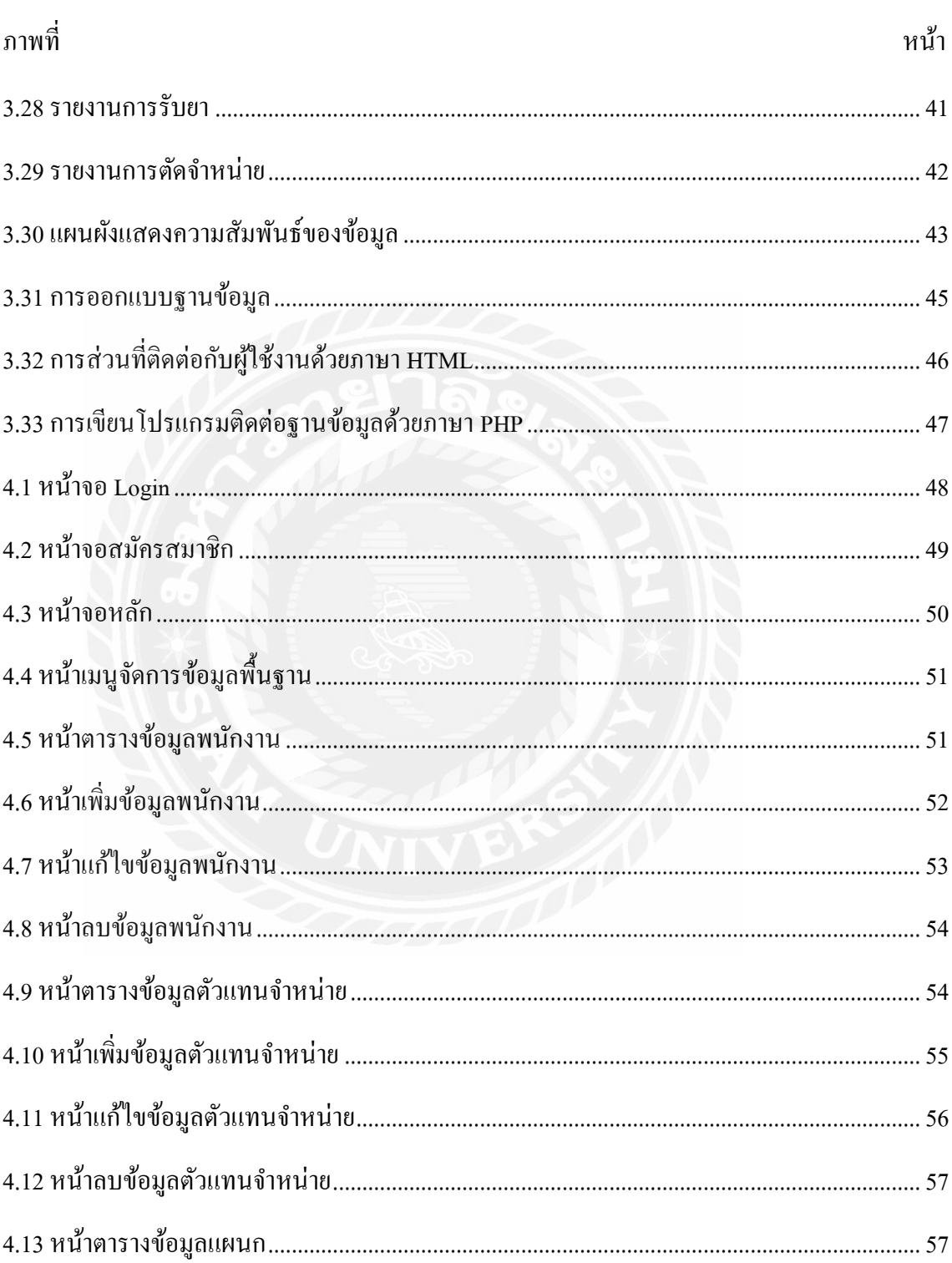

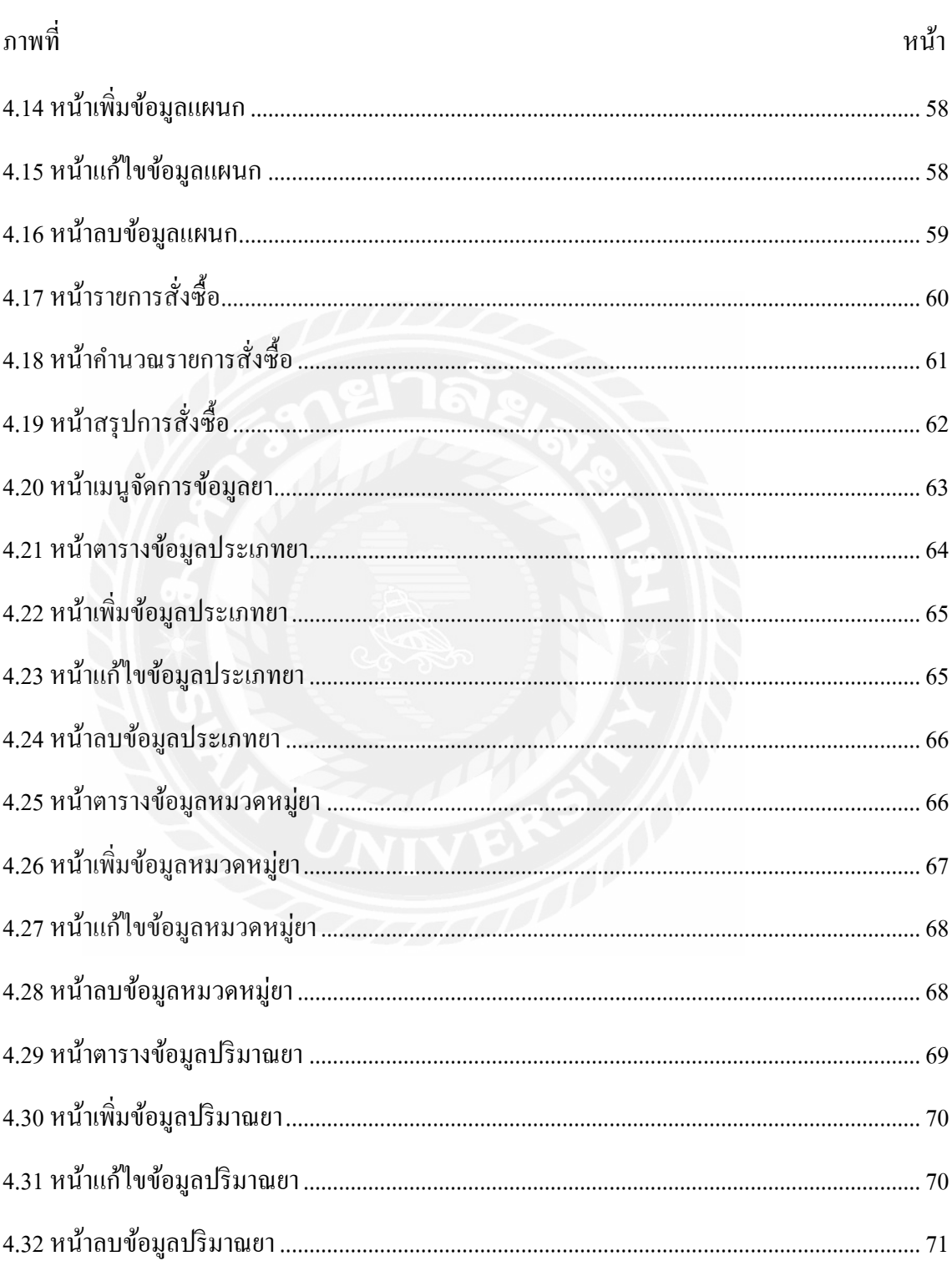

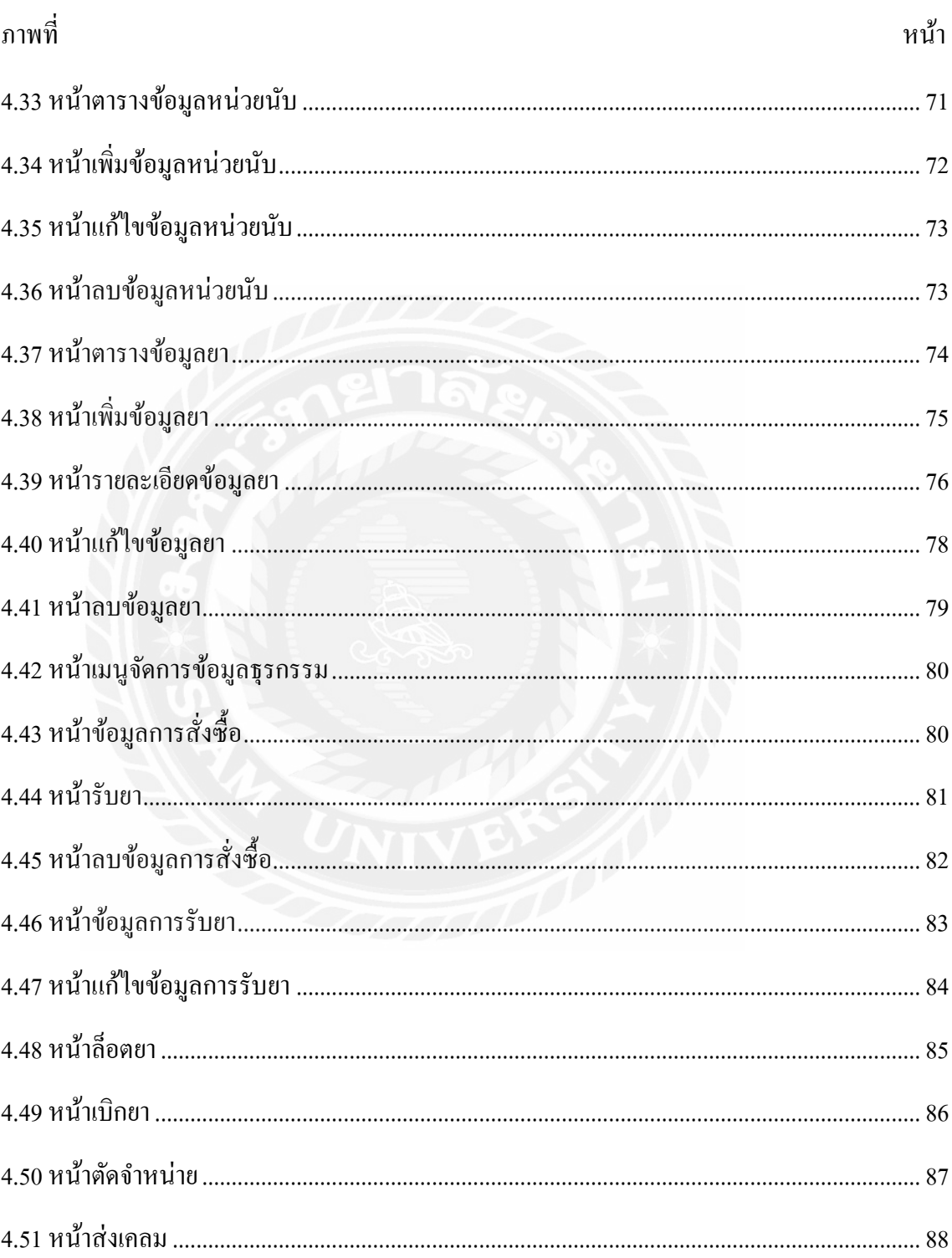

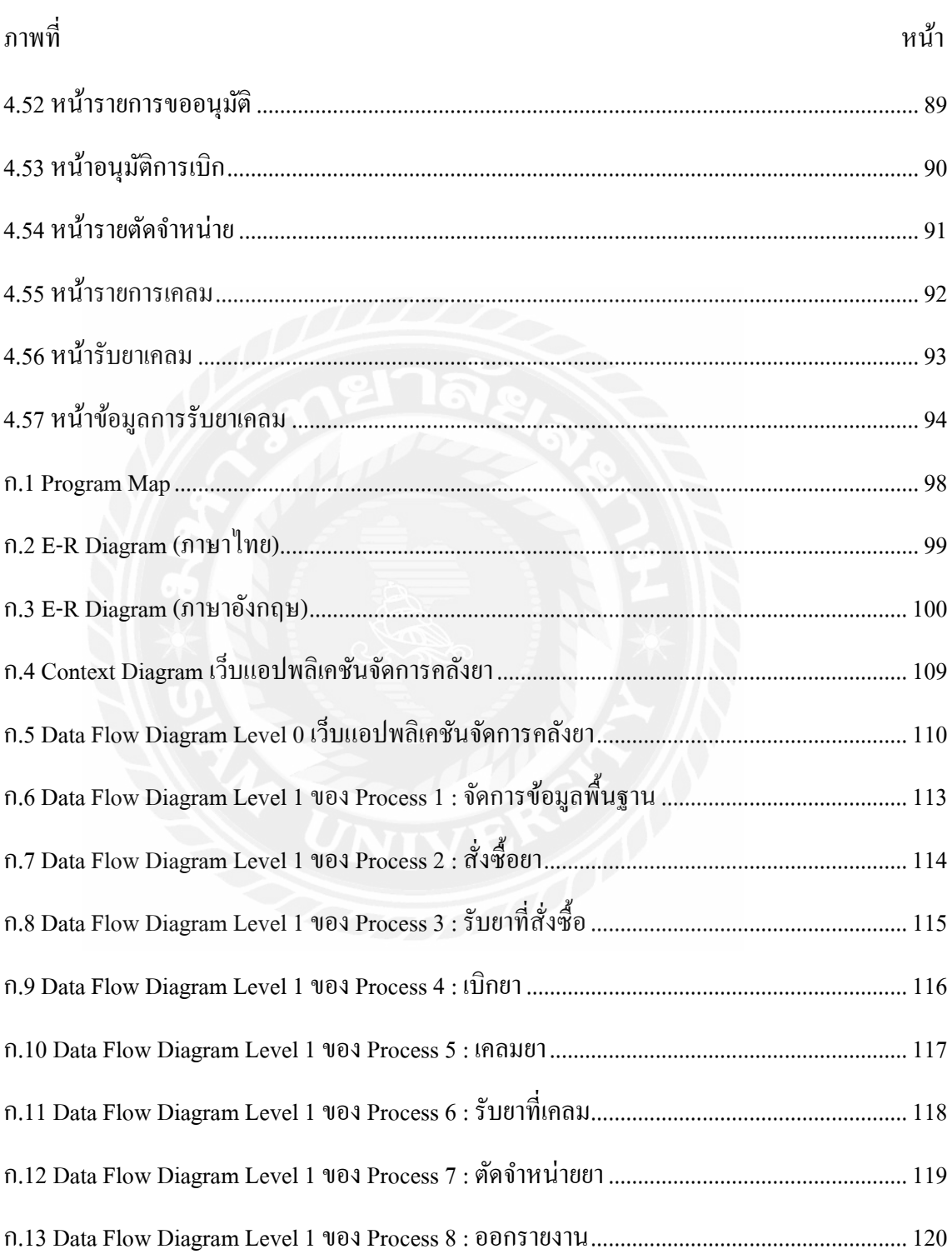

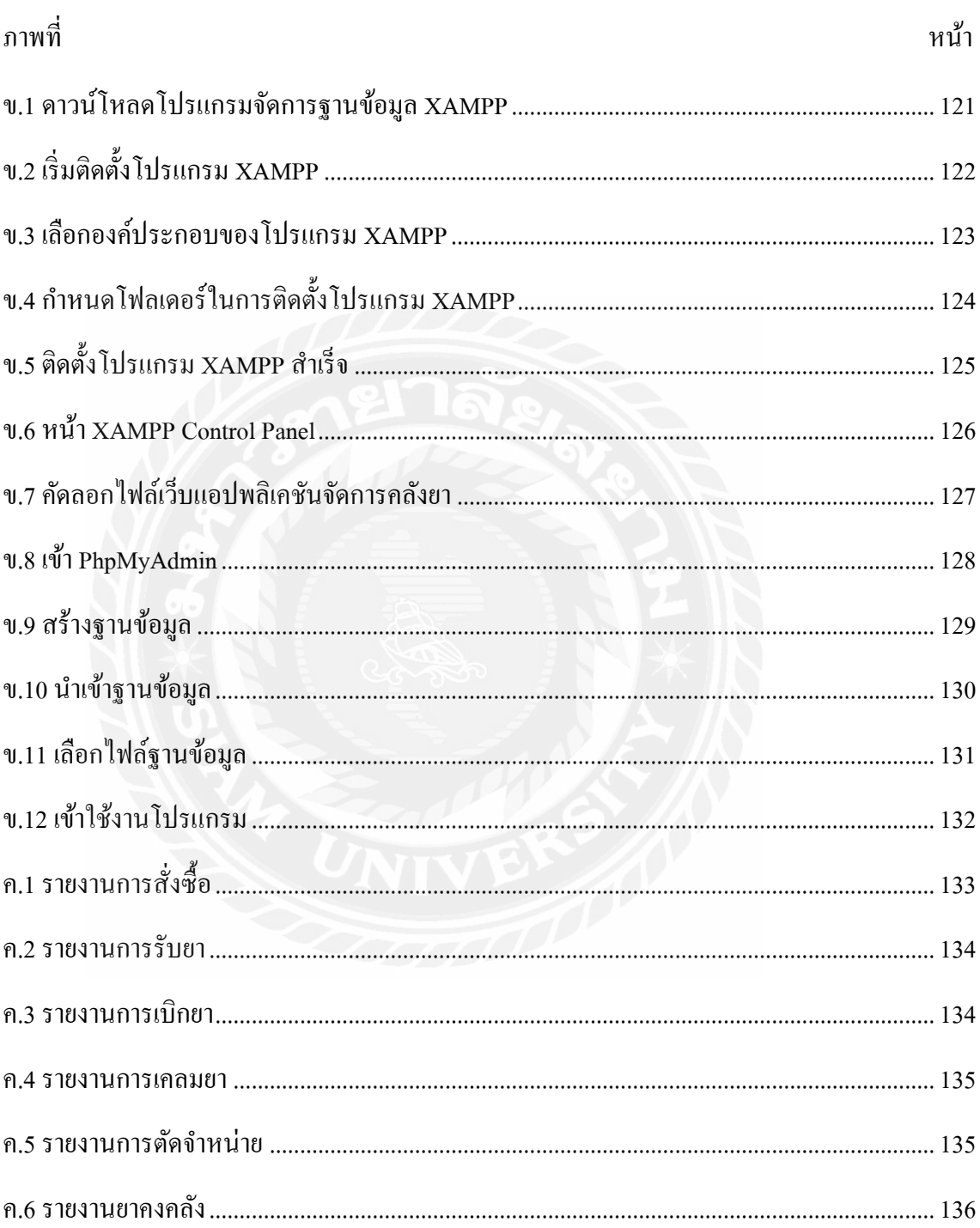

# บทที่ 1

### ำเทนำ

### <span id="page-17-0"></span>ความเป็ นมาและความส าคัญของปัญหา

ระบบการจัดการค้านยา หรือระบบยา เป็นระบบที่สำคัญอย่างยิ่งที่เกี่ยวข้องกับความปลอดภัย ของผู้ป่ วย หรือผู้รับบริการที่มาใช้บริการในโรงพยาบาล ระบบยาสามารถสะท้อนให้เห็นถึงการ ทำงานร่วมกันของ ทีมสหสาขาวิชาชีพ นั่นทำให้ เภสัชกรที่ทำหน้าที่ในการดูแลภาพรวมของระบบยา จ าเป็ นต้องมีองค์ความรู้ที่รอบด้าน เพื่อให้การบริหารจัดการระบบยาในโรงพยาบาลมีประสิทธิภาพ และปลอดภัย ซึ่งองค์ความรู้ที่จะใช้ ในการบริหารจัดการระบบยาได้นั้น เป็นการบูรณาการร่วมกัน ระหว่างความรู้ทางวิชาการ ทักษะการบริหารคน และรวมถึงทักษะการบริหารจัดการเชิงระบบ จึงจะ ช่วยให้การบริหารจัดการระบบยาเป็นไปได้อย่างมี ประสิทธิภาพมากยิ่งขึ้น เพื่อเป้าหมายสำคัญ ร่วมกันคือ เพื่อให้เกิดความปลอดภัยแก่ผู้ป่ วย หรือผู้รับบริการ อย่างไรก็ตาม ในยุคปัจจุบันมีการ ้ประยุกต์ใช้เทคโนโลยีเข้ากับศาสตร์แขนงต่าง ๆ เพื่ออำนวยความสะดวกแก่บุคลากรในหน่วยงานนั้น ๆ เช่น ระบบการซื้อขายสินค้า ที่ช่วยลดความผิดพลาดที่อาจเกิดขึ้นระหว่างการขาย ทั้งเป็ นการลด ้ต้นทุนและขั้นตอนในการดำเนินงาน ซึ่งระบบที่มีความสำคัญต่อชีวิตอย่างระบบการจัดคลังยา ก็มีการ น าเทคโนโลยีสารสนเทศมาประยุกต์ใช้เช่นกัน

จากการที่คณะผู้จัดท าได้สัมภาษณ์บุคลากรทางการแพทย์ในสถานพยาบาลกรณีศึกษา พบว่า โปรแกรมการจัดการคลังยาโดยมากยังคงพึ่งพาทรัพยากรบุคคลเป็นส่วนใหญ่ ทั้งการรับเข้า ิตรวจสอบยอดและตัดจำหน่าย แม้จะมีโปรแกรมจัดการคลังยาแต่ยังมีความซ้ำซ้อนกันอย่เนื่องจาก ระบบใช้งานเมนูร่วมกันกับระบบอื่น ๆ ทำให้ผู้ใช้งานเกิดความสับสนได้ง่าย ผู้ใช้งานจึงจำเป็นต้อง เชี่ยวชาญในการใช้โปรแกรม ทำให้ภาระมักไปตกอยู่ที่คนใดคนหนึ่งหรือมักเสียเวลาอย่างมากในการ ฝึ กผู้ใช้คนใหม่ ๆ เพื่อเข้าใช้งาน ภายในโปรแกรมนั้นยังเป็ นระบบที่ผู้ใช้ปรับปรุงแก้ไขข้อมูลยาต่าง ๆ ได้ยาก เมื่อมียาชนิดใหม่, ต้องการแก้ไขราคาหรือปริมาณต่อหน่วย, การเพิ่มผู้ใช้งานเข้าสู่ระบบ และ ึ การกำหนดการเข้าถึงข้อมูลของผู้ใช้แต่ละแผนกทำได้ยากเช่นกัน เนื่องจากหน้าต่างของโปรแกรมเก่า และไม่เป็นมิตรต่อผู้ใช้ เช่น ตัวหนังสือเล็กเกินไป ใช้ปุ่มกดในรูปแบบตัวหนังสือแทนการใช้ สัญลักษณ์

ยา เป็ นส่วนส าคัญในกระบวนการรักษาผู้ป่ วย และมักมีราคาต่อหน่วยที่สูง จึงต้องใช้งานอย่าง มีประสิทธิภาพให้มากที่สุด เกิดข้อผิดพลาดให้น้อยที่สุด ต้องได้รับการดูแลรักษาไม่ต่างจากส่วนงาน อื่นภายในสถานพยาบาล

ด้วยเหตุนี้คณะผู้จัดท าได้ร่วมกันออกแบบและพัฒนาระบบจัดการยาในรูปแบบของเว็บแอป พลิเคชัน เพื่ออำนวยความสะดวกต่อบุคลากรทางการแพทย์โดย ออกแบบหน้าต่างโปรแกรมให้มี ความร่ วมสมัย มีปุ่ มกดและตัวหนังสือที่ชัดเจน จัดวางในรู ปแบบที่ใช้งานง่ายต่อผู้ใช้ทุกวัย ก าหนดการใช้งานระบบแยกออกมาจากส่วนอื่น ๆ ของกระบวนการรักษาแต่สามารถบูรณาการเข้ากับ ส่วนงานของแต่ละแผนก สร้างระบบเข้าใช้งาน เพิ่ม - ลด ผู้ใช้และให้ผู้บริหารกำหนดการเข้าถึงของ ้ข้อมูลได้ ระบบสามารถเข้าถึงได้แบบเรียลไทม์ผ่านการเชื่อมต่ออินเทอร์เน็ต ทำให้สามารถปรับปรุง แก้ไขข้อมูลให้เป็ นปัจจุบันได้ตลอดเวลา และผู้บริหารสามารถออกรายงาน เช่น รายงานการใช้ เวชภัณฑ์ทั้งแบบแยกแต่ละประเภท หรือการใช้งานตามช่วงเวลา สรุปต้นทุนที่ใช้ รายงานการสั่งซื้อ และยอดคงเหลือในคลัง

#### <span id="page-18-0"></span>วัตถุประสงค์

เพื่อออกแบบและพัฒนาเว็บแอปพลิเคชันการจัดการคลังยา

#### <span id="page-18-1"></span>กลุ่มเป้าหมาย

คลินิกหรือสถานพยาบาลขนาดเล็ก

#### <span id="page-18-2"></span>ขอบเขต

- 1. คุณสมบัติของระบบจัดการคลังเวชภัณฑ์ มีความสามารถดังนี้
	- 1.1 การจัดการข้อมูลพื้นฐาน
		- 1.1.1 ข้อมูลยา
		- 1.1.2 ข้อมูลเจ้าหน้าที่
		- 1.1.3 ข้อมูลแผนก
		- 1.1.4 ข้อมูลตัวแทนจำหน่าย
	- 1.2 การเบิกยาจากคลัง
- 1.2.1 ค้นหายาที่ต้องการเบิก
- 1.2.2 เลือกตัวยาและจ านวนที่ต้องการ
- 1.2.3 บันทึกรายการเบิกยา
- 1.3 การสั่งซื้อยา
	- 1.3.1 ระบบแจ้งเตือน เมื่อจำนวนยากงคลังใกล้ถึงจุดสั่งซื้อ
	- 1.3.2 เลือกรายการยาและจ านวนที่ต้องการสั่งซื้อ
	- 1.3.3 บันทึกการสั่งซื้อ
	- 1.3.4 พิมพ์ใบสั่งซื้อ
- 1.4 การรับยาเข้าคลัง
	- 1.4.1 ค้นหาข้อมูลการสั่งซื้อ หรือการส่งเคลม
	- 1.4.2 ตรวจสอบรายการยาที่รับจากการสั่งซื้อ หรือการส่งเคลม
	- 1.4.3 บันทึกการรับยา
	- 1.4.4 พิมพ์ใบรับยา
- 1.5 การตัดสต๊อกยาหมดอายุออกจากคลัง
	- 1.5.1 ระบบแจ้งเตือน เมื่อยาใกล้ถึงวันหมดอายุ
	- 1.5.2 ตรวจสอบวันหมดอายุ
	- 1.5.3 ระบบตัดรายการยาหมดอายุออกจากคลัง
	- 1.5.4 บันทึกการตัดสต็อก
- 1.6 การเคลมยา
	- 1.6.1 ค้นหารายการยาที่มีปัญหา
	- 1.6.2 เลือกตัวยาและจ านวนที่ต้องการส่งเคลม
	- 1.6.3 บันทึกการส่งเคลม
	- 1.6.4 พิมพ์ใบส่งเคลม
- 1.7 ออกรายงาน
	- 1.7.1 ออกรายงานการเบิกยา
	- 1.7.2 ออกรายงานการสั่งซื้อ
- 1.7.3 ออกรายงานการเคลมยา
- 1.7.4 ออกรายงานการรับยา
- 1.7.5 ออกรายงานยาที่ตัดจ าหน่าย
- 2 คุณสมบัติของฮาร์ดแวร์
	- 2.1 ฮาร์ดแวร์สำหรับผู้พัฒนาระบบ
		- 2.1.1 CPU Core-i7 10900K 3.5GHz
		- 2.1.2 Solid State Drive 256 GB
		- 2.1.3 Ram DDR4 BUS3200 16 GB
	- 2.2 ฮาร์ดแวร์สำหรับผู้ใช้ระบบ
		- 2.2.1 CPU Core i3 10100 หรือสูงกว่า
		- 2.2.2 Hard Disk 200 GB หรือสูงกว่า
		- 2.2.3 Ram DDR4 BUS2400 8 GB หรือสูงกว่า
	- 2.3 ฮาร์คแวร์สำหรับเครื่องแม่ข่าย
		- 2.3.1 CPU Intel® Xeon® E-2224G 3.5GHz
		- 2.3.2 Hard Disk 480GB SSD SATA
		- 2.3.3 Ram 8GB 2666MT/s DDR4 ECC UDIMM
- 3 คุณสมบัติของซอฟต์แวร์
	- 3.1 ซอฟต์แวร์ส าหรับผู้พัฒนาระบบ
		- 3.1.1 Microsoft Windows 10 Pro
		- 3.1.2 MySQL Database Version 8.0.17
		- 3.1.3 PHP Script Language Version 7.3.10
		- 3.1.4 PhpMyAdmin Database Manager Version 4.9.1
		- 3.1.5 Sublime Text Version 3.0
		- 3.1.6 Apache HTTP Server 2.4
	- 3.2 ซอฟต์แวร์ส าหรับผู้ใช้ระบบ
		- 3.2.1 Microsoft Windows 7 หรือสูงกว่า
- 3.2.2 Microsoft Edge, Google Chrome, Safari
- 3.3 ซอฟต์แวร์ส าหรับเครื่องแม่ข่าย
	- 3.3.1 Microsoft Windows Server 2013
	- 3.3.2 MySQL Database Version 8.0.17
	- 3.3.3 PHP Script Language Version 7.3.10
	- 3.3.4 PhpMyAdmin Database Manager Version 4.9.1
	- 3.3.5 Apache HTTP Server 2.4
	- 3.3.6 เว็บแอปพลิเคชันการจัดการคลังยา

#### <span id="page-21-0"></span>์ ขั้นตอนการคำเนินงาน

ในการจัดทำระบบคลังเวชภัณฑ์ คณะผู้จัดทำได้ร่วมกันวางแผนการดำเนินงานไว้ดังนี้

- 1. สำรวจข้อมูลเบื้องต้นของระบบงานเดิม และทำการเก็บข้อมูลจากการสัมภาษณ์จาก เจ้าของกิจการ และผู้ใช้ระบบ เพื่อให้ทราบถึงความต้องการของระบบงานใหม่
- 2. วิเคราะห์ระบบ โดยนำข้อมูลในงานระบบเดิมและข้อมูลที่ได้มาจากการสัมภาษณ์ ี่ เจ้าของกิจการ มาวิเคราะห์แก้ไขปัญหาที่เกิดขึ้น เพื่อนำมาออกแบบโครงสร้างของ ระบบงานใหม่ซึ่งต้องตรงกับความต้องการของผู้ใช้ระบบ
- 3. ออกแบบระบบงานโดยนำข้อมูลที่ได้ของระบบงานเดิม มาเปลี่ยนแปลงตามความ ต้องการของเจ้าของกิจการ และผู้ใช้ระบบในด้านการออกแบบฐานข้อมูลหน้าจอหลัก และรายงานต่าง ๆ ของกิจการ
- 4. พัฒนาระบบตามที่ได้ออกแบบระบบงานเอาไว้ โดยใช้ Sublime Text 3
- 5. ทดสอบและปรับปรุงระบบ ทดลองโปรแกรมโดยคณะผู้จัดทำ
- 6. จัดท าเอกสารคู่มือให้ผู้ใช้งานโปรแกรมเข้าใจถึงฟังก์ชันและเมนูต่าง ๆ ซึ่งครอบคลุมการ ท างานแต่ละขั้นตอน
- 7. นำเสนอ และแสดงวิธีการใช้งานโปรแกรมเพื่อให้เกิดประสิทธิภาพในการทำงานของ โปรแกรมมากที่สุด

### <span id="page-22-0"></span>ประโยชน์ที่ได้รับ

- 1. ลดการใช้ทรัพยากรบุคคลในการจัดการคลังยา
- 2. เพิ่มประสิทธิภาพในการจัดการคลังยา
- 3. ผู้บริหารสามารถวางแผนการสั่งซื้อยา
- 4. สะดวกต่อการจัดท ารายงานสรุปการใช้ยา

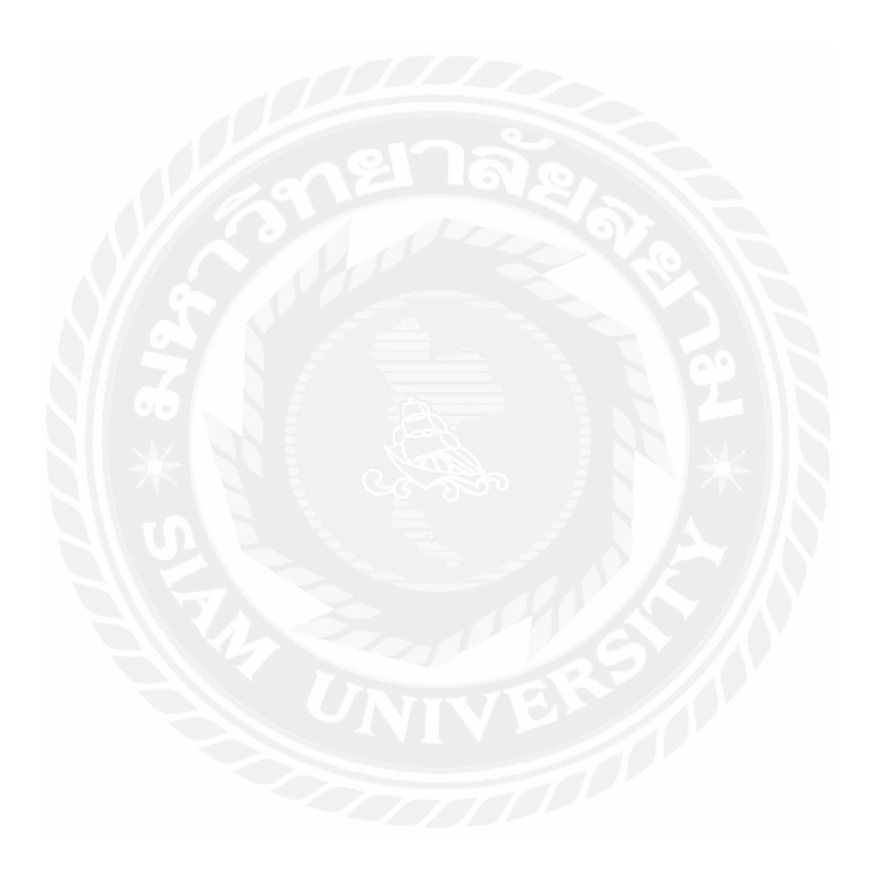

# แนวคิด ทฤษฎี และงานวิจัยที่เกี่ยวข้อง

### <span id="page-23-0"></span><u>ข้อมูลที่เกี่ยวกับหน่วยงาน</u>

โรงพยาบาลส่งเสริมสุขภาพตำบลเป็นสถานบริการทางสาธารณสุขเป็นหน่วยงานที่อยู่ภายใต้ ึ กระทรวงสาธารณสุข สังกัดสำนักงานสาธารณสุขจังหวัด และสำนักงานสาธารณสุขอำเภอ ซึ่ง ให้บริ การด้านการรักษาพยาบาล งานควบคุมป้องกันโรค งานส่งเสริ มสุขภาพ ที่เกี่ยวข้องกับ ประชาชนในเขตรับผิดชอบ ตั้งแต่เกิด เจ็บป่วย จนถึงแก่กรรม เดิมเรียกว่า สุขศาลา มาเปลี่ยนเป็น ี สถานีอนามัย และปัจจุบันเปลี่ยนเป็นศูนย์สุขภาพชุมชน ในแต่ละตำบลมีจำนวนสถานีอนามัย ประมาณ 1 -2 แห่ง

สถานีอนามัยรับผิดชอบ งานบริการด้านสาธารณสุขต่าง ๆ เช่น ตรวจรักษาพยาบาลขั้นต้น การ ฝากครรภ์ การให้บริการสร้างเสริมภูมิคุมกันโรค ฉีดวัคซีนเด็ก การดูแลโภชนาการเด็ก งานอนามัย โรงเรียน ตรวจสุขภาพเบื้องต้นส าหรับนักเรียน คัดกรองภาวะผิดปกติต่าง ๆ เช่น เบาหวาน ความดัน โลหิต คัดกรองมะเร็งปากมดลูก สำหรับหญิงวัยเจริญพันธุ์ การดูแลผู้พิการ การดูแลวัยทำงาน การ ดูแลผู้สูงอายุ ตรวจสุขภาพเบื้องต้นงานฟื้นฟูสมรรถภาพ และอีกมากมายภาระหน้าที่ เป็นสถานที่ดูแล ประชาชนด้านสุขภาพที่ดูแลประชาชนตั้งแต่อยู่ในครรภ์ จนถึงแก่กรรม

แนวความคิด

<span id="page-23-1"></span>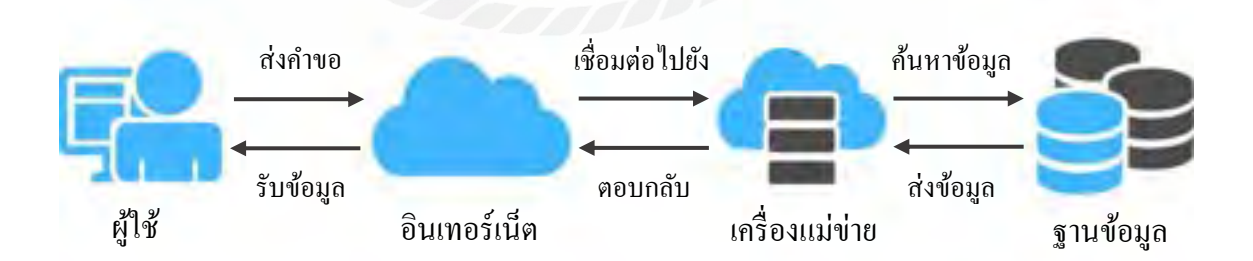

ึกาพที่ 2.1 โครงสร้างการทำงาบของระบบ

บทที่ 2

ึการทำงานของระบบคลังเวชภัณฑ์ คือ เมื่อได้รับใบสั่งยาจากแพทย์ ให้ทำการเข้าสู่ระบบเพื่อ ยืนยันตัวตน จากนั้นการเบิกสินค้าออกจากคลังเวชภัณฑ์ต้องสแกนบาร์โค้ดหรือกรอกรหัสสินค้าผ่าน ทางเว็บแอพพลิเคชันที่เชื่อมต่ออินเทอร์เน็ตอยู่ เพื่ออัปเดทสถานะสินค้าในฐานข้อมูล ที่อยู่ในเครื่อง แม่ข่าย ผู้ใช้งานระบบยังสามารถเรียกดูจำนวนสินค้า วันหมดอายุ ออกใบสั่งซื้อ ออกใบส่งเคลมและ สามารถออกรายงานสรุปผลการใช้ยาได้

#### <span id="page-24-0"></span>ทฤษฎีที่เกี่ยวข้อง

#### **คลังสินค้า**

สุรีพร เอกอัคคอิทธิกุล (2546) กล่าวว่า คลังสินค้าเป็ นกระบวนการในการรับ การจัดเก็บ การ หยิบ การจัดส่งสินค้าให้ผู้รับเพื่อกิจกรรมการขาย เป้าหมายหลักในการดำเนินธุรกิจที่เกี่ยวข้องกับ ึ คลังสินค้า ก็เพื่อให้เกิดการดำเนินงานเป็นระบบให้คุ้มกับการลงทุน การควบคุมคุณภาพของการเก็บ การหยิบสินค้า การป้องกันการสูญเสียจากการด าเนินงาน การใช้ประโยชน์เต็มที่ของพื้นที่ในคลัง ้ คลังสินค้ามีส่วนสำคัญที่ทำให้ราคาในการดำเนินธุรกิจต่ำสุดและเกิดประโยชน์สูงสุด

หน้าที่หลักของการจัดการคลังสินค้ามี 4 ขั้นตอน คือ รับ , เก็บ , ส่ง และนำไปใช้

ลักษณะและความส าคัญของการคลังสินค้า โดยคลังสินค้าเคยให้เป็ นที่เก็บสินค้าคงคลัง ระหว่าง รอการขนส่ง มีสินค้าคงคลัง 2 ชนิดในระบบ คือ

1.วัตถุดิบ, ส่วนประกอบ และชิ้นส่วนต่าง ๆ

2. สินค้าสำเร็จรูป

งานคลังสินค้าเป็ นกระบวนการในการรับ การจัดเก็บ การหยิบ การจัดส่งสินค้าให้ผู้รับ เพื่อ ส่งเสริมกิจกรรมการขาย เป้าหมายหลักในการคำเนินธุรกิจเพื่อให้คำเนินงานเป็นระบบ ให้คุ้มค่ากับ ึการลงทุน การควบคุมคุณภาพของการเก็บ การหยิบสินค้า การป้องกันการสูญเสียจากการทำงาน

เหตุผลแรกในการเก็บสินค้าก็เนื่องจากกิจการไม่สามารถคาดการณ์ถึงความต้องการ ของลูกค้า ได้ถูกต้อง และไม่แน่นอนกับเรื่องเวลาของผู้ค้าส่ง หรือผู้ค้าปลีก แต่การเก็บสินค้าคงคลังมากเกินไป นั้นสามารถตอบสนองความต้องการของลูกค้าที่ไม่ได้คาดหมายได้ทันท่วงทีและ ยังท าให้ผู้ผลิตนั้น ีตอบสนองคำสั่งของคำสั่งของลูกค้าได้เมื่อสินค้ามาถึงช้ากว่ากำหนด

#### **ทฤษฎีการจัดการสินค้าคงคลัง**

ีพิภพ ลลิตาภรณ์ (2545) กล่าวว่า การควบคมสินค้า คงคลังเป็นงานที่ทำขึ้นเพื่อให้ค่าใช้จ่ายที่ ้เกิดขึ้นจากการจัดให้มีสินค้าคงคลังต่ำที่สุด แต่อย่างไรก็ตามบริษัทมักจะมีสินค้าคงคลังมากมายหลาย ชนิด ถ้าเราให้ความสนใจควบคุมของเหล่านี้ ทั้งหมดในคลังอย่างใกล้ชิดก็ท าให้สิ้นเปลืองค่าใช้จ่าย และเสียเวลามาก สินค้าบางชนิดถึงแม้ว่าจะมีปริมาณการซื้อขายมาก แต่ถ้าราคาต่ำมาก ๆ การให้ความ สนใจอย่างใกล้ชิดในการควบคุม สินค้าคงคลังชนิดนี้ก็จะคุ้มกับส่วนที่ประหยัดได้ แต่สินค้าบางอย่าง ถึงแม้จะมีปริมาณการซื้อขายน้อย คิดเป็นจำนวนแค่ 5 – 10 % ของจำนวนสินค้าทั้งหมด แต่มูลค่าของ สินค้าอาจจะสูงถึง 80% ของมูลค่าทั้งหมด ดังนั้น การควบคุมสินค้าคงคลังควรจะพิจารณาถึงความ เหมาะสมของชนิดสินค้าคงคลังด้วย ทางที่ดีที่สุดจึงควรจะจำแนกประเภทสินค้าคงคลังออกเป็นชนิด ที่มีความส าคัญมากและที่มีความส าคัญรองลงไป

### <span id="page-25-0"></span>เว็บไซต์ที่เกี่ยวข้อง

ึ คณะผู้จัดทำ ได้ค้นหาเว็บไซต์ที่เกี่ยวข้องเนื่องจากมีประโยชน์ต่อการดำเนินโครงการ ทั้งด้าน ข้อมูลตัวอย่างโปรแกรม รูปภาพ และงานวิจัยจากเว็บไซต์ต่าง ๆ มาเป็นส่วนหนึ่งของการคำเนิน โครงงานโดยการค้นหาได้จากเว็บไซต์ดังต่อไปนี้

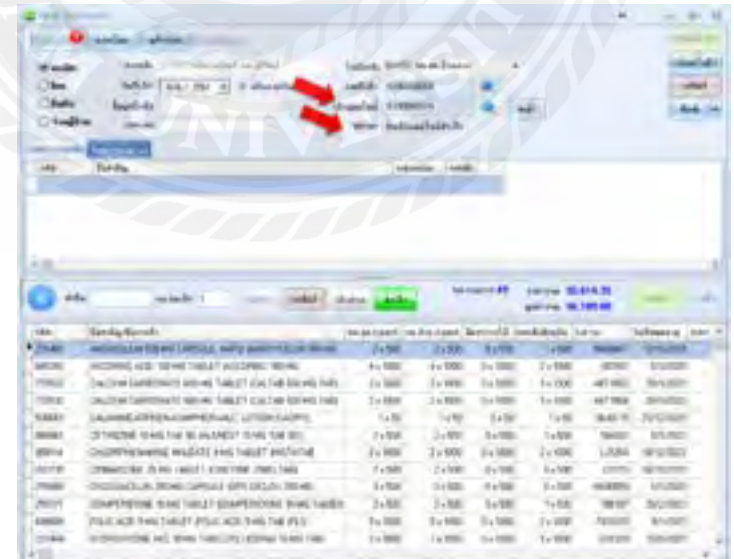

<span id="page-25-1"></span>ภาพที่ 2.2 http://inv.dmsic.moph.go.th/inv-s

โปรแกรมจัดซื้อและบริหารคลังเวชภัณฑ์ INVS ถูกพัฒนาขึ้นใช้งานที่โรงพยาบาลสรรพสิทธิ ประสงค์ จังหวัดอุบลราชธานี ในปี พ.ศ. 2556 ต่อยอดมาจากฐานข้อมูลของโปรแกรม INV DOS ซึ่ง เป็ นโปรแกรมเดิมที่ โรงพยาบาลใช้งาน เนื่องจากมีข้อจ ากัดหลายอย่าง และไม่ตอบสนองกับ ระบบงานที่มีความซับซ้อนมากขึ้น โดยการพัฒนาเริ่มจากระบบบริหารคลังเวชภัณฑ์ เนื่องจากใน ขณะนั้นทางโรงพยาบาลมีนโยบายให้ใช้ โปรแกรมจัดซื้อเป็ นระบบเดียวกันกับงานพัสดุของ โรงพยาบาล

ความสามารถโดยรวมของโปรแกรม ได้แก่ ระบบการบันทึกสัญญา, การตรวจสอบสัญญา, การสั่งซื้อ, การตรวจสอบแผนซื้อ, การรับเวชภัณฑ์เข้าคลัง, การเบิกจ่ายเวชภัณฑ์ออกจากคลัง, มี ระบบการทำงานแบบ คลังใหญ่-คลังย่อย, มีระบบเชื่อมโยงข้อมูลกับโปรแกรมของพัสดุ สำหรับใช้ใน ระบบบัญชีและระบบการจ่ายเงิน, มีระบบการตัดจ่ายจากห้องจ่ายยาไปยังการจ่ายยาแก่ผู้ป่ วย และมี ระบบรายงานต่างๆ ที่จำเป็นต้องใช้ในการทำงาน อีกทั้งผู้ใช้ยังสามารถออกแบบรายงานได้ด้วยตนเอง อย่างไรก็ตาม แม้โปรแกรมจะถูกใช้มา ระยะเวลาหนึ่ง การร้องขอเพิ่มเติมความสามารถใหม่ ๆ ใน โปรแกรมจากผู้ใช้งานยังคงมีอยู่เสมอ

|                          |                 | Inbound / * Inbound Order |                 |                   |                                          |        |                                           |                 |  |                                      |                             |                                              | $1 - 4$  |
|--------------------------|-----------------|---------------------------|-----------------|-------------------|------------------------------------------|--------|-------------------------------------------|-----------------|--|--------------------------------------|-----------------------------|----------------------------------------------|----------|
| n                        |                 |                           |                 | wanta ma          |                                          |        |                                           | --              |  | <b>IL Prand</b>                      | محادا                       |                                              |          |
| <b>Breech Elect Lock</b> |                 |                           |                 |                   |                                          |        |                                           |                 |  |                                      |                             |                                              |          |
|                          | --              | 1944.00                   | <br>٠           | Exposit to        |                                          |        |                                           |                 |  | TO Box, Inc. (112) 97899 1 comment ( | œ<br>٠                      | ٠                                            | come tam |
|                          | dent & Magazine |                           |                 | ×                 |                                          | ٠<br>٠ | $-14.0$                                   |                 |  | <b>Fasert comes</b>                  |                             | $\blacksquare$ $\blacksquare$ $\blacksquare$ |          |
|                          |                 | <b>County</b>             |                 |                   | <b><i><u>Sellens &amp; Linda</u></i></b> |        | m                                         |                 |  |                                      | <b>START</b>                |                                              |          |
|                          |                 |                           |                 |                   | Steam Type:                              |        | $-3.8$                                    |                 |  | <b>SERVICE BRAND</b>                 | $\frac{1}{2}$<br>$\sim$     |                                              |          |
|                          |                 |                           |                 |                   | <b>CORE: Bright</b>                      | ٠      |                                           |                 |  | Common sidents                       | ٠                           |                                              |          |
|                          |                 |                           |                 |                   | Assessed                                 |        | Ac.                                       |                 |  |                                      |                             | <b>B</b> Distance                            |          |
|                          |                 | <b>Hollar</b>             |                 |                   |                                          |        |                                           |                 |  |                                      |                             |                                              |          |
|                          |                 |                           |                 |                   |                                          |        |                                           |                 |  |                                      |                             |                                              |          |
|                          |                 | -                         | <b>Building</b> | <b>Department</b> | --<br>$\sim$                             |        | <b><i><u><i><u>RANGER</u></i></u></i></b> | w               |  | <b>INFORM CO.</b>                    | <b>Transit Octaves Fels</b> | --                                           |          |
|                          | $\equiv$        | ٠                         | 80.4            | <b>CRE</b>        | $\equiv$                                 |        | 145,0178                                  | OFES.<br>----   |  |                                      | <b>ATTES THE</b>            |                                              |          |
|                          | ш               | ٠                         | ma.             |                   |                                          |        | 149, 01798                                | <b>Industry</b> |  |                                      | <b>NUMBER</b>               |                                              |          |
|                          | ш               |                           | 30.4            |                   |                                          |        | 146.1251                                  | ores.           |  |                                      | <b>POSSIBH</b>              |                                              |          |
|                          | $\blacksquare$  | ٠                         | <b>BSE</b>      | <b>TRE</b>        | $\rightarrow$                            |        | June Lynn                                 | press.          |  |                                      | <b>Introduction</b>         |                                              |          |
|                          | ٠               | ٠                         | 44.4            | 1307<br>tei.      | $\equiv$                                 |        | 1490, 32789                               | $-0.6 - 0.7$    |  |                                      | <b>NTELLINK</b>             |                                              |          |
|                          | ٠               |                           | 15.8            |                   | m                                        |        | 148.44114                                 | <b>LIST</b>     |  |                                      | <b>ROADINAL</b>             |                                              |          |
|                          | $\equiv$        | ٠                         | ma-             | <b>Line</b>       | $\rightarrow$                            |        | June 22 1953                              | Limiters.       |  |                                      | <b>Williams</b>             |                                              |          |

ภาพที่ 2.3 https://www.oga.co.th/index.php?route=product/category&path=99

<span id="page-26-0"></span>Warehouse ManagementSystem (WM3) โดย บริษัท โอจีเออินเตอร์เนชันแนล มีการพัฒนา โปรแกรมบริหารคลังสินค้า ที่เหมาะกับธุรกิจในประเทศไทย ซึ่งมีความยืดหยุ่น รวมฟังก์ชันการใช้ งานที่ครบถ้วน ได้แก่ การทำงานได้หลายคลังสินค้า การทำงานได้หลายหน่วยนับ รองรับการจ่าย สินค้าได้หลายรูปแบบ เช่น เข้าก่อนออกก่อน เข้าก่อนออกทีหลัง เป็นต้น สามารถดูคลังสินค้าได้แบบ เรียลไทม์และตรวจสอบการไหลเวียนของสินค้าได้ตลอดเวลา รองรับการใช้งานร่วมกับบาร์โค้ด และ สามารถพิมพ์รายงานออกมาในรูปแบบของไฟล์เอกซ์เซล

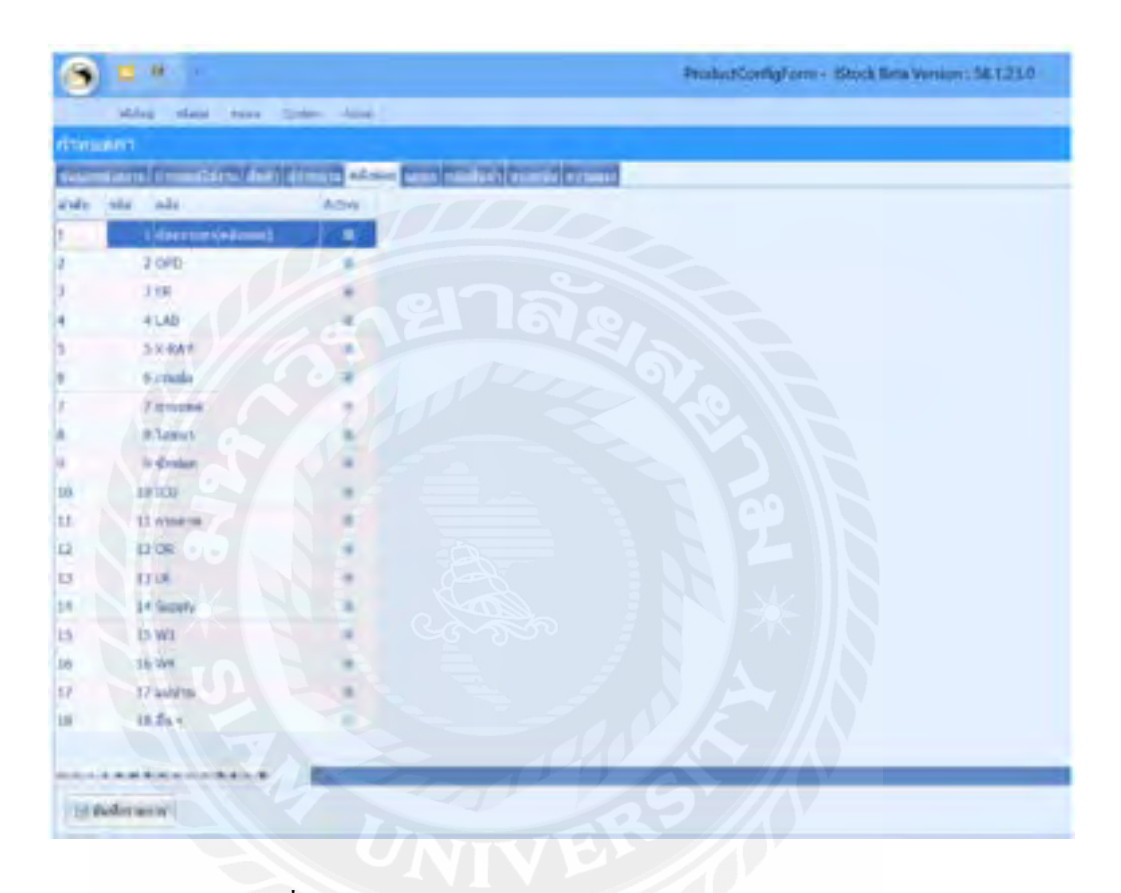

ภาพที่ 2.4 http://www.plkhealth.go.th/swcenter/istock.html

<span id="page-27-0"></span>โปรแกรมจัดการคลังยา iStock โดยสำนักงานสาธารณสุข จังหวัดพิษณุโลก เป็นระบบจัดการ คลังยาในสถานพยาบาลขนาดเล็ก สามารถสร้างบัญชีผู้ใช้และกำหนดสิทธิการเข้าถึงข้อมูลตาม ตำแหน่ง สามารถกำหนดรายละเอียดของยาตาม ขนาดการใช้ หน่วยนับ ประเภทของยาได้ แต่ละ หน่วยงานสามารถเบิกยาตามแผนกของตนเอง และสามารถพิมพ์รายงานการใช้ยาตามช่วงเวลาที่ ต้องการได้

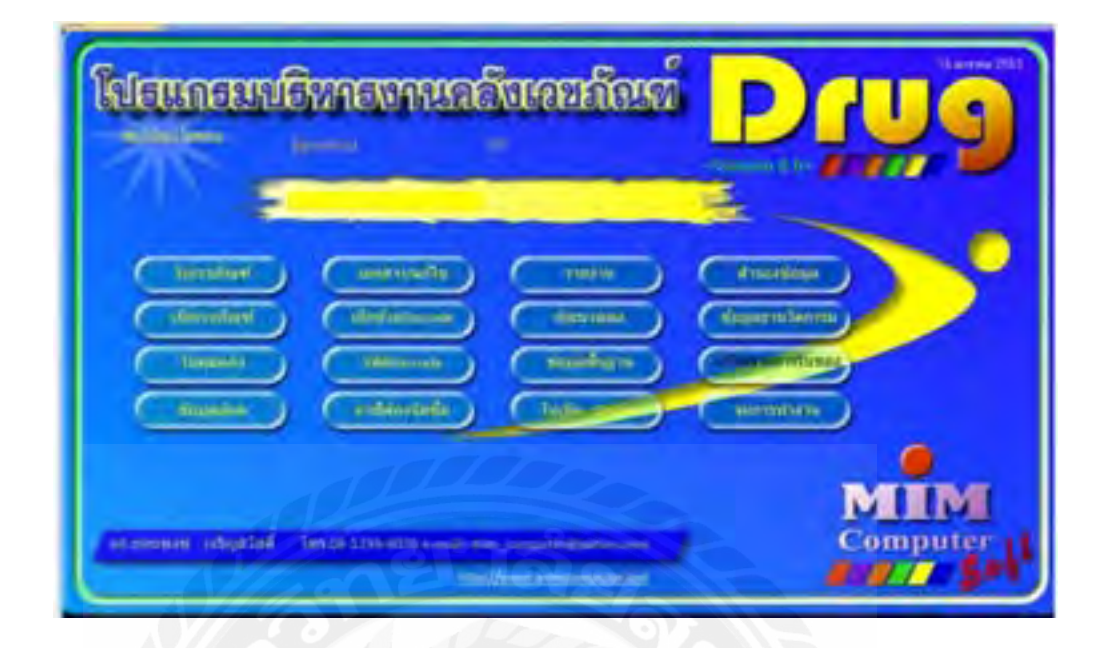

ภาพที่ 2.5 http://www.mimcomputer.net/drug.html

<span id="page-28-0"></span>โปรแกรมบริหารคลังเวชภัณฑ์ Drug โดยบริษัท มินิคอมพิวเตอร์-ซอฟท์ เป็นโปรแกรม จัดการคลังยาที่สามารถเบิกจ่ายได้หลายวิธีทั้ง เบิกยาผ่านระบบออนไลน์ เบิกยาด้วยเครื่ องอ่าน บาร์โค้ด ระบุข้อมูลการเบิกด้วยตนเองเป็นต้น โปรแกรม Drug สามารถออกรายงานครอบคลุมทั้ง รายงานประกอบการทำงานและรายงานที่จำเป็นต้องส่งกระทรวงสาธารณสุข มีใบควบคุมคลังที่เป็น มาตรฐานใช้แทนการทำมือ รองรับการทำงานร่วมกันได้หลายเครื่อง ทั้งยังสามารถพิมพ์เอกสาร จัดซื้อได้ตามระบบของกระทรวงการคลังได้อีกด้วย

| <b>Dunder</b>                          | first.                          | Guid.<br>E Award<br>m. | 8800008<br>dals tank deep few |                     | TECHNICALSOFT CO. LTD.       |                   | 田                                    | 加新配布            |      |
|----------------------------------------|---------------------------------|------------------------|-------------------------------|---------------------|------------------------------|-------------------|--------------------------------------|-----------------|------|
| paranticle<br><b>Introdu</b><br>direct | <b>Nativennian</b>              |                        |                               | inellings.          |                              |                   | <b>London Links</b>                  |                 |      |
|                                        | to his further exclime.<br>1005 |                        |                               | <b>Inspect Fig.</b> | <b>HOU'M</b><br>DVIVONA 4    |                   | Feligness MITL/INC.<br>$\rightarrow$ |                 |      |
|                                        | <b>ISSIS</b>                    |                        |                               | Property            | 谣                            |                   | $-111$                               |                 |      |
| sistat:                                | $u/\Gamma$ -Le                  |                        | <b><i><u>RIGHTS</u></i></b>   |                     | <b>Black</b><br><b>WHERE</b> | cial People       | carbula.                             | <b>Aurogram</b> |      |
| <b>DRIEDER</b>                         | <b>DAYCKER</b>                  | <b>LANCHING</b>        |                               |                     | List E.                      | 昌康                | 市道                                   |                 |      |
| DRIGUEST                               | <b>EFRAINS</b>                  | <b>Little</b>          |                               |                     | 100 Kg                       | 486               | 11.00                                |                 |      |
| OF ODLIDOLE                            | <b>DFUDURIOS</b>                | indulation.            |                               |                     | 108.84                       | 0.00              | 8.89                                 |                 |      |
| <b>DESIGNATION</b>                     | EFIDENC                         | ind did a              |                               |                     | 100 lbs                      | 自拉                | (1.00)                               |                 |      |
| 141000005                              | <b>BRUXIOON</b>                 | drahaftan.             |                               |                     | 100 fla.                     | 0.00              | 8.00                                 |                 |      |
| EFORCER                                | EFIXEDO                         | and myles              |                               |                     | Ton fla                      | <b>GW</b>         | 100                                  |                 |      |
| EFORBODE                               | ENTERED?                        | and done               |                               |                     | 100 &                        | 0.001             | 18.00                                |                 |      |
| 0700000                                | EFOXIERS                        | <b>Wallace</b>         |                               |                     | 105 fa                       | 0.00              | 1210                                 |                 |      |
| <b>DEUXIDOS</b>                        | <b>DFDDDDD</b>                  | aranda.                |                               |                     | 100 flu                      | 0.00              | $+105$                               |                 |      |
| <b>EXVIOUSY</b>                        | A/FODER NO                      | pund.                  |                               |                     | Tell Bu                      | 0.40              | -1.05                                |                 |      |
| <b>DFOREFT</b>                         | <b>EFODET1</b>                  | wider                  |                               |                     | 1.00 lbs                     | 0.00              | -10                                  |                 |      |
| DFORES!                                | EFODEL!                         | ew-Junks               |                               |                     | <b>THE GA</b>                | 0.06              | 11.00                                |                 |      |
| DROODER 3                              | EF000EE3                        | www.bible              |                               |                     | 116 dia                      | 0.80              | 18.90                                |                 |      |
| OF DOITES                              | <b>EFOODTA</b>                  | und-                   |                               |                     | 100 E-<br>Fred #             | 月期                | 河道<br>$-144$                         |                 |      |
|                                        | dereter/Methodshire             | $+ - -$                |                               |                     |                              | <b>166 T</b>      | <b>HS2.00</b> pastbells              |                 | 6.00 |
| satsing!                               |                                 | Total Trail Wall       |                               |                     | Este.                        |                   |                                      |                 |      |
|                                        |                                 |                        |                               |                     | subt(1)                      | <b>Ballion</b>    |                                      | <b>Castle</b>   |      |
|                                        |                                 |                        |                               |                     | <b>KOMMONAKONS</b>           | <b>AUSTRADIAN</b> |                                      | + DUMAGRUDDEE   | 츼    |
|                                        |                                 |                        |                               |                     | <b>ITO'S</b>                 | OUR DI LIMEA      |                                      | TOM HANGIT      |      |

ภาพที่ 2.6 http://www.technical-soft.com/index.php?SubMenu=StoreSystem

<span id="page-29-0"></span>โปรแกรมควบคุมสต็อกสินค้า Store System โดยบริษัท เทคนิคอลซอฟท์ เป็นโปรแกรม สำหรับบันทึกรับและจ่ายสินค้าในคลัง ไม่ว่าจากการซื้อหรือผลิต และอื่น ๆ ซึ่งจำนวนสินค้าจะ เชื่อมโยงเข้าไปแสดงในคลังสินค้าให้อัตโนมัติ การบันทึกรับสินค้าเข้าจะมีผลกระทบต่อคลังสินค้า ท าให้สินค้าเพิ่มขึ้น ในการรับเข้าสามารถเลือกวัตถุประสงค์ในการรับเข้า เช่น รับเข้าจากการผลิต รับเข้าจากการสั่งซื้อ รับเข้าจากการยืม รับเข้าอื่น ๆ เป็นต้น สำหรับการบันทึกจ่ายสินค้าออกจากคลัง ซึ่งจ านวนสินค้าจะเชื่อมโยงเข้าไปแสดงในคลังสินค้าให้อัตโนมัติการบันทึกจ่ายสินค้าออกจากคลังจะ มีผลกระทบต่อคลังสินค้าท าให้สินค้าลดลง

### <span id="page-30-0"></span>งานวิจัยที่เกี่ยวข้อง

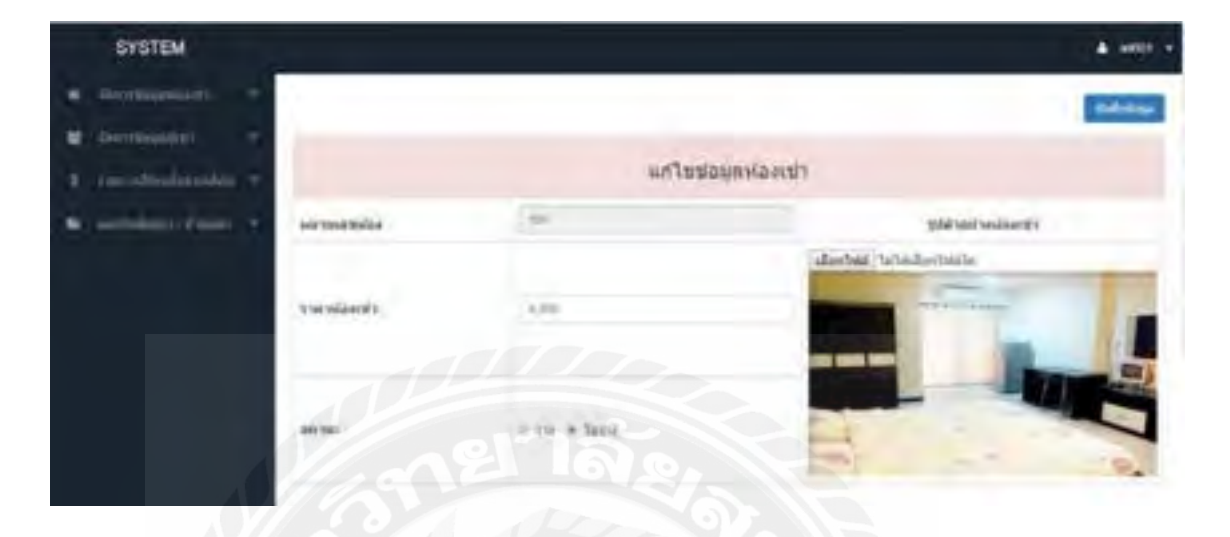

ภาพที่ 2.7 โปรแกรมระบบจัดการครุภัณฑ์เครื่องมือแพทย์

<span id="page-30-1"></span>ณฐกฤต อางนานนท์ (2561) สาขาวิทยาการคอมพิวเตอร์ คณะวิศวกรรมศาสตร์ มหาวิทยาลัย ิสยาม คณะผู้จัดทำ ใด้พัฒนาโปรแกรมระบบบริหารจัดการหอพักจันทรเขต คุณสมบัติหลักคือ มีการ เก็บรายชื่อผู้เช่าปัจจุบัน ข้อมูลผู้เช่าที่ย้ายออก สามารถกำหนดราคาค่าน้ำ - ค่าไฟ มีการออกรายงาน ต่าง ๆ เช่น ใบแจ้งค่าเช่า ใบเสร็จช าระเงิน เป็ นต้น โดยใช้ Microsoft Visual Studio 2017 ในการพัฒนา โปรแกรม และ Microsoft SQL Server 2016 ในการจัดการฐานข้อมูล

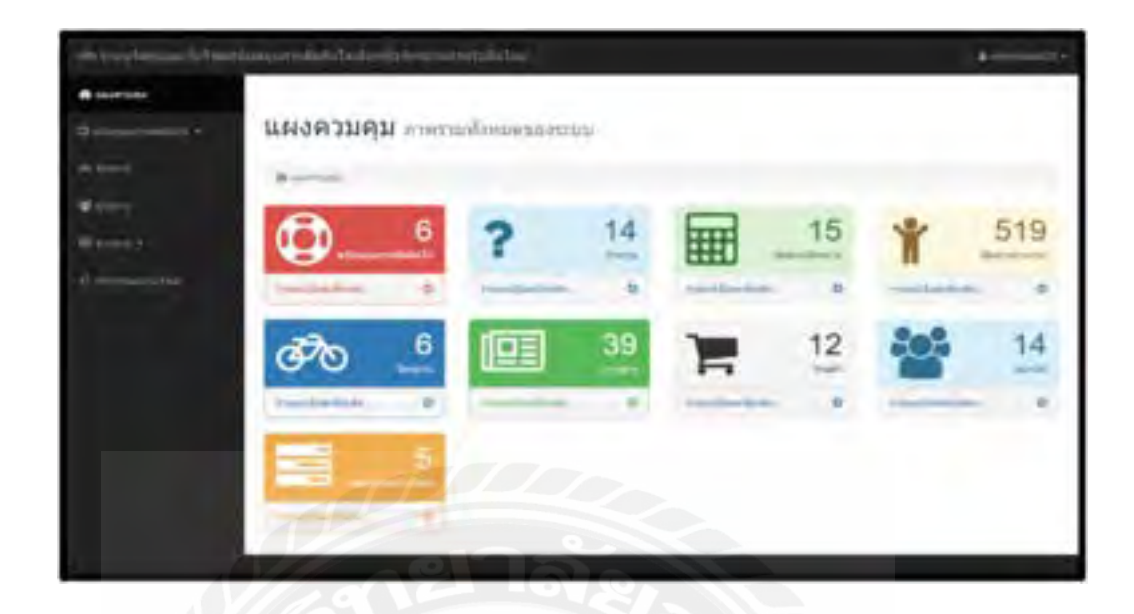

ภาพที่ 2.8 เว็บไซต์สนับสนุนการตัดสินใจการเลือกซื้อจักรยานสำหรับผู้เริ่มต้น

<span id="page-31-0"></span>นนทวัฒน์ สถิตวัฒนานนท์ และณัฐวุฒิ แย้มเนตร (2560) สาขาวิชาเทคโนโลยีสารสนเทศ คณะ เทคโนโลยีสารสนเทศ มหาวิทาลัยสยาม โดยโปรแกรมที่ใช้พัฒนาคือ Microsoft Visual Studio 2015 โดยมีโปรแกรม Microsoft SQL Server 2008 ใช้ในการจัดการฐานข้อมูล แบ่งเป็นสองส่วน คือ ส่วน ของผู้ดูแลระบบสามารถจัดการข้อมูลพื้นฐาน ข้อมูลข่าวสารหน้าเว็บไซต์ ข้อมูลสถานที่จัดจำหน่าย สร้างคำถามในการเลือกซื้อจักรยาน กำหนดสิทธ์การเข้าใช้ระบบ และส่วนของผู้ใช้งานสามารถค้นหา ข้อมูลจักรยานผ่านการตอบคำถามหน้าเว็บไซต์ เพิ่มข้อมูลสถานที่จัดจำหน่ายจักรยาน

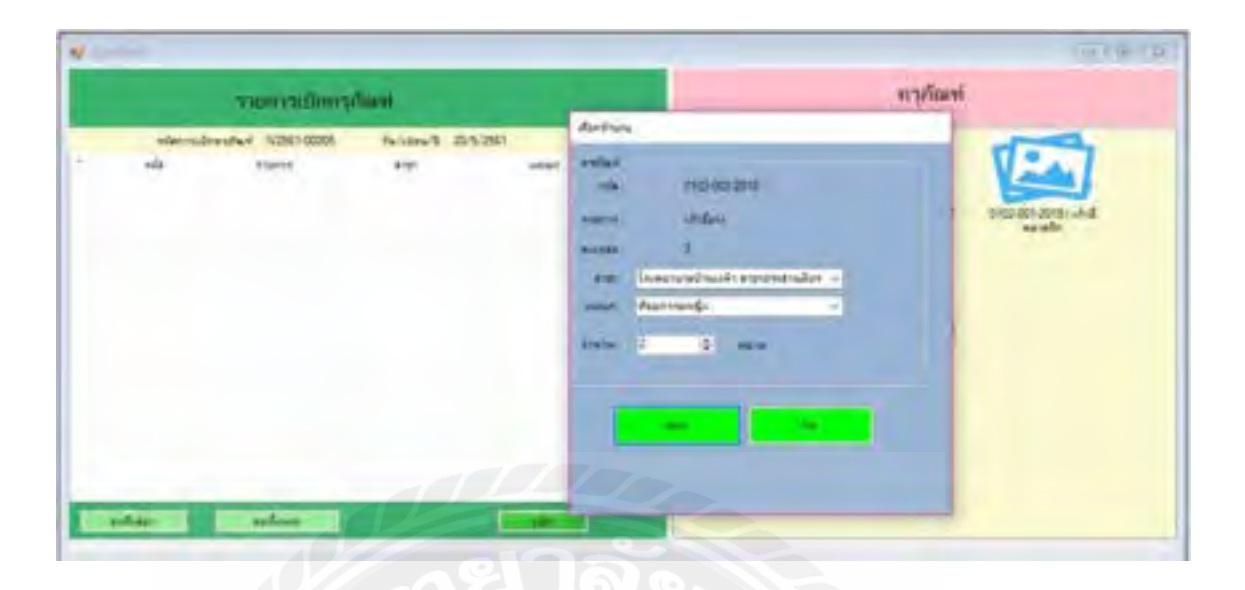

### ภาพที่ 2.9 ระบบจัดการครุภัณฑ์โรงพยาบาลบ้านแพ้ว

<span id="page-32-0"></span>แก้วใจ อาภรณ์พิศาล และราชภัฏ บุญยิ่งยง (2561) สาขาเทคโนโลยีสารสนเทศ คณะ วิทยาศาสตร์และเทคโนโลยี มหาวิทยาลัยราชภัฏนครปฐม ระบบจัดการครุภัณฑ์โรงพยาบาลบ้านแพ้ว สามารถจัดการข้อมูลพื้นฐานต่างๆ เช่น ข้อมูลพนักงาน ข้อมูลสินค้า การเบิกจ่ายครุภัณฑ์และสรุป รายงานการเบิกครุภัณฑ์ โปรแกรมที่ใช้พัฒนาคือ Microsoft Visual Basic 2010 และใช้ Microsoft SQL Server 2008 ในจัดการฐานข้อมูล

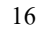

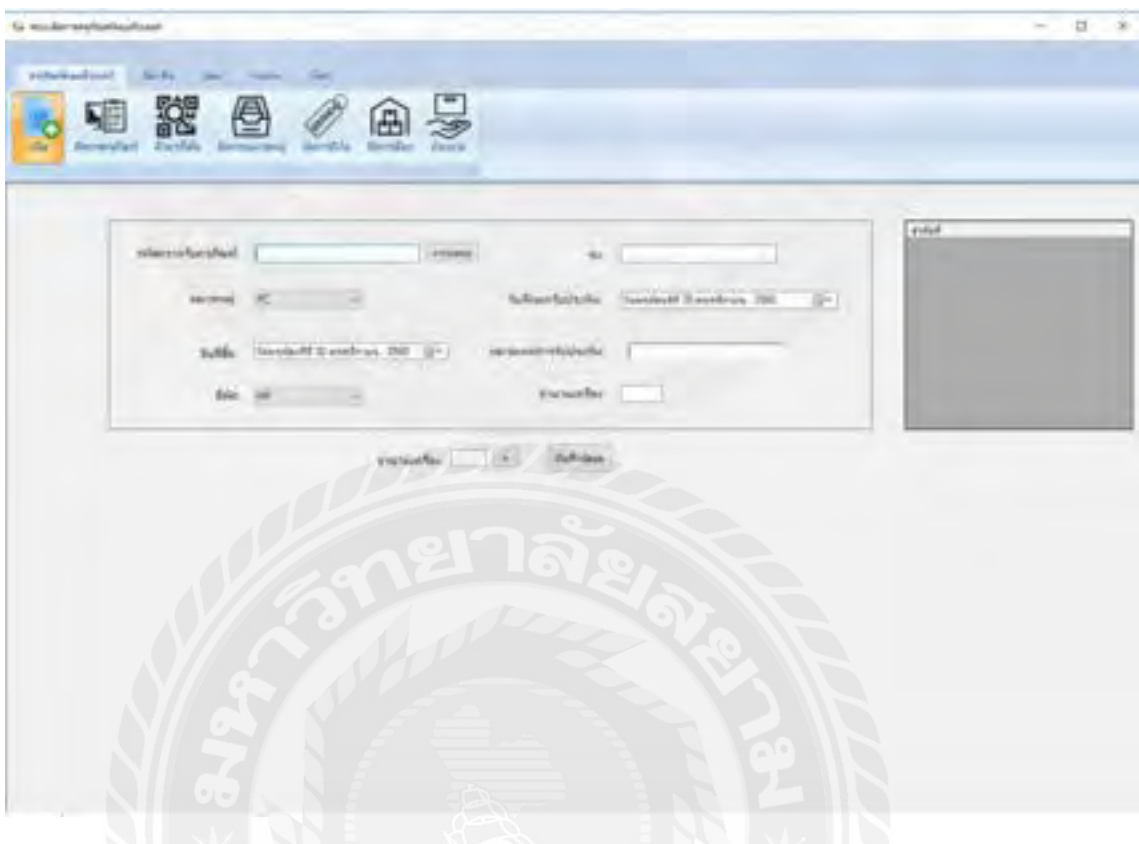

### ภาพที่ 2.10 ระบบจัดการครุภัณฑ์คอมพิวเตอร์

<span id="page-33-0"></span>ฐิติพัฒน์ มหาดไทย (2560) สาขาสารสนเทศเพื่อการจัดการ คณะพาณิชยศาสตร์และการบัญชี มหาวิทยาลัยธรรมศาสตร์ ระบบจัดการครุภัณฑ์คอมพิวเตอร์น าไปใช้ในการจัดการทรัพย์สินครุภัณฑ์ ึ คอมพิวเตอร์ โดยให้มีการเก็บรวบรวมข้อมูลของทรัพย์สินเหล่านั้นไว้อย่างเป็นระบบประกอบการ ตัดสินใจ และควบคุมการใช้งานให้ถูกต้อง จัดการการยืมและคืนครุภัณฑ์คอมพิวเตอร์ และดำเนินการ จัดการซ่อมครุภัณฑ์คอมพิวเตอร์ โปรแกรมที่ใช้ในการพัฒนาระบบ Microsoft Visual Studio 2017 และใช้โปรแกรม Microsoft SQL Sever 2014 ในการจัดการฐานข้อมูล

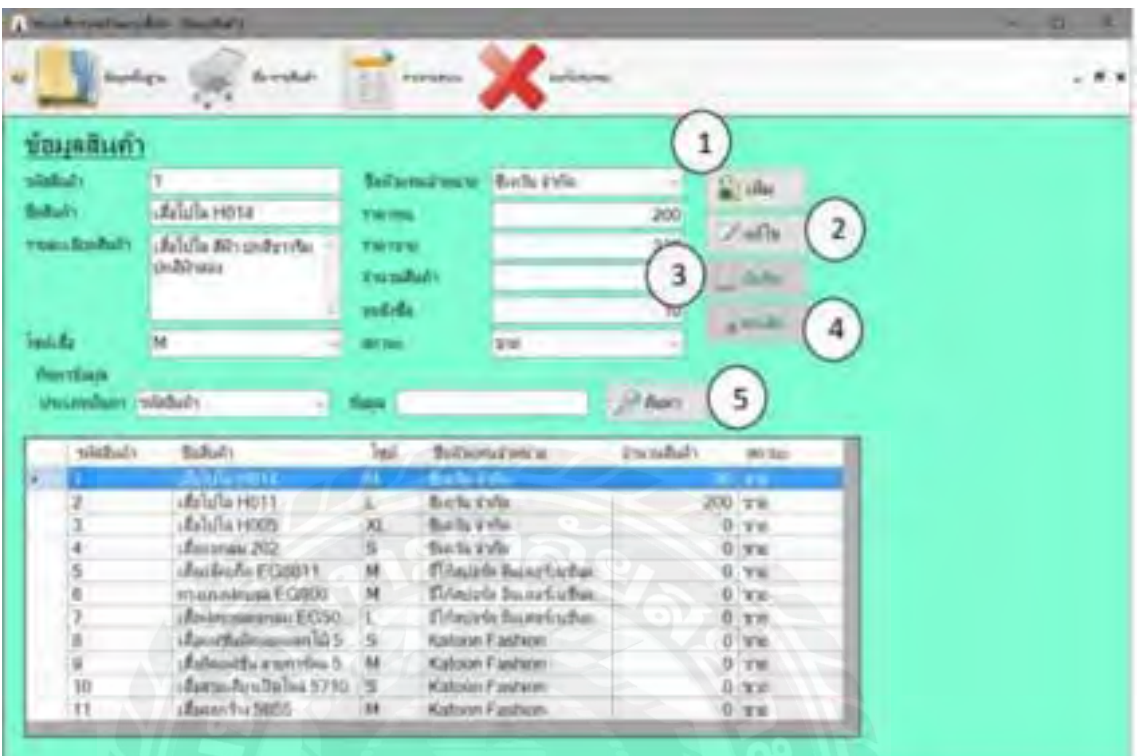

ภาพที่ 2.11 ระบบบริหารงานร้านขายเสื้อผ้า

<span id="page-34-0"></span>อณงค์ พรหมนิ่ม ฐานิตา เอี่ยมสมบูรณ์ และวรวีวิชญ์ รวินนิธิวัฒน์ (2560) สาขาคอมพิวเตอร์ ธุรกิจ คณะเทคโนโลยีสารสนเทศ มหาวิทยาลัยสยาม ระบบบริหารงานร้านขายเสื้อผ้า จัดท าขึ้นเพื่อให้ เจ้าของร้านสามารถจัดเก็บข้อมูลให้เป็นระบบไม่ซ้ำซ้อน เพื่อเพิ่มประสิทธิภาพในการคำเนินงาน และ เพื่อเพิ่มความรวดเร็วในการสืบค้นข้อมูล โปรแกรมที่ใช้ในการพัฒนาระบบ Microsoft Visual Studio 2010 และใช้โปรแกรม Microsoft SQL Sever 2008 ในการจัดการฐานข้อมูล

### บทที่ 3

### การออกแบบและพัฒนาโปรแกรม

### <span id="page-35-1"></span><span id="page-35-0"></span>การศึกษาข้อมูลเบื้องต้น

จากการที่คณะผู้จัดท าได้ศึกษาและวิเคราะห์ระบบการจัดการคลังยา พบปัญหาดังนี้

- 1. ความไม่เป็นระเบียบของข้อมูล จากระบบเดิมได้เก็บข้อมูลพนักงาน ยา ในลักษณะแฟ้ม เอกสาร จึงท าให้ค้นหาข้อมูลเหล่านั้นได้ยากหรืออาจจะเกิดปัญหาเอกสารส าคัญสูญหาย
- 2. ความคลาดเคลื่อนของสินค้าในคลัง การตรวจนับสินค้าหรือการรับสินค้าอาศัยแค่ใบสั่ง ซื้อสินค้า ซึ่งอาจจะทำให้เกิดการผิดพลาดของจำนวนสินค้า
- 3. ความล่าช้าและความผิดพลาดในการดำเนินงานในแต่ละส่วน
- <span id="page-35-2"></span>การเก็บรวบรวมข้อมูล
	- 1. คณะผู้จัดทำได้ทำการเก็บข้อมลจากการสอบถามเจ้าหน้าที่ในโรงพยาบาล จากการ สัมภาษณ์พบว่า ทางโรงพยาบาลจะมียาประเภทต่างๆเก็บไว้ในคลัง และการเบิกจ่ายยา นั้นเก็บรายละเอียดต่างๆได้ไม่หมด
	- 2. การเก็บรวบรวมข้อมูลทางเว็บไซต์ที่เกี่ยวข้องกับระบบการจัดการคลังยา เพื่อเป็น แนวทางในการออกแบบระบบได้ แก่https://www.klungyabpk.com
	- 3. เก็บรวบรวมข้อมูลจากหนังสือการเขียนโปรแกรมภาษา PHP เพื่อนำข้อมูลต่าง ๆ มาช่วย ในการออกแบบและเขียนโปรแกรม

### <span id="page-35-3"></span>วิเคราะห์และออกแบบระบบ

การวิเคราะห์ระบบงานปัจจุบันทำให้คณะผู้จัดทำ พัฒนาโปรแกรมเป็นไปตามความต้องการ ของผู้ใช้ระบบ ซึ่งท าให้โปรแกรมมีประสิทธิภาพมากขึ้น
ตารางที่ 3.1แสดงรายละเอียดของระบบงานปัจจุบัน

| งาน/กิจกรรม      | รายละเอียคของาน $/\overline{ }$ | ีเอกสารที่เกี่ยวข้อง | ผู้รับผิดชอบ       |
|------------------|---------------------------------|----------------------|--------------------|
|                  | กิจกรรม                         |                      |                    |
| 1. การเบิ๊กยา    | เจ้าหน้าที่แผนกต่าง ๆ           | ใบเบิกยา             | ตัวแทนเจ้าหน้าที่  |
|                  | เลือกยาที่ต้องการและ            |                      | แผนกนั้น ๆ         |
|                  | พิมพ์ใบเบิกยาส่งให้เจ้า         |                      |                    |
|                  | หน้าที่คลังยา                   |                      |                    |
| 2. การตรวจสอบ    | ตรวจสอบรายการยาคง               | ใบรับยาและใบเบิก     | ้เจ้าหน้าที่คลังยา |
| จำนวนยา          | เหลือ ตามใบรับยาและใบ           | ยา                   |                    |
|                  | เบิกยา                          |                      |                    |
| 3. การสั่งซื้อยา | ออกใบสั่งซื้อส่งให้ตัว          | ใบสั่งซื้อ           | เจ้าหน้าที่คลังยา  |
|                  | แทนจำหน่าย                      |                      |                    |
| 4. การเคลมยา     | ตรวจสอบยาที่มีปัญหา             | ใบส่งเคลม            | ้เจ้าหน้าที่คลังยา |
|                  | และส่งเคลมกับตัวแทน             |                      |                    |
|                  | จำหน่าย                         |                      |                    |
| 5. การรับยา      | รับยาจากตัวแทนโดยการ            | ใบรับยา              | เจ้าหน้าที่คลังยา  |
|                  | นับและจดบันทึกจำนวน             |                      |                    |
|                  | ที่มาส่งจริงในแต่ละรอบ          |                      |                    |
|                  | จนครบ แล้วจึงพิมพ์ใบรับ         |                      |                    |
|                  | ยา                              |                      |                    |

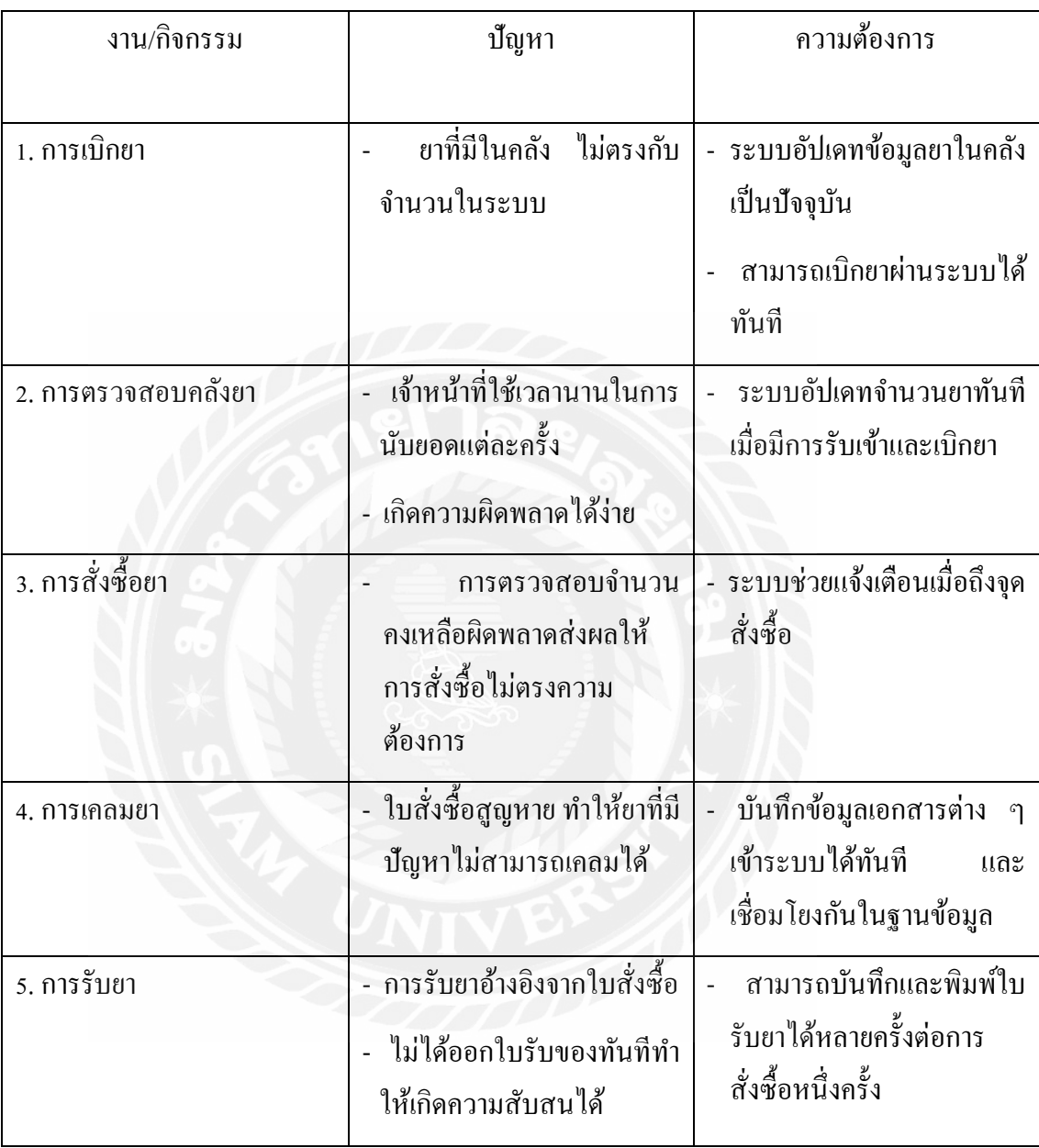

ตารางที่ 3.2 แสดงสภาพปัญหาที่เกิดจากระบบงานในปัจจุบัน

<u>แผนผังการทำงานของระบบงานปัจจุบัน</u>

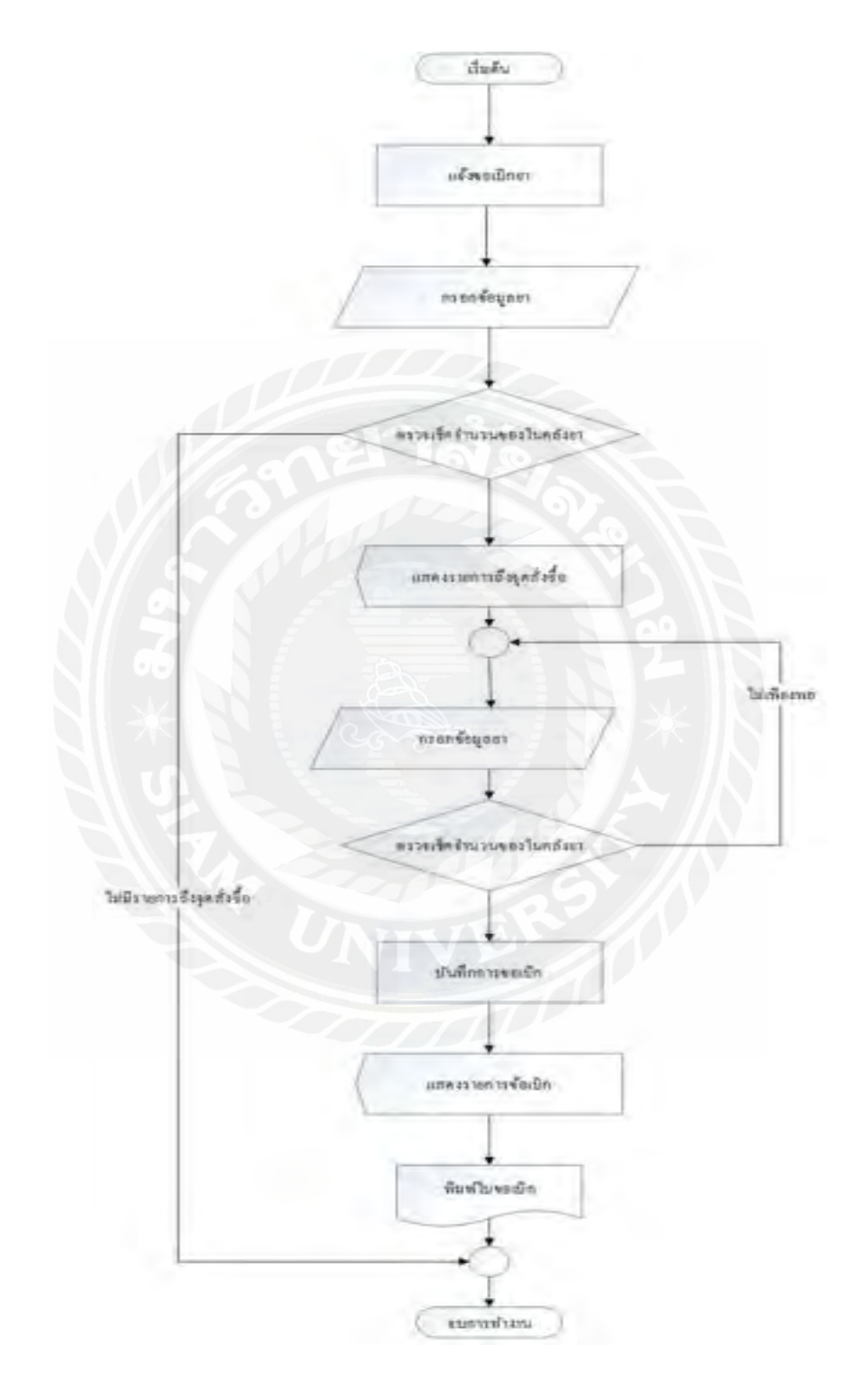

ภาพที่ 3.1 แผนผังการเบิกยาในระบบงานปัจจุบัน

### การออกแบบและพัฒนาโปรแกรม

1. การออกแบบส่วนข้อมูลนำเข้า

#### การลงชื่อเข้าใช้งานระบบ

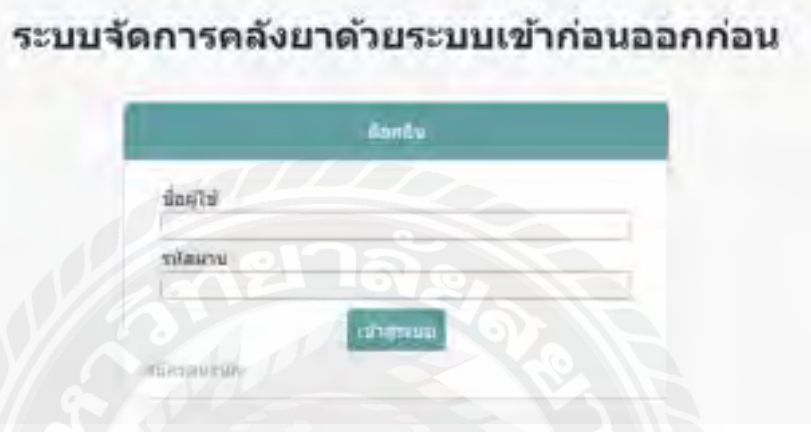

# ภาพที่ 3.2 หน้าลงชื่อเข้าสู่ระบบ

หน้าจอการเข้าสู่ระบบการจัดการคลังยา โดยต้องมีการพิมพ์ชื่อผู้เข้าระบบและรหัสผ่าน แล้ว ึกดปุ่ม Login เข้าสู่ระบบ เพื่อเป็นการป้องกันการเข้าใช้งานเว็บไซต์จากผู้อื่นและยังเป็นการกำหนด สิทธิในการใช้งานแต่ละเมนูของพนักงานแต่ละคน

#### หน้าจอหลัก

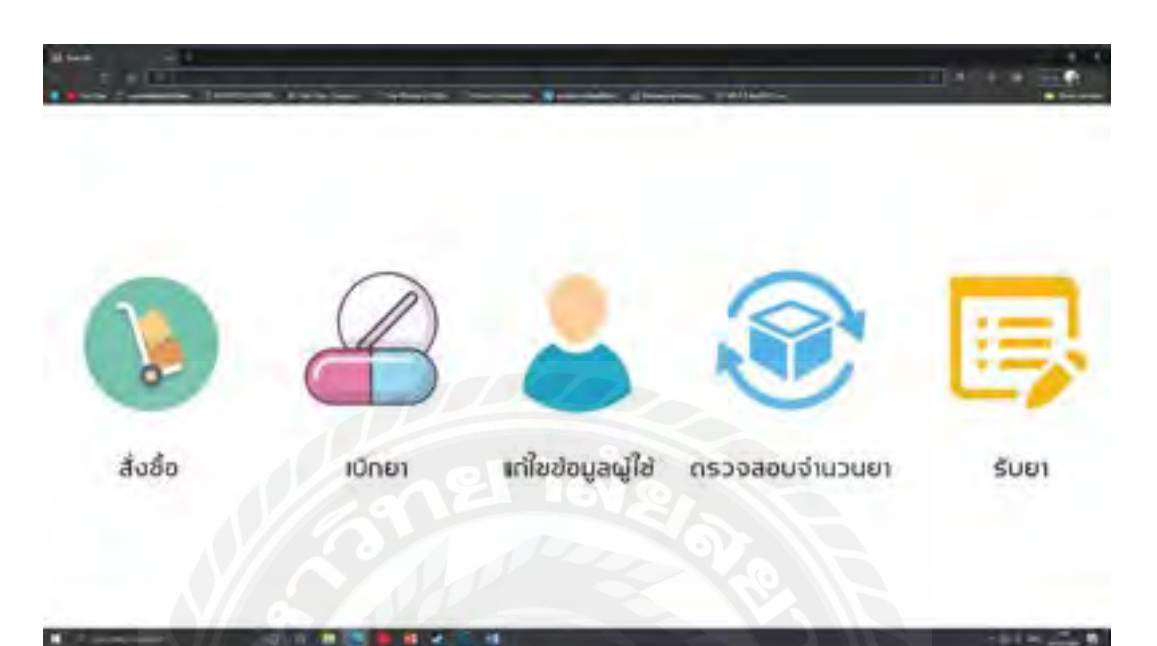

ภาพที่ 3.3 หน้าจอหลัก

หน้าจอหลักของโปรแกรม แสดงเมนู 5 เมนู ดังนี้

- 1. เมนูสั่งซื้อ แสดงรายการยาทั้งหมดที่มีในระบบให้ผู้ใช้เลือกเพื่อพิมพ์ใบสั่งซื้อ
- 2. เมนูเบิกยา แสดงรายการยาทั้งหมดที่มีในระบบให้ผู้ใช้เลือกเพื่อพิมพ์เบิกยาสั่งซื้อ
- 3. เมนูแก้ไขข้อมูลผู้ใช้ ให้ผู้ใช้งานระบบแก้ไขข้อมูลส่วนตัว เช่น เบอร์ โทร อีเมล ฯลฯ เป็นต้น
- 4. เมนูตรวจสอบจำนวนยา แสดงรายการยา วันหมดอายุ และจำนวนที่มีให้ระบบ
- 5. เมนูรับยา ส าหรับบันทึกการรับยา เมื่อท าการรับยาเข้าระบบเรียบร้อยแล้ว

## เมนูจัดการข้อมูลพื้นฐาน

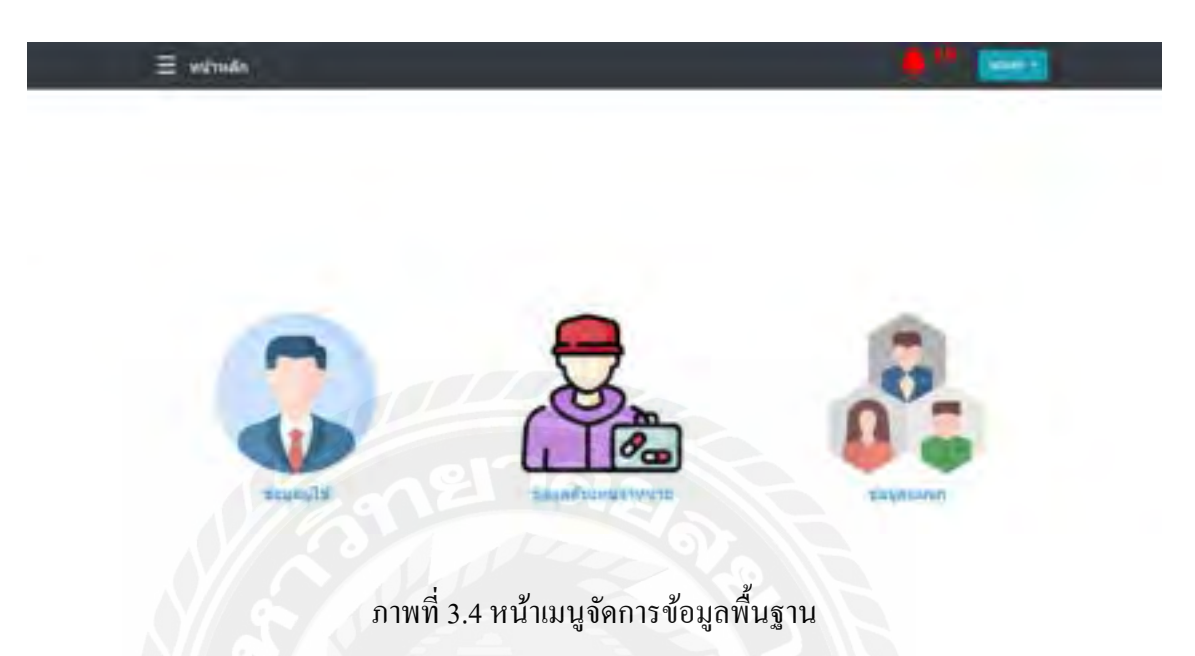

ประกอบด้วยเมนูข้อมูลผู้ใช้ เมนูข้อมูลตัวแทนจำหน่าย และเมนูข้อมูลแผนก หากเข้าใช้ด้วย บัญชีผู้ดูแลระบบ สามารถเพิ่ม ลบ แก้ไข และตรวจสอบข้อมูลได้ทั้งหมด

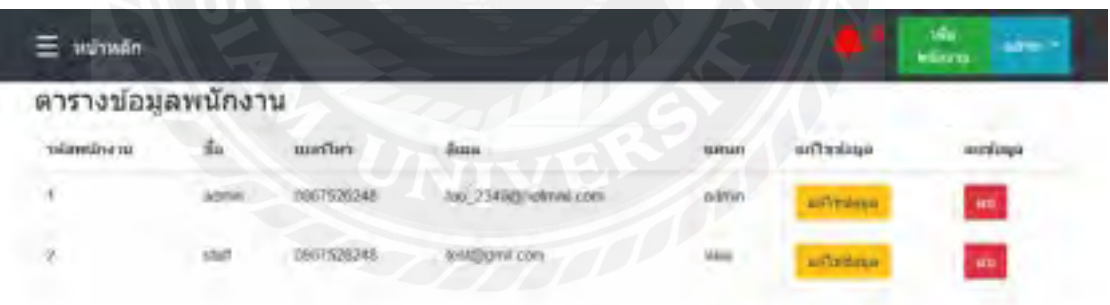

ภาพที่ 3.5 หน้าตารางข้อมูลพนักงาน

หน้าตารางข้อมูลพนักงาน หากใช้งานด้วยบัญชีผู้ดูแลระบบจะแสดงรายการพนักงานทั้งหมด แต่หากเข้าใช้ด้วยบัญชีทั่วไปจะแสดงแค่ข้อมูลของบัญชีนั้น ๆ และทำได้เพียงแก้ไขข้อมูลของตนเอง เท่านั้น

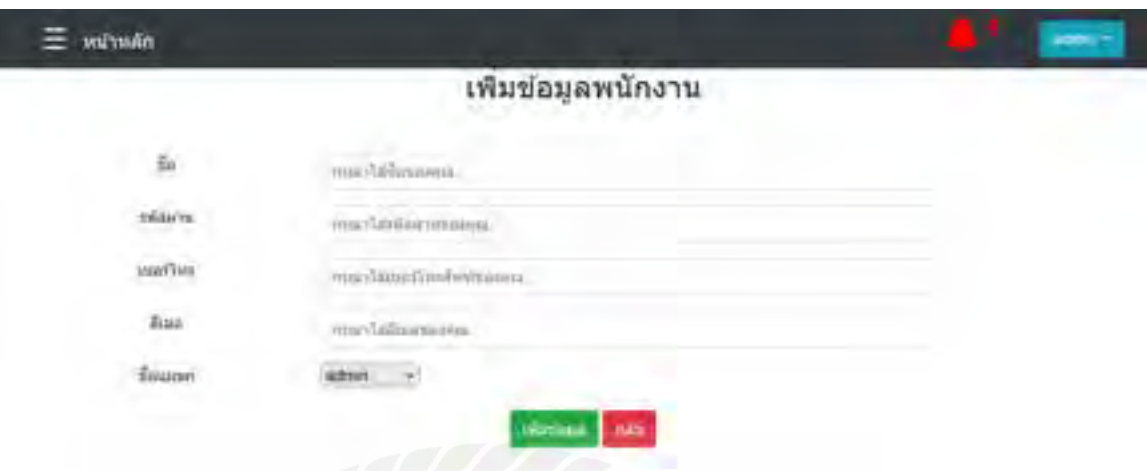

ภาพที่ 3.6 หน้าเพิ่มข้อมูลพนักงาน

หน้าเพิ่มข้อมูลพนักงาน สามารถเข้าโดยผู้ดูแลระบบเท่านั้น โดยการกรอกข้อมูลทั้งหมด และ กดปุ่ มเพิ่มข้อมูลเพื่อบันทึกลงในฐานข้อมูล

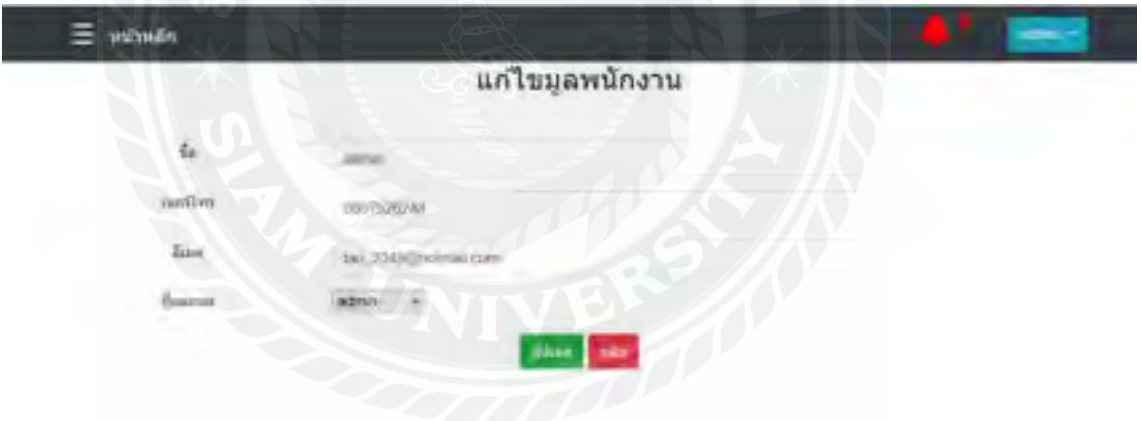

ภาพที่ 3.7 หน้าแก้ไขข้อมูลพนักงาน

หน้าแก้ไขข้อมูลพนักงาน ผู้ดูแลระบบ และพนักงานทุกคนสามารถเข้าแก้ไขข้อมูลของ ตนเองได้ตลอดเวลา และกดปุ่ มอัปเดตเพื่อบันทึกลงในฐานข้อมูล

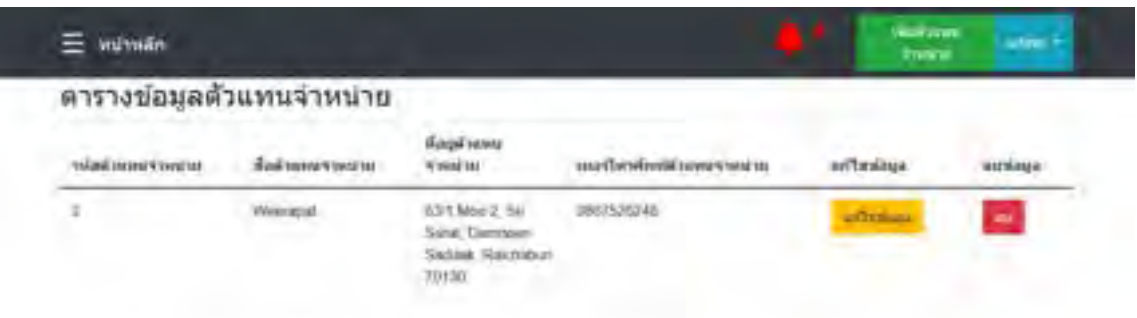

ภาพที่ 3.8 หน้าตารางข้อมูลตัวแทนจำหน่าย

หน้าตารางข้อมูลตัวแทนจำหน่าย แสดงรายการตัวแทนจำหน่ายทั้งหมดที่มีในระบบ เพื่อใช้ใน การระบุตัวแทนจ าหน่ายในขั้นตอนการสั่งซื้อ สามารถเข้าใช้งานด้วยบัญชีผู้ดูแลระบบเท่านั้น

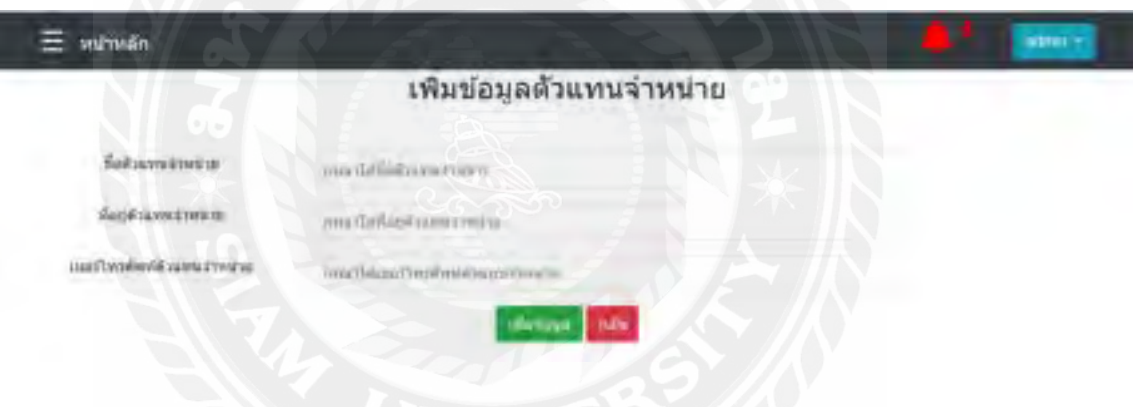

ภาพที่ 3.9 หน้าเพิ่มข้อมูลตัวแทนจำหน่าย

หน้าเพิ่มข้อมูลตัวแทนจำหน่าย ผู้ดูแลระบบสามารถกรอกข้อมูลที่จำเป็น และกดเพิ่มข้อมูล เพื่อบันทึกตัวแทนจำหน่ายนั้น ๆ ลงในฐานข้อมูล

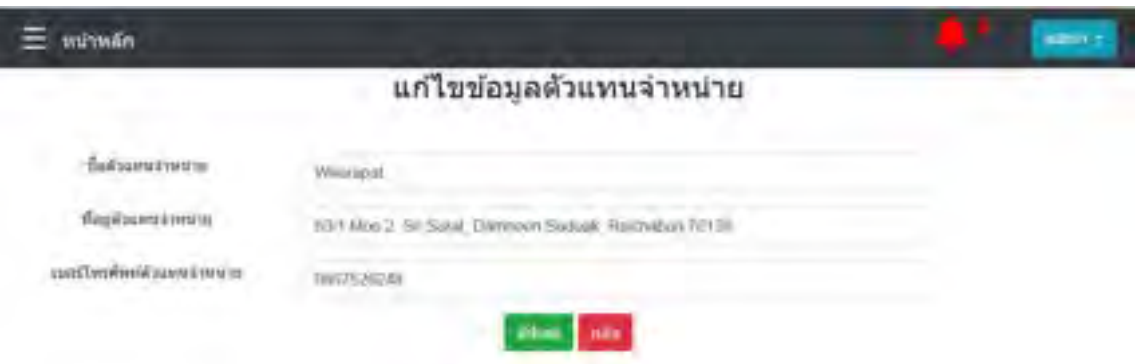

ภาพที่ 3.10 หน้าแก้ไขข้อมูลตัวแทนจำหน่าย

หน้าแก้ไขข้อมูลตัวแทนจำหน่าย ผู้ดูแลระบบสามารถแก้ไขข้อมูลได้ โดยข้อมูลปัจจุบันจะ แสดงตามช่องต่าง ๆ เมื่อคลิกเลือกช่องใด สามารถแก้ไขข้อมูลนั้น ๆ ได้ทันที

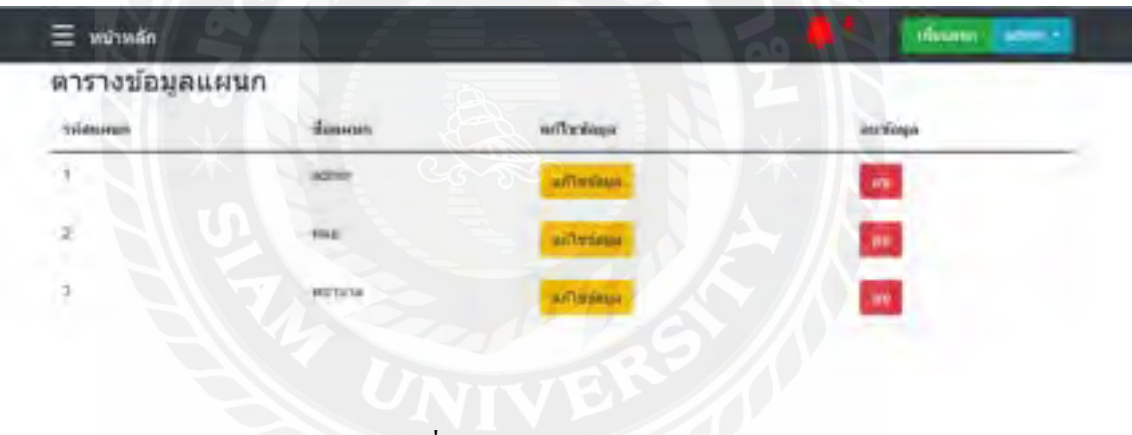

ภาพที่ 3.11 หน้าตารางข้อมูลแผนก

หน้าข้อมูลแผนก แสดงข้อมูลแผนกของพนักงาน เพื่อใช้ระบุแผนกที่พนักงานแต่ละคนสังกัด ข้อมูลแผนกเหล่านี้ จะถูกนำไปใช้เป็นตัวเลือกสำหรับการเพิ่ม หรือแก้ไขข้อมูลพนักงาน

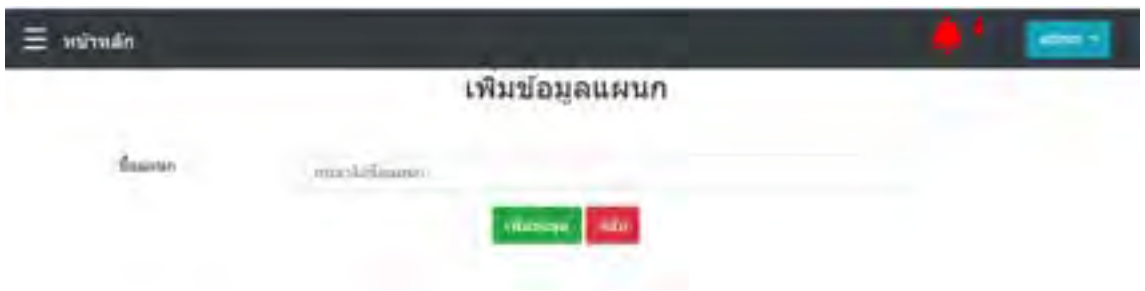

### ภาพที่ 3.12 หน้าเพิ่มข้อมูลแผนก

หน้าเพิ่มข้อมูลแผนก ผู้ดูแลระบบสามารถเพิ่มแผนกใหม่ที่ต้องการได้เพียงแค่กรอกชื่อแผนก และกดปุ่ มเพิ่มข้อมูลเพื่อบันทึกลงฐานข้อมูล

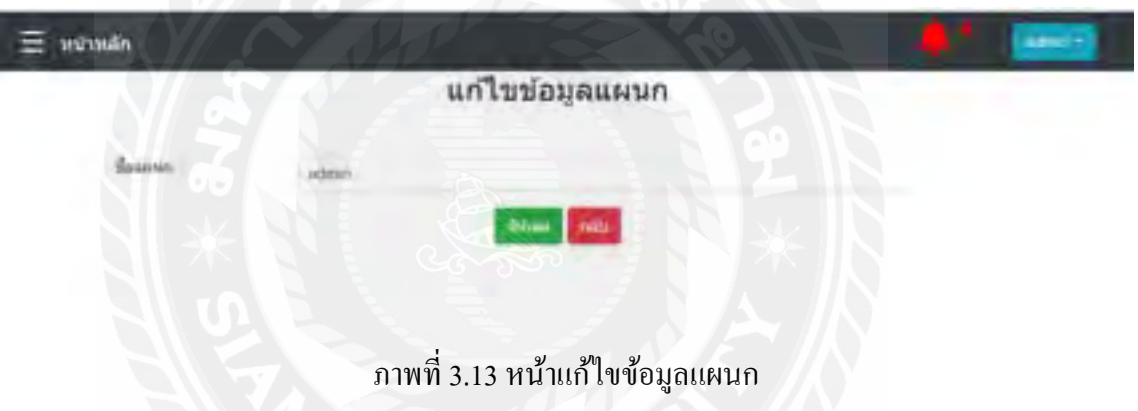

หน้าแก้ไขข้อมูลแผนก ผู้ดูแลระบบสามารถแก้ไขชื่อแผนกได้ โดยข้อมูลปัจจุบันจะแสดงใน ช่อง ชื่อแผนกเมื่อคลิกที่ช่องชื่อแผนกจะสามารถแก้ไขข้อมูลได้ทันที

# <u>เมนูการสั่งซื้อ</u>

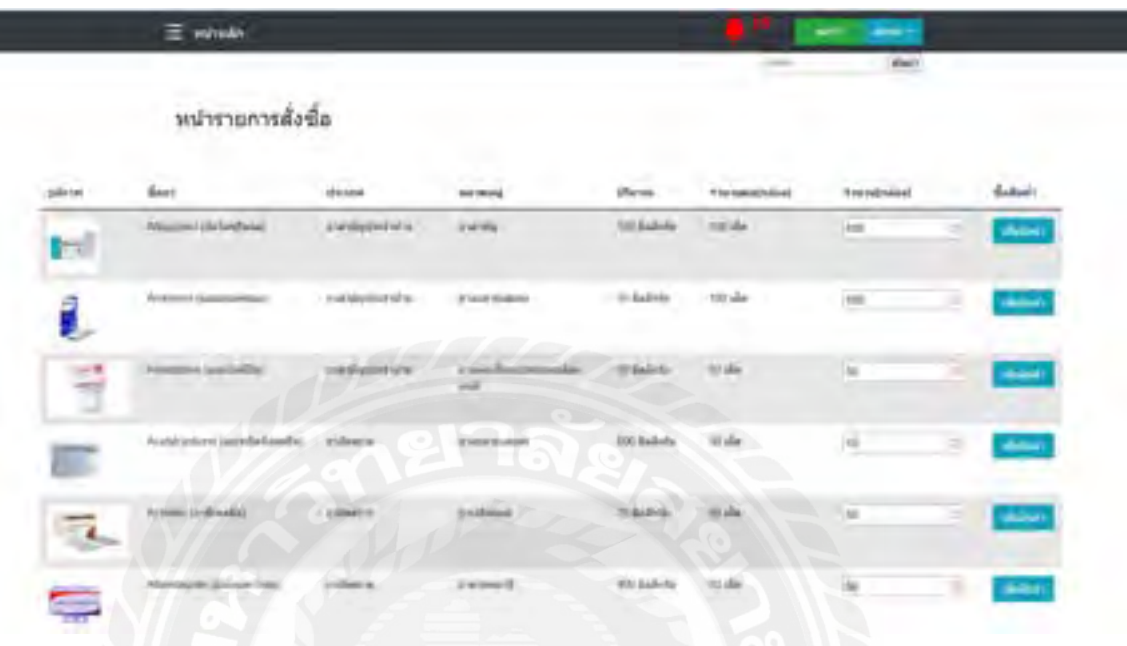

# ภาพที่ 3.14 หน้าจอสั่งซื้อยา

หน้าจอสั่งซื้อยา แสดงข้อมูลตัวแทนจำหน่าย และยาที่สามารถสั่งซื้อได้ เมื่อผู้ใช้ต้องการสั่งซื้อ ให้เลือกเพิ่มจำนวนยาที่ต้องการ แล้วกดพิมพ์เพิ่มสินค้า เพื่อรอการสั่งซื้อต่อไป

| TOWN UP                                     | ping.<br>TWEN 20                                                                                         |
|---------------------------------------------|----------------------------------------------------------------------------------------------------|
| <b><i><u>Gardens (Galler/Trees)</u></i></b> | $\lim\limits_{\longrightarrow} \lim\limits_{\longrightarrow}$<br>$\geq 0.000$<br><b>Contract Service</b> |
|                                             |                                                                                                    |

ภาพที่ 3.15 หน้าคำนวณรายการสั่งซื้อ

หน้าคำนวณรายการสั่งซื้อ แสดงรายการสั่งซื้อทั้งหมดที่ผู้ใช้เลือก พร้อมคำนวณราคาสุทธิ เพื่อตรวจสอบรายการทั้งหมดก่อนท าการสั่งซื้อ

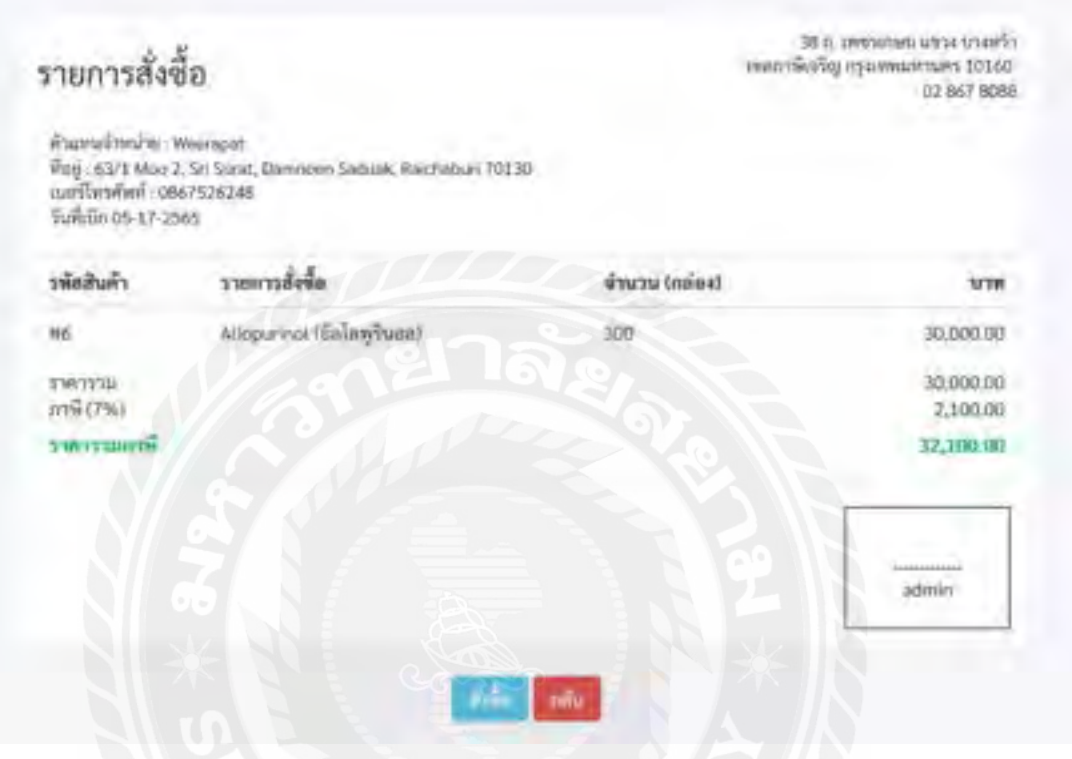

ภาพที่ 3.16 หน้าสรุปการสั่งซื้อ

หน้าสรุปการสั่งซื้อ แสดงรายละเอียดการสั่งซื้อทั้งหมดของการสั่งซื้อรอบนั้น ๆ โดยแสดง ในรูปแบบของตัวอย่างใบสั่งซื้อเมื่อตรวจสอบความถูกต้องแล้วกดสั่งซื้อจะท าการส่งข้อมูลไปยัง ตัวแทนจำหน่าย และบันทึกข้อมูลการสั่งซื้อลงในฐานข้อมูล

### เมนูจัดการข้อมูลยา

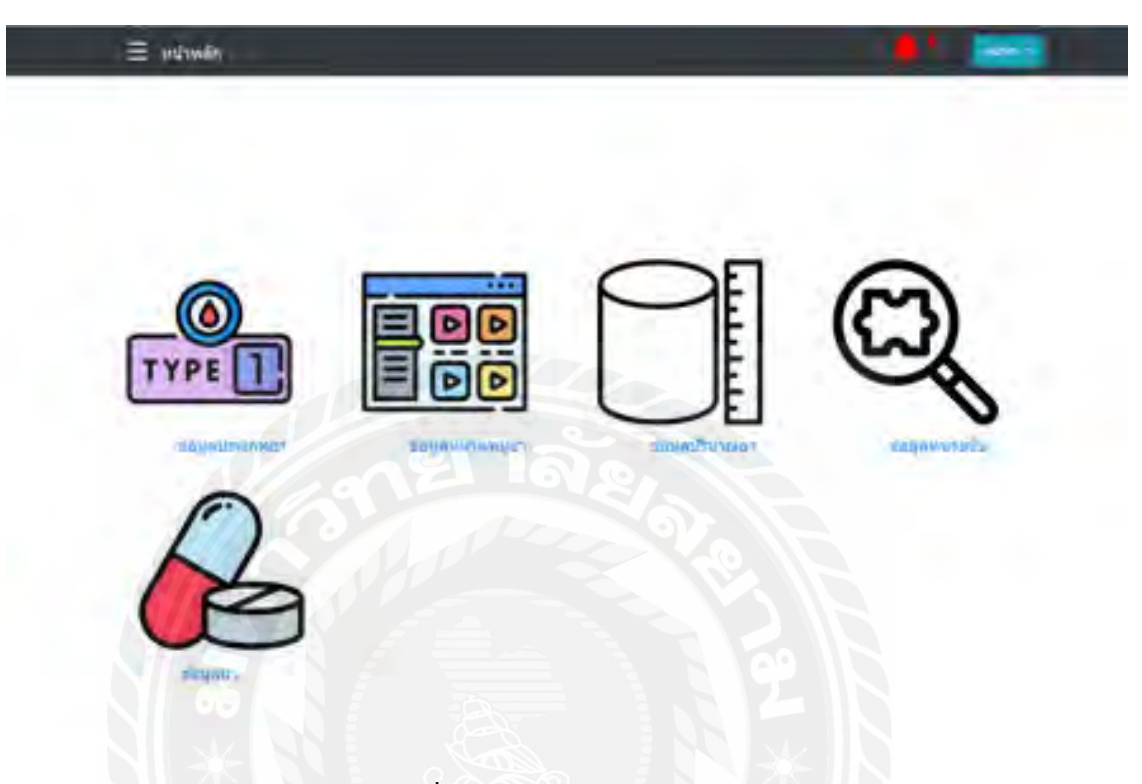

### ภาพที่ 3.17 หน้าเมนูจัดการข้อมูลยา

หน้าเมนูจัดการข้อมูลยา สำหรับการจัดการข้อมูลยาทั้งหมดในระบบ ทั้งเพิ่ม ลบ แก้ไข และ ้ ตรวจสอบยาที่ต้องการ เพื่อให้ง่ายต่อการเบิกยา สั่งซื้อยา ตรวจสอบจำนวนคงเหลือ ดูข้อบ่งใช้ สรรพคุณ และปริมาณของยาแต่ละชนิดได้

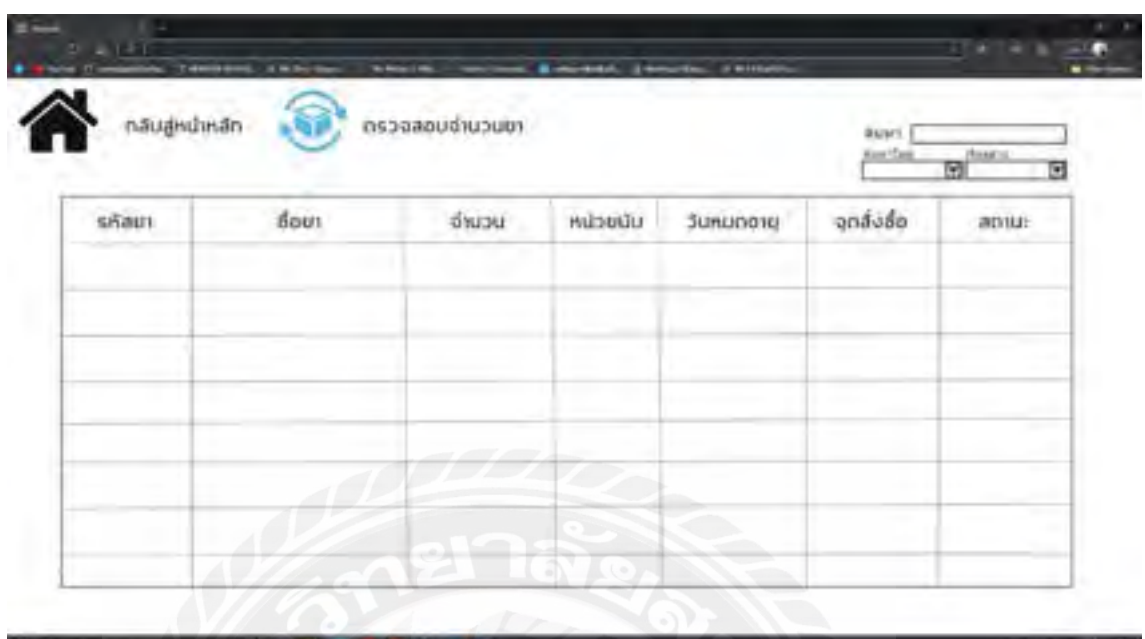

## ภาพที่ 3.18 หน้าจอการตรวจสอบจำนวนยา

หน้าตรวจสอบจำนวนยา แสดงรายการยาทั้งหมดที่มีในระบบ จำนวนคงเหลือ หน่วยนับ วัน หมดอายุ จุดสั่งซื้อและสถานะของยา ผู้ใช้งานสามารถตรวจสอบข้อมูลยาที่มีได้ เมื่อยาใกล้หมดอายุ หรือใกล้ถึงจุดสั่งซื้อ ระบบจะแจ้งเตือนไปยังผู้ดูแลระบบ ให้ทำการสั่งซื้อยาล็อตใหม่ หรือทำการตัด จ าหน่ายยาที่หมดอายุออกจากระบบ

#### เมนูเบิกยา

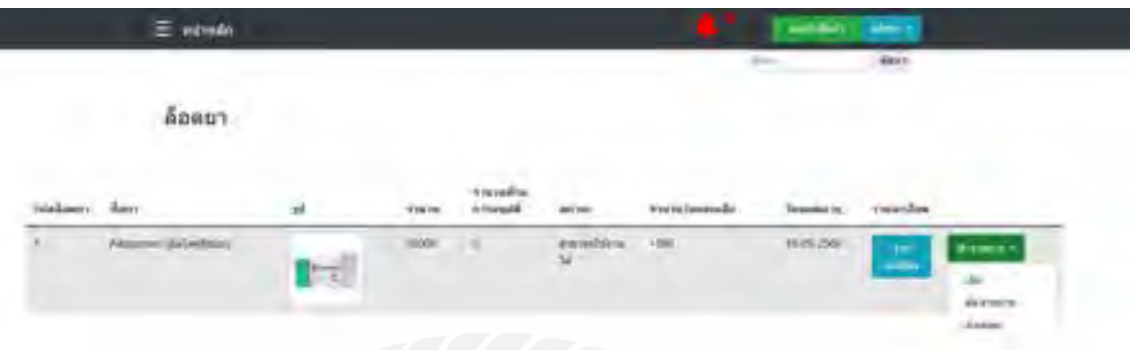

ภาพที่ 3.19 หน้าล็อตยา

หน้าล็อตยาแสดงรายการยาทั้งหมดที่มีอยู่ในคลัง เรียงตามตัวยาที่รับเข้าก่อน โดยที่ล็อตยา หนึ่งล็อตสามารถแสดงยาหลายรายการ และยาแต่ละรายการสามารถอยู่ได้หลายล็อต ขึ้นอยู่กับรอบ การสั่งซื้อ หน้านี้ใช้เป็นหน้าจอหลักสำหรับการเบิกยา ตัดจำหน่ายและส่งเคลม เมื่อกดปุ่มทำรายการ จะมีตัวเลือกทั้งสามเพื่อให้ผู้ใช้ดำเนินการเบิก ตัดจำหน่าย หรือส่งเคลมได้

หากต้องการเบิกยาให้กดปุ่มเบิกในเมนูทำรายการ จะเป็นการเพิ่มยานั่น ๆ ลงไปในตะกร้า เพื่อรอการท ารายการต่อไป

# 2. การออกแบบส่วนผลลัพธ์

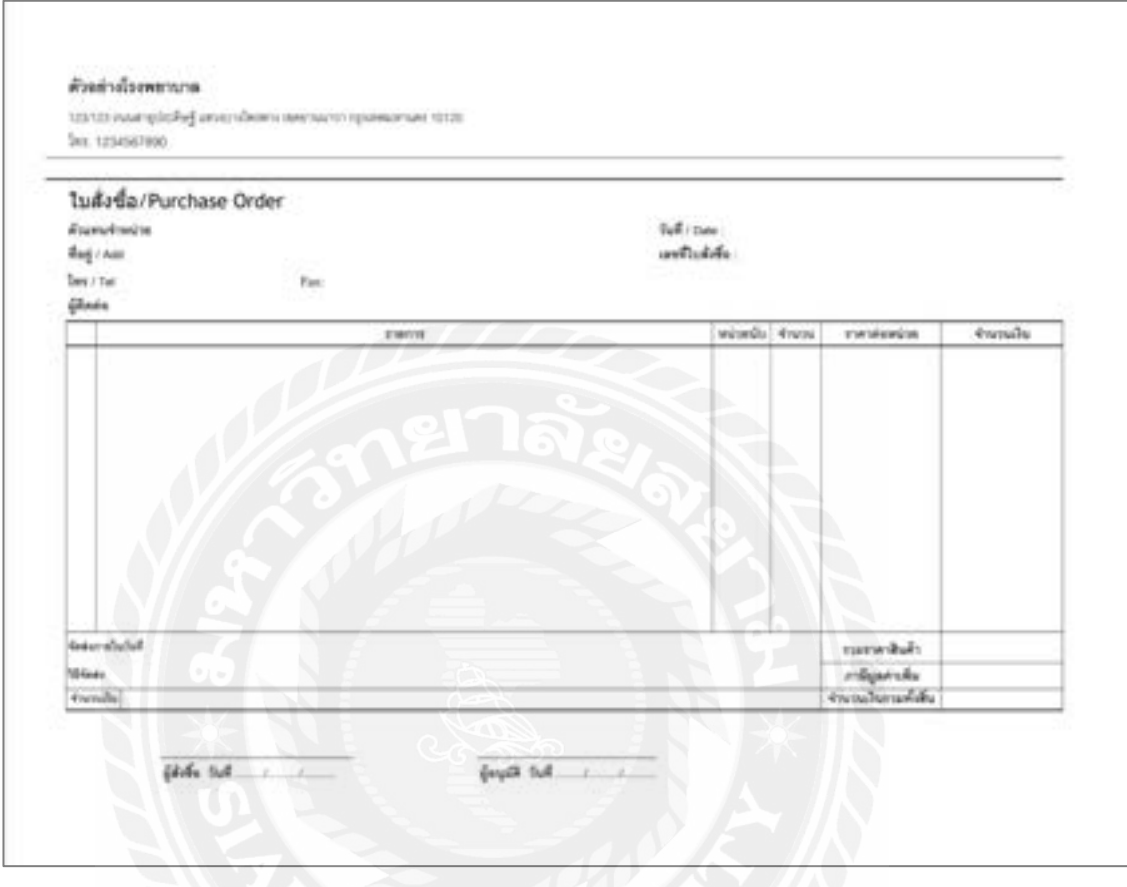

ภาพที่ 3.20 ใบสั่งซื้อ

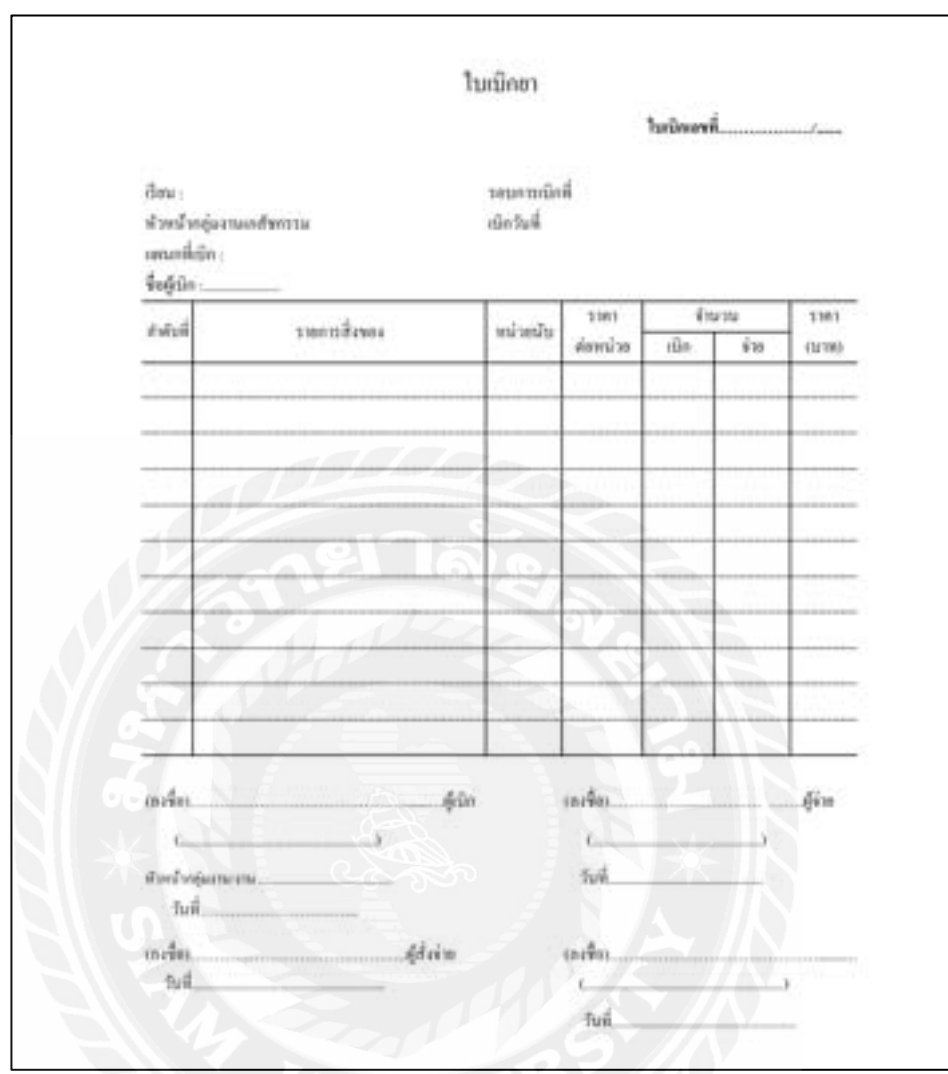

ภาพที่ 3.21 ใบเบิกยา

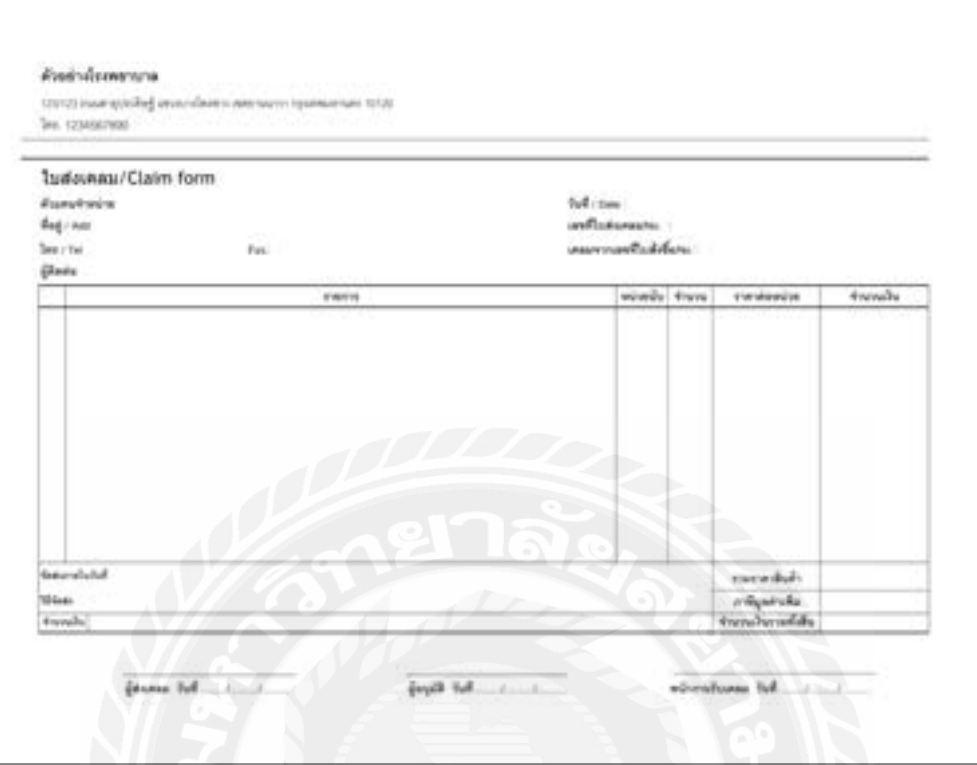

ภาพที่ 3.22 ใบส่งเคลม

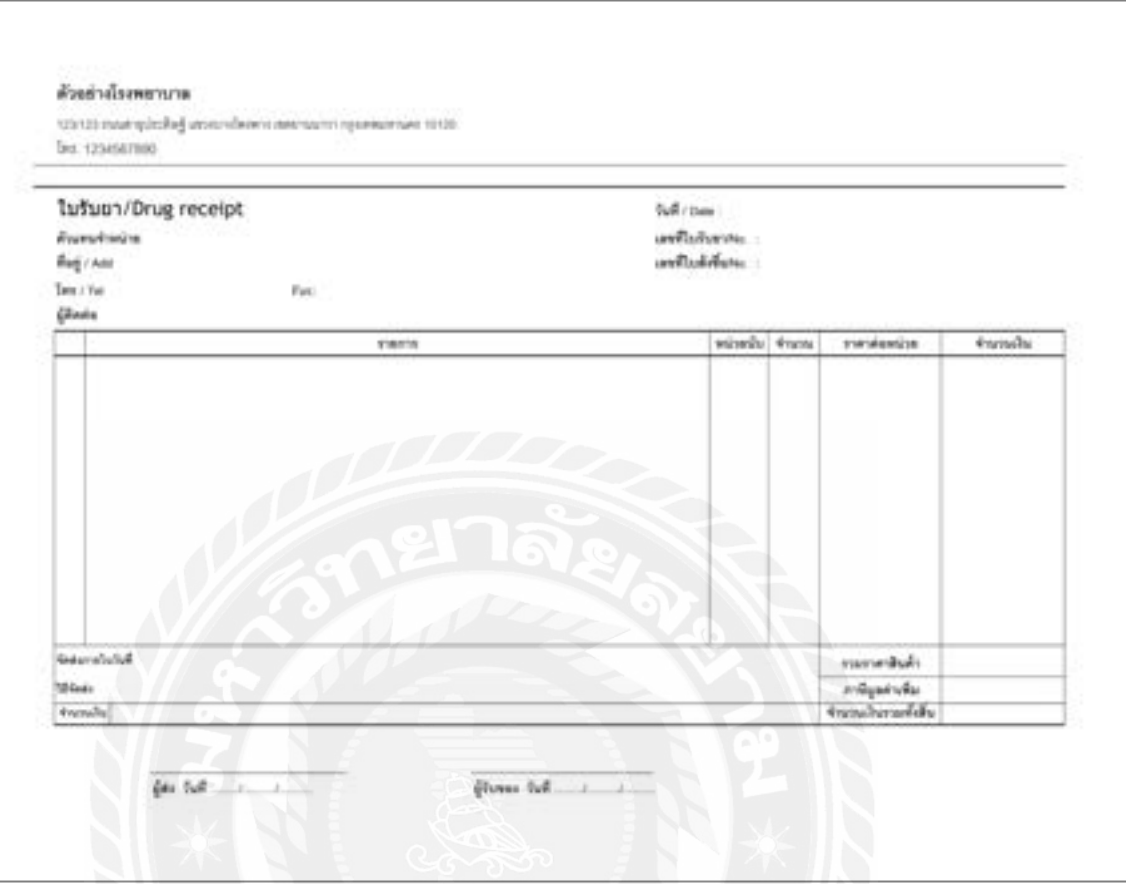

ภาพที่ 3.23 ใบรับยา

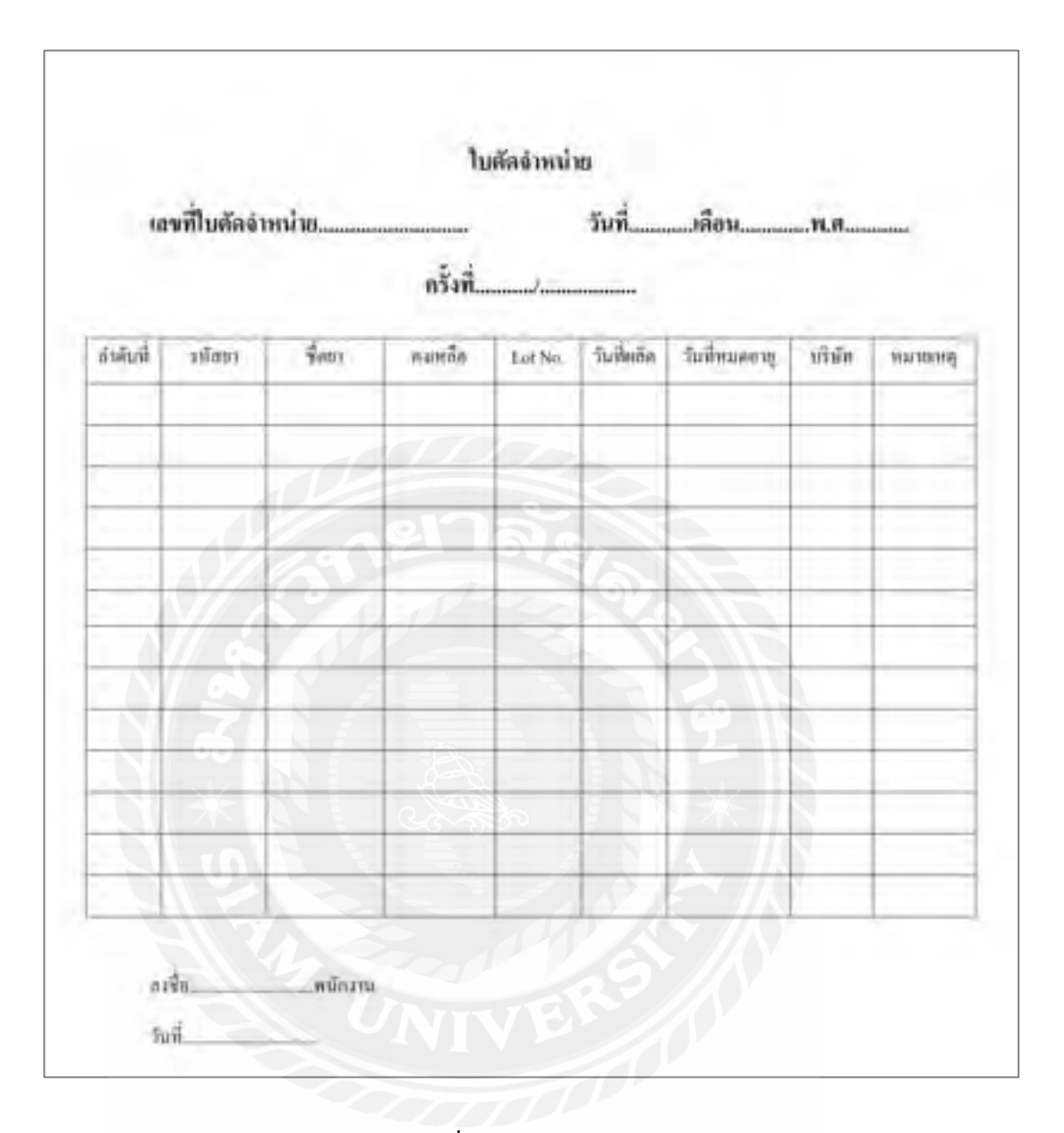

ภาพที่ 3.24 ใบตัดจำหน่าย

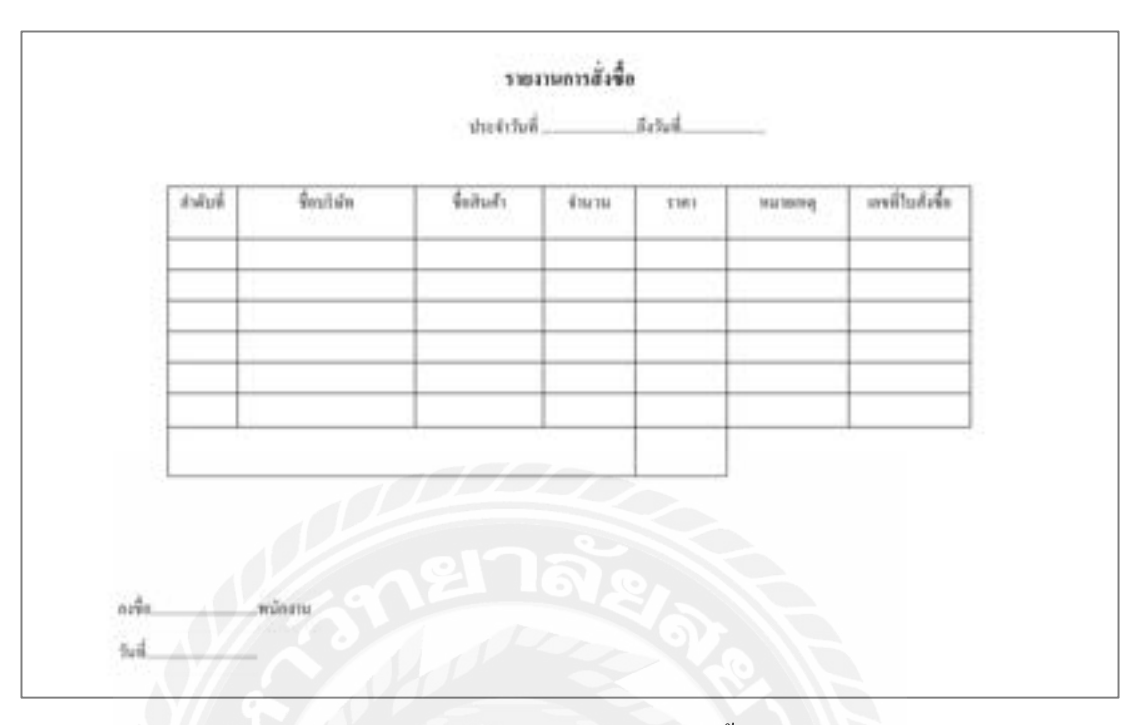

ภาพที่ 3.25รายงานการสั่งซื้อ

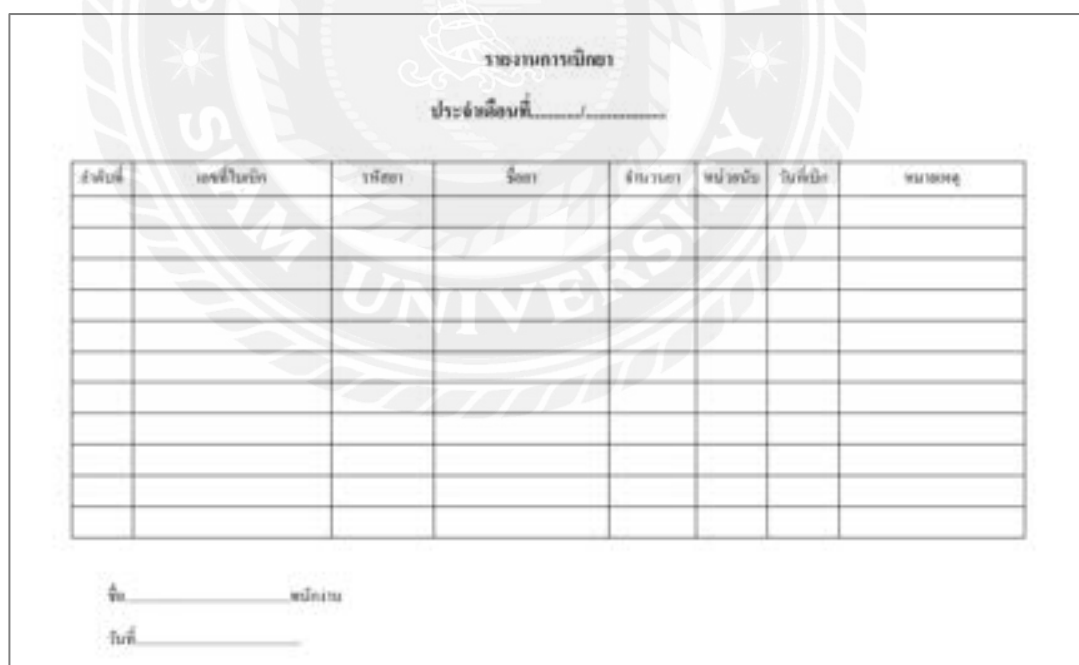

ภาพที่ 3.26รายงานการเบิกยา

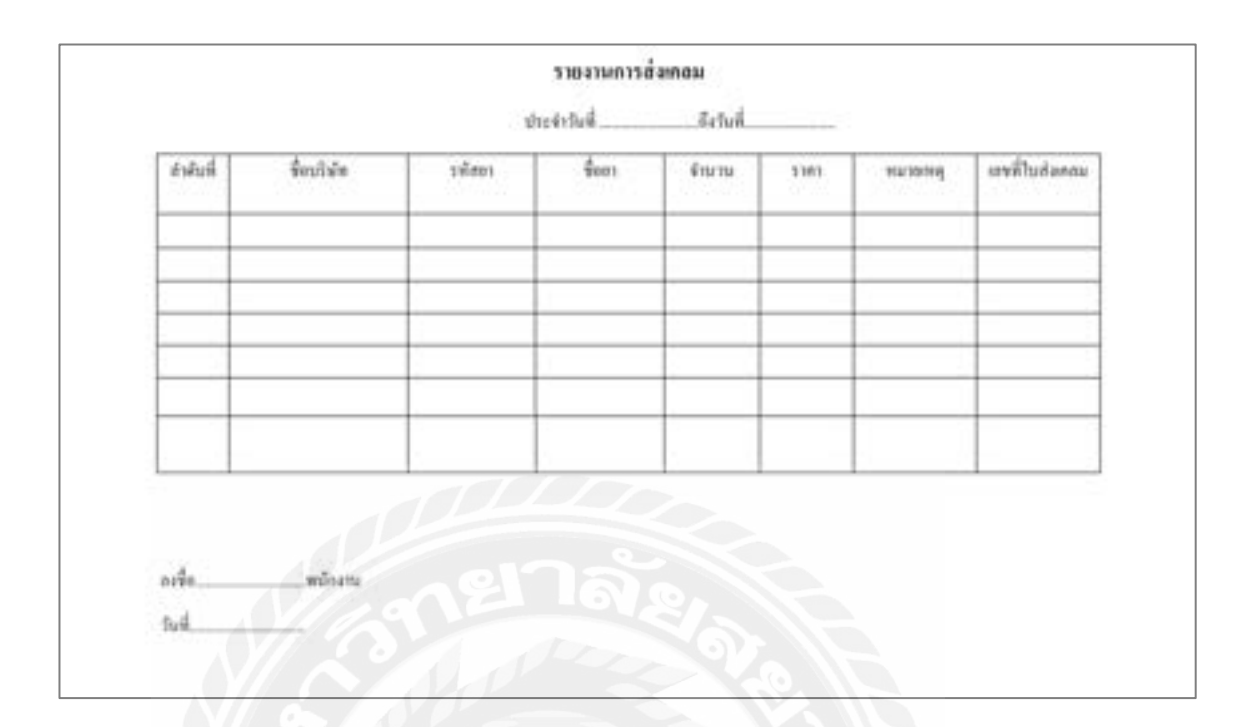

# ภาพที่ 3.27รายงานการส่งเคลม

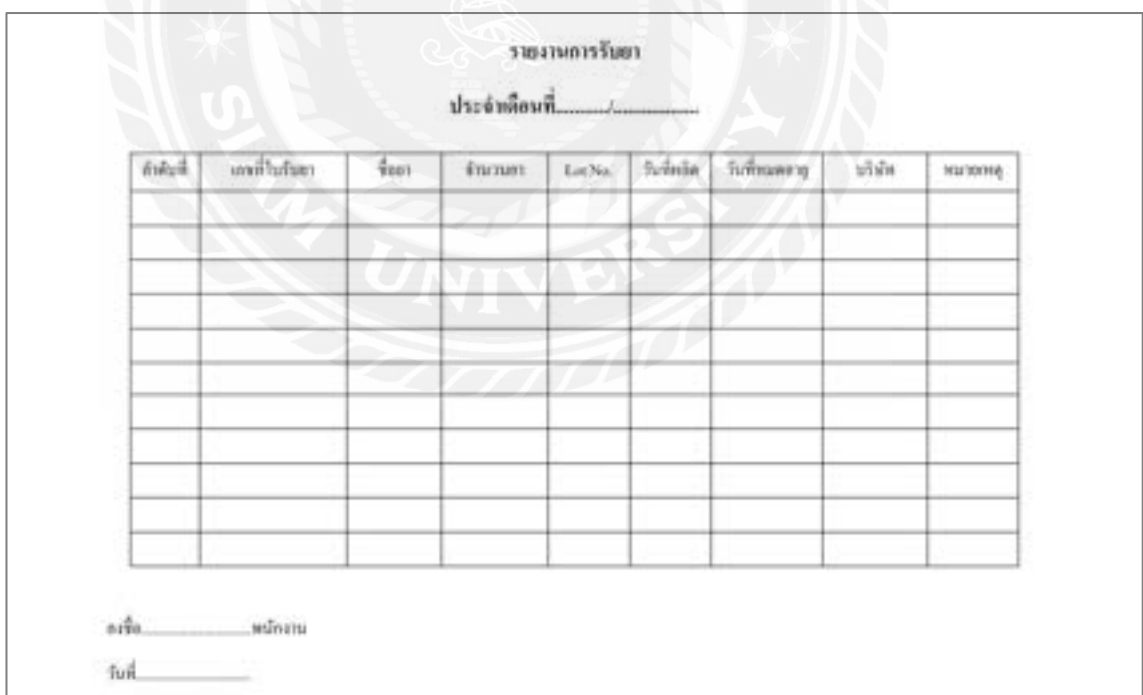

# ภาพที่ 3.28รายงานการรับยา

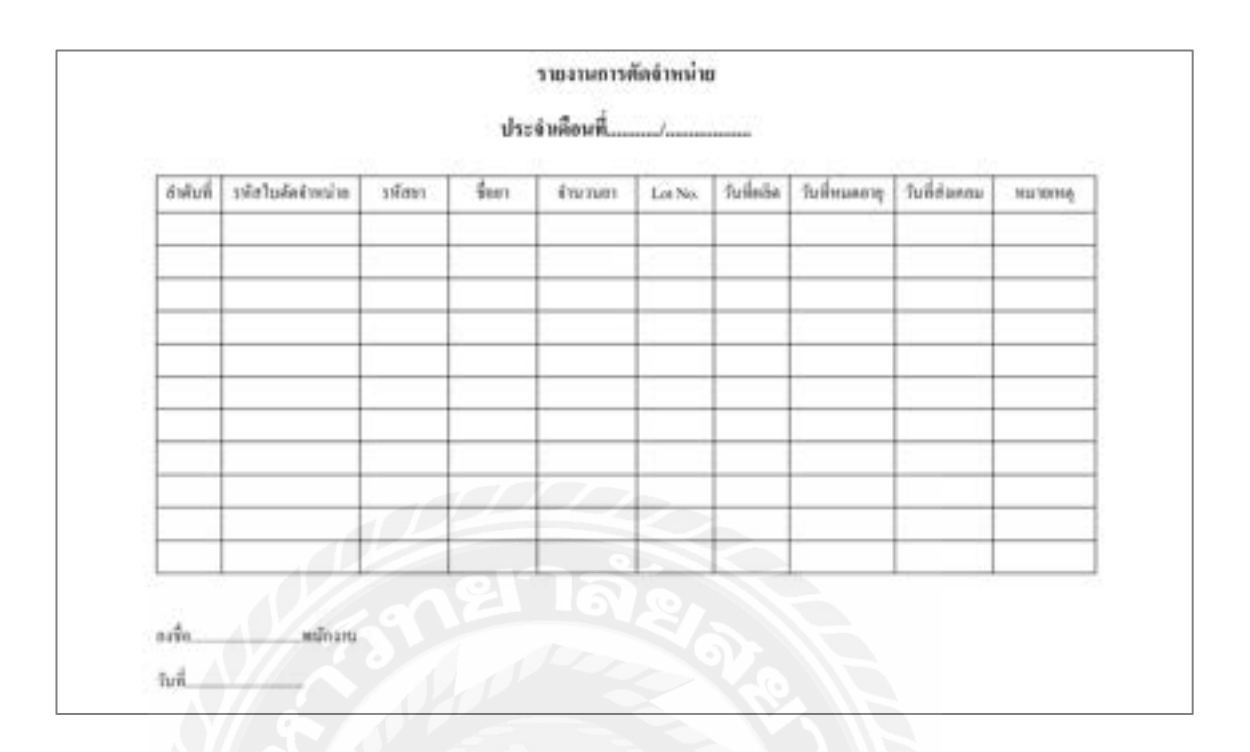

# ภาพที่ 3.29 รายงานการตัดจำหน่าย

#### 3. การออกแบบฐานข้อมูล

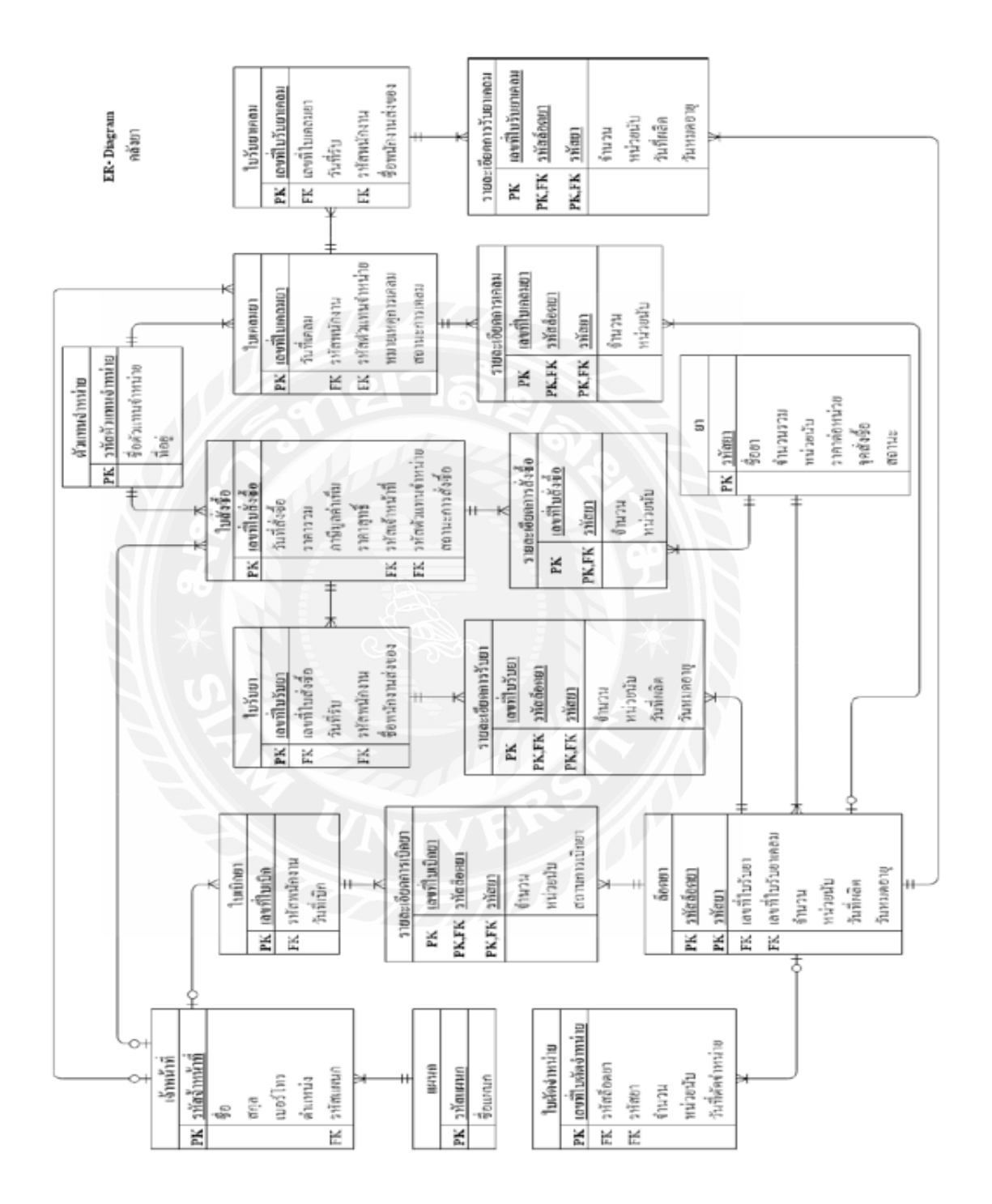

ภาพที่ 3.30แผนผังแสดงความสัมพันธ์ของข้อมูล

# ตารางที่ 3.3 รายการตารางข้อมูล

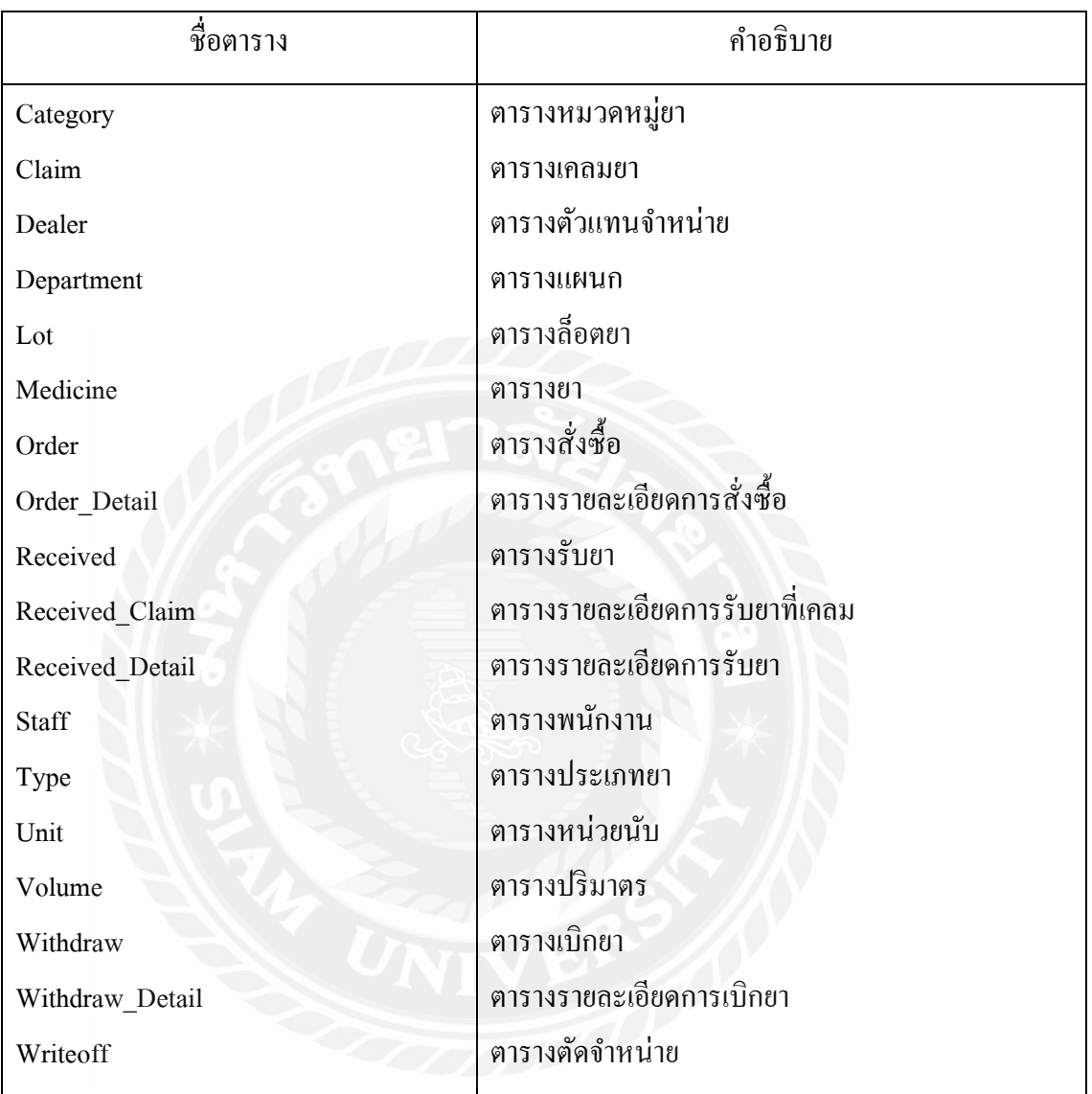

### 4. การพัฒนาโปรแกรม

4.1. การออกแบบฐานข้อมูลโดยใช้โปรแกรม MySQL Server 8.0.17

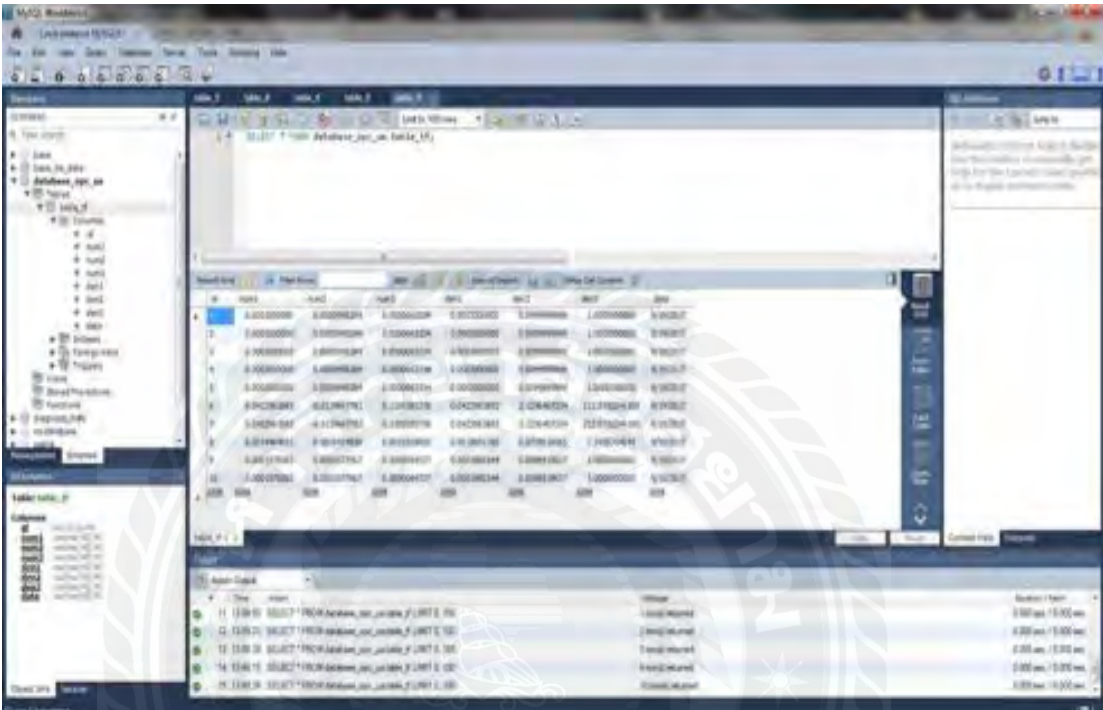

ภาพที่3.31การออกแบบฐานข้อมูล

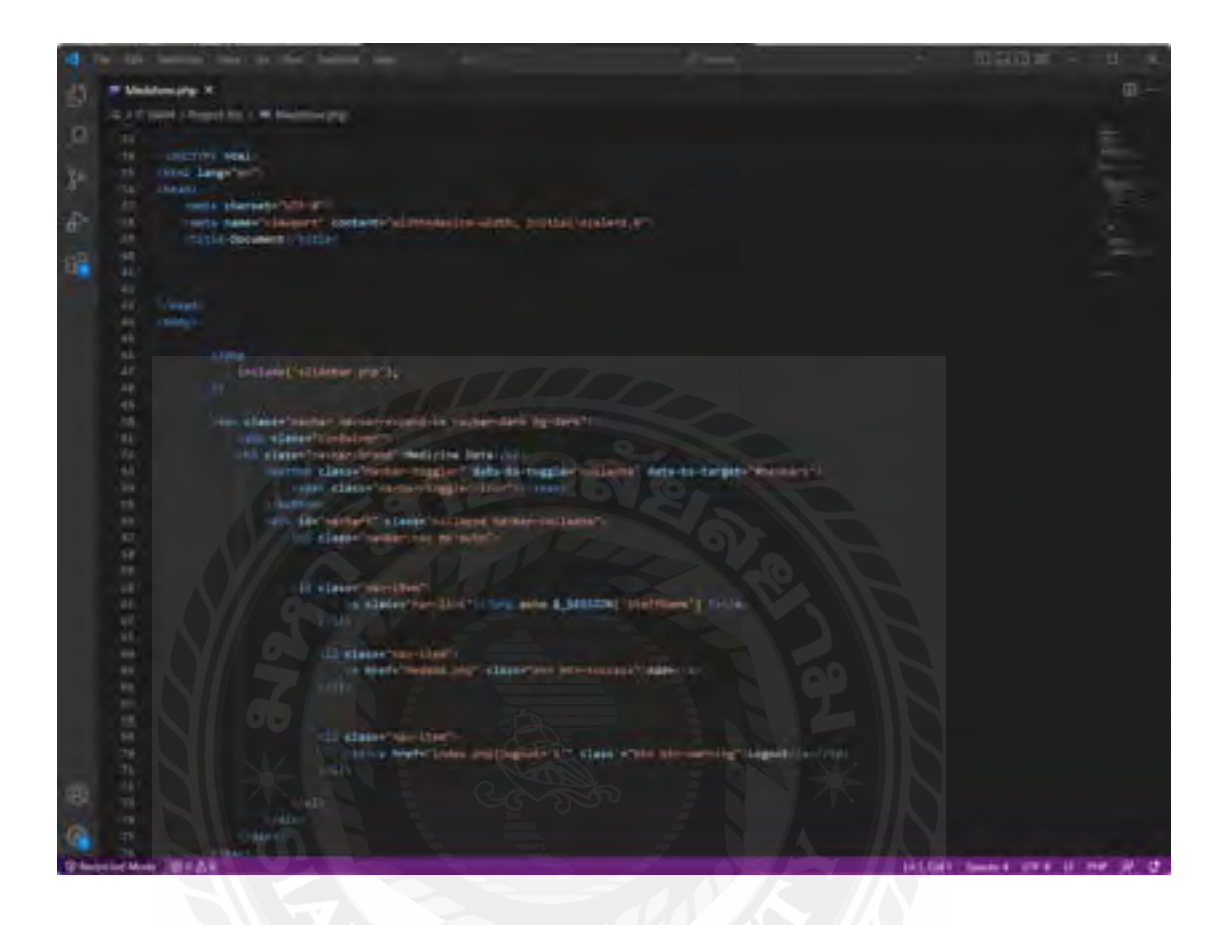

4.2. การออกแบบส่วนที่ติดต่อกับผู้ใช้งานภาษา HTML ด้วยโปรแกรม Visual Studio Code 2019

ภาพที่ 3.32การส่วนที่ติดต่อกับผู้ใช้งานด้วยภาษา HTML

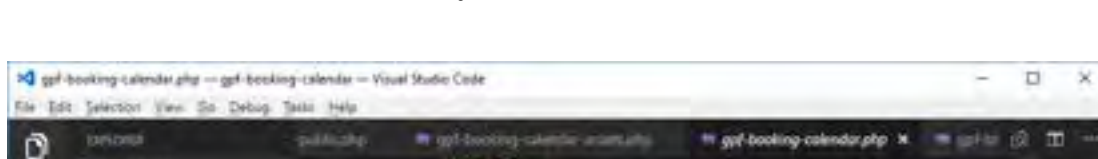

#### 4.3. การเขียนโปรแกรมติดต่อฐานข้อมูลภาษา PHP ด้วยโปรแกรม Visual Studio Code 2019

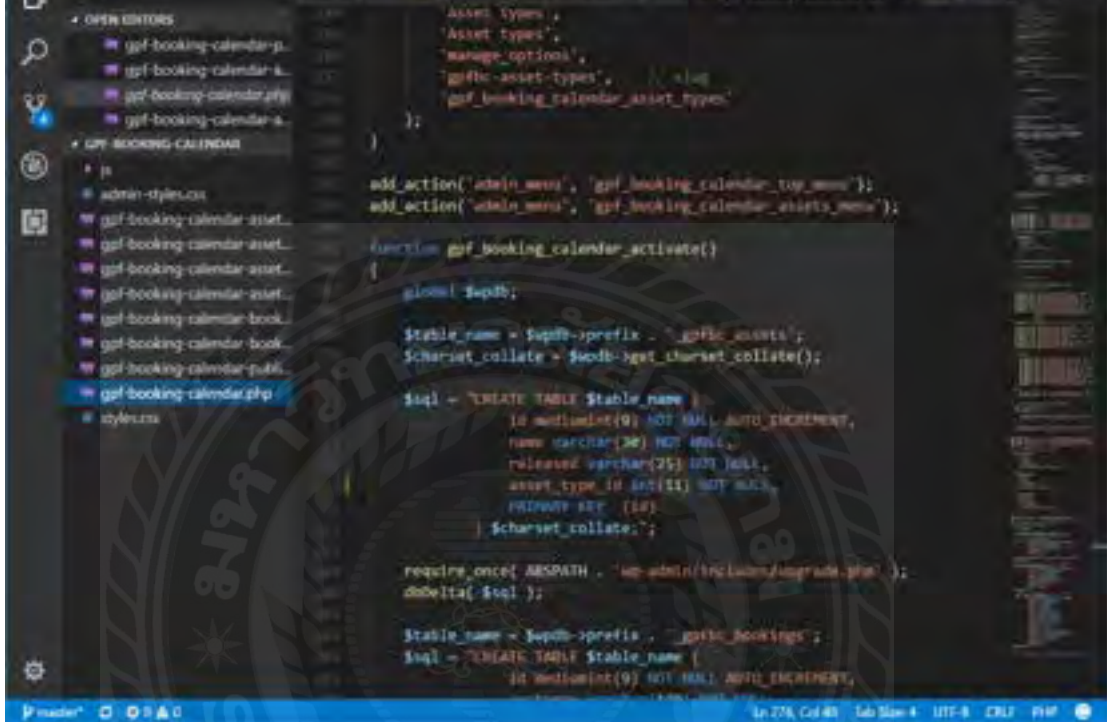

#### ภาพที่ 3.33การเขียนโปรแกรมติดต่อฐานข้อมูลด้วยภาษา PHP

# บทที่ 4 ขั้นตอนการปฏิบัติงานและทดสอบโปรแกรม

<u>ขั้นตอนการปฏิบัติงาน</u>

เว็บแอปพลิเคชันการจัดการคลังยา มีขั้นตอนการปฏิบัติงานดังนี้

การลงชื่อเข้าใช้งานระบบ

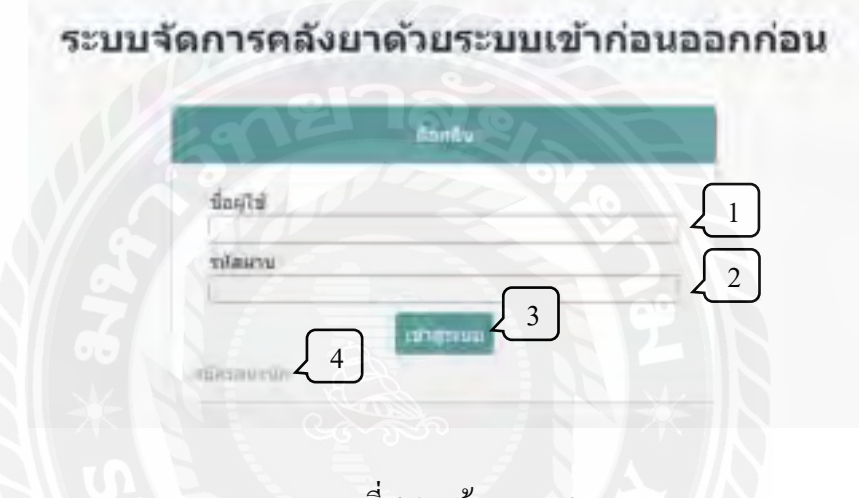

ภาพที่ 4.1 หน้าจอ Login

หน้าจอแรกสำหรับการเข้าใช้งาน มีองค์ประกอบดังนี้

- 1. ช่องสำหรับกรอกชื่อผู้ใช้งาน (Username)
- 2. ช่องสำหรับกรอกรหัสผ่าน (Password)
- 3. ปุ่ มเข้าสู่ระบบ เมื่อกรอกชื่อผู้ใช้และรหัสผ่านถูกต้องจึงสามารถเข้าใช้งานระบบ
- 4. ปุ่ มสมัครสมาชิก กรณีที่ยังไม่เคยสมัครเข้าใช้งาน

การใช้งานระบบจ าเป็ นต้องสมัครสมาชิก จากนั้นต้องกรอกชื่อผู้ใช้งานและรหัสผ่านให้ถูกต้อง จึงจะสามารถลงชื่อเข้าใช้งานระบบได้

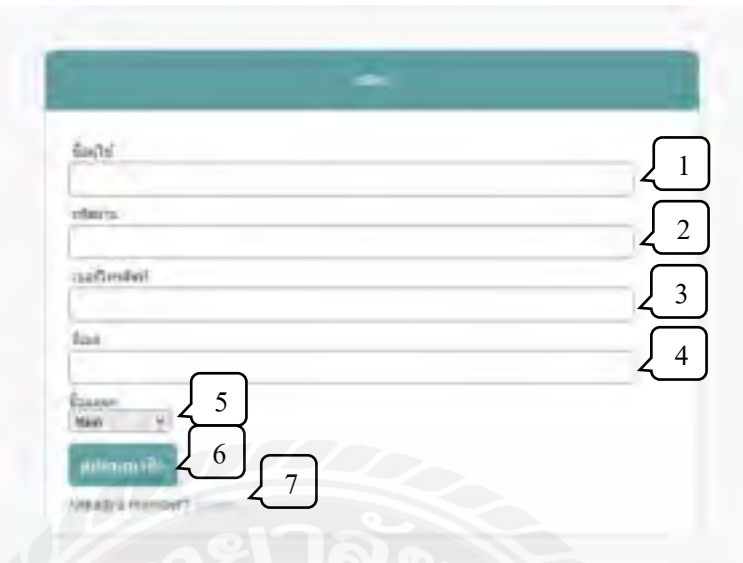

ภาพที่ 4.2 หน้าจอสมัครสมาชิก

หน้าจอสำหรับสมัครสมาชิกเพื่อเข้าใช้งานระบบ มีองค์ประกอบดังนี้

- 1. ช่องส าหรับกรอกชื่อผู้ใช้งาน
- 2. ช่องสำหรับกรอกรหัสผ่าน
- 3. ช่องสำหรับกรอกเบอร์โทรศัพท์
- 4. ช่องส าหรับกรอกอีเมล
- 5. เมนูเลือกแผนกที่สังกัด
- 6. ปุ่ มสมัครสมาชิก
- 7. ปุ่มสำหรับกลับไปยังหน้า Login

#### หน้าจอหลัก

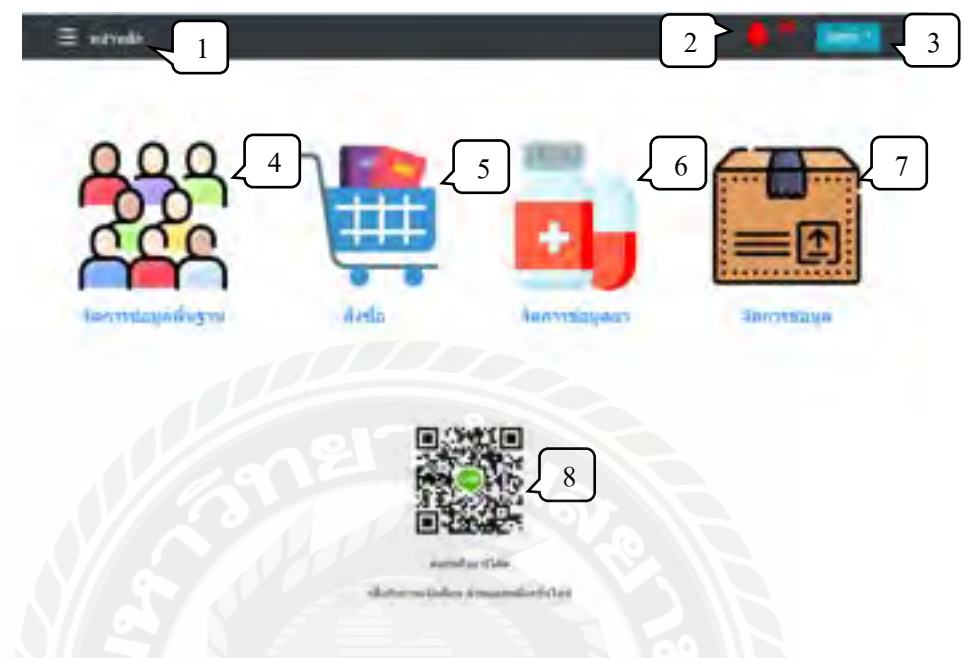

### ภาพที่ 4.3 หน้าจอหลัก

หน้าจอหลัก แสดงเมนูต่าง ๆ ที่ระบบสามารถท าได้ มีองค์ประกอบดังนี้

- 1. ปุ่มโฮม เมื่อคลิกจะนำทางผู้ใช้มายังหน้าจอหลัก
- 2. ไอคอนแสดงการแจ้งเตือนข้อมูลการสั่งซื้อ ยาที่ใกล้หมดอายุ ยาที่ต้องสั่งซื้อ ฯลฯ
- 3. ชื่อผู้ที่กำลังใช้งานระบบ
- 4. เมนูจัดการข้อมูลพื้นฐาน ส าหรับจัดการข้อมูลผู้ใช้ระบบ ข้อมูลตัวแทนจ าหน่ายและ ข้อมูลแผนก (ภาพที่ 4.4)
- 5. เมนูสั่งซื้อยา
- 6. เมนูจัดการข้อมูลยา ส าหรับจัดการข้อมูลประเภทยา ข้อมูลหมวดหมู่ยา ข้อมูลปริมาณยา ข้อมูลหน่วยนับ
- 7. เมนูจัดการข้อมูล ส าหรับจัดการข้อมูลการสั่งซื้อ การรับยา รายการเบิกยา การเคลมยา และการตัดจำหน่ายยา
- 8. QR Code สำหรับการสแกนเพื่อรับการแจ้งเตือนผ่านไลน์

### เมนูจัดการข้อมูลพื้นฐาน

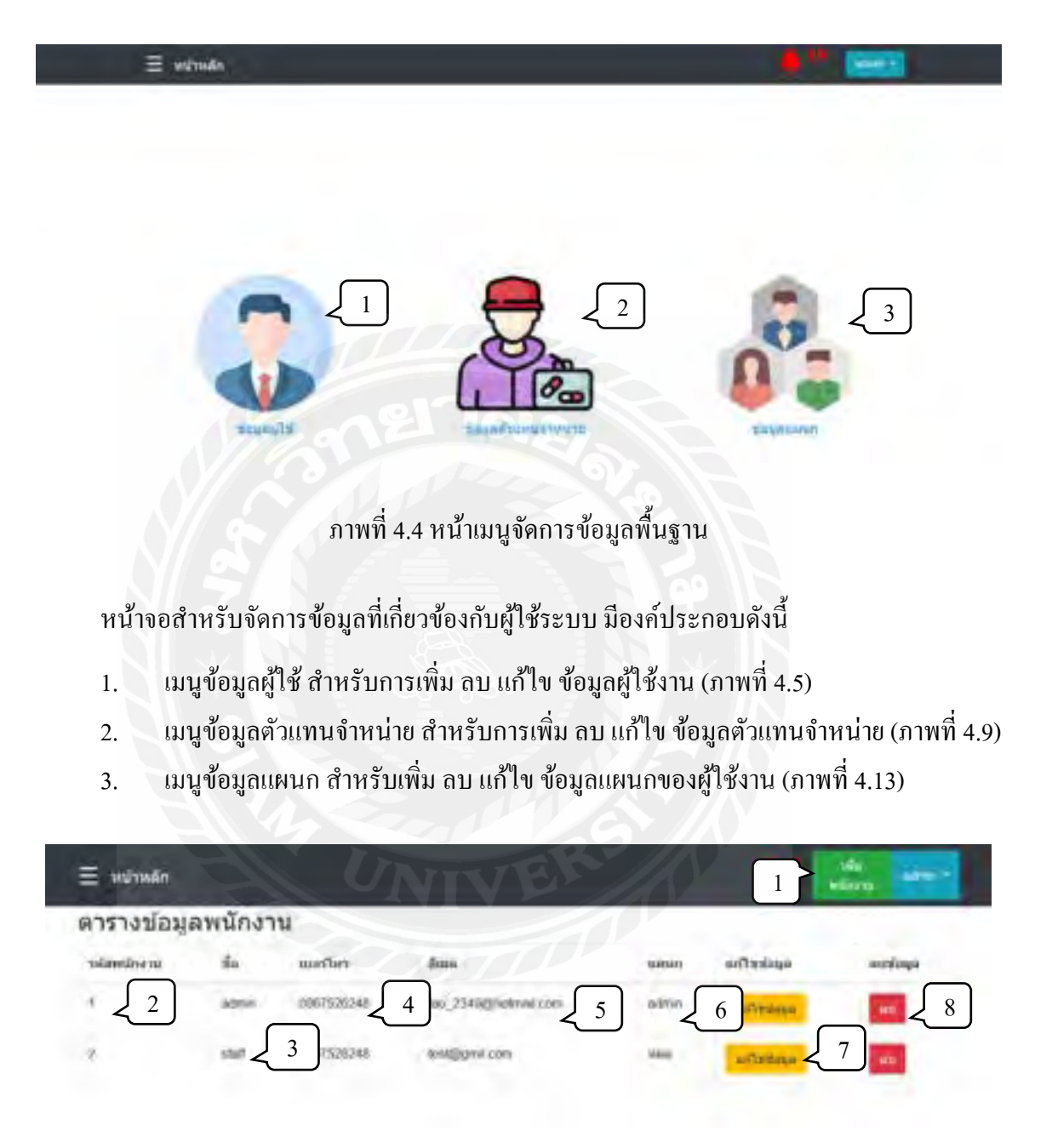

ภาพที่ 4.5 หน้าตารางข้อมูลพนักงาน

หน้าข้อมูลพนักงาน แสดงข้อมูล ปุ่มทำรายการต่าง ๆ ดังนี้

- 1. ปุ่ มเพิ่มพนักงาน เมื่อคลิกจะเพิ่มพนักงานใหม่ที่ต้องการได้ (ภาพที่ 4.6)
- 2. รหัสพนักงาน เป็นเลขประจำตัวพนักงานที่จะได้รับเมื่อมีการเพิ่มพนักงานคนนั้น ๆ เข้า มาในระบบโดยอัตโนมัติ
- 3. ชื่อพนักงาน ใช้ร่วมกับชื่อผู้ใช้ระบบ (username)
- 4. เบอร์โทรศัพท์
- 5. อีเมล
- 6. แผนกที่สังกัด
- 7. ปุ่มแก้ไขข้อมูล (ภาพที่ 4.7)
- 8. ปุ่ มลบข้อมูล (ภาพที่ 4.8)

ผู้ดูแลระบบสามารถจัดการข้อมูลของพนักงานข้างต้นได้ทั้งหมด แต่พนักงานทัวไปจะมองเห็น ่ เพียงข้อมูลของตนเอง ซึ่งสามารถแก้ไขได้เท่านั้น ไม่สามารถเพิ่ม หรือลบข้อมูลได้

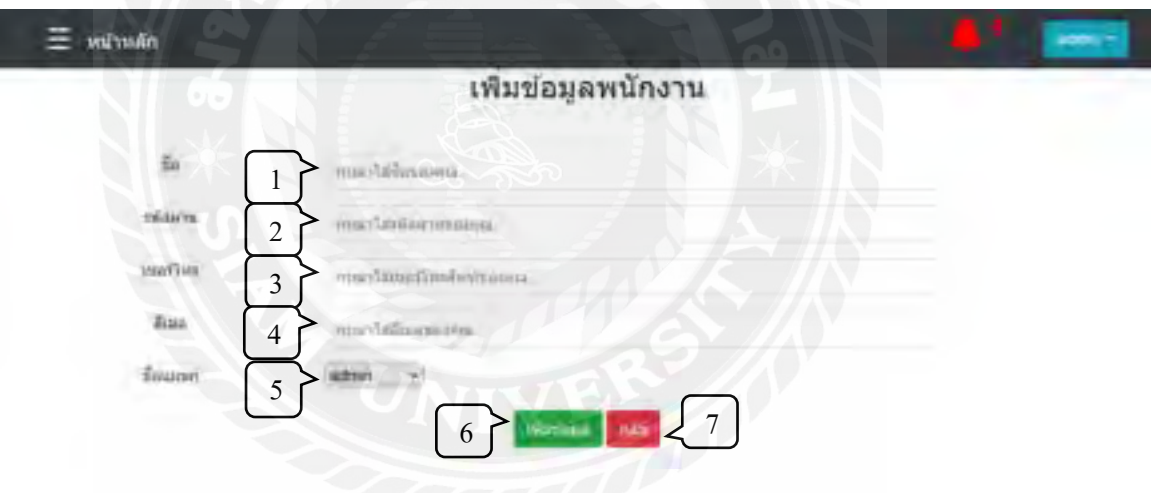

ภาพที่ 4.6 หน้าเพิ่มข้อมูลพนักงาน

หน้าเพิ่มข้อมูลพนักงาน ผู้ดูแลระบบสามารถเพิ่มพนักงานใหม่ที่ต้องการใช้งานระบบได้ทันที โดยจ าเป็ นต้องใส่ข้อมูลดังนี้

- 1. ชื่อพนักงาน หรือชื่อผู้ใช้ระบบ
- 2. รหัสผ่านเพื่อเข้าใช้งานระบบ
- 3. เบอร์โทรศัพท์ที่สามารถติดต่อได้

4. อีเมล

I

- 5. ระบุแผนกที่สังกัดจากตัวเลือก
- 6. ปุ่ มเพิ่มข้อมูล เมื่อกรอกข้อมูลครบถ้วนแล้วกดปุ่ ม จะเป็ นการบันทึกข้อมูลลงฐานข้อมูล
- 7. ปุ่มย้อนกลับ เมื่อกดปุ่มจะทำการยกเลิกการเพิ่มข้อมูล แล้วนำทางผู้ใช้กลับไปยังหน้า ข้อมูลพนักงาน

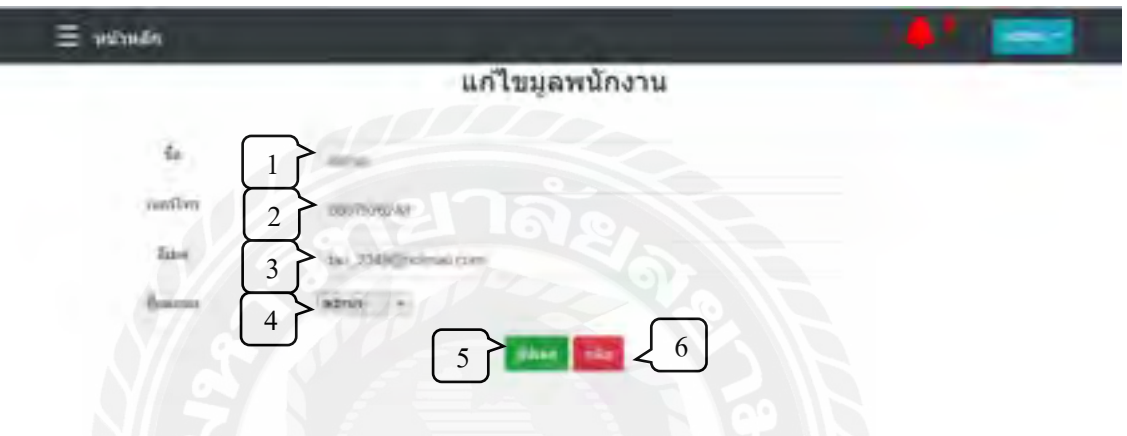

ภาพที่ 4.7 หน้าแก้ไขข้อมูลพนักงาน

หน้าแก้ไขข้อมูลพนักงาน ผู้ใช้งานสามารถแก้ไขข้อมูลได้ทันที โดยข้อมูลปัจจุบันจะแสดงตาม ช่องต่าง ๆ เมื่อคลิกเลือกช่องใด สามารถแก้ไขข้อมูลนั้น ๆ ได้ทันที

- 1. ชื่อพนักงาน
- 2. เบอร์โทรศัพท์
- 3. อีเมล
- 4. แผนกที่สังกัด
- 5. ปุ่มอัปเดทข้อมูล เมื่อผู้ใช้แก้ไขข้อมูลที่ต้องการแล้วกดปุ่ม จะเป็นการบันทึกข้อมูลใหม่ ลงฐานข้อมูล
- 6. ปุ่มย้อนกลับ เมื่อกดปุ่มจะทำการยกเลิกการแก้ไขข้อมูล แล้วนำทางผู้ใช้กลับไปยังหน้า ข้อมูลพนักงาน

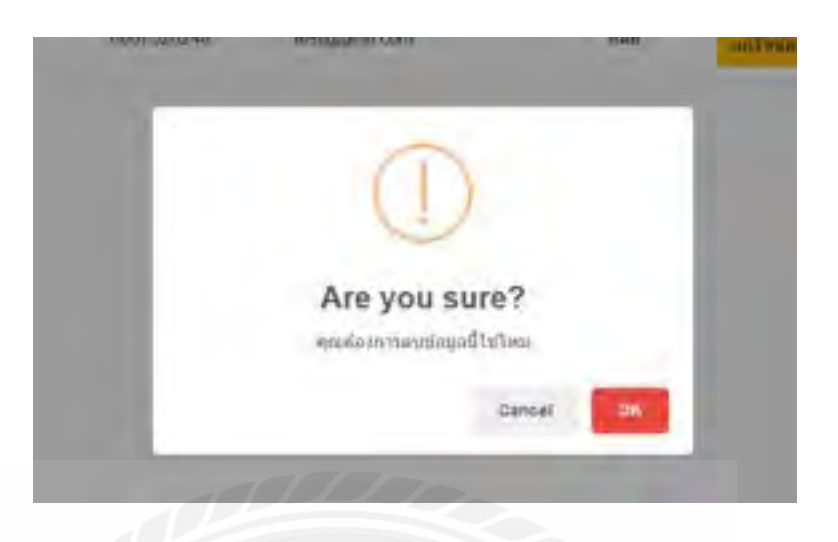

ภาพที่ 4.8 หน้าลบข้อมูลพนักงาน

เมื่อผู้ดูแลระบบกดปุ่ มลบข้อมูล ระบบจะแสดงกล่องข้อความแจ้งเตือน หากต้องการลบข้อมูล ให้กดปุ่ม "OK" เพื่อเป็นการยืนยันการลบข้อมูลพนักงาน หากต้องการยกเลิกให้กดปุ่ม "Cancel"

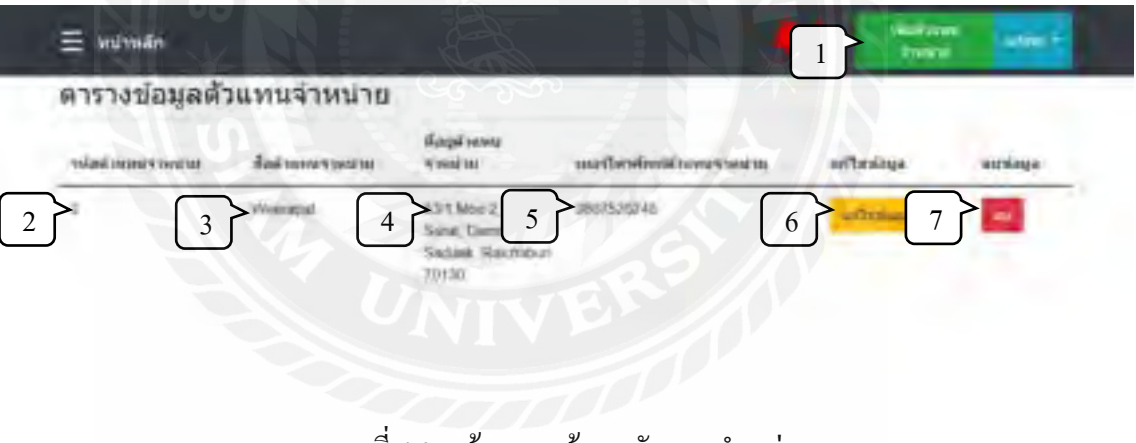

ี ภาพที่ 4.9 หน้าตารางข้อมูลตัวแทนจำหน่าย

หน้าข้อมูลตัวแทนจำหน่าย แสดงข้อมูล และปุ่มต่าง ๆ ดังนี้

- 1. ปุ่มเพิ่มตัวแทนจำหน่าย เมื่อคลิกจะเพิ่มตัวแทนจำหน่ายใหม่ที่ต้องการได้ (ภาพที่ 4.10)
- 2. รหัสตัวแทนจำหน่าย เป็นเลขที่จะ ได้รับเมื่อมีการเพิ่มตัวแทนจำหน่ายนั้น ๆ เข้ามาใน ระบบโดยอัตโนมัติ
- 3. ชื่อตัวแทนจำหน่าย
- 4. ที่อยู่ตัวแทนจำหน่าย
- 5. เบอร์โทรศัพท์
- 6. ปุ่มแก้ไขข้อมูล (ภาพที่ 4.11)
- 7. ปุ่ มลบข้อมูล (ภาพที่ 4.12)

ผู้ดูแลระบบสามารถจัดการข้อมูลของตัวแทนจำหน่ายข้างต้นได้ทั้งหมด แต่พนักงานทั่วไปทำ ได้เพียงดูข้อมูลตัวแทนจำหน่ายเท่านั้น ไม่สามารถ เพิ่ม ลบ หรือแก้ไขข้อมูล

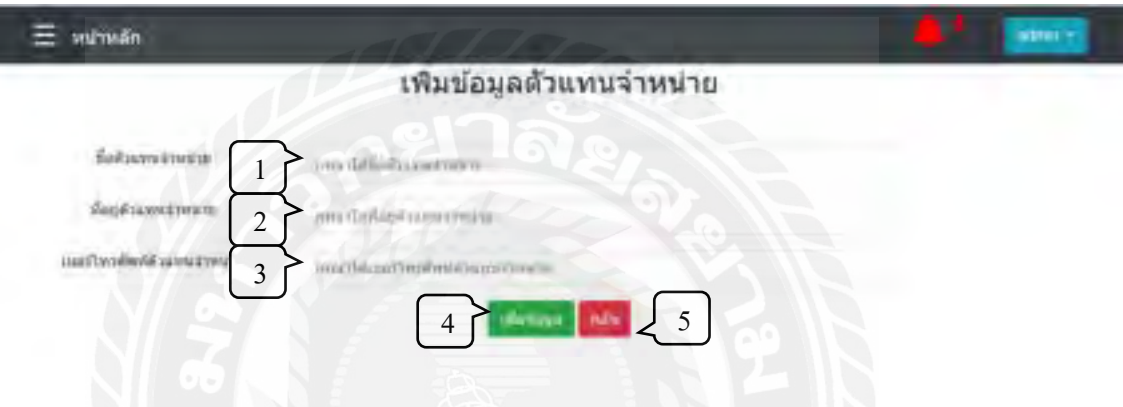

ภาพที่ 4.10 หน้าเพิ่มข้อมูลตัวแทนจำหน่าย

หน้าเพิ่มข้อมูลตัวแทนจำหน่าย ผู้ดูแลระบบสามารถเพิ่มตัวแทนจำหน่ายใหม่ที่ต้องการได้ทันที โดยจ าเป็ นต้องใส่ข้อมูลดังนี้

- 1. ชื่อตัวแทนจำหน่าย
- 2. ที่อยู่ตัวแทนจำหน่าย
- 3. เบอร์โทรศัพท์ที่สามารถติดต่อได้
- 4. ปุ่มเพิ่มข้อมูล เมื่อกรอกข้อมูลครบถ้วนแล้วกดปุ่ม จะเป็นการบันทึกข้อมูลลงฐานข้อมูล
- 5. ปุ่มย้อนกลับ เมื่อกดปุ่มจะทำการยกเลิกการเพิ่มข้อมูล แล้วนำทางผู้ใช้กลับไปยังหน้า ข้อมูลตัวแทนจำหน่าย
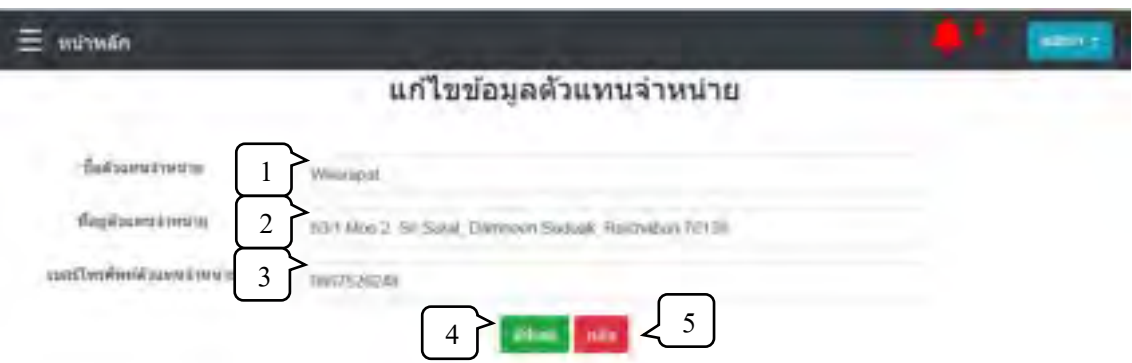

ภาพที่ 4.11 หน้าแก้ไขข้อมูลตัวแทนจำหน่าย

หน้าแก้ไขข้อมูลตัวแทนจำหน่าย ผู้ดูแลระบบสามารถแก้ไขข้อมูลได้ทันที โดยข้อมูลปัจจุบัน จะแสดงตามช่องต่าง ๆ เมื่อคลิกเลือกช่องใด สามารถแก้ไขข้อมูลนั้น ๆ ได้ทันที

- 1. ชื่อตัวแทนจำหน่าย
- 2. ที่อยู่ตัวแทนจำหน่าย
- 3. เบอร์โทรศัพท์
- 4. ปุ่มอัปเดทข้อมูล เมื่อแก้ไขข้อมูลที่ต้องการแล้วกดปุ่ม จะเป็นการบันทึกข้อมูลใหม่ ลง ฐานข้อมูล
- 5. ปุ่มย้อนกลับ เมื่อกดปุ่มจะทำการยกเลิกการแก้ไขข้อมูล แล้วนำทางผู้ใช้กลับไปยังหน้า ข้อมูลตัวแทนจำหน่าย

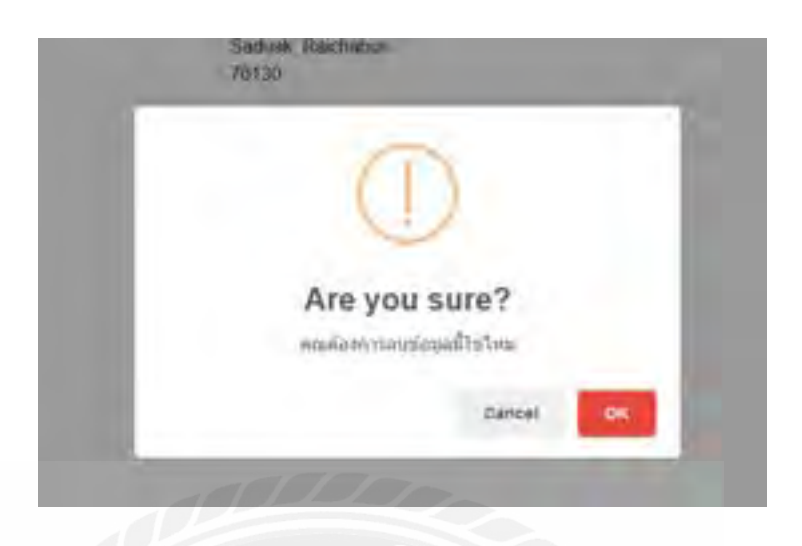

ภาพที่ 4.12 หน้าลบข้อมูลตัวแทนจำหน่าย

เมื่อผู้ดูแลระบบกดปุ่มลบข้อมูลตัวแทนจำหน่าย ระบบจะแสดงกล่องข้อความแจ้งเตือน หาก ี ต้องการลบข้อมูลให้กดปุ่ม "OK" เพื่อเป็นการยืนยันการลบข้อมูลตัวแทนจำหน่าย หากต้องการยกเลิก ให้กดปุ่ม "Cancel"

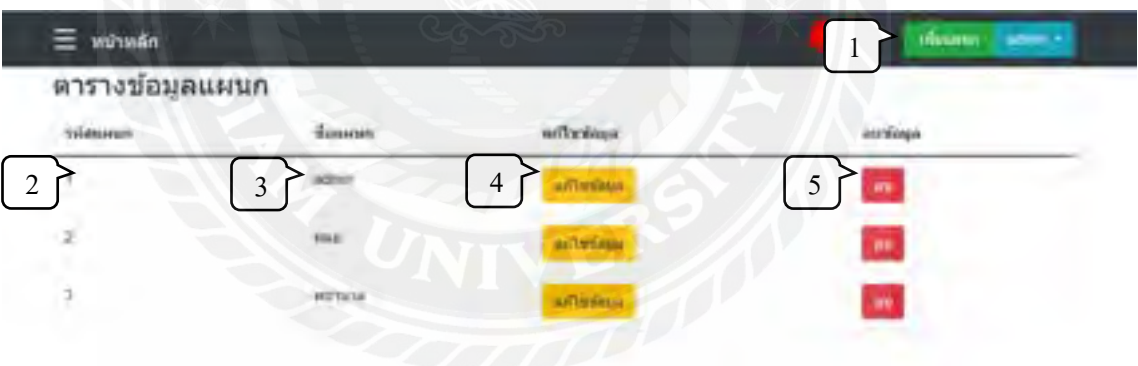

ภาพที่ 4.13 หน้าตารางข้อมูลแผนก

หน้าข้อมูลแผนก แสดงข้อมูลแผนกของพนักงาน เพื่อใช้ระบุแผนกที่พนักงานแต่ละคนสังกัด ข้อมูลแผนกเหล่านี้ จะถูกนำไปใช้เป็นตัวเลือกสำหรับการเพิ่ม หรือแก้ไขข้อมูลพนักงาน

หน้าข้อมูลแผนกมีการทำงานดังนี้

1. ปุ่ มเพิ่มแผนก เมื่อคลิกจะเพิ่มแผนกใหม่ที่ต้องการได้ (ภาพที่ 4.14)

- 2. รหัสแผนกเป็ นเลขที่จะได้รับเมื่อมีการเพิ่มแผนกนั้น ๆ เข้ามาในระบบโดยอัตโนมัติ
- 3. ชื่อแผนก
- 4. ปุ่มแก้ไขข้อมูล (ภาพที่ 4.15)
- 5. ปุ่ มลบข้อมูล (ภาพที่ 4.16)

ผู้ดูแลระบบสามารถจัดการข้อมูลของแผนกข้างต้นได้ทั้งหมด แต่พนักงานทั่วไปทำได้เพียงดู ข้อมูลแผนกเท่านั้น ไม่สามารถ เพิ่ม ลบ หรือแก้ไขข้อมูล

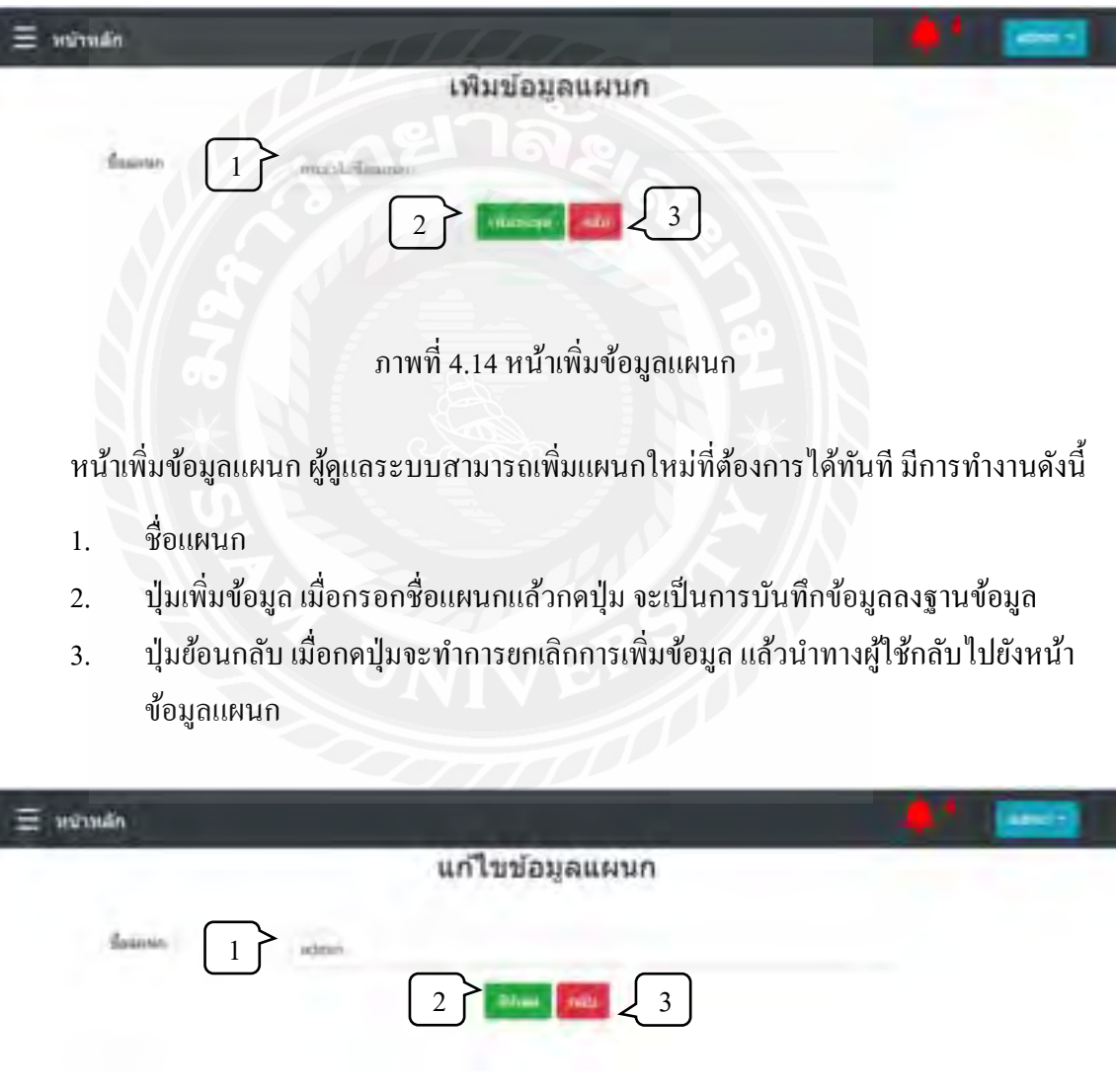

ภาพที่ 4.15 หน้าแก้ไขข้อมูลแผนก

หน้าแก้ไขข้อมูลแผนก ผู้ดูแลระบบสามารถแก้ไขชื่อแผนกได้ทันที โดยข้อมูลปัจจุบันจะแสดง ในช่อง ชื่อแผนก มีการทำงานดังนี้

- 1. ชื่อแผนก
- 2. ปุ่มอัปเดทข้อมูล เมื่อแก้ไขข้อมูลที่ต้องการแล้วกดปุ่ม จะเป็นการบันทึกข้อมูลใหม่ ลง ฐานข้อมูล
- 3. ปุ่มย้อนกลับ เมื่อกดปุ่มจะทำการยกเลิกการแก้ไขข้อมูล แล้วนำทางผู้ใช้กลับไปยังหน้า ข้อมูลแผนก

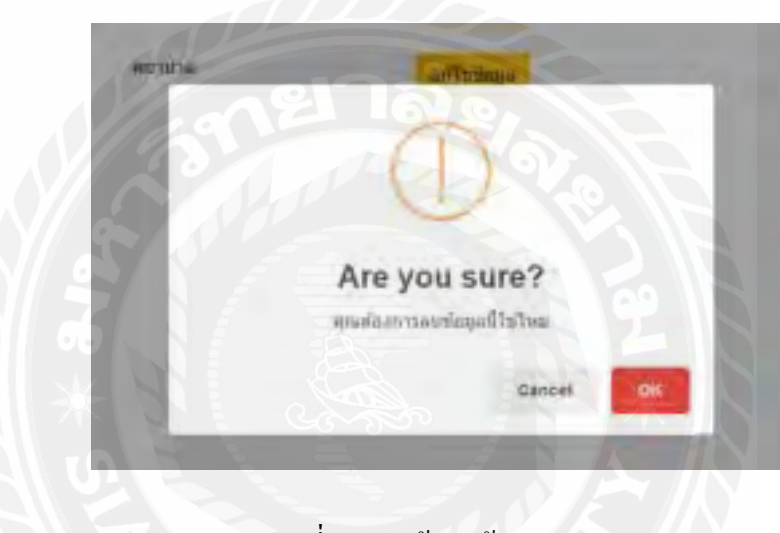

ภาพที่ 4.16 หน้าลบข้อมูลแผนก

เมื่อผู้ดูแลระบบกดปุ่ มลบข้อมูลแผนก ระบบจะแสดงกล่องข้อความแจ้งเตือน หากต้องการลบ ี ข้อมูลให้กดปุ่ม "OK" เพื่อเป็นการยืนยันการลบข้อมูลแผนก หากต้องการยกเลิกให้กดปุ่ม "Cancel"

# <u>เมนูการสั่งซื้อ</u>

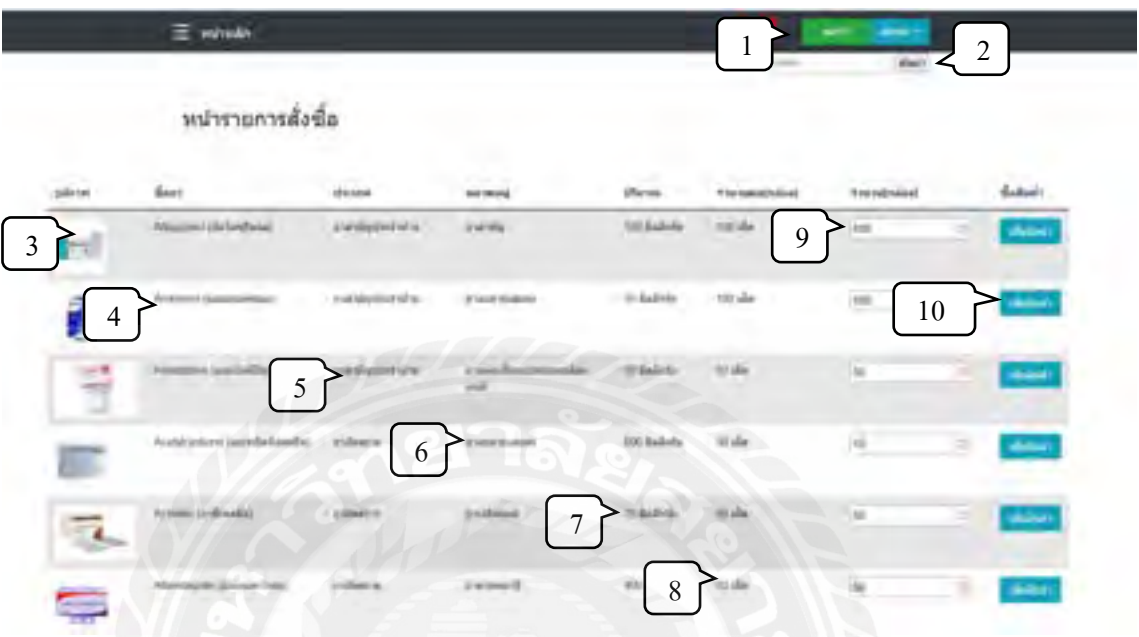

# ภาพที่ 4.17 หน้ารายการสั่งซื้อ

หน้ารายการสั่งซื้อ เป็นหน้าสำหรับการสั่งซื้อยาเข้าคลัง แสดงรายละเอียดและการทำงานดังนี้

- 1. ปุ่มตะกร้าสินค้า สามารถคลิกเพื่อดูรายการยาที่กำลังจะสั่งซื้อ
- 2. ช่องค้นหา
- 3. รูปตัวอย่างของยา
- 4. ชื่อยา
- 5. ประเภทของยา
- 6. หมวดหมู่ยา
- 7. ปริมาณยา
- 8. จ านวนยาต่อกล่อง
- 9. จ านวนที่ต้องการสั่ง (กล่อง)
- 10. ปุ่ มเพิ่มสินค้า

การสั่งซื้อยาต้องด าเนินการโดยผู้ดูแลระบบ ซึ่งหน้ารายการสั่งซื้อแสดงข้อมูลเบื้องต้นของยา ทุกชนิดที่มีอยู่ในระบบ เมื่อต้องการสั่งซื้อผู้ใช้สามารถกรอกชื่อ หรือรหัสยา เพื่อกรองหายาที่ต้องการ ึ จากนั้นระบุจำนวนที่ต้องการ แล้วกดปุ่มเพิ่มสินค้า เมื่อเลือกยาที่ต้องการครบแล้ว กดที่ปุ่มตะกร้า ด้านบน จะเป็นการนำทางผู้ใช้ไปยังหน้าคำนวณรายการสั่งซื้อ ก่อนที่จะสั่งพิมพ์รายการเพิ่อสั่งซื้อ ต่อไป

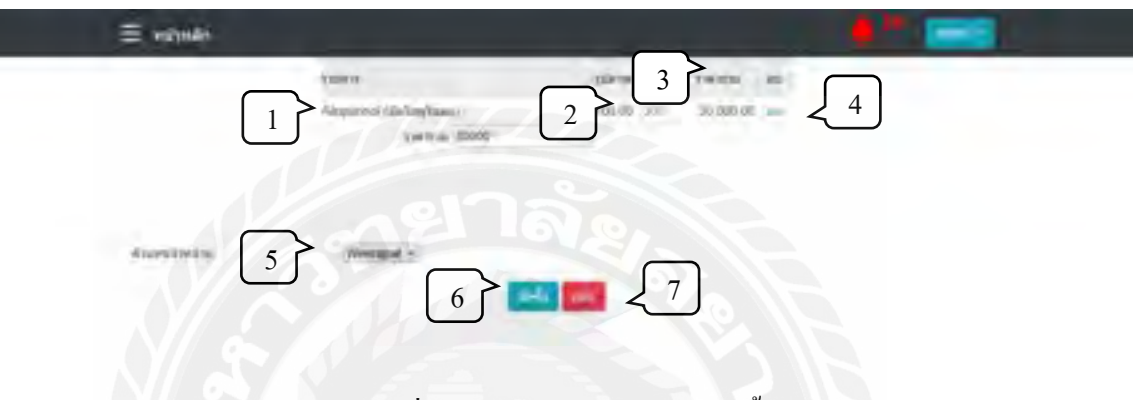

ภาพที่ 4.18 หน้าคำนวณรายการสั่งซื้อ

หน้าคำนวณรายการสั่งซื้อ แสดงรายการสั่งซื้อทั้งหมดที่ผู้ใช้เลือก พร้อมคำนวณราคาสุทธิ เพื่อ ตรวจสอบรายการทั้งหมดก่อนท าการสั่งซื้อต่อไป

- 1. รายการยา
- 2. จำนวนที่สั่งซื้อ
- 3. ราคารวม
- 4. ปุ่ มลบ สามารถกดเพิ่มลบรายการนั้น ๆ ออกจากการสั่งซื้อ
- 5. เลือกตัวแทนจำหน่าย
- 6. ปุ่ มสั่งซื้อ เมื่อกดจะน าทางไปยังหน้าสรุปการสั่งซื้อ
- 7. ปุ่มย้อนกลับ เมื่อกดจะนำทางกลับไปยังหน้ารายการสั่งซื้อ

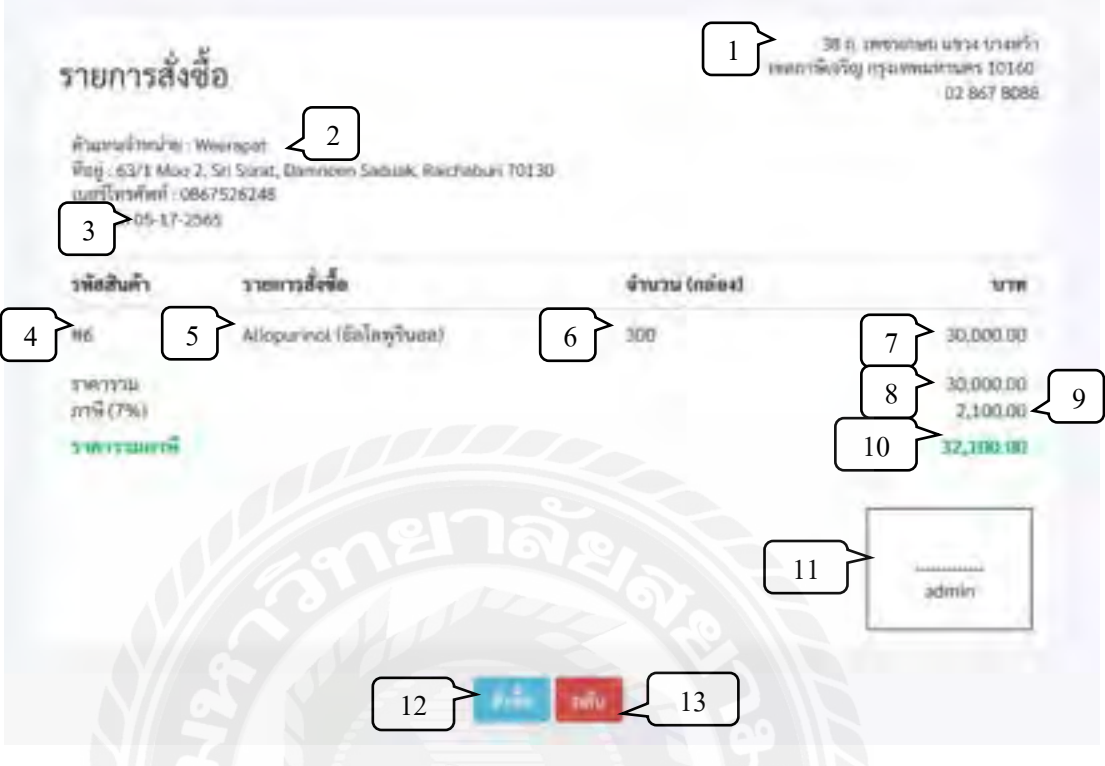

ภาพที่ 4.19 หน้าสรุปการสั่งซื้อ

หน้าสรุปการสั่งซื้อ แสดงรายละเอียดการสั่งซื้อทั้งหมดของการสั่งซื้อรอบนั้น ๆ โดยแสดงใน รูปแบบของตัวอย่างใบสั่งซื้อ มีรายละเอียดดังนี้

- 1. ที่อยู่สถานพยาบาล
- 2. ชื่อ ที่อยู่ เบอร์ติดต่อของตัวแทนจำหน่าย
- 3. วันที่สั่งซื้อ
- 4. รหัสยา
- 5. รายการยา
- 6. จ านวนที่สั่ง
- 7. ราคารวมต่อรายการ
- 8. ราคารวมทั้งหมด
- 9. ภาษีมูลค่าเพิ่ม
- 10. ราคาสุทธิ
- 11. ช่องส าหรับลงชื่อผู้สั่งซื้อ
- 12. ปุ่ มสั่งซื้อ เมื่อกดจะท าการบันทึกข้อมูลลงฐานข้อมูล และพิมพ์ใบสั่งซื้อเพื่อส่งให้ ตัวแทนจำหน่าย
- 13. ปุ่มย้อนกลับ เมื่อกดจะนำทางไปยังหน้า คำนวณการสั่งซื้อ

## <u>เมนูจัดการข้อมูลยา</u>

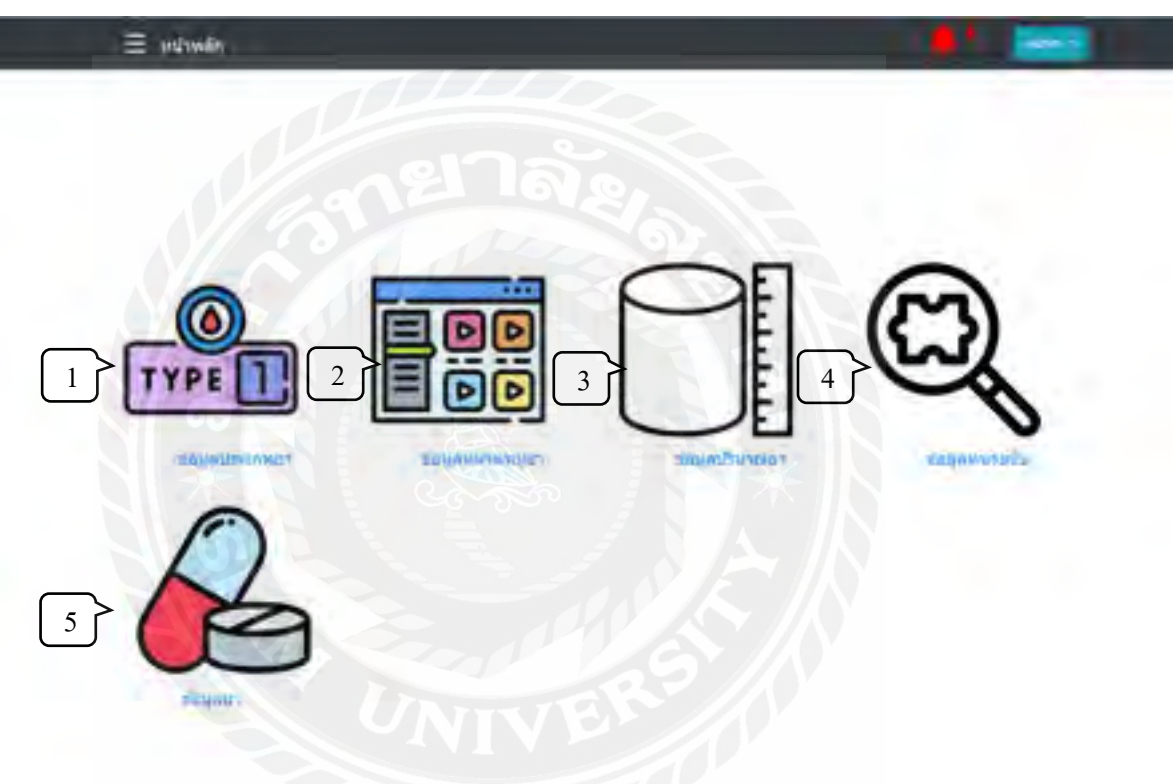

ภาพที่ 4.20 หน้าเมนูจัดการข้อมูลยา

หน้าจอสำหรับจัดการข้อมูลที่เกี่ยวข้องกับยาในระบบ เพื่อกำหนดและแยกคุณสมบัติของยา ชนิดต่าง ๆ ให้ง่ายต่อการบริหารจัดการ หน้าจัดการข้อมูลยามีองค์ประกอบดังนี้

- 1. เมนูข้อมูลประเภทยา ส าหรับการเพิ่ม ลบ แก้ไข ข้อมูลประเภทของยา
- 2. เมนูข้อมูลหมวดหมู่ยา ส าหรับการเพิ่ม ลบ แก้ไข ข้อมูลหมวดหมู่ของยา
- 3. เมนูข้อมูลปริมาณยา ส าหรับการเพิ่ม ลบ แก้ไข ข้อมูลปริมาณยา
- 4. เมนูข้อมูลหน่วยนับ ส าหรับการเพิ่ม ลบ แก้ไข ข้อมูลหน่วยนับของยา
- = winnan 1 คารางข้อมูลประเภทยา Saturnum erfentinge **Glashine** 2  $3$   $4$   $4$   $5$ ż premiura offmiles ä manifestrumpated this sheet **Wilmins** manufac uften
- 5. เมนูข้อมูลยา ส าหรับการเพิ่ม ลบ แก้ไข ข้อมูลยา และรายละเอียดของยาชนิดนั้น ๆ

ภาพที่ 4.21 หน้าตารางข้อมูลประเภทยา

หน้าข้อมูลประเภทยา แสดงข้อมูล และปุ่มทำรายการต่าง ๆ ดังนี้

- 1. ปุ่ มเพิ่มประเภทยา เมื่อคลิกจะเพิ่มประเภทยาต้องการได้
- 2. รหัสประเภทยา
- 3. ชื่อประเภทยา
- 4. ปุ่มแก้ไขข้อมูล
- 5. ปุ่มลบข้อมูล

ผู้ดูแลระบบสามารถจัดการข้อมูลของประเภทยาข้างต้นใด้ทั้งหมด แต่พนักงานทั่วไปจะทำได้ เพียงดูข้อมูลเท่านั้น

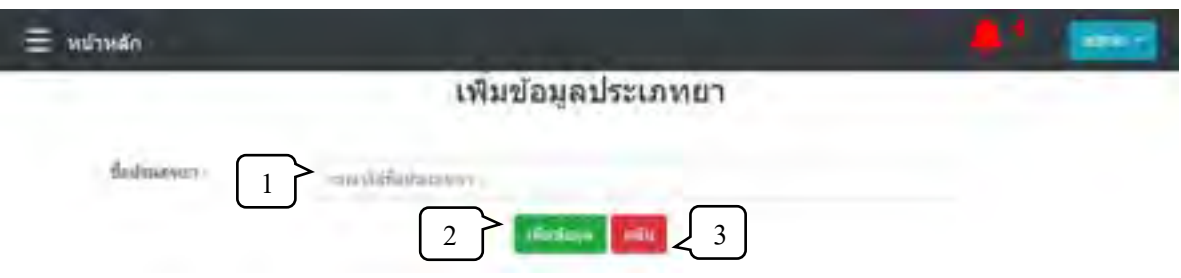

ภาพที่ 4.22 หน้าเพิ่มข้อมูลประเภทยา

หน้าเพิ่มข้อมูลประเภท ผู้ดูแลระบบสามารถเพิ่มประเภทยาที่ต้องการได้ทันที มีการทำงานดังนี้

- 1. ชื่อประเภทยา
- 2. ปุ่มเพิ่มข้อมูล เมื่อกรอกชื่อประเภทยาแล้วกดปุ่ม จะเป็นการบันทึกข้อมูลลงฐานข้อมูล
- 3. ปุ่มย้อนกลับ เมื่อกดปุ่มจะทำการยกเลิกการเพิ่มข้อมูล แล้วนำทางผู้ใช้กลับไปยังหน้า ข้อมูลประเภทยา

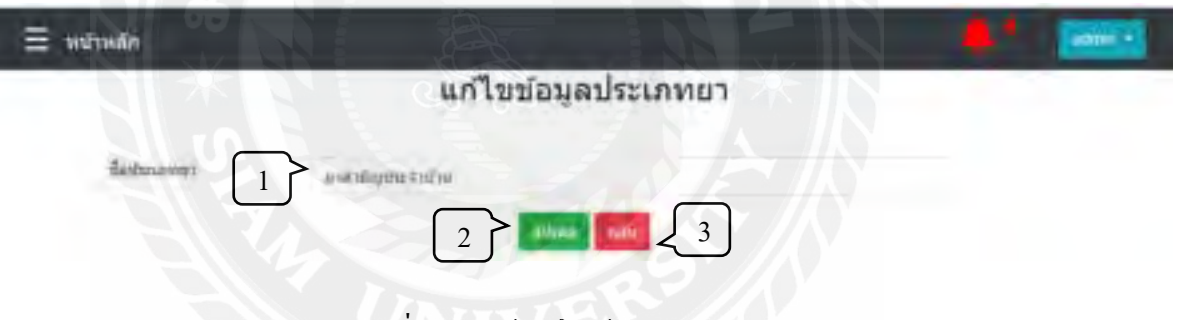

ภาพที่ 4.23 หน้าแก้ไขข้อมูลประเภทยา

หน้าแก้ไขข้อมูลประเภทยา ผู้ดูแลระบบสามารถแก้ไขชื่อประเภทยาได้ทันที โดยข้อมูลปัจจุบัน ้จะแสดงในช่อง ชื่อประเภทยา มีการทำงานดังนี้

- 1. ชื่อประเภทยา
- 2. ปุ่มอัปเดทข้อมูล เมื่อแก้ไขข้อมูลที่ต้องการแล้วกดปุ่ม จะเป็นการบันทึกข้อมูลใหม่ ลง ฐานข้อมูล
- 3. ปุ่มย้อนกลับ เมื่อกดปุ่มจะทำการยกเลิกการแก้ไขข้อมูล แล้วนำทางผู้ใช้กลับไปยังหน้า ข้อมูลประเภทยา

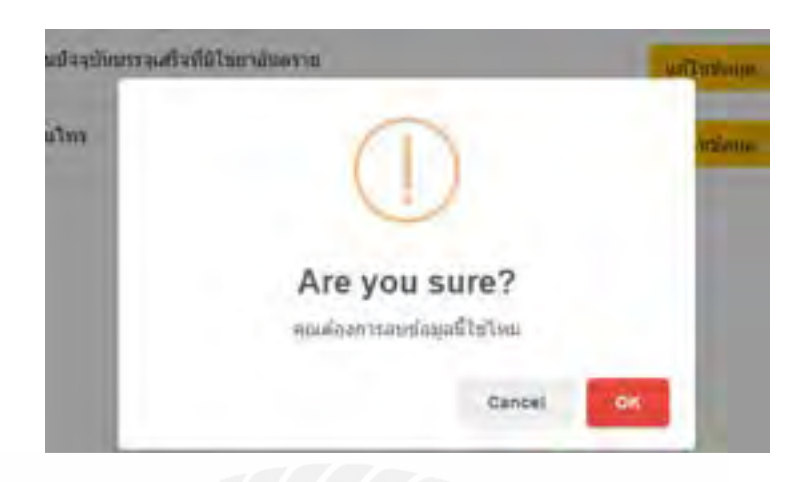

ภาพที่ 4.24 หน้าลบข้อมูลประเภทยา

เมื่อผู้ดูแลระบบกดปุ่ มลบข้อมูลประเภทยา ระบบจะแสดงกล่องข้อความแจ้งเตือน หากต้องการ ลบข้อมูลให้กดปุ่ม "OK" เพื่อเป็นการยืนยันการลบข้อมูลประเภทยา หากต้องการยกเลิกให้กดปุ่ม "Cancel"

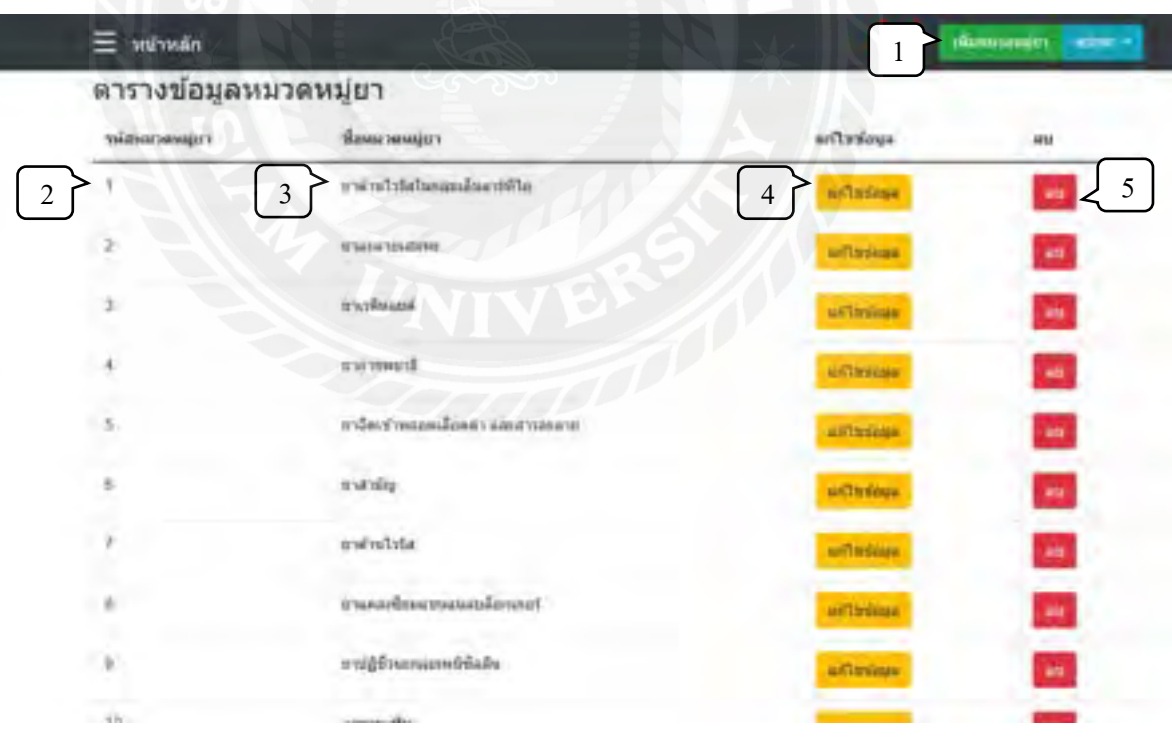

ภาพที่ 4.25 หน้าตารางข้อมูลหมวดหมู่ยา

หน้าข้อมูลหมวดหมู่ยา แสดงข้อมูล และปุ่มทำรายการต่าง ๆ ดังนี้

- 1. ปุ่ มเพิ่มหมวดหมู่ยา เมื่อคลิกจะเพิ่มหมวดหมู่ยาต้องการได้
- 2. รหัสหมวดหมู่ยา
- 3. ชื่อหมวดหมู่ยา
- 4. ปุ่มแก้ไขข้อมูล
- 5. ปุ่มลบข้อมูล

ผู้ดูแลระบบสามารถจัดการข้อมูลของหมวดหมู่ยาข้างต้น ได้ทั้งหมด แต่พนักงานทั่วไปจะทำได้ เพียงดูข้อมูลเท่านั้น

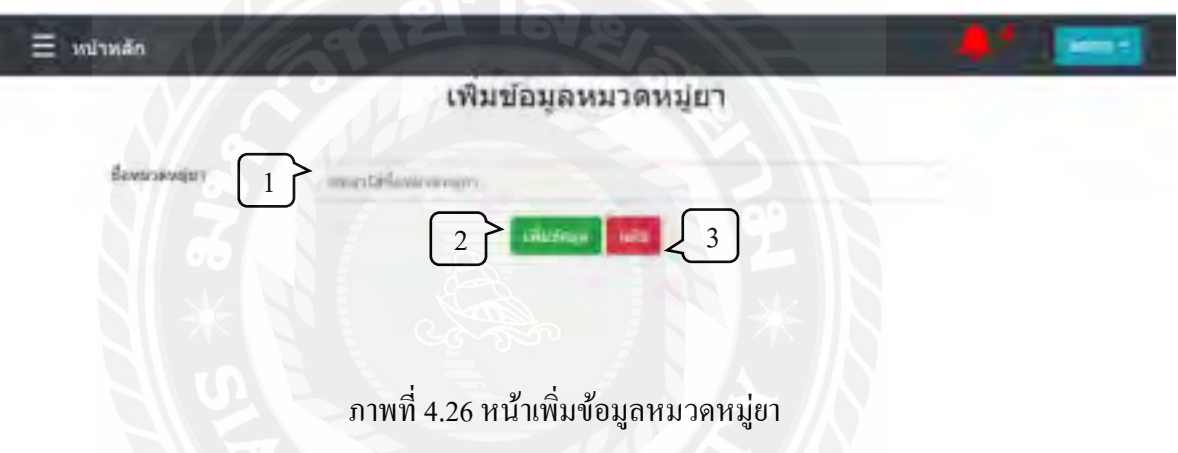

หน้าเพิ่มข้อมูลหมวดหมู่ ผู้ดูแลระบบสามารถเพิ่มหมวดหมู่ยาที่ต้องการได้ทันที มีการทำงาน ดังนี้

- 1. ชื่อหมวดหมู่ยา
- 2. ปุ่มเพิ่มข้อมูล เมื่อกรอกชื่อหมวดหมู่ยาแล้วกดปุ่ม จะเป็นการบันทึกข้อมูลลงฐานข้อมูล
- 3. ปุ่มย้อนกลับ เมื่อกดปุ่มจะทำการยกเลิกการเพิ่มข้อมูล แล้วนำทางผู้ใช้กลับไปยังหน้า ข้อมูลหมวดหมู่ยา

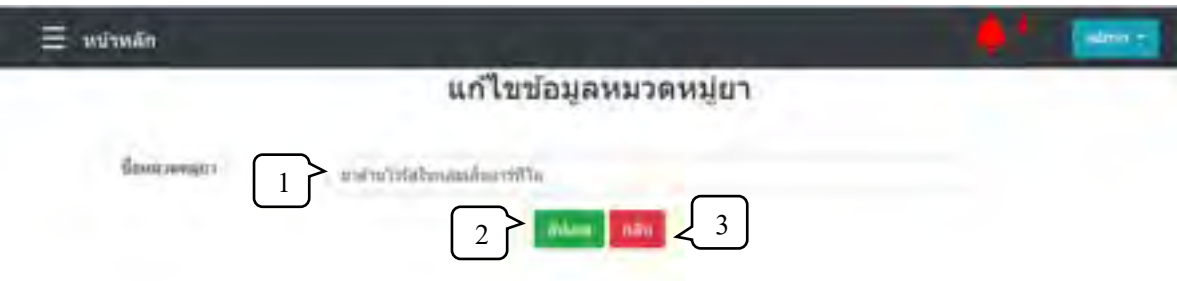

ภาพที่ 4.27 หน้าแก้ไขข้อมูลหมวดหมู่ยา

หน้าแก้ไขข้อมูลหมวดหมู่ยา ผู้ดูแลระบบสามารถแก้ไขชื่อหมวดหมู่ยาได้ทันที โดยข้อมูล ปัจจุบันจะแสดงในช่อง ชื่อหมวดหมู่ยา มีการทำงานดังนี้

- 1. ชื่อหมวดหมู่ยา
- 2. ปุ่มอัปเดทข้อมูล เมื่อแก้ไขข้อมูลที่ต้องการแล้วกดปุ่ม จะเป็นการบันทึกข้อมูลใหม่ ลง ฐานข้อมูล
- 3. ปุ่มย้อนกลับ เมื่อกดปุ่มจะทำการยกเลิกการแก้ไขข้อมูล แล้วนำทางผู้ใช้กลับไปยังหน้า ข้อมูลหมวดหมู่ยา

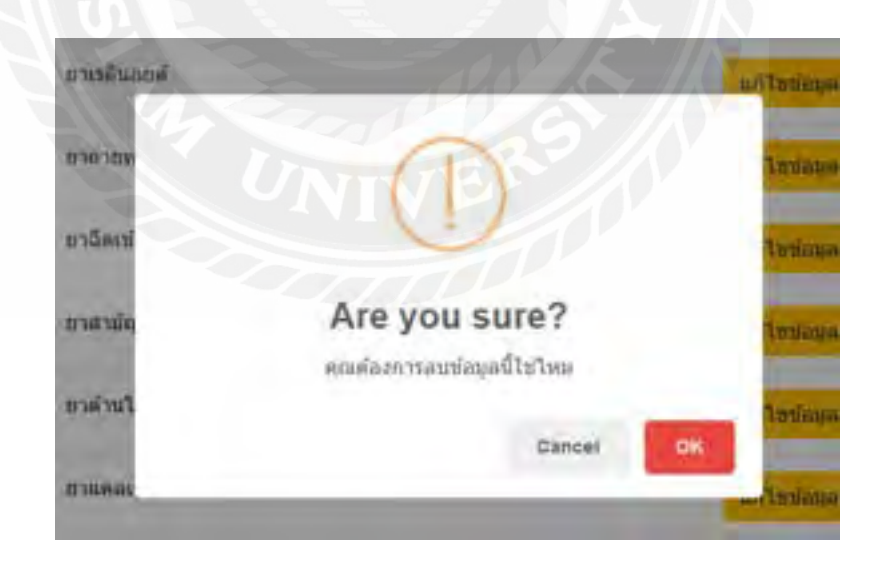

ภาพที่ 4.28 หน้าลบข้อมูลหมวดหมู่ยา

เมื่อผู้ดูแลระบบกดปุ่ มลบข้อมูลหมวดหมู่ยา ระบบจะแสดงกล่องข้อความแจ้งเตือน หาก ี ต้องการลบข้อมูลให้กดปุ่ม "OK" เพื่อเป็นการยืนยันการลบข้อมูลหมวดหมู่ยา หากต้องการยกเลิกให้ กดปุ่ม "Cancel"

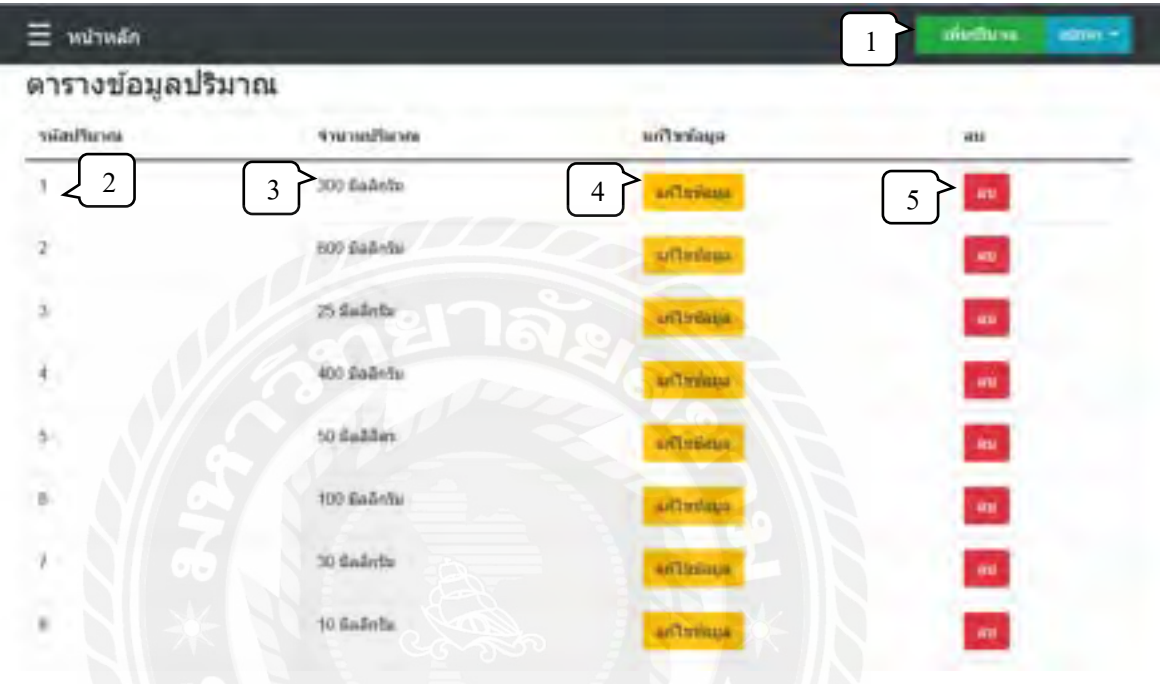

ภาพที่ 4.29 หน้าตารางข้อมูลปริมาณยา

หน้าข้อมูลปริมาณยา แสดงข้อมูล และปุ่มทำรายการต่าง ๆ ดังนี้

- 1. ปุ่ มเพิ่มปริมาณยา เมื่อคลิกจะเพิ่มปริมาณยาต้องการได้
- 2. รหัสปริมาณยา
- 3. จำนวนปริมาณยา
- 4. ปุ่มแก้ไขข้อมูล
- 5. ปุ่มลบข้อมูล

ผู้ดูแลระบบสามารถจัดการข้อมูลของปริมาณยาข้างต้นใด้ทั้งหมด แต่พนักงานทั่วไปจะทำได้ เพียงดูข้อมูลเท่านั้น

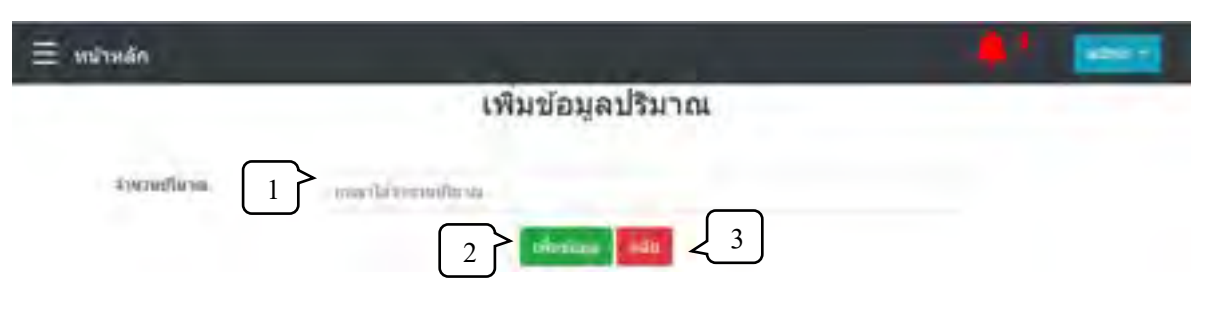

ภาพที่ 4.30 หน้าเพิ่มข้อมูลปริมาณยา

หน้าเพิ่มข้อมูลปริมาณ ผู้ดูแลระบบสามารถเพิ่มปริมาณยาที่ต้องการได้ทันที มีการทำงานดังนี้

- 1. จำนวนปริมาณยา
- 2. ปุ่มเพิ่มข้อมูล เมื่อกรอกชื่อปริมาณยาแล้วกดปุ่ม จะเป็นการบันทึกข้อมูลลงฐานข้อมูล
- 3. ปุ่มย้อนกลับ เมื่อกดปุ่มจะทำการยกเลิกการเพิ่มข้อมูล แล้วนำทางผู้ใช้กลับไปยังหน้า ข้อมูลปริมาณยา

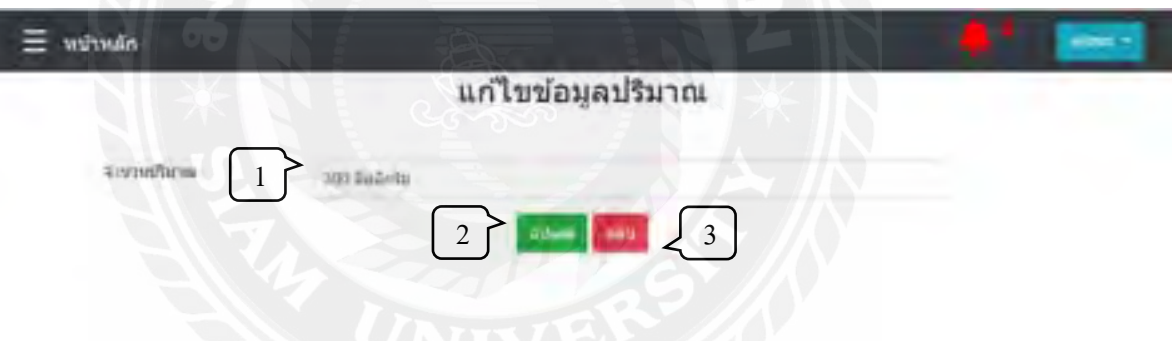

ภาพที่ 4.31 หน้าแก้ไขข้อมูลปริมาณยา

หน้าแก้ไขข้อมูลปริมาณยา ผู้ดูแลระบบสามารถแก้ไขชื่อปริมาณยาได้ทันที โดยข้อมูลปัจจุบัน ้จะแสดงในช่อง ชื่อปริมาณยา มีการทำงานดังนี้

- 1. ชื่อปริมาณยา
- ่ 2. ปุ่มอัปเดทข้อมูล เมื่อแก้ไขข้อมูลที่ต้องการแล้วกดปุ่ม จะเป็นการบันทึกข้อมูลใหม่ ลง ฐานข้อมูล
- 3. ปุ่มย้อนกลับ เมื่อกดปุ่มจะทำการยกเลิกการแก้ไขข้อมูล แล้วนำทางผู้ใช้กลับไปยังหน้า ข้อมูลปริมาณยา

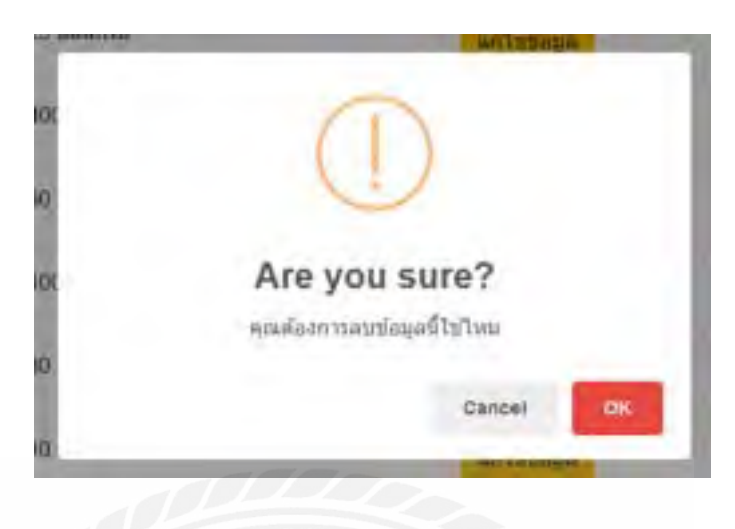

ภาพที่ 4.32 หน้าลบข้อมูลปริมาณยา

เมื่อผู้ดูแลระบบกดปุ่ มลบข้อมูลปริมาณยา ระบบจะแสดงกล่องข้อความแจ้งเตือน หากต้องการ ลบข้อมูลให้กดปุ่ม "OK" เพื่อเป็นการยืนยันการลบข้อมูลปริมาณยา หากต้องการยกเลิกให้กดปุ่ม "Cancel"

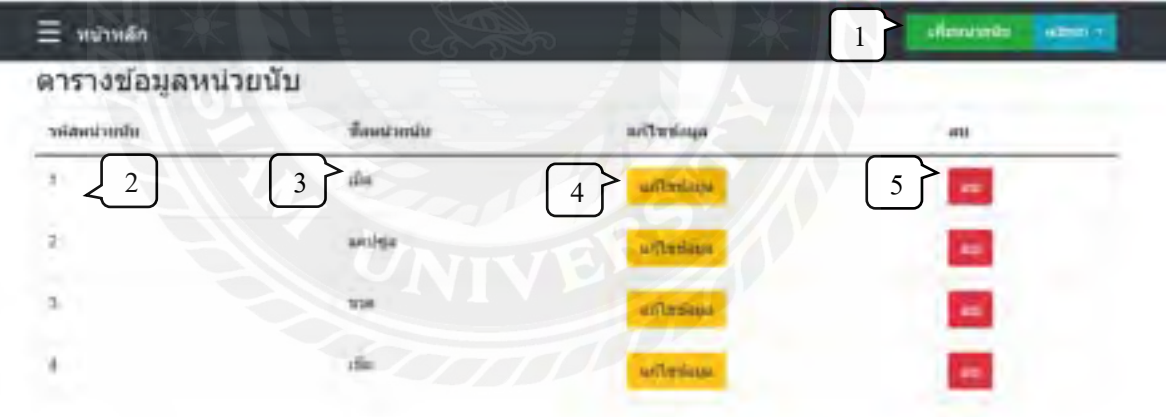

ภาพที่ 4.33 หน้าตารางข้อมูลหน่วยนับ

หน้าข้อมูลหน่วยนับ แสดงข้อมูล และปุ่มทำรายการต่าง ๆ ดังนี้

- 1. ปุ่ มเพิ่มหน่วยนับ เมื่อคลิกจะเพิ่มหน่วยนับต้องการได้
- 2. รหัสหน่วยนับ
- 3. จำนวนหน่วยนับ
- 4. ปุ่มแก้ไขข้อมูล
- 5. ปุ่ มลบข้อมูล

ผู้ดูแลระบบสามารถจัดการข้อมูลของหน่วยนับข้างต้นได้ทั้งหมด แต่พนักงานทั่วไปจะทำได้ เพียงดูข้อมูลเท่านั้น

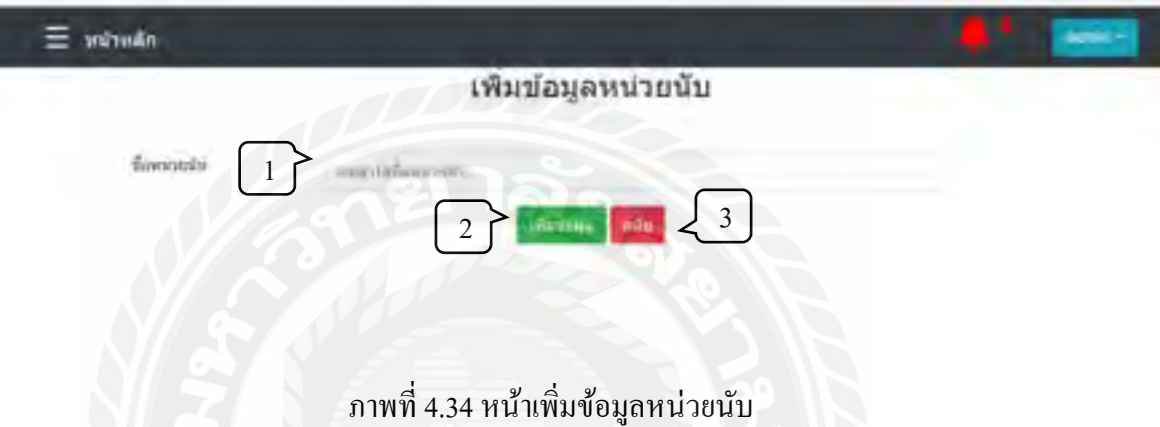

หน้าเพิ่มข้อมูลหน่วยนับ ผู้ดูแลระบบสามารถเพิ่มหน่วยนับที่ต้องการได้ทันที มีการทำงานดังนี้

- 1. ชื่อหน่วยนับ
- 2. ปุ่มเพิ่มข้อมูล เมื่อกรอกชื่อหน่วยนับแล้วกดปุ่ม จะเป็นการบันทึกข้อมูลลงฐานข้อมูล
- 3. ปุ่มย้อนกลับ เมื่อกดปุ่มจะทำการยกเลิกการเพิ่มข้อมูล แล้วนำทางผู้ใช้กลับไปยังหน้า ข้อมูลหน่วยนับ

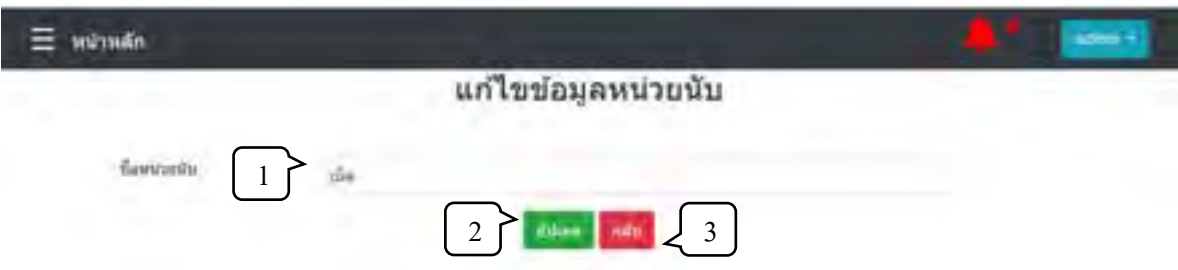

ภาพที่ 4.35 หน้าแก้ไขข้อมูลหน่วยนับ

หน้าแก้ไขข้อมูลหน่วยนับ ผู้ดูแลระบบสามารถแก้ไขชื่อหน่วยนับได้ทันที โดยข้อมูลปัจจุบัน ้จะแสดงในช่อง ชื่อปริมาณยา มีการทำงานดังนี้

- 1. ชื่อหน่วยนับ
- 2. ปุ่มอัปเดทข้อมูล เมื่อแก้ไขข้อมูลที่ต้องการแล้วกดปุ่ม จะเป็นการบันทึกข้อมูลใหม่ ลง ฐานข้อมูล
- 3. ปุ่มย้อนกลับ เมื่อกดปุ่มจะทำการยกเลิกการแก้ไขข้อมูล แล้วนำทางผู้ใช้กลับไปยังหน้า ข้อมูลหน่วยนับ

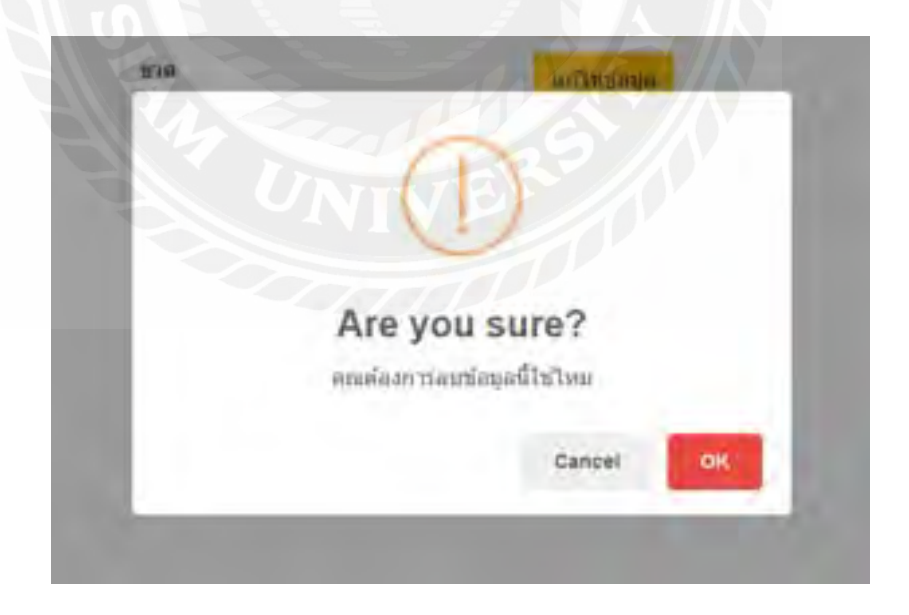

ภาพที่ 4.36 หน้าลบข้อมูลหน่วยนับ

เมื่อผู้ดูแลระบบกดปุ่ มลบข้อมูลหน่วยนับ ระบบจะแสดงกล่องข้อความแจ้งเตือน หากต้องการ ิ ลบข้อมูลให้กดปุ่ม "OK" เพื่อเป็นการยืนยันการลบข้อมูลหน่วยนับ หากต้องการยกเลิกให้กดปุ่ม "Cancel"

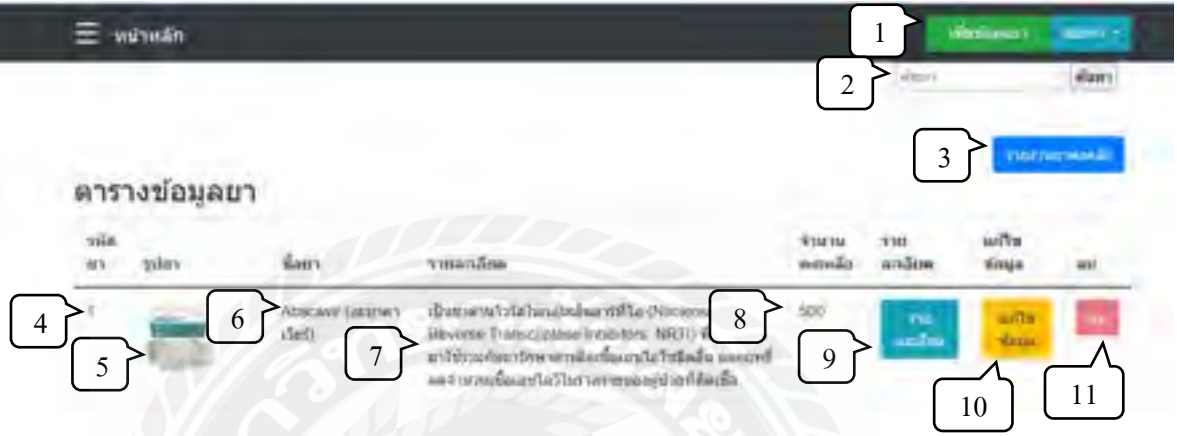

ภาพที่ 4.37 หน้าตารางข้อมูลยา

หน้าข้อมูลยา แสดงข้อมูล และปุ่มทำรายการต่าง ๆ ดังนี้

- 1. ปุ่ มเพิ่มยา เมื่อคลิกจะเพิ่มหน่วยนับต้องการได้
- 2. ปุ่มค้นหา เมื่อกรอกชื่อ หรือรหัสยา จะกรองรายการยาให้ตามขอบเขตของคำค้นหา
- 3. ปุ่ มรายงานยาคงคลัง เมื่อคลิกจะแสดงรายการยาทั้งหมดที่มีในคลัง
- 4. รหัสยา
- 5. รูปยา
- 6. ชื่อยา
- 7. รายละเอียดยา
- 8. จำนวนคงเหลือ
- 9. ปุ่ มรายละเอียดยา สามารถคลิกเพื่อดูรรายละเอียดทั้งหมดของยาชนิดนั้น ๆ ได้
- 10. ปุ่มแก้ไขข้อมูล
- 11. ปุ่ มลบข้อมูล สามารถลบได้เฉพาะข้อมูลของยาที่ไม่มีอยู่ในคลังเท่านั้น

ผู้ดูแลระบบสามารถจัดการข้อมูลของยาข้างต้นได้ทั้งหมด แต่พนักงานทั่วไปจะทำได้เพียงดู ข้อมูลเท่านั้น

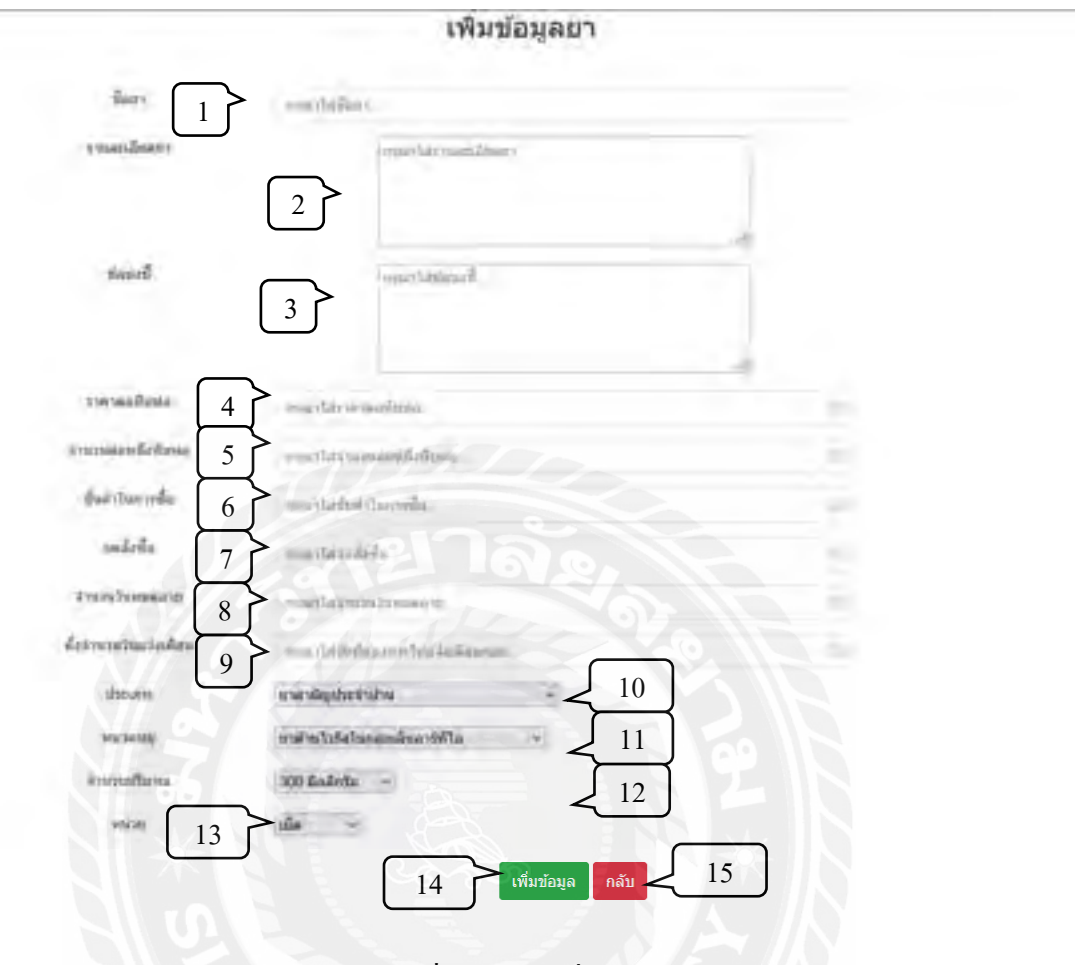

ภาพที่ 4.38 หน้าเพิ่มข้อมูลยา

หน้าเพิ่มข้อมูลยา ใช้ในการเพิ่มยาชนิดใหม่เข้าสู่ระบบ ดำเนินการโดยผู้ดูแลระบบ ซึ่ง จ าเป็ นต้องกรอกข้อมูลต่าง ๆ ดังนี้

- 1. ระบุชื่อยา
- 2. ระบุรายละเอียดของยา เช่น เป็นยารักษาอาการไอ
- 3. ระบุข้อบ่งชี้ เช่น ทานหลังอาหาร เช้า กลางวัน เย็น
- 4. ระบุราคาต่อหีบห่อ
- 5. ระบุจำนวนยาต่อหนึ่งหีบห่อ
- 6. ระบุขั้นต่ำในการสั่งซื้อ
- 7. ระบุจุดสั่งซื้อ
- 8. ระบุวันหมดอายุ
- 9. ตั้งค่าจำนวนวันแจ้งเตือนการสั่งซื้อ
- 10. เลือกประเภทของยา
- 11. เลือกหมวดหมู่ของยา
- 12. เลือกปริมาณยาหนึ่งหน่วย
- 13. เลือกหน่วยนับของยา
- 14. ปุ่มเพิ่มข้อมูล เมื่อกรอกข้อมูลครบถ้วนแล้วแล้วกดปุ่ม จะเป็นการบันทึกข้อมูลลง ฐานข้อมูล
- 15. ปุ่มย้อนกลับ เมื่อกดปุ่มจะทำการยกเลิก แล้วนำทางผู้ใช้กลับไปยังหน้าข้อมูลยา

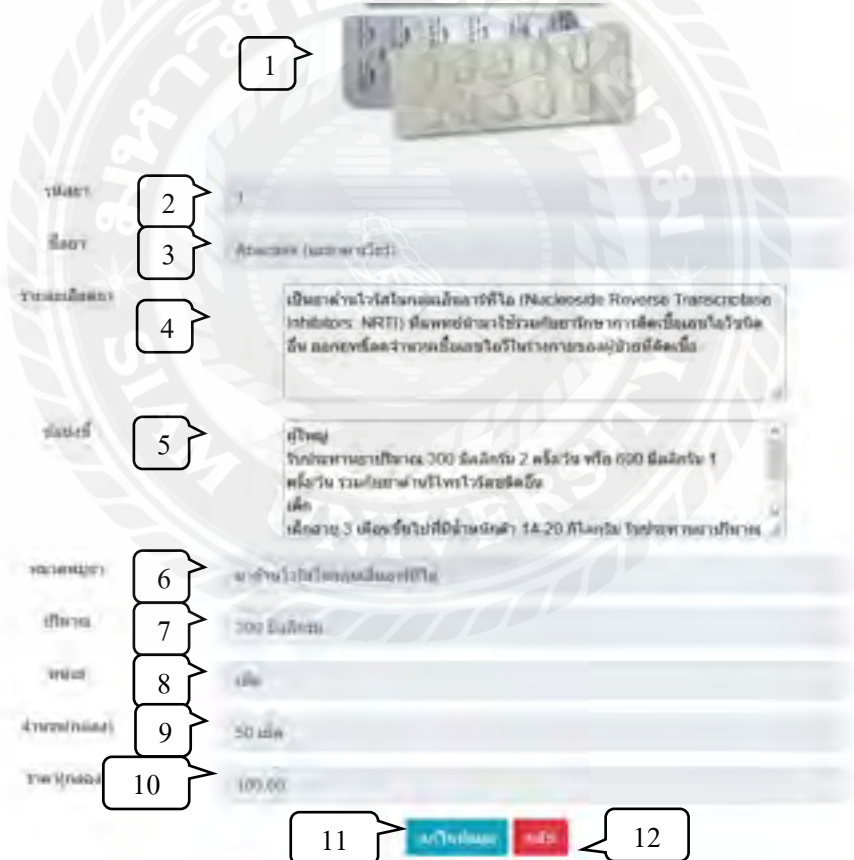

ภาพที่ 4.39 หน้ารายละเอียดข้อมูลยา

หน้ารายละเอียดข้อมูลยา แสดงข้อมูลของยาชนิดนั้น ๆ ดังนี้

- 1. รูปภาพยา
- 2. รหัสยา
- 3. ชื่อยา
- 4. รายละเอียดของยา เช่น เป็ นยารักษาอาการไอ
- 5. ข้อบ่งชี้ เช่น ทานหลังอาหาร เช้า กลางวัน เย็น
- 6. หมวดหมู่ยา
- 7. ปริมาณต่อหน่วย
- 8. หน่วยนับ
- 9. จ านวนยาต่อหนึ่งหีบห่อ
- 10. ราคาต่อหีบห่อ
- 11. ปุ่ มแก้ไขข้อมูล
- 12. ปุ่มย้อนกลับ เมื่อกดปุ่มจะทำการยกเลิก แล้วนำทางผู้ใช้กลับไปยังหน้าข้อมูลยา

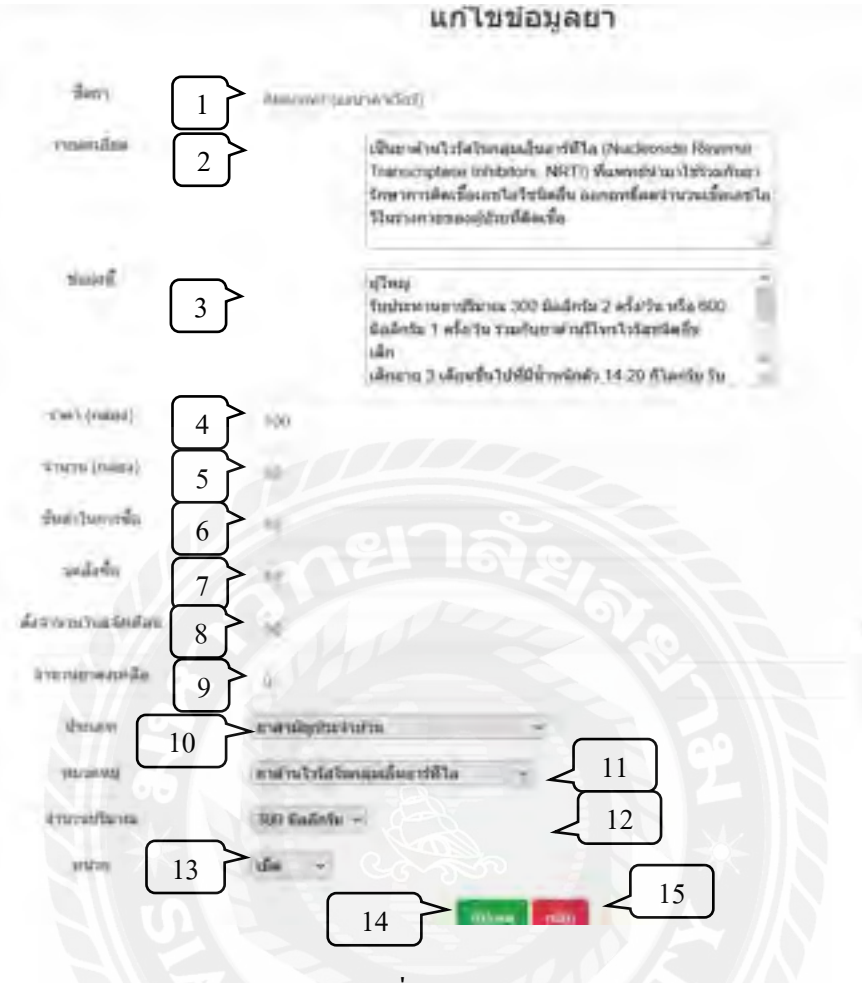

ภาพที่ 4.40 หน้าแก้ไขข้อมูลยา

หน้าแก้ไขข้อมูลยา ใช้ในการแก้ไขยาชนิดนั่น ๆ สามารถคำเนินการโดยผู้ดูแลระบบ ซึ่งมีการ แสดงข้อมูลจากฐานข้อมูลตามช่องต่าง ๆ ดังนี้

- 1. ชื่อยา
- 2. รายละเอียดของยา เช่น เป็ นยารักษาอาการไอ
- 3. ข้อบ่งชี้ เช่น ทานหลังอาหาร เช้า กลางวัน เย็น
- 4. ราคาต่อหีบห่อ
- 5. จำนวนยาต่อหนึ่งหีบห่อ
- 6. ขั้นต่ำในการสั่งซื้อ
- 7. จุดสั่งซื้อ
- 8. วันหมดอายุ
- 9. ตั้งค่าจำนวนวันแจ้งเตือนการสั่งซื้อ
- 10. เลือกประเภทของยา
- 11. เลือกหมวดหมู่ของยา
- 12. เลือกปริมาณยาหนึ่งหน่วย
- 13. เลือกหน่วยนับของยา
- 14. ปุ่มอัปเดทข้อมูล เมื่อกรอกข้อมูลครบถ้วนแล้วแล้วกดปุ่ม จะเป็นการบันทึกข้อมูลลง ฐานข้อมูล
- 15. ปุ่มย้อนกลับ เมื่อกดปุ่มจะทำการยกเลิก แล้วนำทางผู้ใช้กลับไปยังหน้าข้อมูลยา

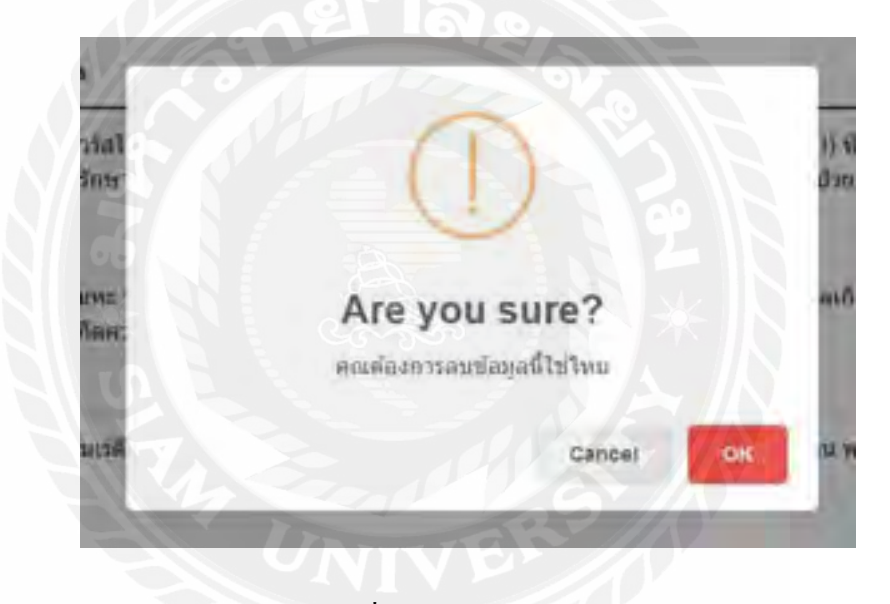

ภาพที่ 4.41 หน้าลบข้อมูลยา

เมื่อผู้ดูแลระบบกดปุ่ มลบข้อมูลยา ระบบจะแสดงกล่องข้อความแจ้งเตือน หากต้องการลบ ข้อมูลให้กดปุ่ม "OK" เพื่อเป็นการยืนยันการลบข้อมูลยา หากต้องการยกเลิกให้กดปุ่ม "Cancel"

#### เมนูจัดการข้อมูลธุรกรรม

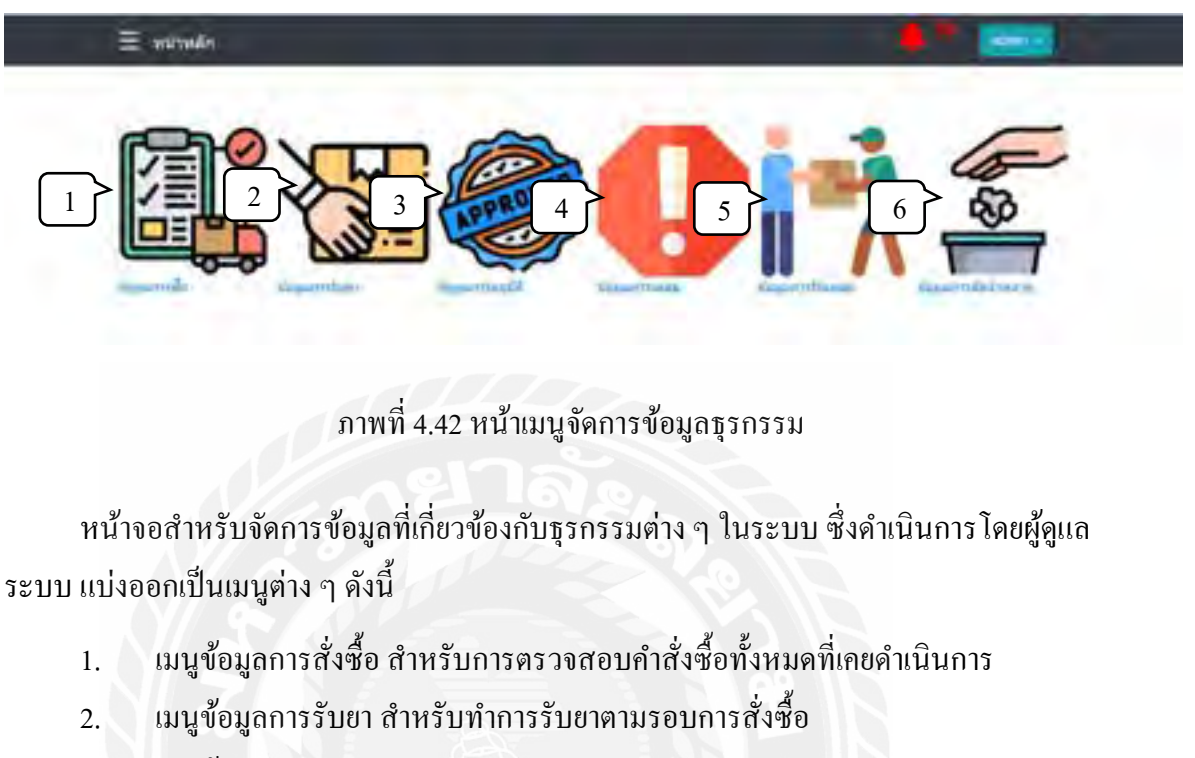

- 3. เมนูข้อมูลการอนุมัติ สำหรับการอนุมัติการเบิกยา
- 4. เมนูข้อมูลการเคลม สำหรับทำรายการเคลมยา
- 5. เมนูข้อมูลการรับเคลม สำหรับรับยาที่ได้จากการเคลม
- 6. เมนูข้อมูลการตัดจ าหน่าย ส าหรับการตัดยาที่หมดอายุออกจากระบบ

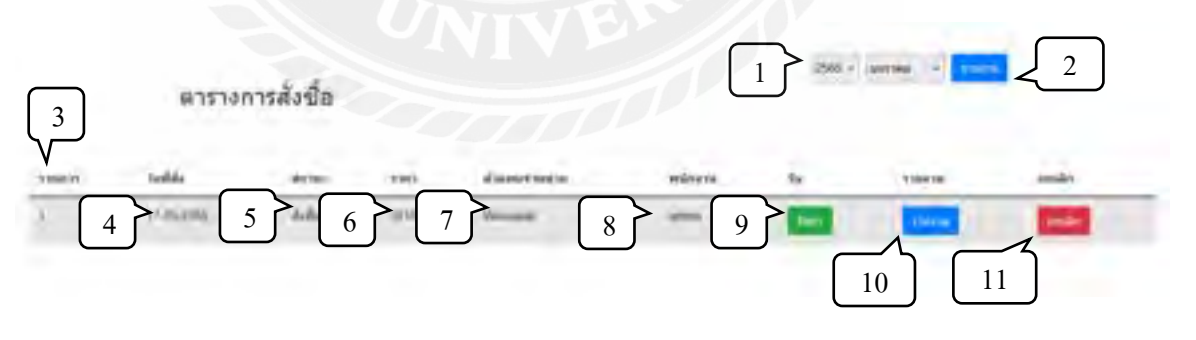

ภาพที่ 4.43 หน้าข้อมูลการสั่งซื้อ

หน้าข้อมูลการสั่งซื้อ แสดงรายการสั่งซื้อทั้งหมดที่เคยดำเนินการ สามารถตรวจสอบรายการ ท าการรับยา หรือเรียกดูสรุปรายงานการสั่งซื้อได้ มีรายละเอียดดังนี้

- 1. ช่วงเดือนที่ต้องการออกรายงานการสั่งซื้อ
- 2. ปุ่ มพิมพ์รายงานการสั่งซื้อ
- 3. ลำดับของรายการ
- 4. วันที่สั่งซื้อ
- 5. สถานะการสั่งซื้อ
- 6. ราคาสุทธิในรอบการสั่งซื้อ
- 7. ตัวแทนจำหน่าย
- 8. เจ้าหน้าที่ผู้ท ารายการสั่งซื้อ
- 9. ปุ่มรับยา เมื่อกดจะเปิดหน้าการรับยา ก่อนยืนยันเพื่อนำยาเข้าสู่ระบบ (ภาพที่ 4.44)
- 10. ปุ่ มรายงาน เมื่อกดจะสามารถพิมพ์ข้อมูลการสั่งซื้อนั้น ๆ
- 11. ปุ่ มยกเลิก เมื่อกดจะท าการยกเลิกการสั่งซื้อนั้น ๆ

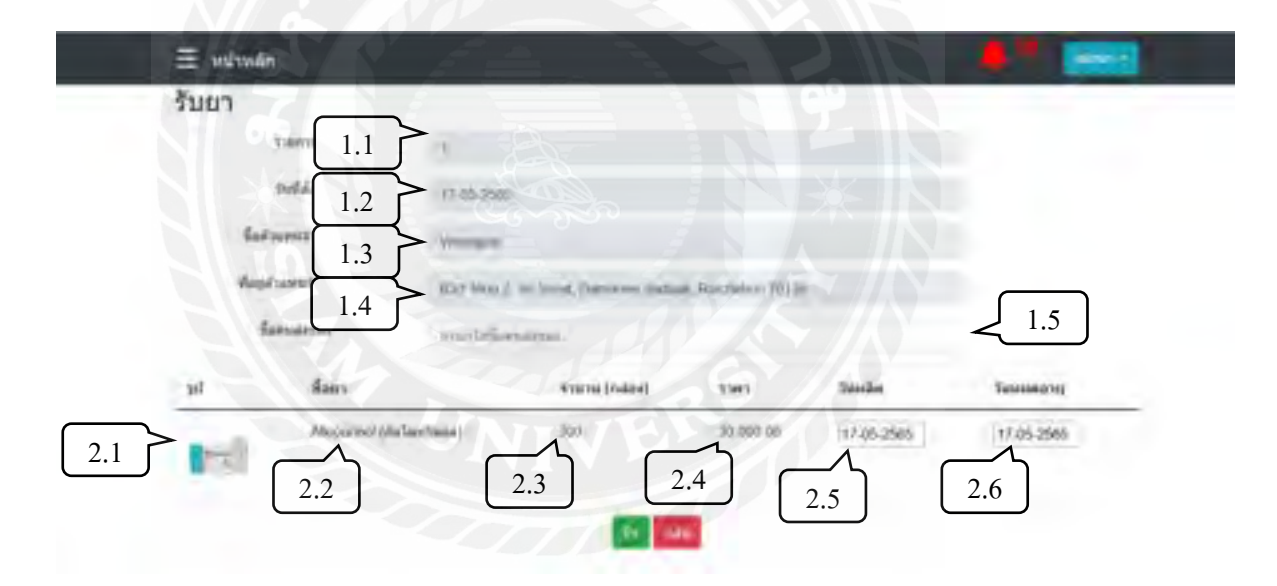

## ภาพที่ 4.44 หน้ารับยา

หน้ารับยา แสดงรายละเอียดยาที่สั่งซื้อในแต่ละรอบการสั่งซื้อ ผู้ดูแลระบบสามารถตรวจสอบ รายการยาที่สั่ง และสามารถกดรับยา เมื่อตัวแทนจำหน่ายจัดส่งยาเรียบร้อยแล้ว หน้ารับยาแบ่งเป็น สองส่วน ได้แก่ส่วนข้อมูลใบสั่งซื้อ และส่วนรายการยาที่สั่งซื้อ มีรายละเอียดดังนี้

1. ข้อมูลใบสั่งซื้อ

- 1.1. เลขที่ใบสั่งซื้อ
- 1.2. วันที่สั่งซื้อ
- 1.3. ชื่อตัวแทนจำหน่าย
- 1.4. ที่อยู่ตัวแทนจำหน่าย
- 1.5. ชื่อผู้ส่ง เมื่อ ได้รับยาแล้วจำเป็นต้องระบุชื่อผู้ส่ง ก่อนทำการกดปุ่มรับยา
- 2. ข้อมูลรายการสั่งซื้อ
	- 2.1. รูปภาพของยา
	- 2.2. ชื่อยา
	- 2.3. จำนวนที่สั่ง (หีบห่อ)
	- 2.4. ราคา
	- 2.5. วันที่ผลิต
	- 2.6. วันหมดอายุ

เมื่อยาที่สั่งซื้อมาส่ง และเจ้าหน้าที่ตรวจนับเรียบร้อยแล้ว ต้องท าการเลือกวันที่ผลิตและวัน หมดอายุแล้วกดรับยาเพื่อบันทึกการรับยาลงฐานข้อมูล

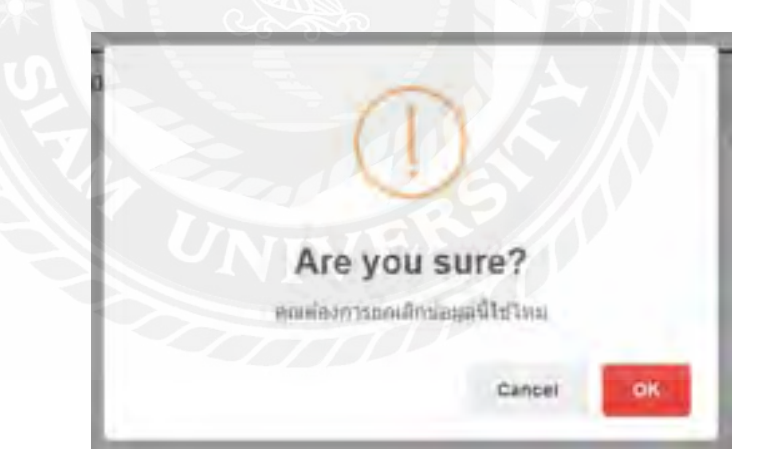

ภาพที่ 4.45 หน้าลบข้อมูลการสั่งซื้อ

เมื่อผู้ดูแลระบบกดปุ่ มลบข้อมูลการสั่งซื้อ ระบบจะแสดงกล่องข้อความแจ้งเตือน หากต้องการ ิ ลบข้อมูลให้กดปุ่ม "OK" เพื่อเป็นการยืนยันการลบข้อมูล หากต้องการยกเลิกให้กดปุ่ม "Cancel" จ าเป็ นต้องด าเนินการโดยผู้ดูแลระบบเท่านั้น

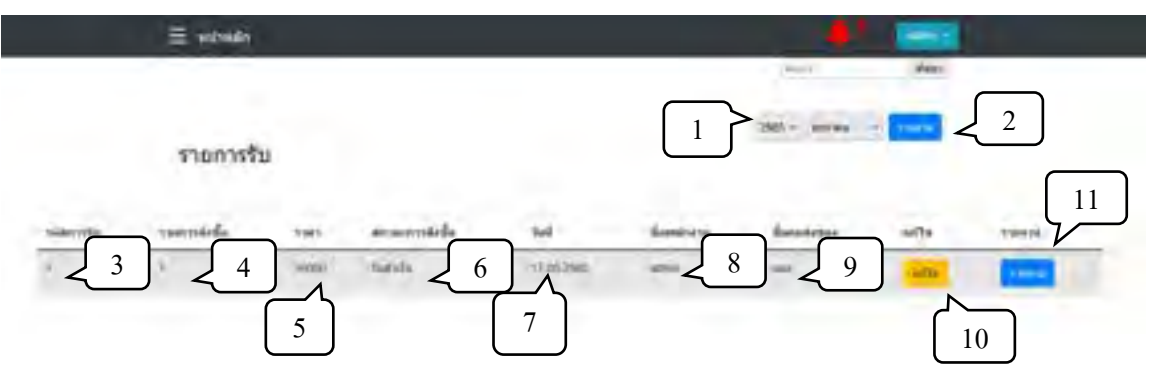

ภาพที่ 4.46 หน้าข้อมูลการรับยา

หน้าข้อมูลการรับยา แสดงข้อมูลยาที่เคยรับเข้าระบบสำหรับการตวรจสอบข้อมูล แก้ไขข้อมูล และออกรายงานข้อมูลการรับยาแต่ละรอบการสั่งซื้อ มีองค์ประกอบดังนี้

- 1. ช่วงเดือนที่ต้องการออกรายงานการรับยา
- 2. ปุ่ มพิมพ์รายงานการรับยา
- 3. เลขที่ใบรับยา
- 4. เลขที่ใบสั่งซื้อ
- 5. ราคาสุทธิ
- 6. สถานะการสั่งซื้อ
- 7. วันที่สั่งซื้อ
- 8. ชื่อเจ้าหน้าที่ที่รับยา
- 9. ชื่อพนักงานส่ง
- 10. ปุ่มแก้ไข เมื่อกดจะนำทางไปยังหน้าแก้ไขข้อมูล (ภาพที่ 4.47)
- 11. ปุ่ มรายงาน เมื่อกดจะสามารถพิมพ์ข้อมูลการรับยานั้น ๆ

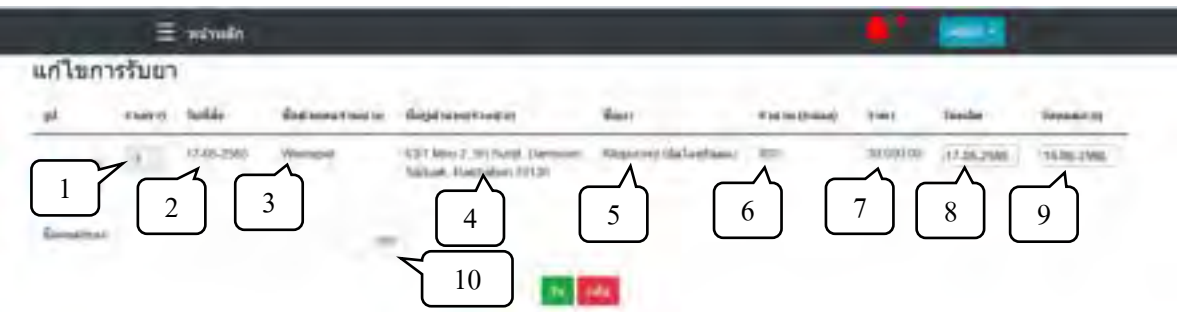

ภาพที่ 4.47 หน้าแก้ไขข้อมูลการรับยา

หน้าแก้ไขข้อมูลการรับยา จำเป็นต้องคำเนินการโดยผู้ดูแลระบบ ซึ่งสามารถแก้ไขได้เพียงวันที่ ผลิตยา และวันหมดอายุของยาเท่านั้น หน้าแก้ไขข้อมูลการรับยา มีรายละเอียดดังนี้

- 1. เลขที่ใบรับยา
- 2. วันที่สั่งซื้อ
- 3. ชื่อตัวแทนจำหน่าย
- 4. ที่อยู่ตัวแทนจำหน่าย
- 5. ชื่อยา
- 6. จ านวนที่สั่ง (หีบห่อ)
- 7. ราคา
- 8. วันที่ผลิต
- 9. วันหมดอายุ
- 10. ชื่อผู้ส่ง

ผู้ดูแลระบบสามารถคลิกที่วันที่ผลิต หรือวันหมดอายุ ในการเลือกวันที่ต้องการแก้ไข และเมื่อ แก้ไขเรียบร้อยให้ทำการกดปุ่มรับ เพื่อบันทึกข้อมูล หรือกดปุ่มย้อนกลับเพื่อกลับไปยังหน้าข้อมูลการ รับยา

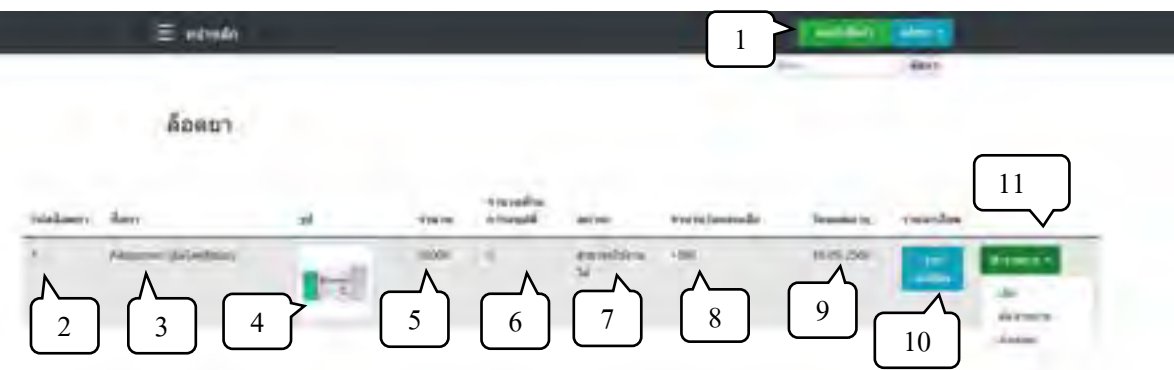

ภาพที่ 4.48 หน้าล็อตยา

หน้าล็อตยาแสดงรายการยาทั้งหมดที่มีอยู่ในคลัง เรียงตามตัวยาที่รับเข้าก่อน โดยที่ล็อตยาหนึ่ง ล็อตสามารถแสดงยาหลายรายการ และยาแต่ละรายการสามารถอยู่ได้หลายล็อต ขึ้นอยู่กับรอบการ สั่งซื้อ

หน้าล็อตยามีรายละเอียดดังนี้

- 1. ปุ่มตะกร้า เมื่อกดจะนำทางไปยังหน้าตะกร้า เพื่อทำรายการเบิกยา
- 2. เลขที่ล็อตยา
- 3. ชื่อยา
- 4. รูปภาพยา
- 5. จ านวนที่มีอยู่ในล็อตนั้น (หน่วยย่อย)
- 6. จ านวนที่รอการอนุมัติ
- 7. สถานะ
- 8. วันหมดอายุ
- 9. ปุ่มแสดงรายละเอียด เมื่อกดจะนำทางไปยังหน้ารายละเอียดของยา (ภาพที่ 4.39)
- 10. ปุ่มทำรายการ

ผู้ดูแลระบบสามารถจัดการคำขอต่าง ๆ ได้แก่ การเบิก การตัดจำหน่าย และการส่งเคลมได้ทันที ้จากปุ่มทำรายการ แต่ผู้ใช้งานทั่วไปทำได้เพียงกดเบิกยาจากหน้าล็อตยานี้เท่านั้น

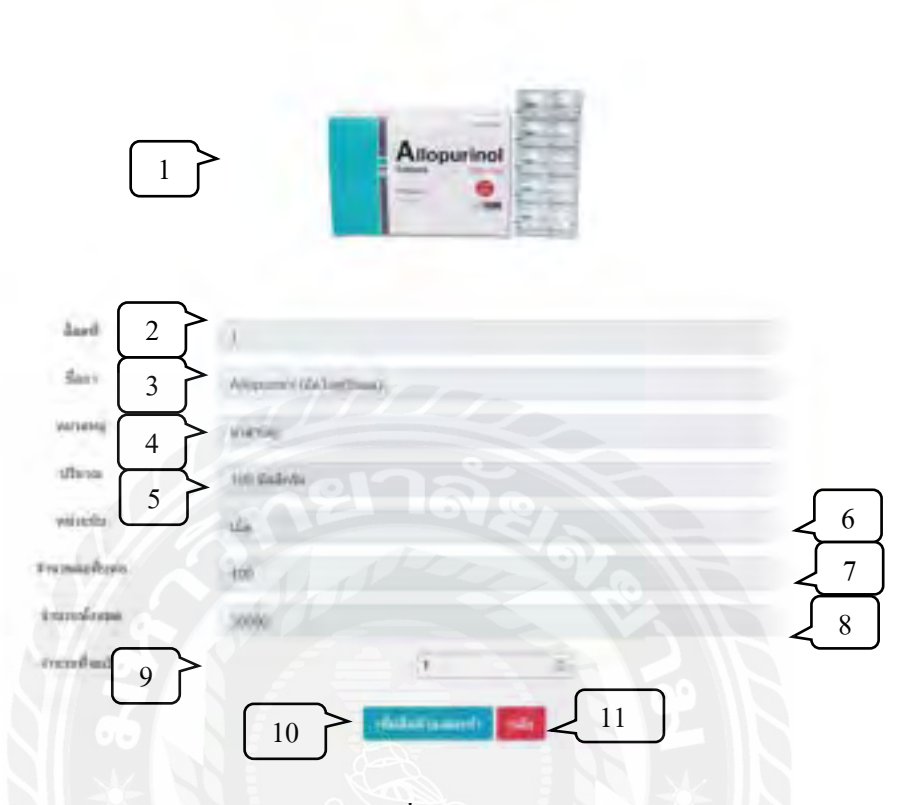

เบิกยา

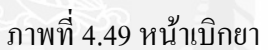

หน้าเบิกยา มีรายละเอียดดังนี้

- 1. รูปภาพยา
- 2. เลขที่ล็อตยา
- 3. ชื่อยา
- 4. หมวดหมู่ยา
- 5. ปริมาณยาต่อหน่วย
- 6. หน่วยนับ
- 7. จ านวนต่อหีบห่อ
- 8. จ านวนทั้งหมดที่มี
- 9. ช่องกรอกจำนวนที่ต้องการเบิก
- 10. ปุ่ มเพิ่มลงตะกร้า

### 11. ปุ่ มย้อนกลับ

ี่ เมื่อผู้ดูแลระบบหรือผู้ใช้งานระบบ กดปุ่มเบิกยาจากหน้าล็อตยา (ภาพที่ 4.48) จะถูกนำทาง ้มายังหน้าเบิกยา ตามรายการยานั้น ๆ หากต้องการเบิกยาให้กรอกจำนวนยาที่ต้องการในช่อง "จำนวน ที่ต้องการเบิก" แล้วปุ่ม "เพิ่มใส่ตะกร้า" เพื่อรอทำรายการเบิกต่อไป

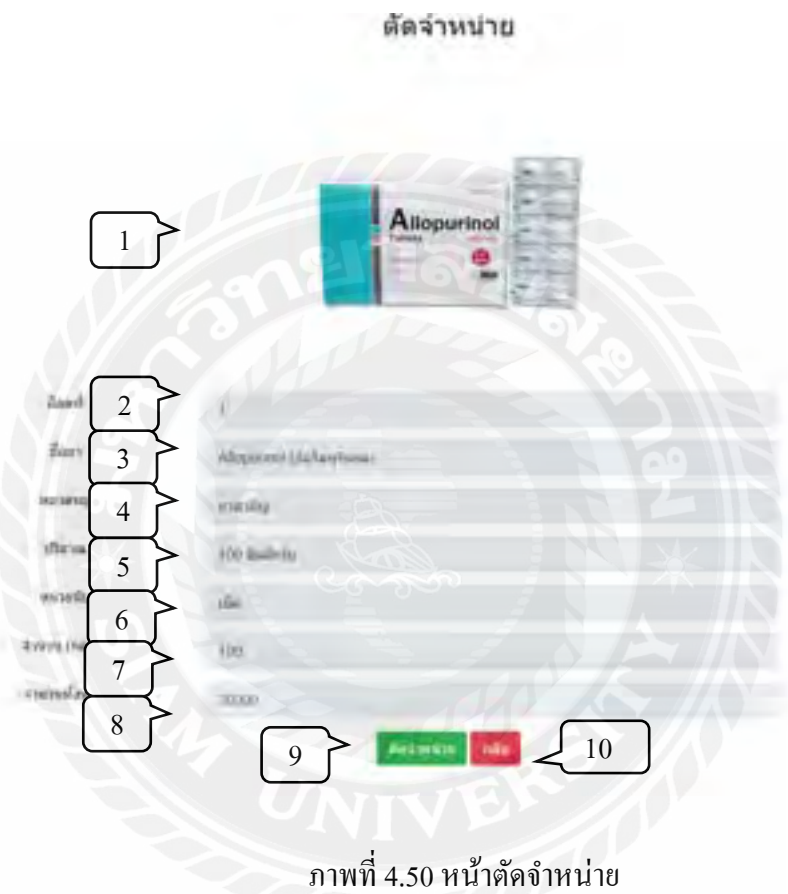

หน้าตัดจำหน่าย แสดงรายละเอียดของยาที่กดเลือกมาจากหน้าล็อตยา มีรายละเอียดดังนี้

- 1. รูปภาพยา
- 2. เลขที่ล็อตยา
- 3. ชื่อยา
- 4. หมวดหมู่ยา
- 5. ปริมาณยาต่อหน่วย
- 6. หน่วยนับ
- 7. จ านวนต่อหีบห่อ
- 8. จ านวนทั้งหมด
- 9. ปุ่มตัดจำหน่าย
- 10. ปุ่ มย้อนกลับ

ึ การตัดจำหน่ายกรณีที่ยาหมดอายุ หรือเสียหายจากการเก็บรักษา ไม่สามารถนำมาจ่ายให้กับ ผู้ป่วย เมื่อกดปุ่มตัดจำหน่ายจำนวนยาทั้งหมดที่มีอยู่ในลือตนั้น ๆ จะถูกลบออกจากระบบ

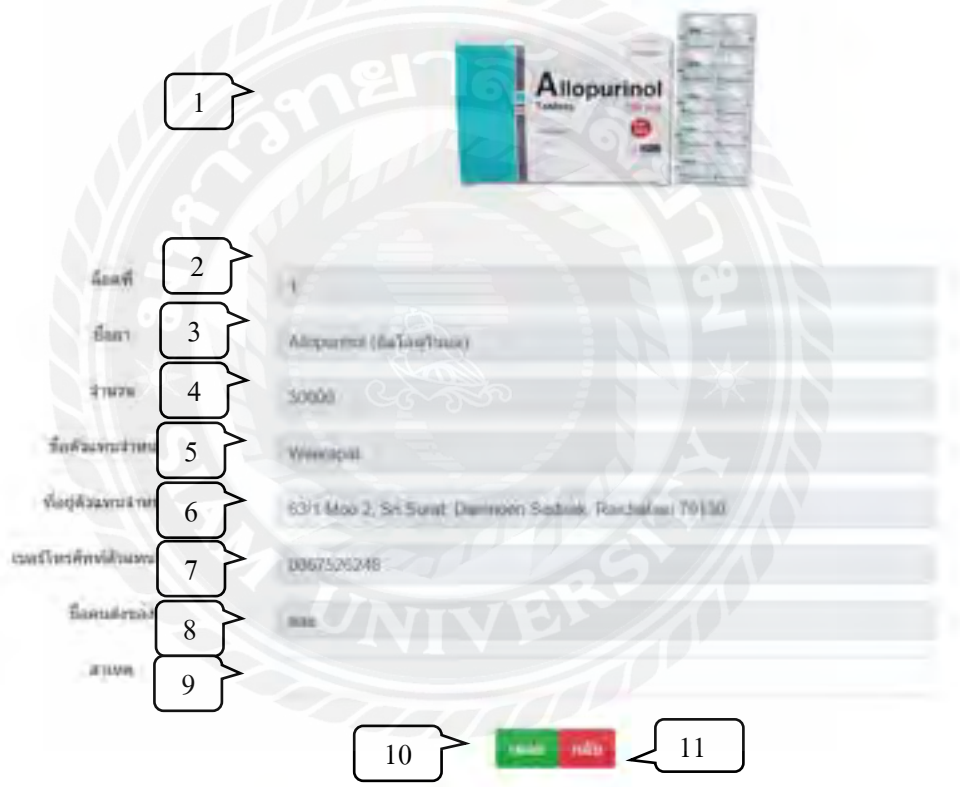

ภาพที่ 4.51 หน้าส่งเคลม

หน้าส่งเคลม แสดงรายละเอียดของยาที่กดเลือกมาจากหน้าล็อตยา มีรายละเอียดดังนี้

- 1. รูปภาพยา
- 2. เลขที่ล็อตยา
- 3. ชื่อยา
- 4. จำนวนที่มี
- 5. ชื่อตัวแทนจำหน่าย
- 6. ที่อยู่ตัวแทนจำหน่าย
- 7. เบอร์ติดต่อตัวแทนจำหน่าย
- 8. ชื่อพนักงานส่ง
- 9. สาเหตุที่เคลม
- $10.$  ปุ่มเคลม
- 11. ปุ่ มย้อนกลับ

ในกรณีที่ยาที่ได้รับมีปัญหา เช่น การจัดส่งทำให้ยาเสียหาย หรือได้รับยาผิดจากที่ระบุ ผู้ดูแล ระบบสามารถทำรายการเคลม เพื่อให้ตัวแทนจำหน่ายจัดส่งยาเข้ามาใหม่ โดยจำนวนที่เคลมคือ จ านวนทั้งหมดในล็อตนั้น ๆ เพื่อความสะดวกในการควบคุมคุณภาพ เมื่อผู้ดูแลระบบกรอกสาเหตุที่เค ้ ลมแล้วกดปุ่มเคลม จะเป็นการบันทึกข้อมูลเข้าระบบ เพื่อทำรายการเคลมต่อไป

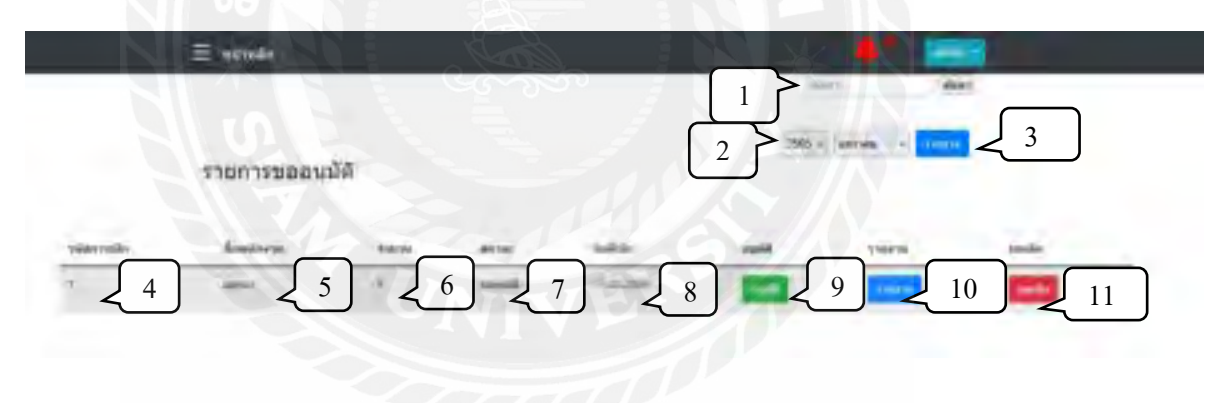

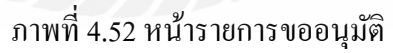

หน้ารายการขออนุมัติ แสดงรายการเบิกที่ทำรายการโดยเจ้าหน้าที่แผนกต่าง ๆ มีรายละเอียด ดังนี้

- 1. ช่องค้นหา
- 2. เดือนที่ต้องการออกรายงาน
- 3. ปุ่ มออกรายงาน
- 4. เลขที่ใบเบิก
- 5. ชื่อเจ้าหน้าที่ทำรายการเบิก
- 6. จ านวนรายการที่เบิก
- 7. สถานะการเบิก
- 8. วันที่ทำการเบิก
- 9. ปุ่ มอนุมัติ
- 10. ปุ่ มรายงาน
- 11. ปุ่ มยกเลิก

ผู้ดูแลระบบสามารถอนุมัติการเบิกยาโดยการกดปุ่มอนุมัติ ระบบจะนำทางไปยังหน้าข้อมูลการ อนุมัติ (ภาพที่ 4.53) เพื่อตรวจสอบรายการยาที่เบิก และท าการอนุมัติ หากต้องการออกรายงาน สามารถท าได้สองวิธีคือ เลือกออกรายงานตามรายการที่เบิก หรือเลือกช่วงเดือนที่ต้องการออก รายงานด้านบน และหากมีข้อผิดพลาด สามารถกดปุ่ มยกเลิก เพื่อยกเลิกรายการเบิกนั้น ๆ

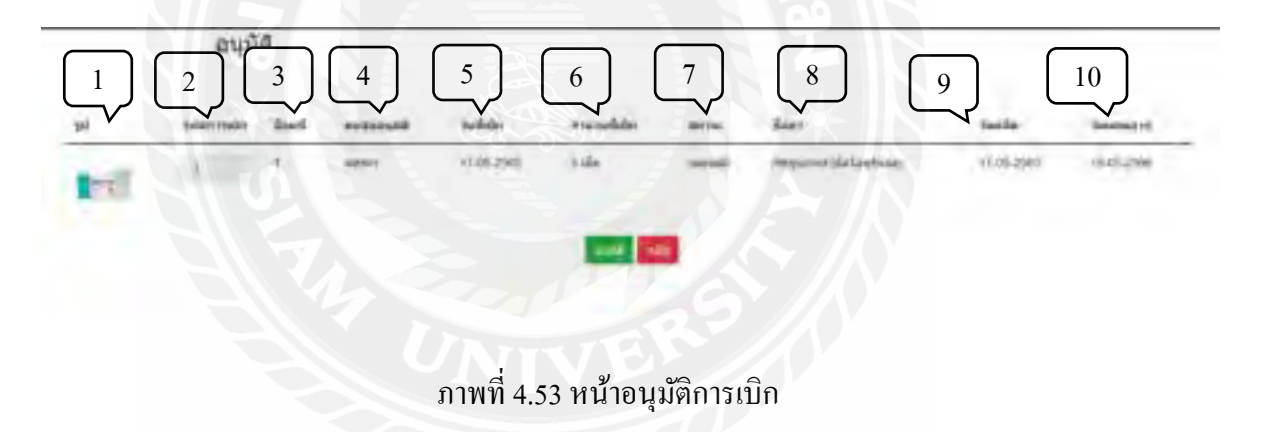

หน้าอนุมัติการเบิก แสดงรายการยาทั้งหมดในรายการเบิกนั้น ๆ โดยมีรายละเอียดดังนี้

- 1. รูปภาพยา
- 2. เลขที่ใบเบิกยา
- 3. เลขที่ล็อตยา
- 4. ชื่อเจ้าหน้าที่ที่เบิก
- 5. จำนวนยาที่เบิก
- 6. สถานะการเบิก
- 7. ชื่อยา
- 8. วันที่ผลิต
- 9. วันหมดอายุ

เมื่อตรวจสอบความถูกต้องเรียบร้อยแล้ว ผู้ดูแลระบบสามารถอนุมัติใด้ทันทีโดยการกดปุ่ม อนุมัติ แต่หากมีข้อผิดพลาดและต้องการยกเลิก ให้กดปุ่มย้อนกลับเพื่อทำรายการยกเลิกที่หน้ารายการ รออนุมัติ

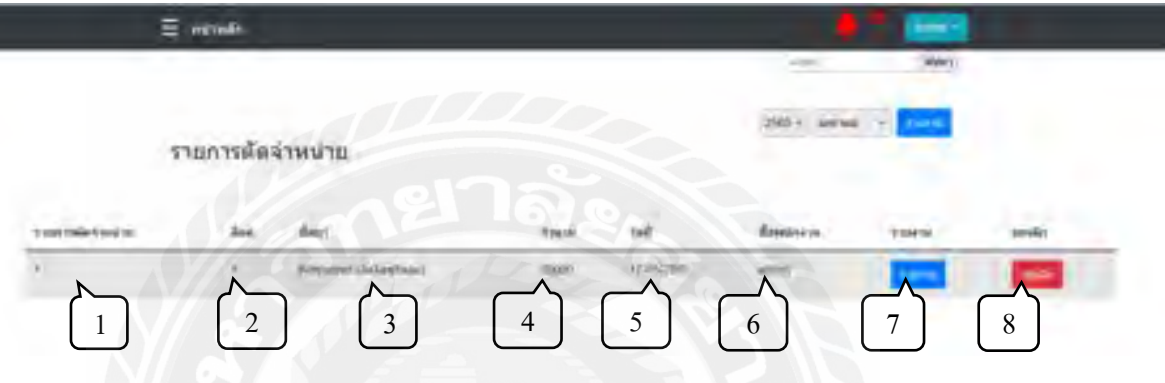

ภาพที่ 4.54 หน้ารายตัดจำหน่าย

หน้ารายการตัดจำหน่าย แสดงรายการตัดจำหน่ายทั้งหมดเพื่อดูข้อมูลหรือออกรายงาน มี รายละเอียดดังนี้

- 1. เลขที่ใบตัดจำหน่าย
- 2. เลขที่ล็อตยา
- 3. ชื่อยา
- 4. จำนวนที่ถูกตัดจำหน่าย
- 5. วันที่ตัดจำหน่าย
- 6. ชื่อพนักงานที่ท ารายการ
- 7. ปุ่มรายงาน
- 8. ปุ่ มยกเลิก

ผู้ดูแลระบบสามารถกดปุ่มยกเลิก ในกรณีที่รายการไม่ถูกต้อง ระบบจะนำจำนวนยาที่ถูกลบไป แล้ว กลับเข้าคลัง หากต้องการออกรายงานสามารถท าได้สองวิธีคือ เลือกออกรายงานตามรายการที่ เบิก หรือเลือกช่วงเดือนที่ต้องการออกรายงานด้านบน
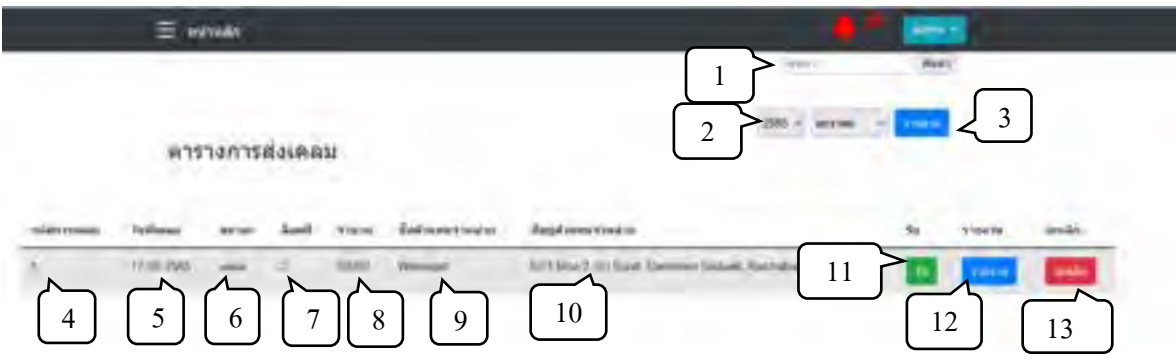

ภาพที่ 4.55 หน้ารายการเคลม

หน้ารายการขอเคลม แสดงรายการเคลมทั้งหมด โดยผู้ดูแลระบบสามารถออกรายงาน และรับ ยาที่ส่งเคลมเข้าระบบได้ มีรายละเอียดดังนี้

- 1. ช่องค้นหา
- 2. เดือนที่ต้องการออกรายงาน
- 3. ปุ่มออกรายงาน
- 4. เลขที่ใบเคลม
- 5. วันที่เคลม
- 6. สถานะการเคลม
- 7. ล็อตที่ถูกเคลม
- 8. จำนวน
- 9. ชื่อตัวแทนจำหน่าย
- 10. ที่อยู่ตัวแทนจำหน่าย
- 11. ปุ่ มรับยา
- 12. ปุ่ มรายงาน
- 13. ปุ่ มยกเลิก

ผู้ดูแลระบบสามารถรับยาที่เคลมโดยการกดปุ่มรับยา ระบบจะนำทางไปยังหน้ารับยาเคลม (ภาพที่ 4.56) เพื่อตรวจสอบรายการยา และทำการรับยา หากต้องการออกรายงานสามารถทำได้สองวิธี คือ เลือกออกรายงานตามรายการที่เบิก หรือเลือกช่วงเดือนที่ต้องการออกรายงานด้านบน และหากมี ข้อผิดพลาด สามารถกดปุ่ มยกเลิก เพื่อยกเลิกรายการเคลมนั้น ๆ

#### รับยาเคลม

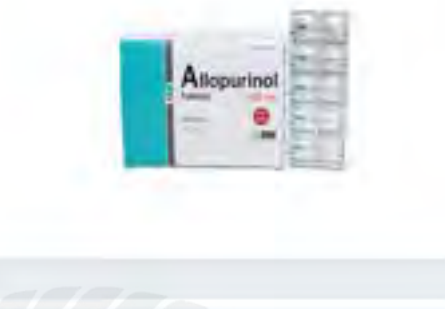

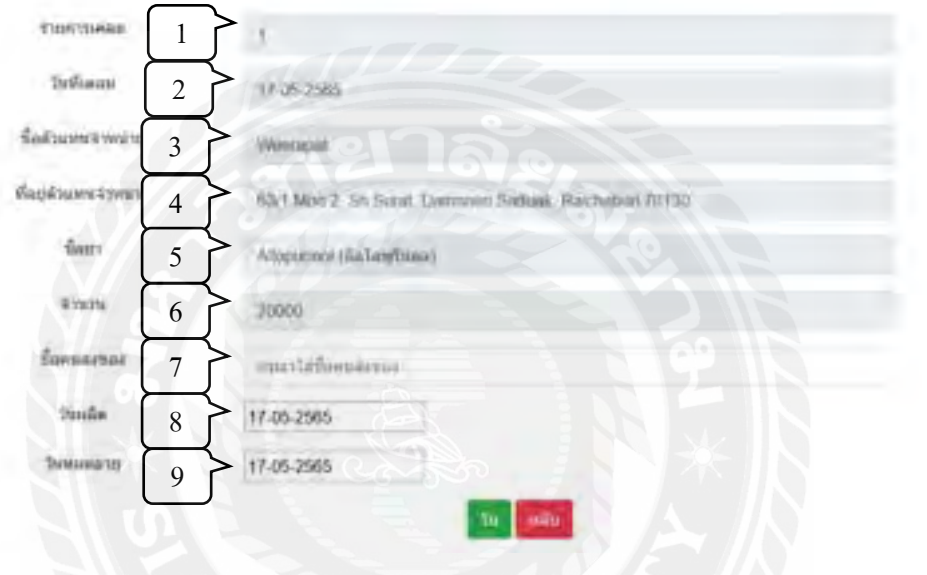

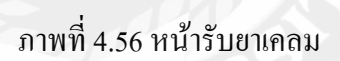

หน้ารับยาเคลม แสดงรายละเอียดยาที่เคลม ผู้ดูแลระบบสามารถตรวจสอบรายการยาที่เคลม และสามารถกดรับยา เมื่อตัวแทนจำหน่ายจัดส่งยาเรียบร้อยแล้ว มีรายละเอียดดังนี้

- 1. เลขที่ใบเคลม
- 2. วันที่เคลม
- 3. ชื่อตัวแทนจำหน่าย

乀

- 4. ที่อยู่ตัวแทนจำหน่าย
- 5. ชื่อยา
- 6. จำนวน
- 7. ชื่อผู้ส่ง
- 8. วันที่ผลิต
- 9. วันหมดอายุ

เมื่อยาที่เคลมมาส่ง และเจ้าหน้าที่ตรวจนับเรียบร้อยแล้ว ต้องท าการระบุชื่อผู้ส่ง เลือกวันที่ผลิต และวันหมดอายุ แล้วกดรับยาเพื่อบันทึกการรับยาลงฐานข้อมูล

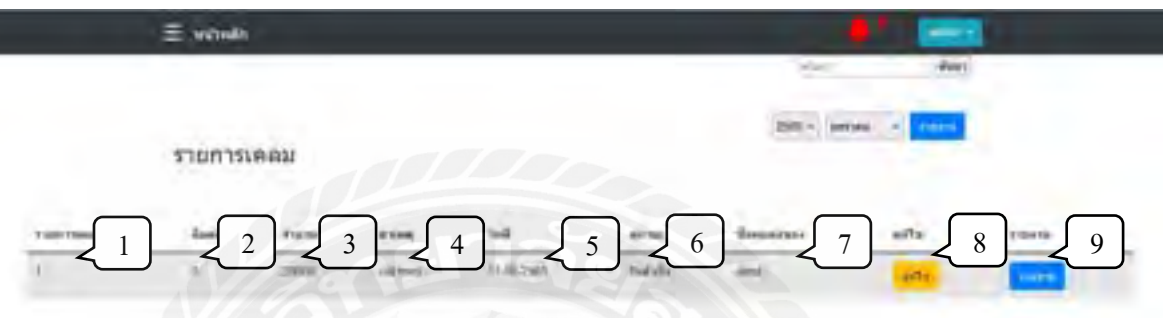

ภาพที่ 4.57 หน้าข้อมูลการรับยาเคลม

หน้าข้อมูลการรับยาเคลม แสดงรายการยาเคลมทั้งหมดที่เคยรับเข้าคลัง ผู้ดูแลระบบสามารถ ออกรายงานหรือแก้ไขข้อมูลวันหมดอายุของยาเคลมได้ทันที โดยมีรายละเอียดดังนี้

- 1. เลขที่ใบเคลม
- 2. ล็อตยาที่ถูกเคลม
- 3. จ านวนรายการยาที่เคลม
- 4. สาเหตุที่เคลม
- 5. วันที่ทำรายการ
- 6. สถานะ
- 7. ชื่อผู้ส่ง
- 8. ปุ่มแก้ไขข้อมูล เมื่อกดจะนำทางไปยังหน้าแก้ไขข้อมูล
- 9. ปุ่มรายงาน

## บทที่ 5

#### สรุปผลและข้อเสนอแนะ

#### <u>สรุปผลการดำเนินงาน</u>

การพัฒนาเว็บแอปพลิเคชันบริหารจัดการคลังยาได้พัฒนาเสร็จสิ้นลงตามวัตถุประสงค์ที่ตั้ง ไว้อย่างสมบูรณ์โดยในส่วนของผู้ดูแลระบบสามารถเพิ่มข้อมูล แก้ไขข้อมูล ลบข้อมูล ค้นหาข้อมูล สมาชิกและข้อมูลยาได้ และยังสามารถทำรายการที่เบิกยาได้ เมื่อทำการเบิกยาเสร็จจะไปทำในส่วน ของออกใบรายงานที่เกี่ยวกับการเบิกยา จะแสดงข้อมูลของยาที่เบิกออกไปได้อย่างมีประสิทธิภาพ และตอบสนองความต้องการของผู้ใช้งานได้ ในส่วนของผู้ใช้งานระบบสามารถแก้ไขข้อมูล เบิกยา และออกใบกำกับการเบิกยาได้

สรุปได้ว่าเว็บแอปพลิเคชันบริหารจัดการคลังยา สามารถตอบสนองความต้องการของ ผู้ใช้งานได้ครบตามทุก ๆ ส่วนงาน เมื่อนำระบบไปใช้งานจะสามารถช่วยให้การดำเนินงานเป็นได้ ด้วยความสะดวก รวดเร็ว และมีความถูกต้อง

#### <u>ปัญหาและอุปสรรค</u>

- 1. ระบบยังไม่สามารถคำนวณหาต้นทุนของราคายาที่หมดอายุได้
- 2. ระบบยังไม่สามารถค้นหาข้อมูลต่างๆ โดยกำหนดเงื่อนไขที่หลากหลายได้
- 3. ระบบการแจ้งเตือนของเว็บไซต์ยังไม่มีการแจ้งเตือนผ่านทาง email

#### ข้อเสนอแนะ

- 1. ควรมีการจัดการราคายาที่หมดอายุ เพื่อนำไปคำนวณหาต้นทุน
- 2. ควรพัฒนาระบบให้สามารถค้นหาข้อมูลต่างๆ โดยมีเงื่อนไขที่หลากหลาย
- 3. ควรพัฒนาระบบการแจ้งเตือนของเว็บไซต์ให้มีระบบการแจ้งเตือนผ่านทาง email เพื่อให้ง่ายต่อการใช้งาน

#### **บรรณานุกรม**

- แก้วใจ อาภรณ์พิศาล และราชภัฏ บุญยิ่งยง. (2561). *ระบบจัดการครุภัณฑ์โรงพยาบาลบ้านแพ้ว.* (ปริญญานิพนธ์ปริญญาบัณฑิตที่ไม่มีการตีพิมพ์). มหาวิทยาลัยราชภัฏนครปฐม.
- ฐิติพัฒน์ มหาดไทย. (2560). *ระบบจัดการครุภัณฑ์คอมพิวเตอร์.* (ปริญญานิพนธ์ปริญญามหาบัณฑิตที่ ไม่มีการตีพิมพ์). มหาวิทยาลัยธรรมศาสตร์.
- ณฐกฤต อางนานนท์. (2561). *โปรแกรมระบบบริหารจัดการหอพักจันทรเขต.* (ปริญญานิพนธ์ปริญญา บัณฑิตที่ไม่มีการตีพิมพ์). มหาวิทยาลัยสยาม.
- นนทวัฒน์ สถิตวัฒนานนท์ และณัฐวุฒิ แย้มเนตร. (2560). *ระบบสนับสนุนการตัดสินใจการเลือกซื้อ จักรยานส าหรับผู้เริ่มต้น.* (ปริญญานิพนธ์ปริญญาบัณฑิตที่ไม่มีการตีพิมพ์). มหาวิทยาลัยสยาม.
- บริษัท เทคนิคอลซอฟท์. (2566). *เว็บไซต์ควบคุมสต็อกสินค้า.* http://www.technical-soft.com/index.php?Sub Menu=StoreSystem
- บริษัท มินิคอมพิวเตอร์-ซอฟท์. (2566). *เว็บไซต์บริหารคลังเวชภัณฑ์.* http://www.mimcomputer.net/drug.html
- บริษัท โอจีเออินเตอร์เนชันแนล. (2563). *Warehouse Management System (WM3).* https://www.oga.co.th.index.php? route=product /category&path=99
- โรงพยาบาลสรรพสิทธิประสงค์ จังหวัดอุบลราชธานี. (2566). *เว็บไซต์จัดซื้อและบริ หารคลัง เวชภัณฑ์.* http://inv.dmsic.moph.go.th/inv-s
- ส านักงานสาธารณสุข จังหวัดพิษณุโลก. (2566). *เว็บไซต์จัดการคลังยา.*

http://www.plkhealth.go.th/swcenter/istock.html

อณงค์ พรหมนิ่ม, ฐานิตา เอี่ยมสมบูรณ์ และวรวีวิชญ์ รวินนิธิวัฒน์. (2560). *ระบบบริหารงานร้ านขาย เสื้อผ้า.* (ปริญญานิพนธ์ปริญญาบัณฑิตที่ไม่มีการตีพิมพ์). มหาวิทยาลัยสยาม.

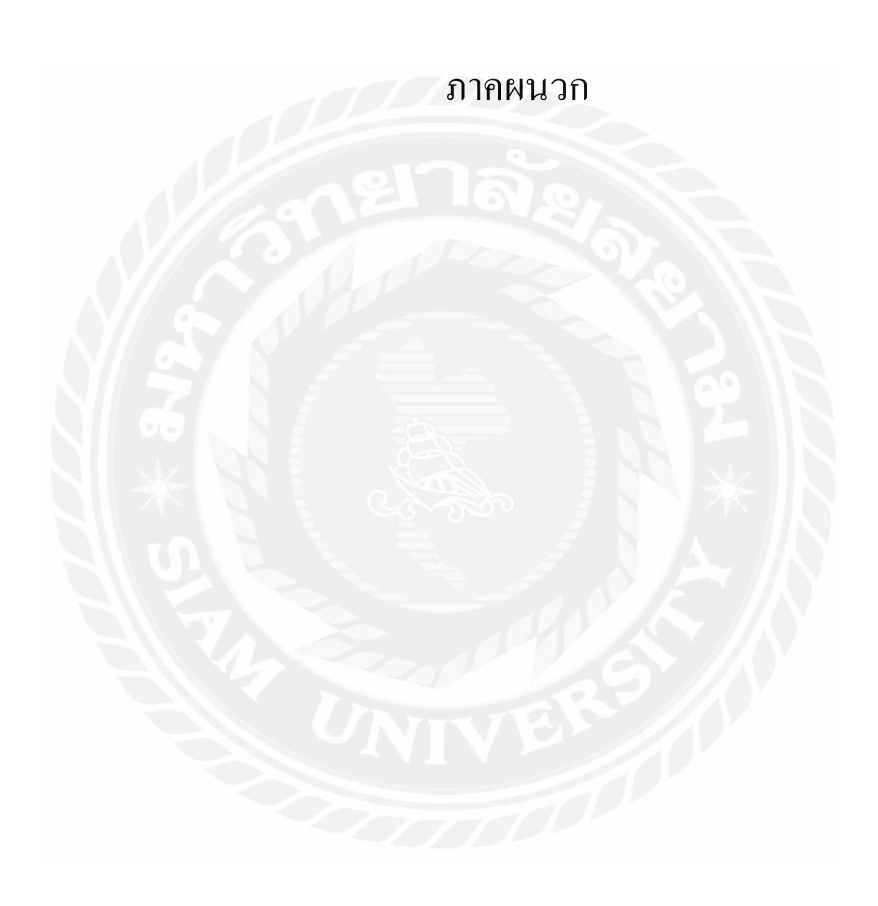

#### ภาคผนวก ก

#### การออกแบบระบบงาน

#### Program Map

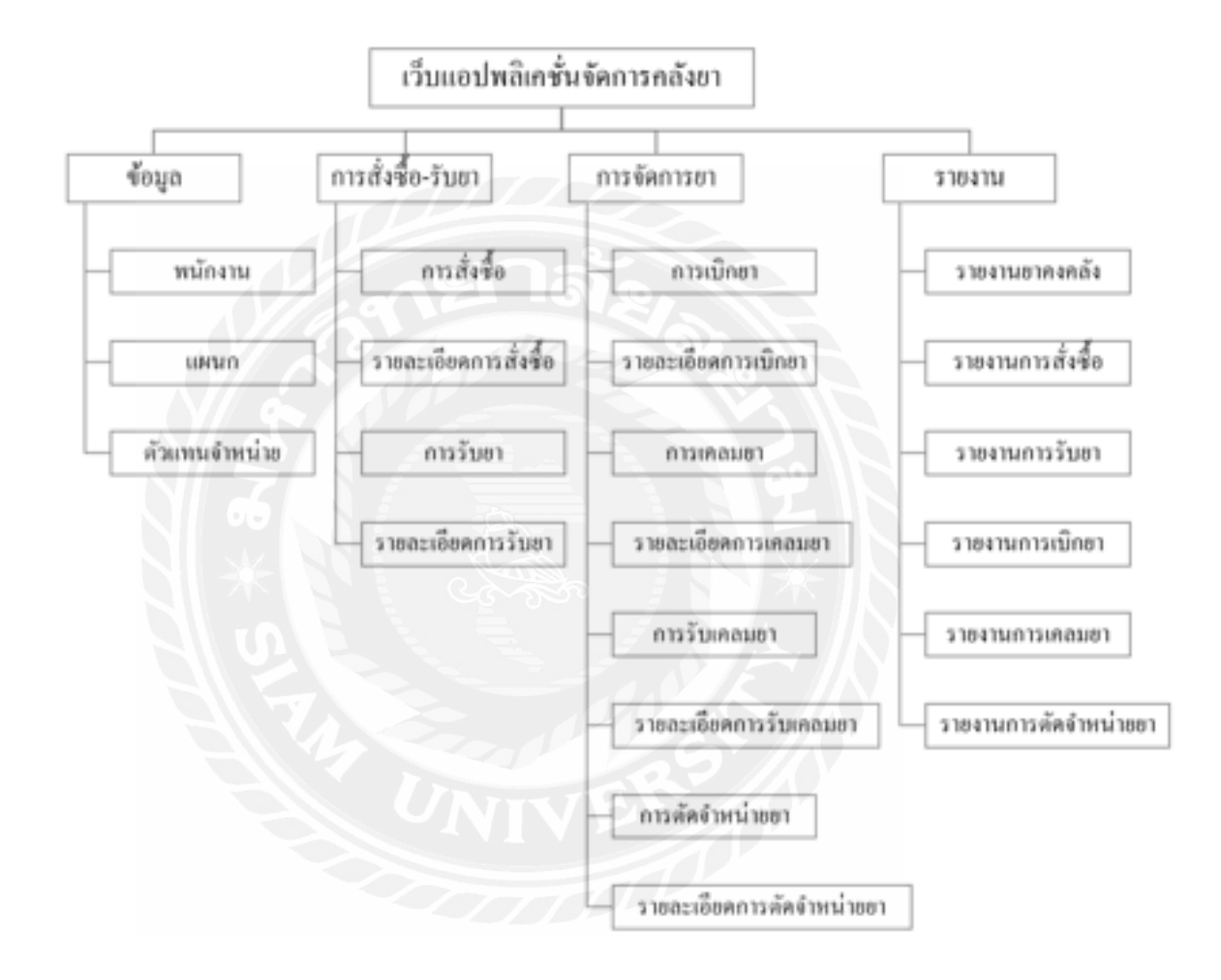

ภาพที่ ก.1 Program Map

#### E-R Diagram

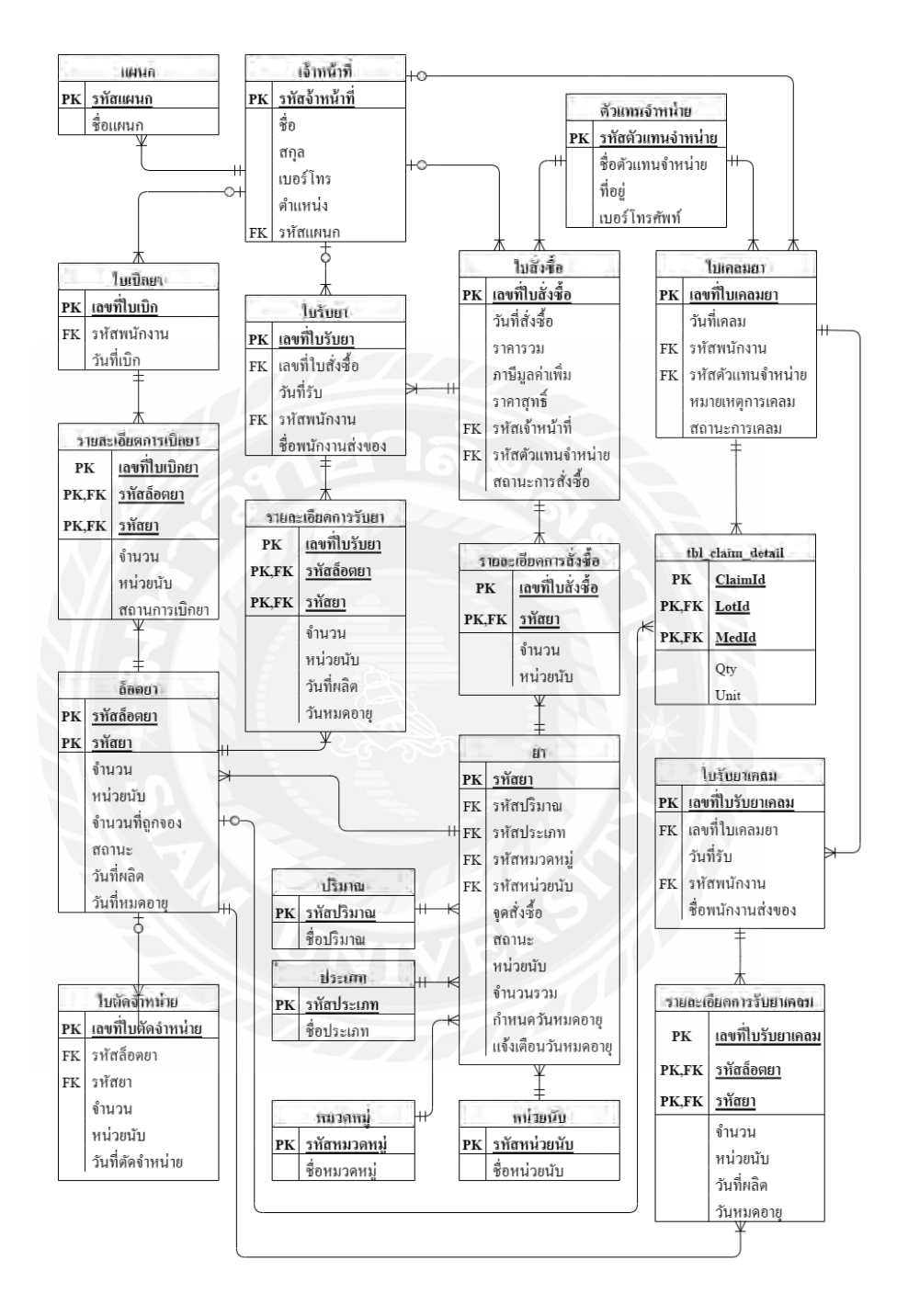

ภาพที่ ก.2 E-R Diagram (ภาษาไทย)

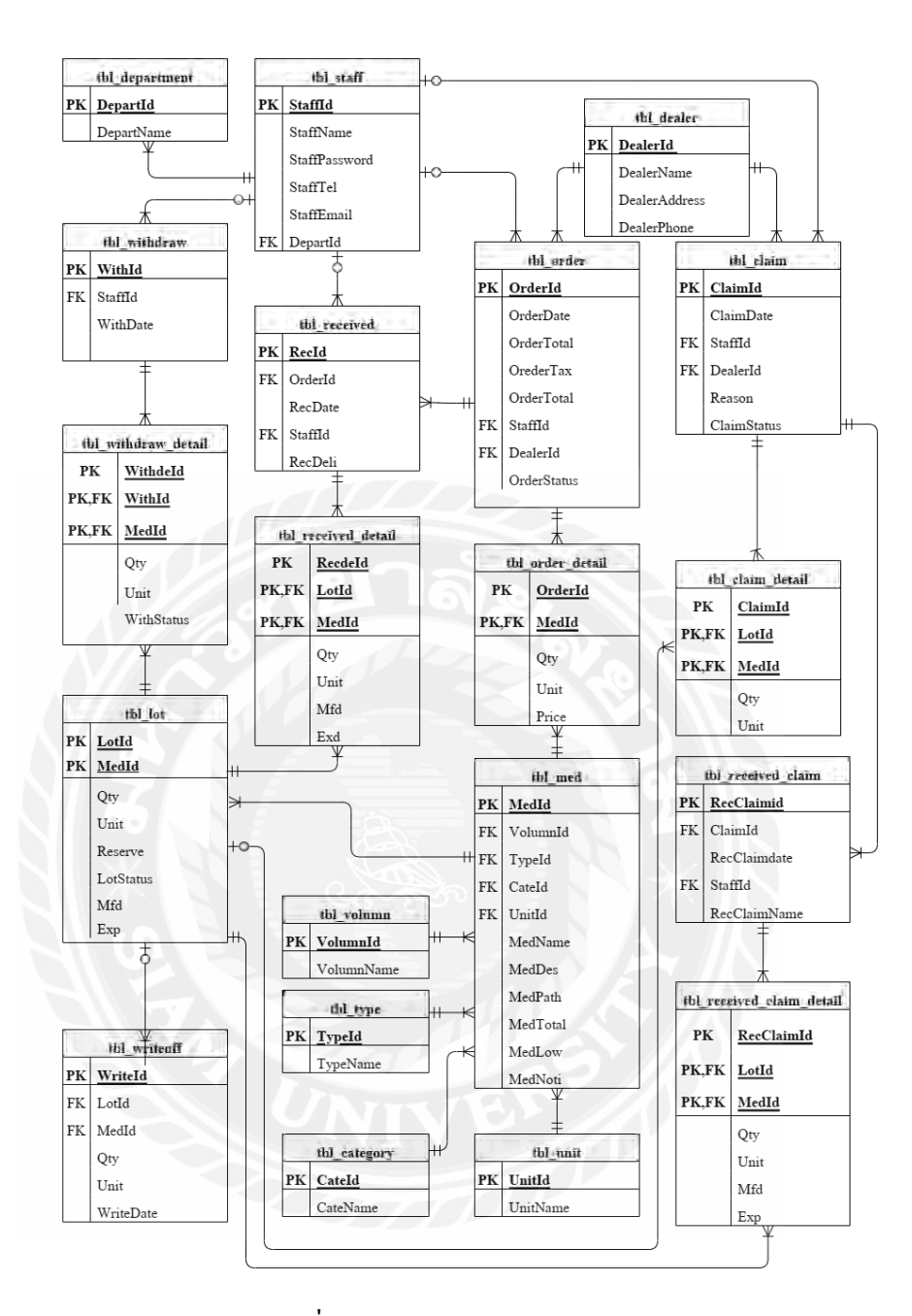

ภาพที่ ก.3 E-R Diagram (ภาษาอังกฤษ)

#### Data Dictionary

## <u>ตารางที่ ก.1</u> รายการข้อมูล

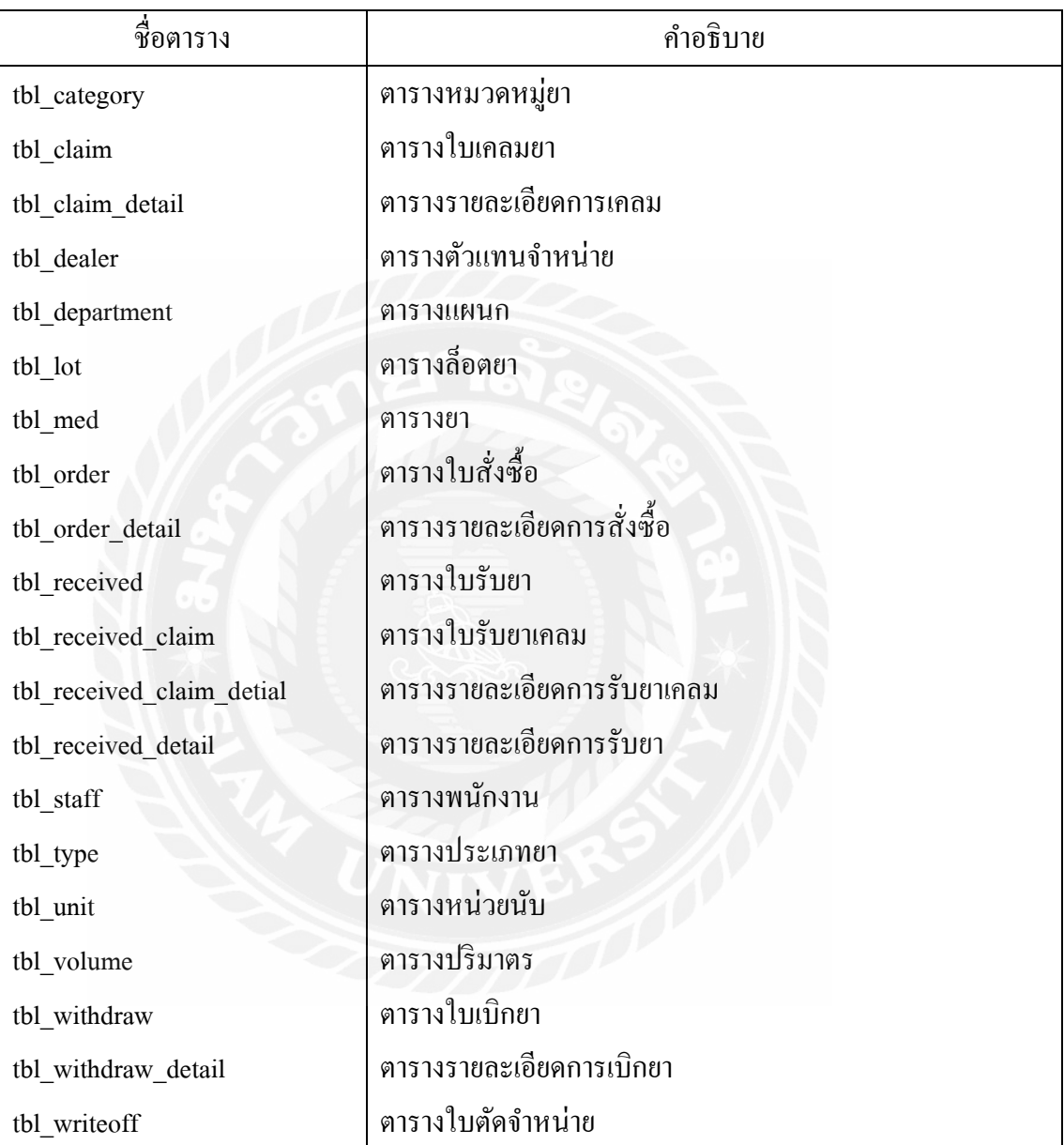

#### ตารางที่ ก.2 ตารางหมวดหมู่ยา (tbl\_category)

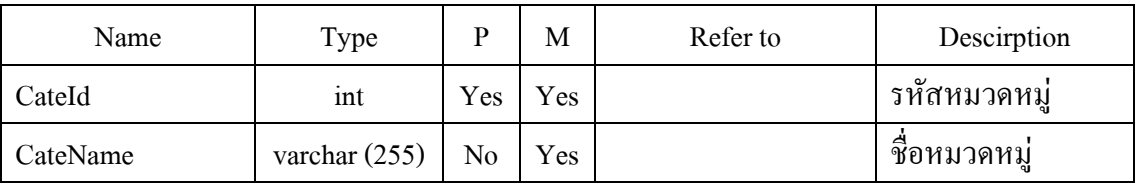

#### ตารางที่ ก.3 ตารางใบเคลมยา (tbl\_claim)

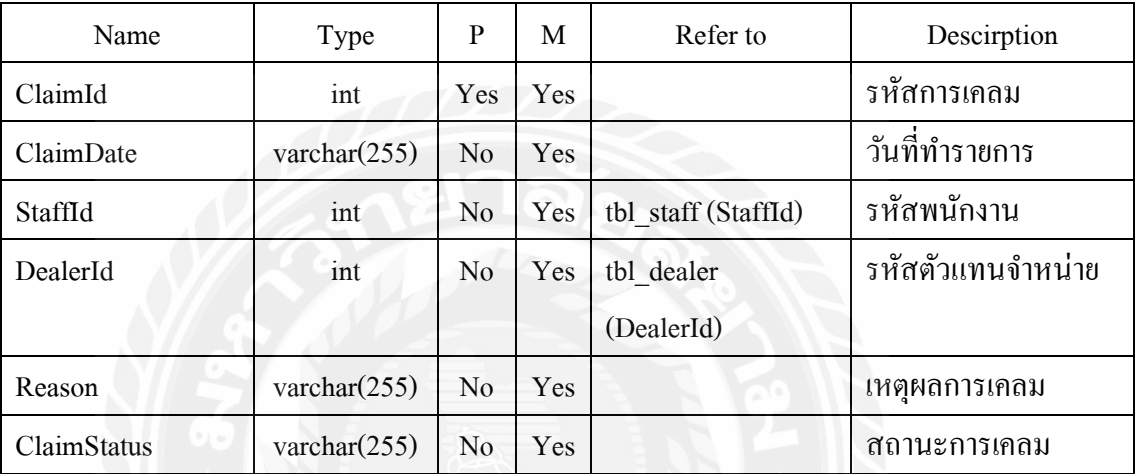

# ตารางที่ ก.4 ตารางรายละเอียดการเคลม (tbl\_claim\_detail)

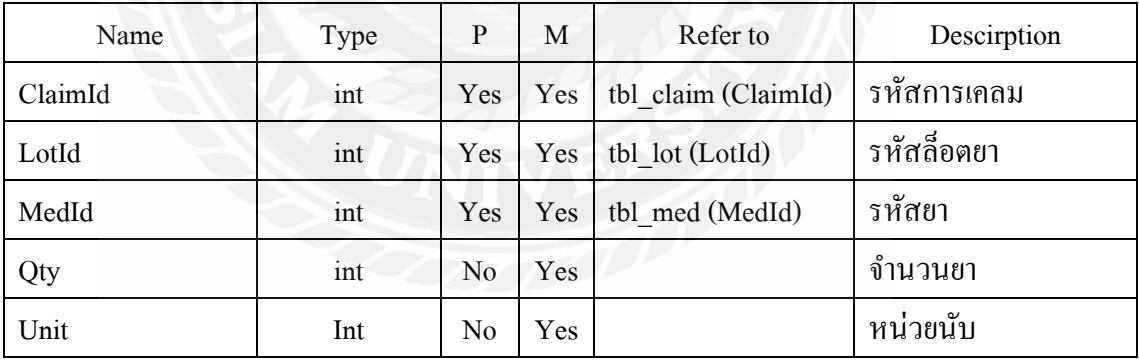

#### <u>ตารางที่ ก.ร </u>ตารางตัวแทนจำหน่าย (tbl\_dealer)

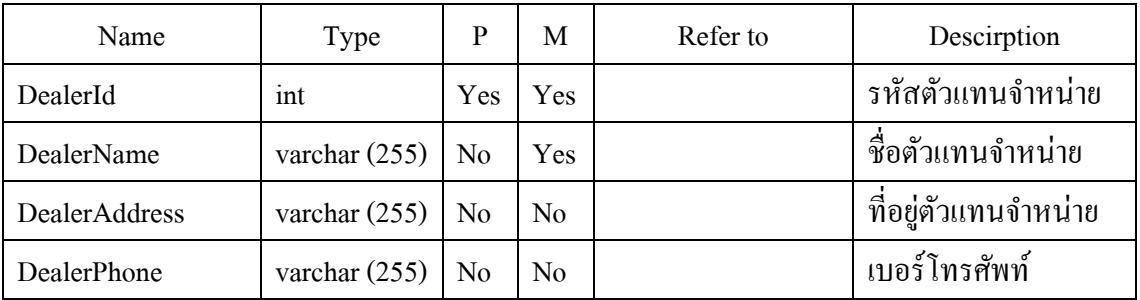

## ตารางที่ ก.6 ตารางแผนก (tbl\_department)

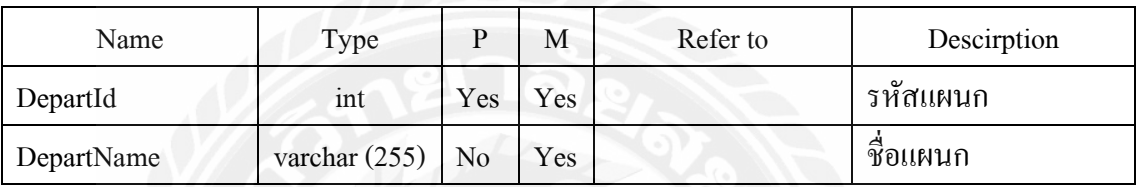

# ตารางที่ ก.7 ตารางล็อตยา (tbl\_lot)

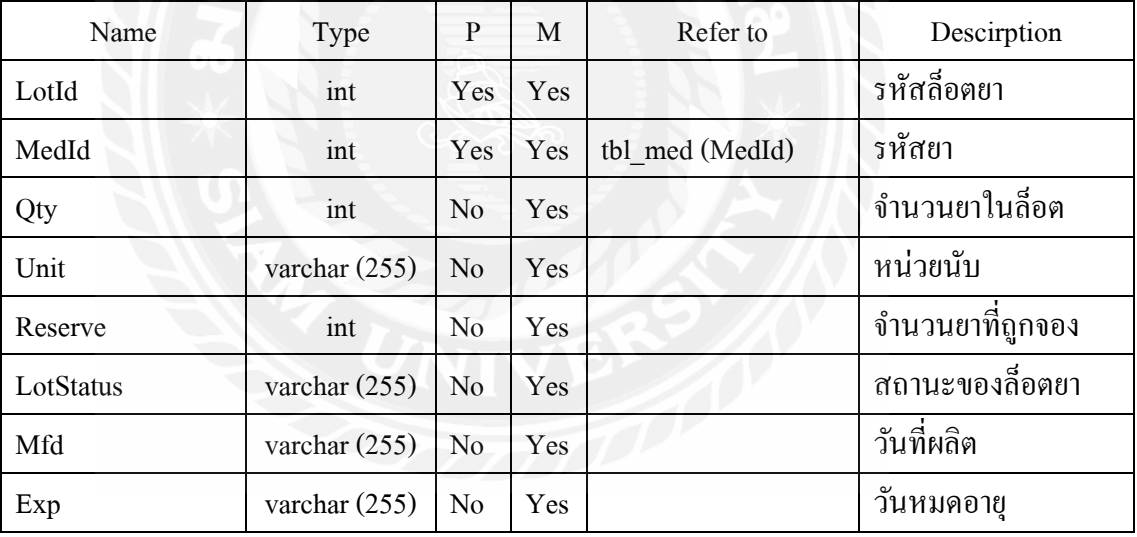

### ตารางที่ ก.8 ตารางยา (tbl\_med)

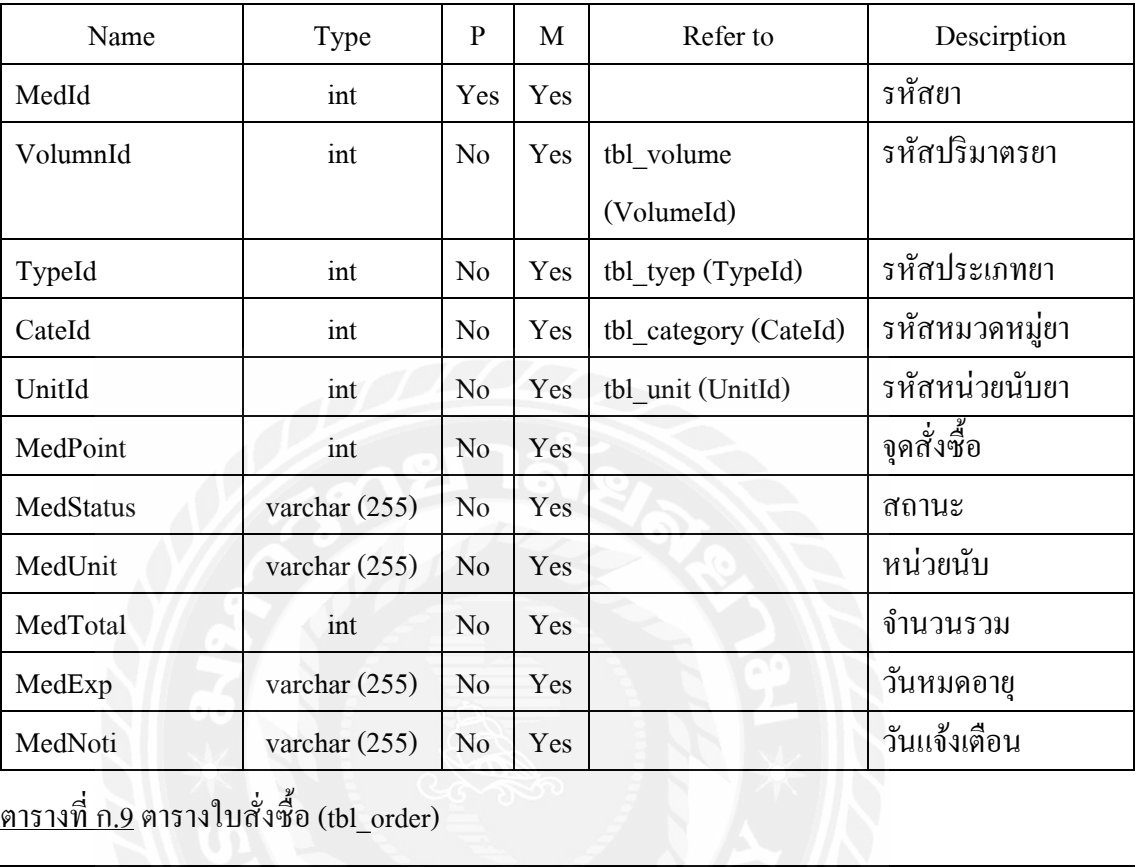

# ตารางที่ ก.9 ตารางใบสั่งซื้อ (tbl\_order)

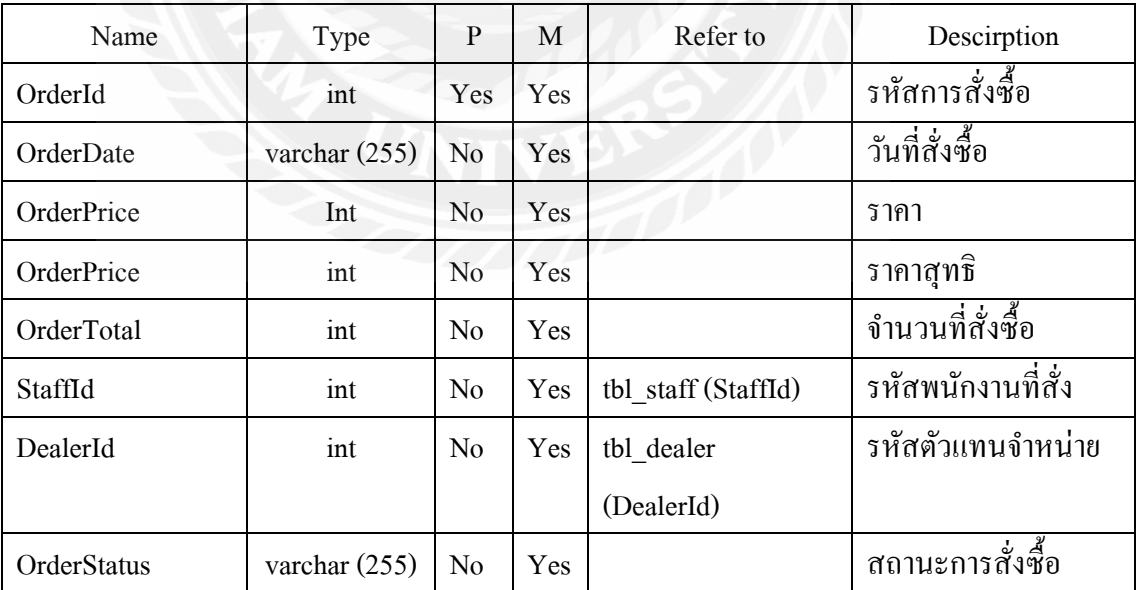

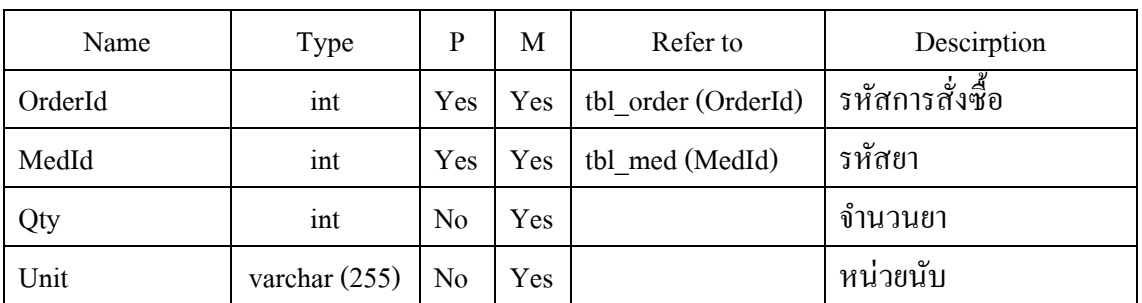

### ตารางที่ ก.10 ตารางรายละเอียดการสั่งซื้อ (tbl\_order\_detail)

ตารางที่ ก.11 ตารางใบรับยา (tbl\_recieved)

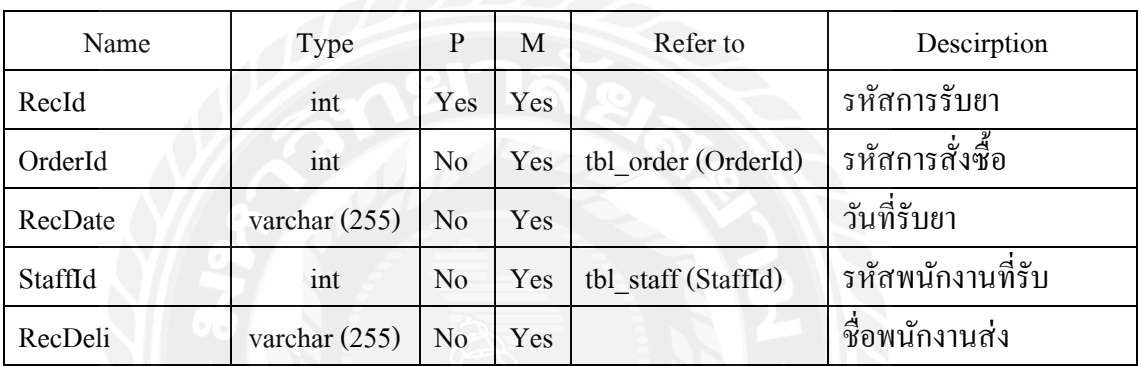

ตารางที่ ก.12 ตารางใบรับยาที่เคลม (tbl\_received\_claim)

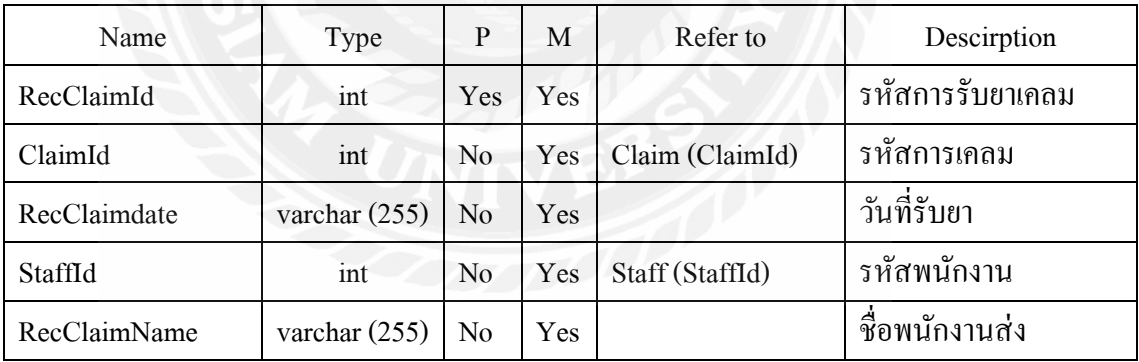

| Name       | Type            | P              | M          | Refer to           | Descirption          |
|------------|-----------------|----------------|------------|--------------------|----------------------|
| RecClaimId | int             | Yes            | Yes        | tbl received claim | รหัสการรับยาเคลม     |
|            |                 |                |            | (RecClaimid)       |                      |
| LotId      | int             | Yes            | Yes        | tbl lot (LotId)    | รหัสล็อตยา           |
| MedId      | int             | Yes            | Yes        | tbl med (MedId)    | รหัสยา               |
| Qty        | int             | N <sub>0</sub> | <b>Yes</b> |                    | จำนวน                |
| Unit       | Int             | N <sub>0</sub> | Yes        |                    | หน่วยนับ             |
| Mfd        | varchar $(255)$ | No             | Yes        |                    | วันที่ผลิต           |
| Exd        | varchar $(255)$ | N <sub>0</sub> | Yes        |                    | $\sim$<br>วันหมดอายุ |

ตารางที่ ก.13 ตารางรายละเอียดการรับยาเคลม (tbl\_received\_claim\_detail)

ตารางที่ ก.14 ตารางใบรับยา (tbl\_received\_detail)

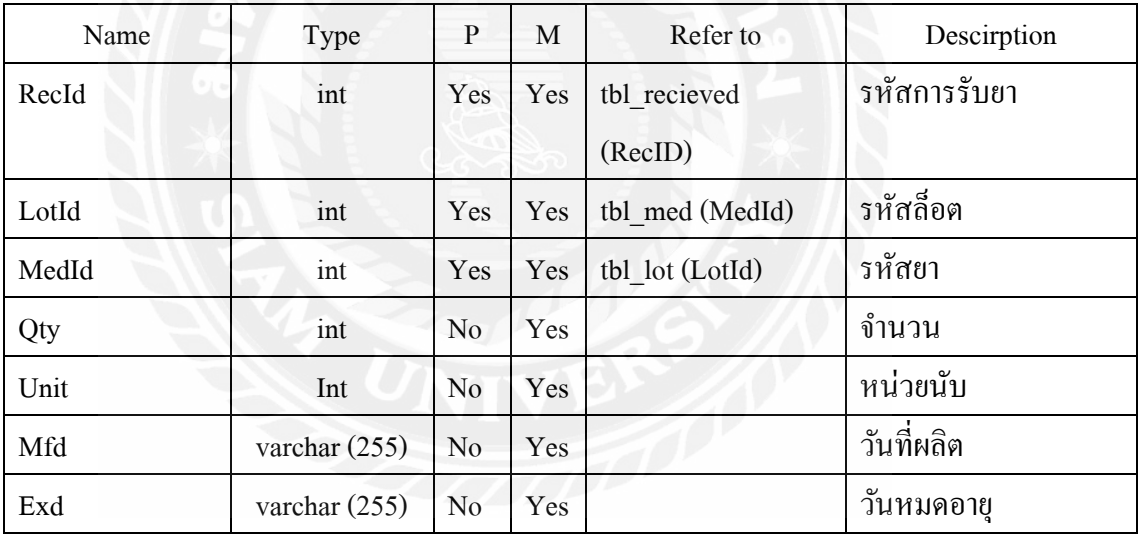

## ตารางที่ ก.15 ตารางพนักงาน (tbl\_staff)

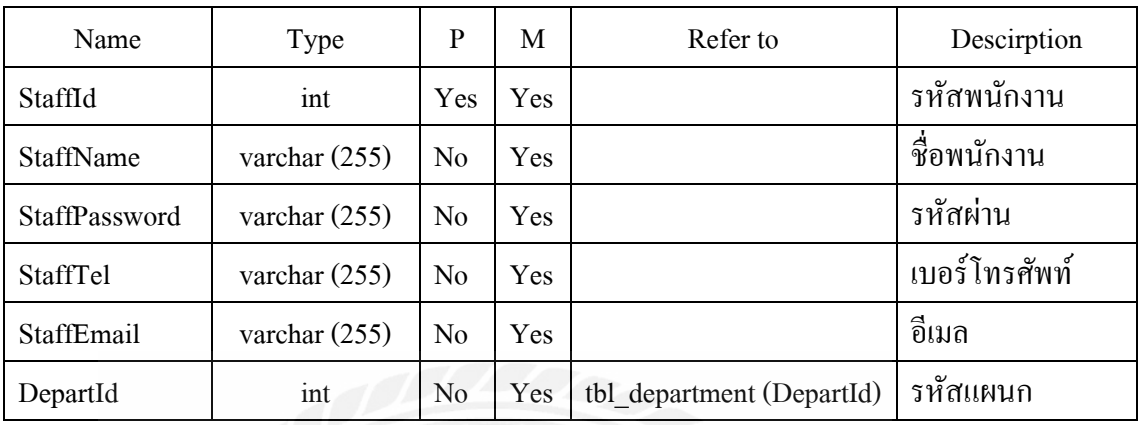

## ตารางที่ ก.16 ตารางประเภท (tbl\_type)

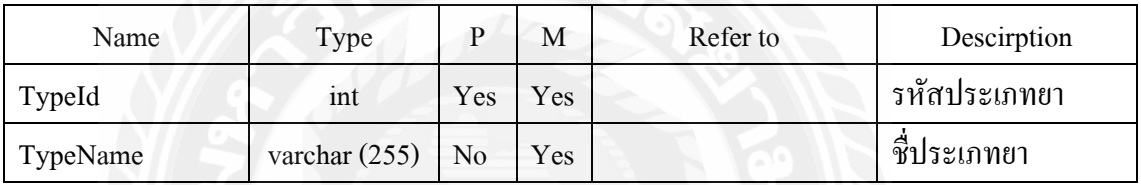

# ตารางที่ ก.17 ตารางหน่วยนับ (tbl\_unit)

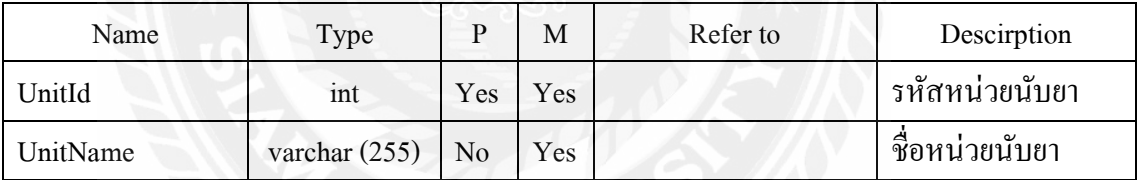

## ตารางที่ ก.18 ตารางปริมาตร (tbl\_volume)

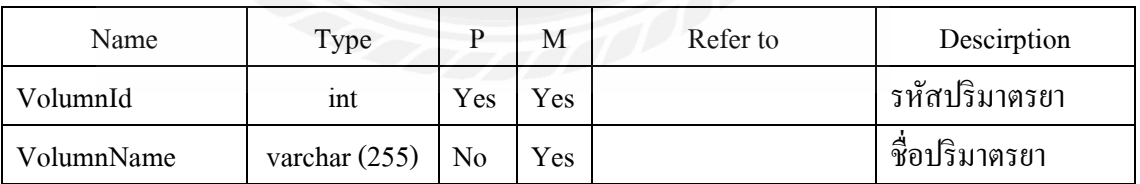

#### ตารางที่ ก.19 ตารางใบเบิกยา (tbl\_withdraw)

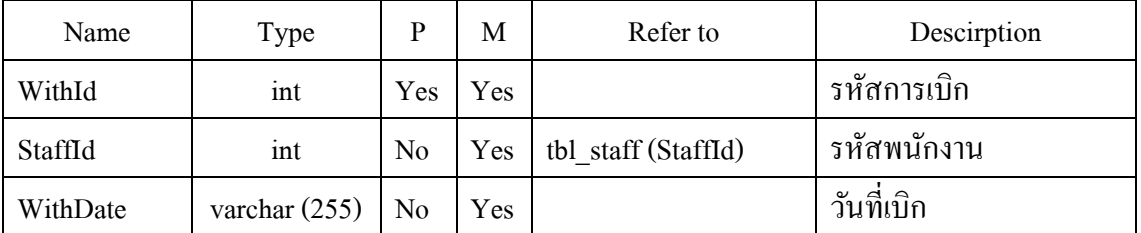

ตารางที่ ก.20 ตารางรายละเอียดการเบิกยา (tbl\_withdraw\_detail)

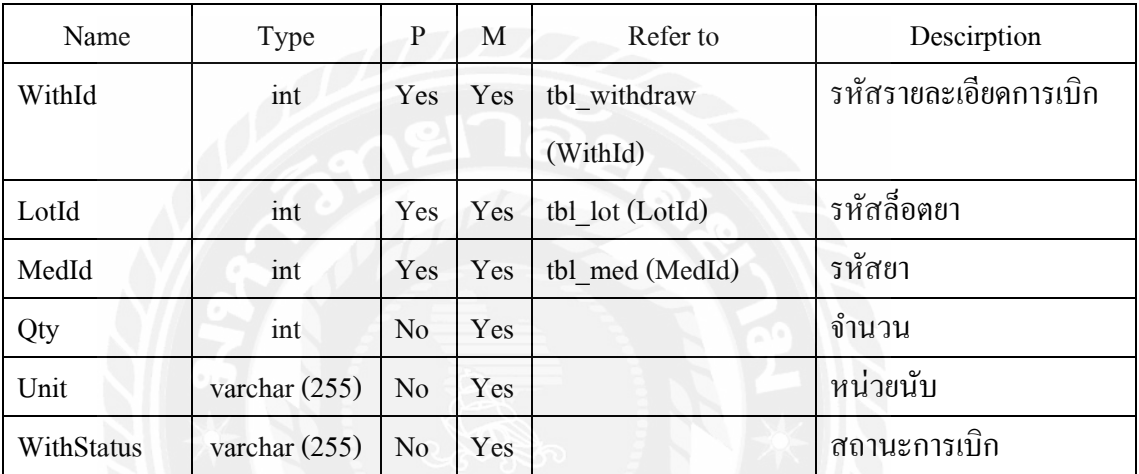

ตารางที่ ก.21 ตารางตัดจ าหน่าย (tbl\_writeoff)

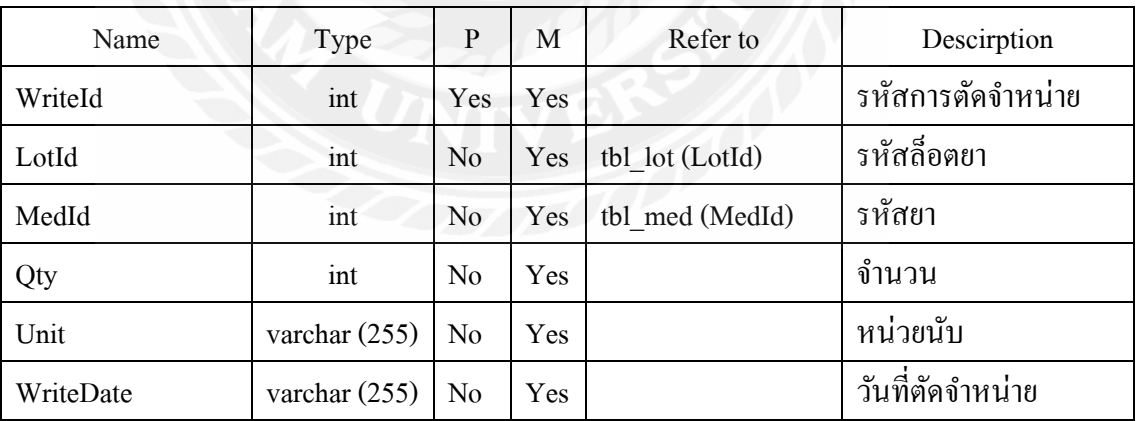

#### Data Flow Diagram

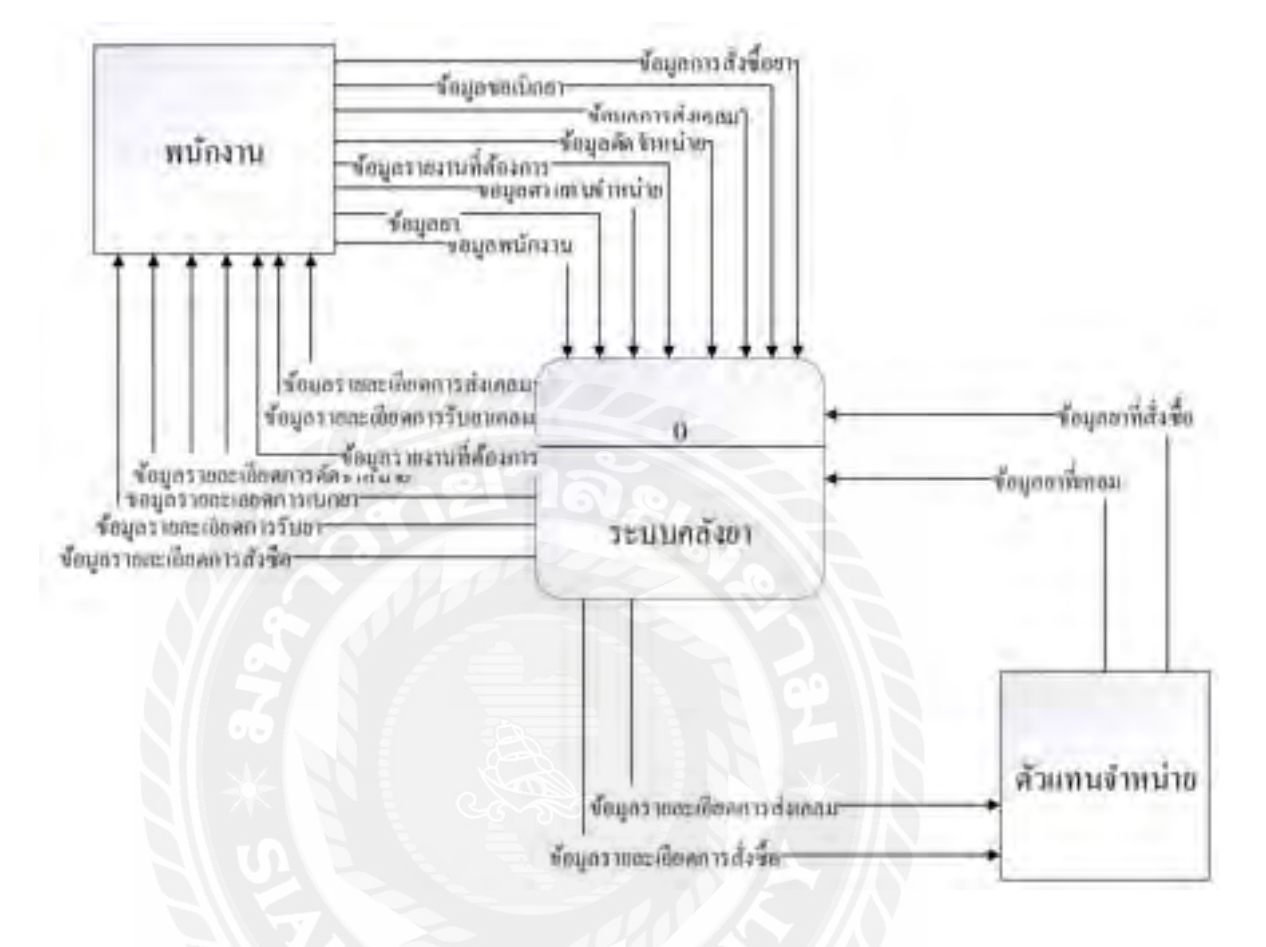

ภาพที่ ก.4 Context Diagram เว็บแอปพลิเคชันจัดการคลังยา

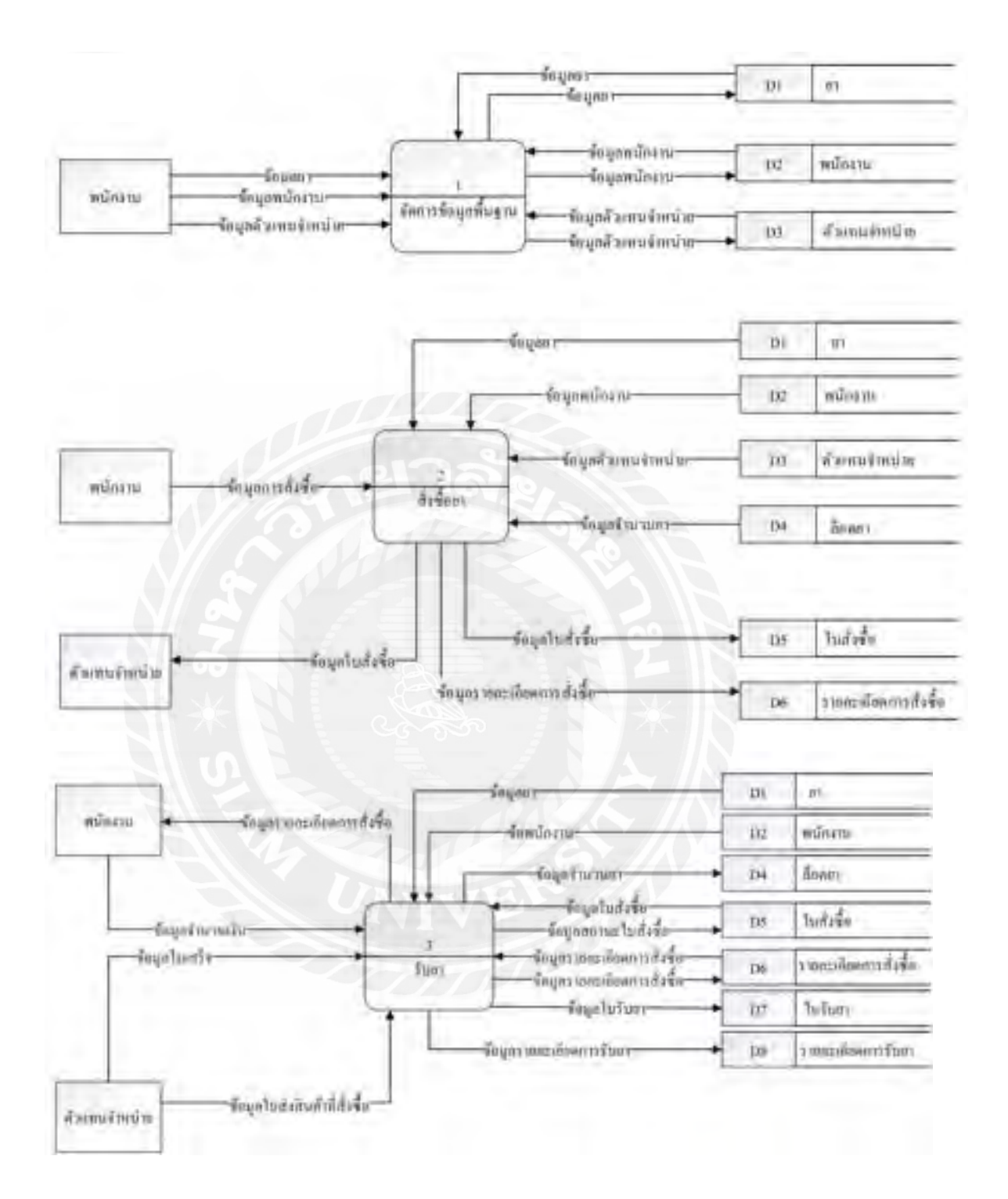

ภาพที่ ก.5 Data Flow Diagram Level 0 เว็บแอปพลิเคชันจัดการคลังยา

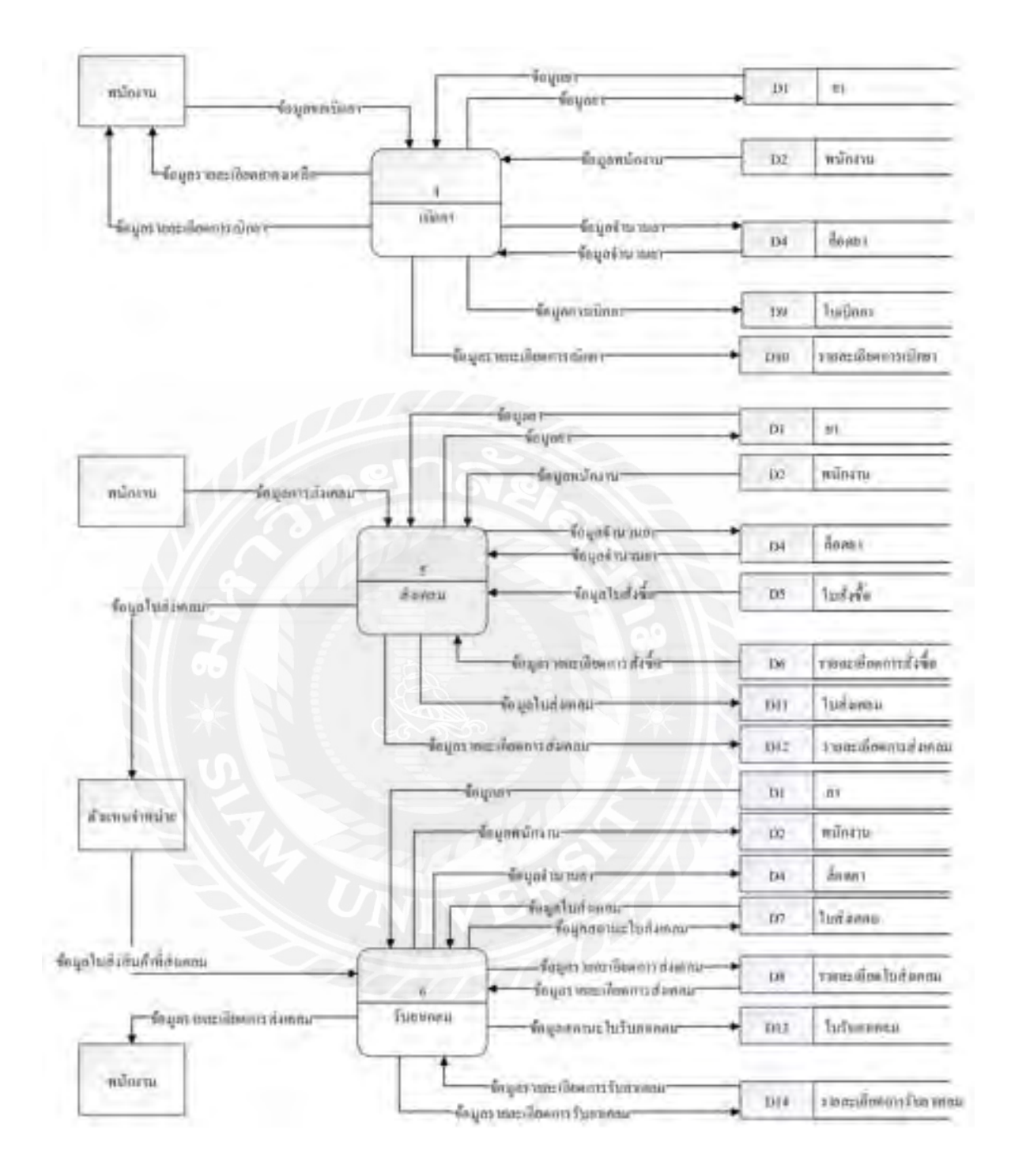

ภาพที่ ก.5 (ต่อ) Data Flow Diagram Level 0 เว็บแอปพลิเคชันจัดการคลังยา

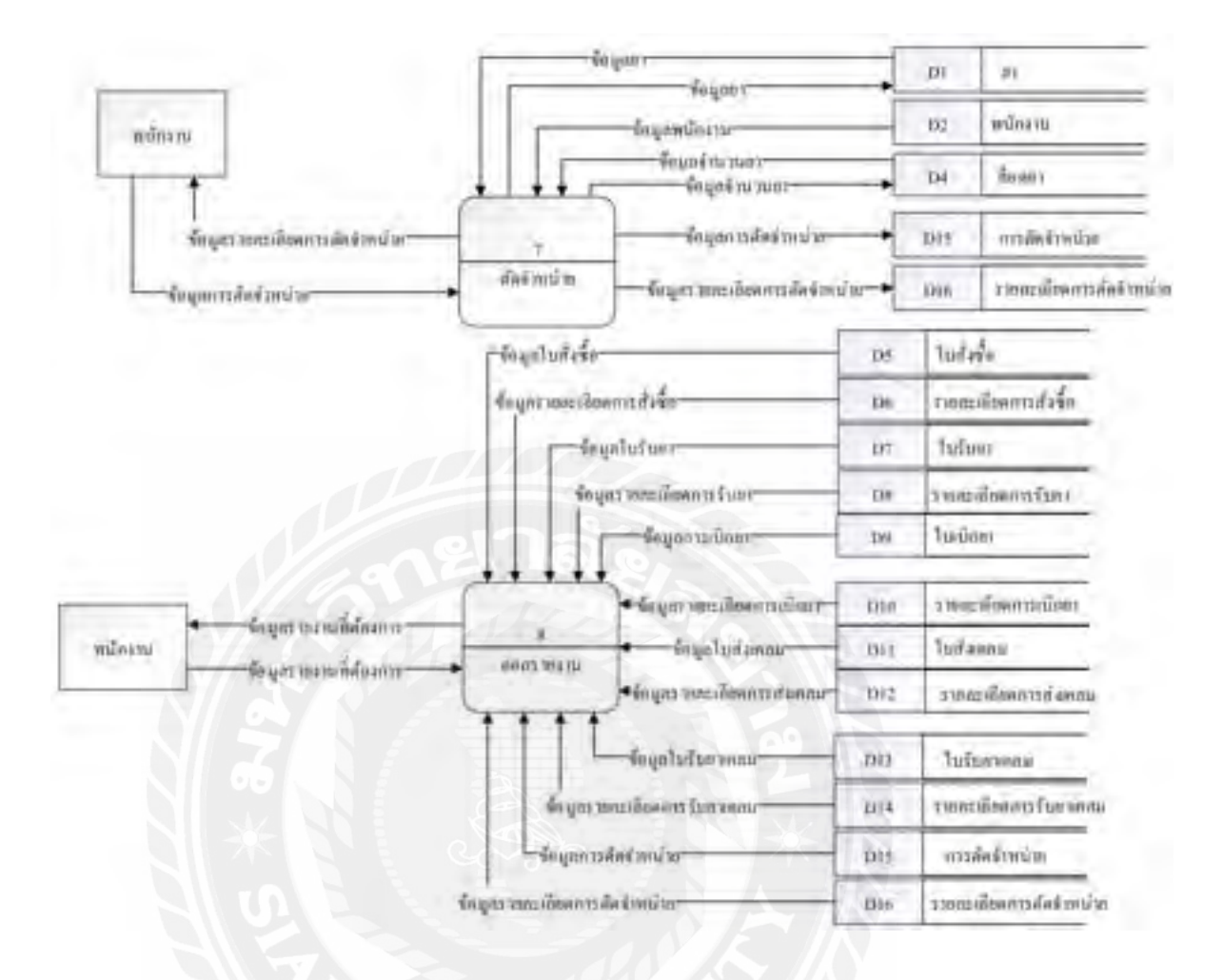

ภาพที่ ก.5 (ต่อ) Data Flow Diagram Level 0 เว็บแอปพลิเคชันจัดการคลังยา

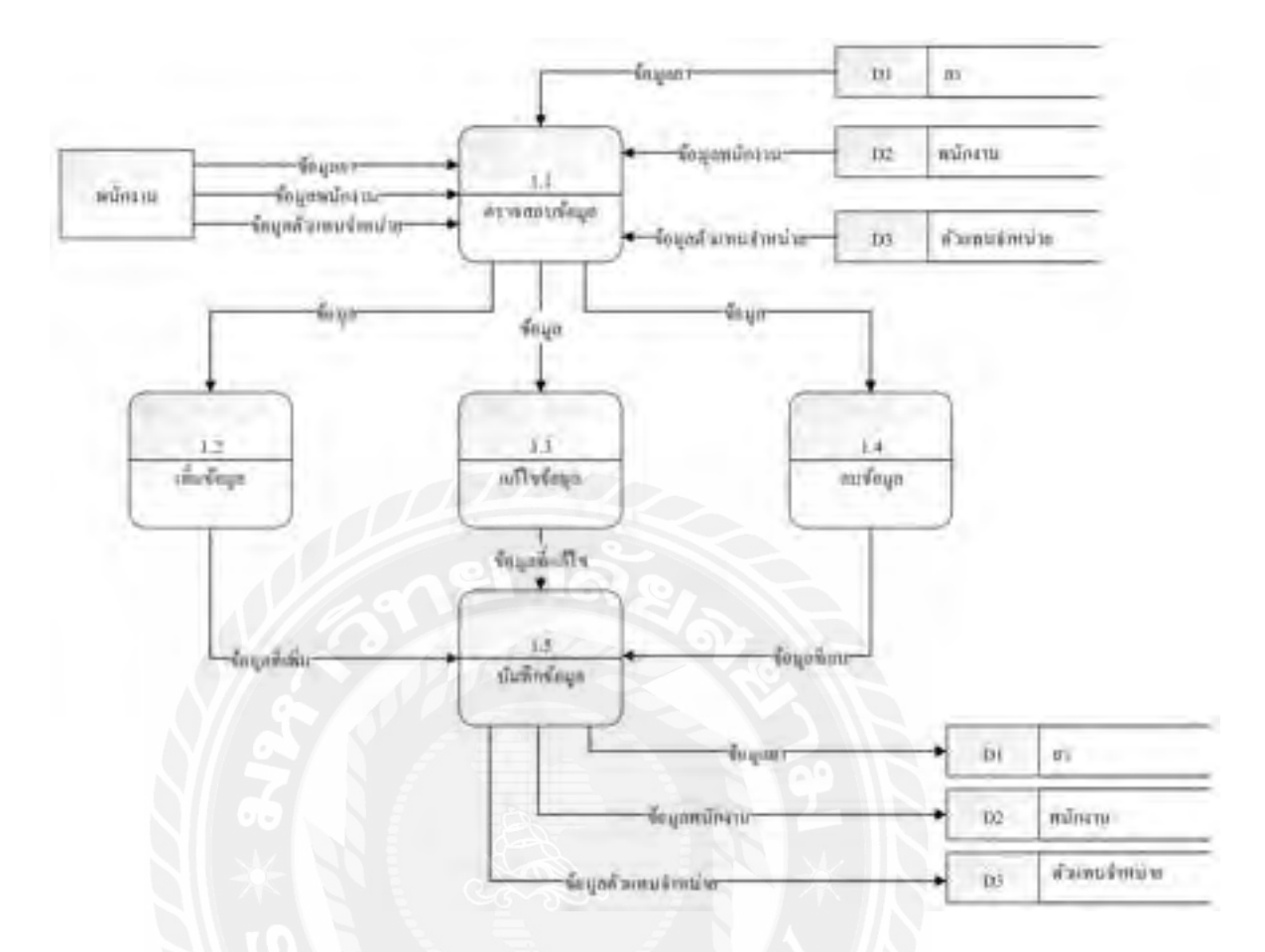

### ภาพที่ ก.6 Data Flow Diagram Level 1 ของ Process 1 : จัดการข้อมูลพื้นฐาน

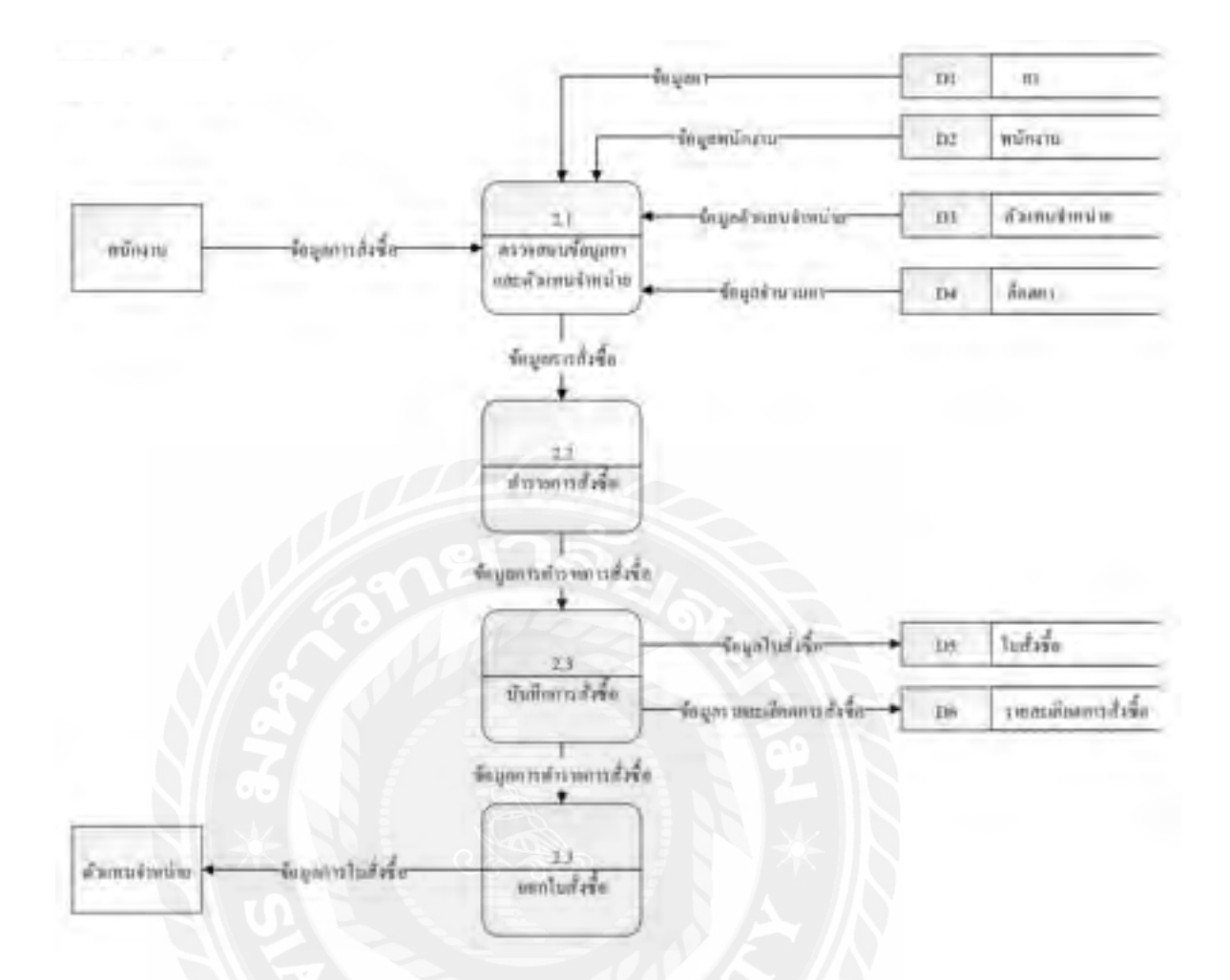

ภาพที่ ก.7 Data Flow Diagram Level 1 ของ Process 2 : สั่งซื้อยา

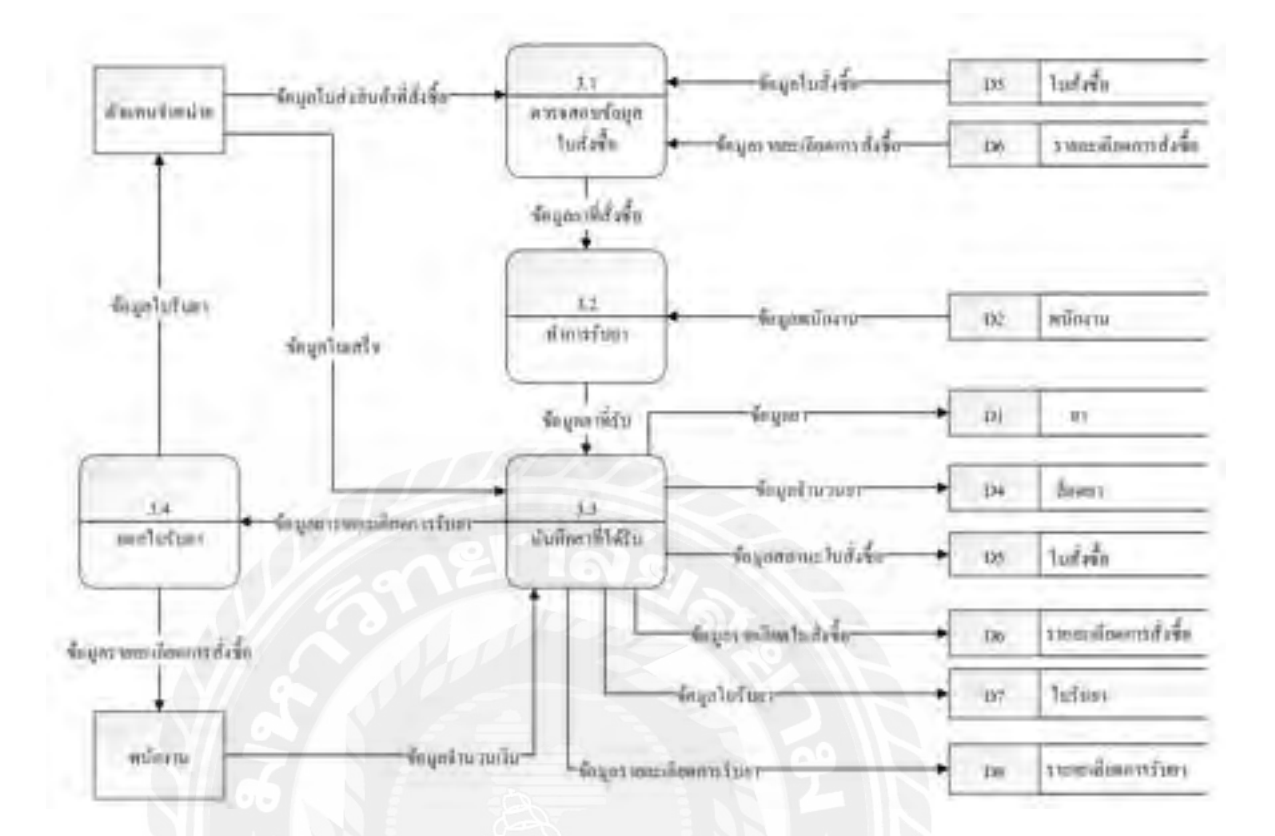

ภาพที่ ก.8 Data Flow Diagram Level 1 ของ Process 3 : รับยาที่สั่งซื้อ

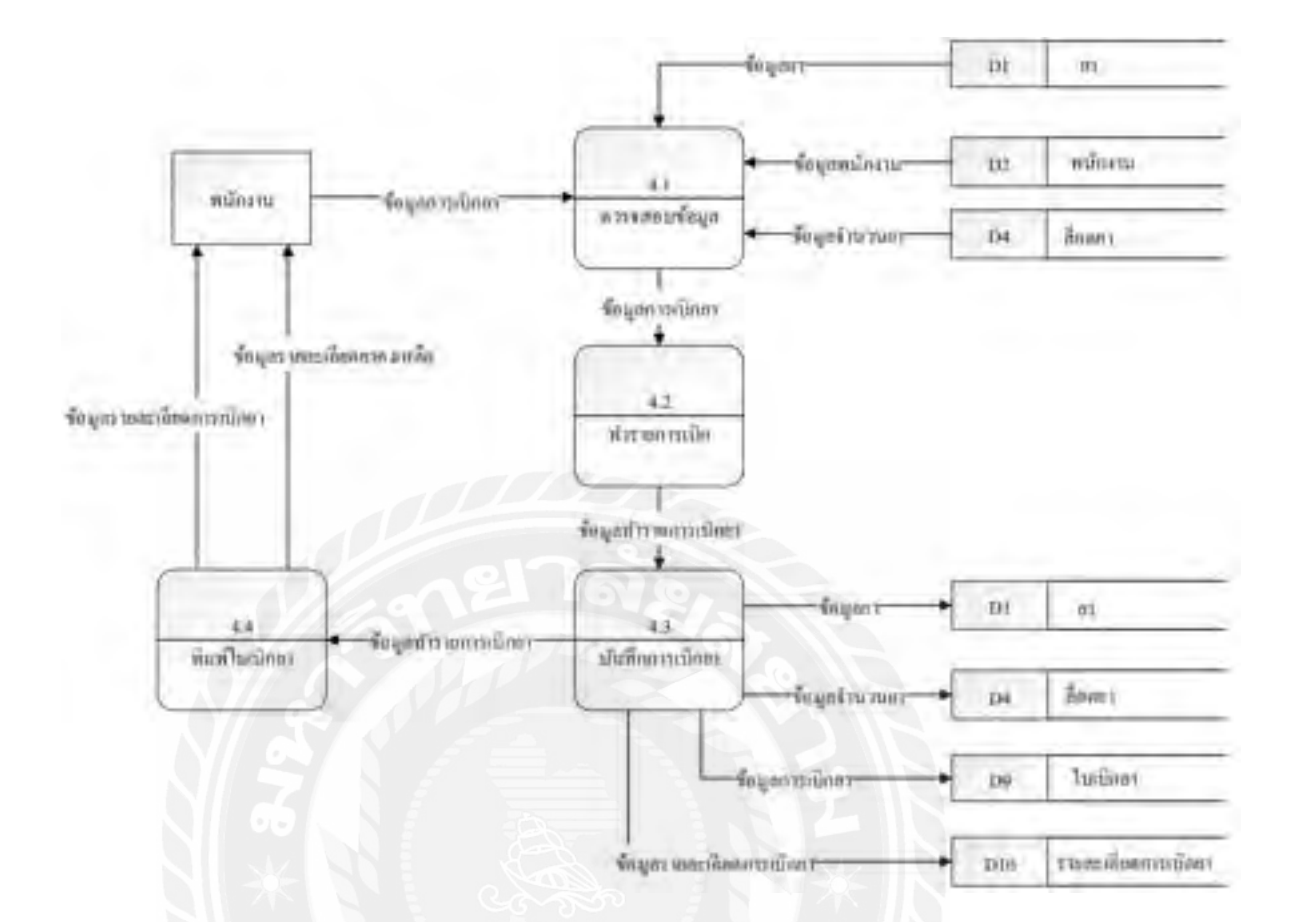

ภาพที่ ก.9 Data Flow Diagram Level 1 ของ Process 4 : เบิกยา

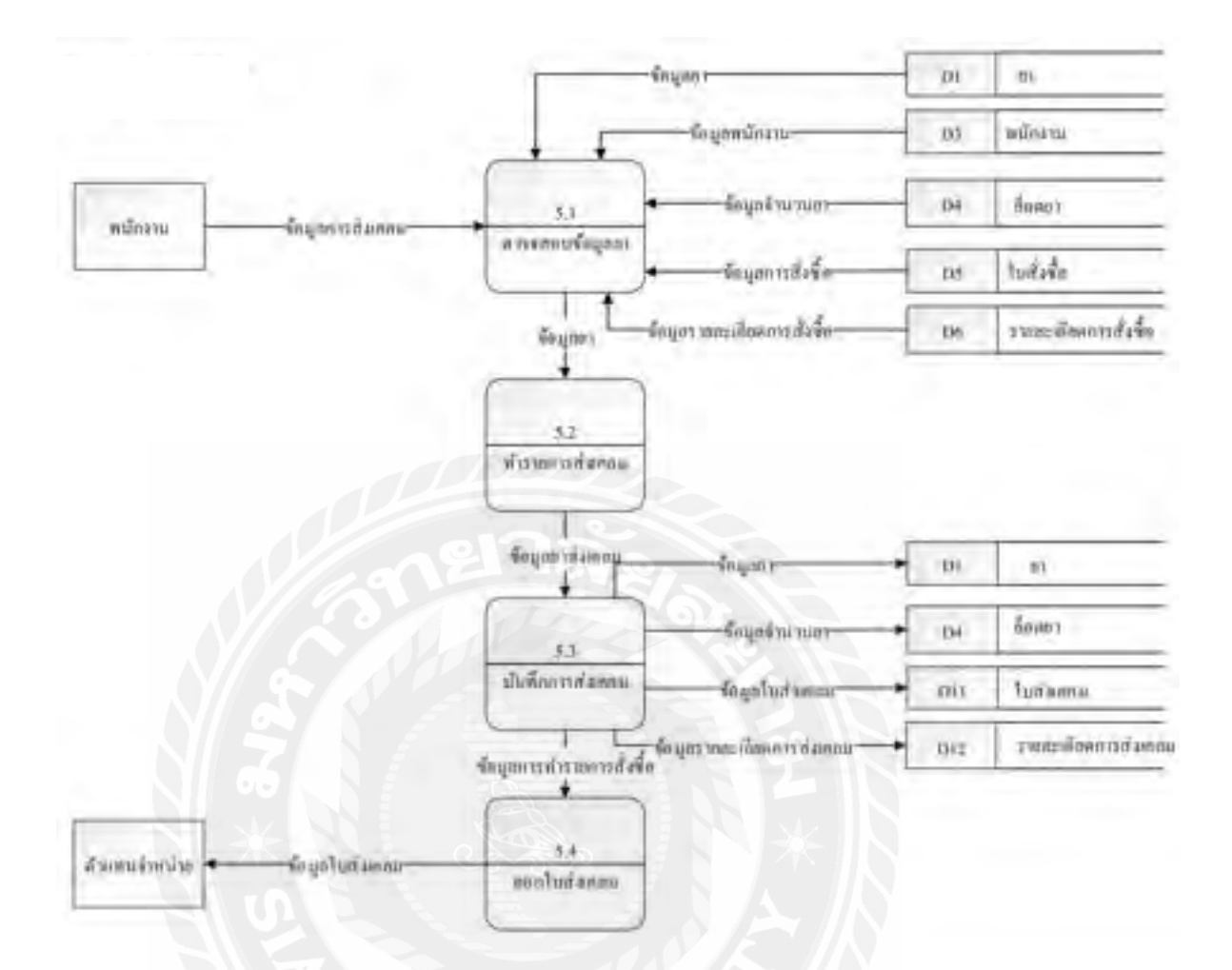

ภาพที่ ก.10 Data Flow Diagram Level 1 ของ Process 5 : เคลมยา

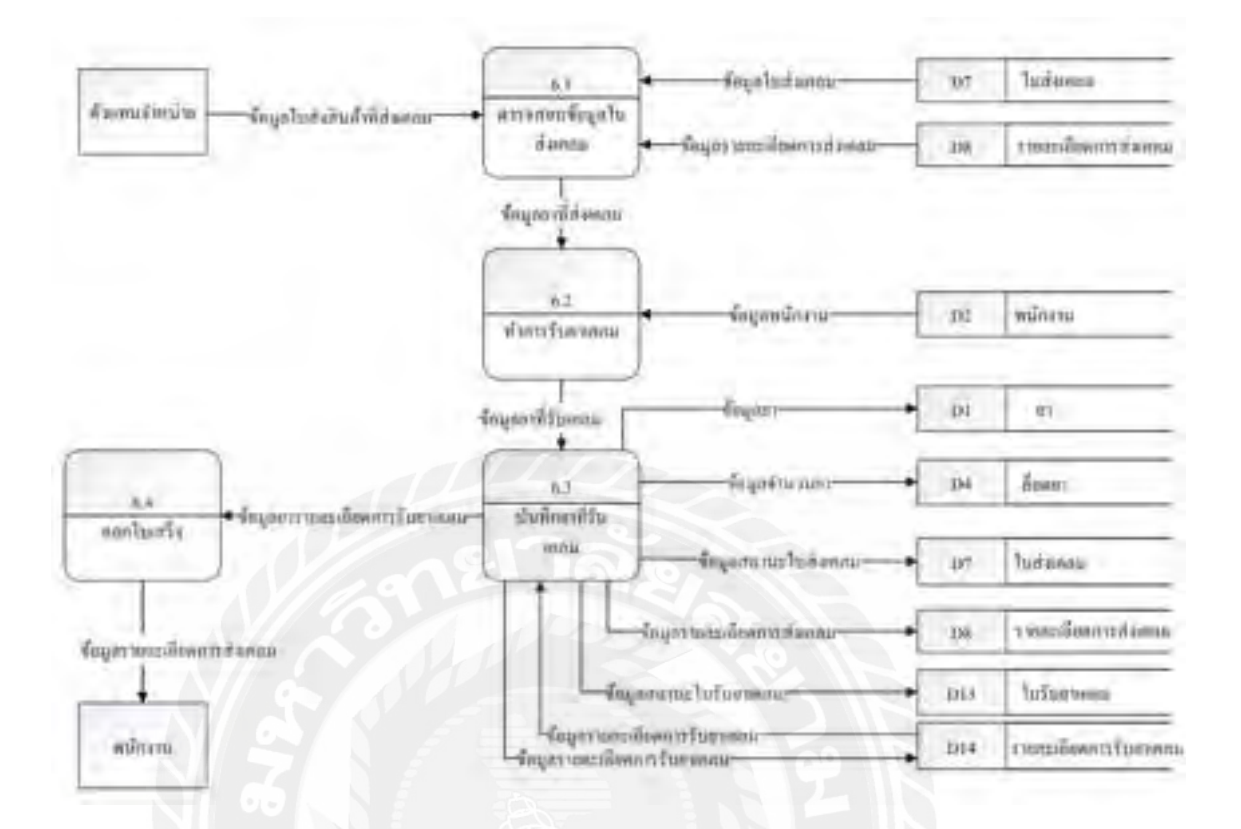

ภาพที่ ก.11 Data Flow Diagram Level 1 ของ Process 6 : รับยาที่เคลม

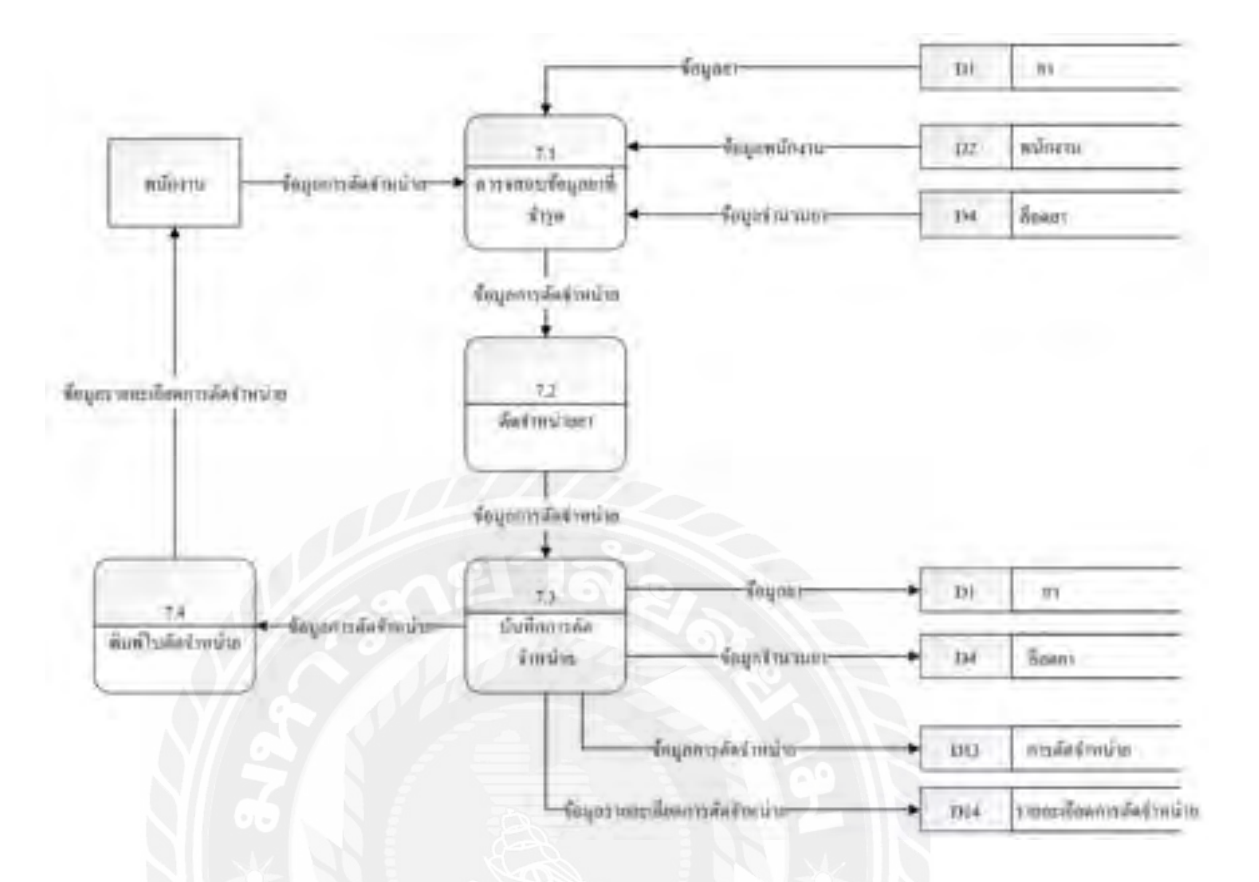

ภาพที่ ก.12 Data Flow Diagram Level 1 ของ Process 7 : ตัดจำหน่ายยา

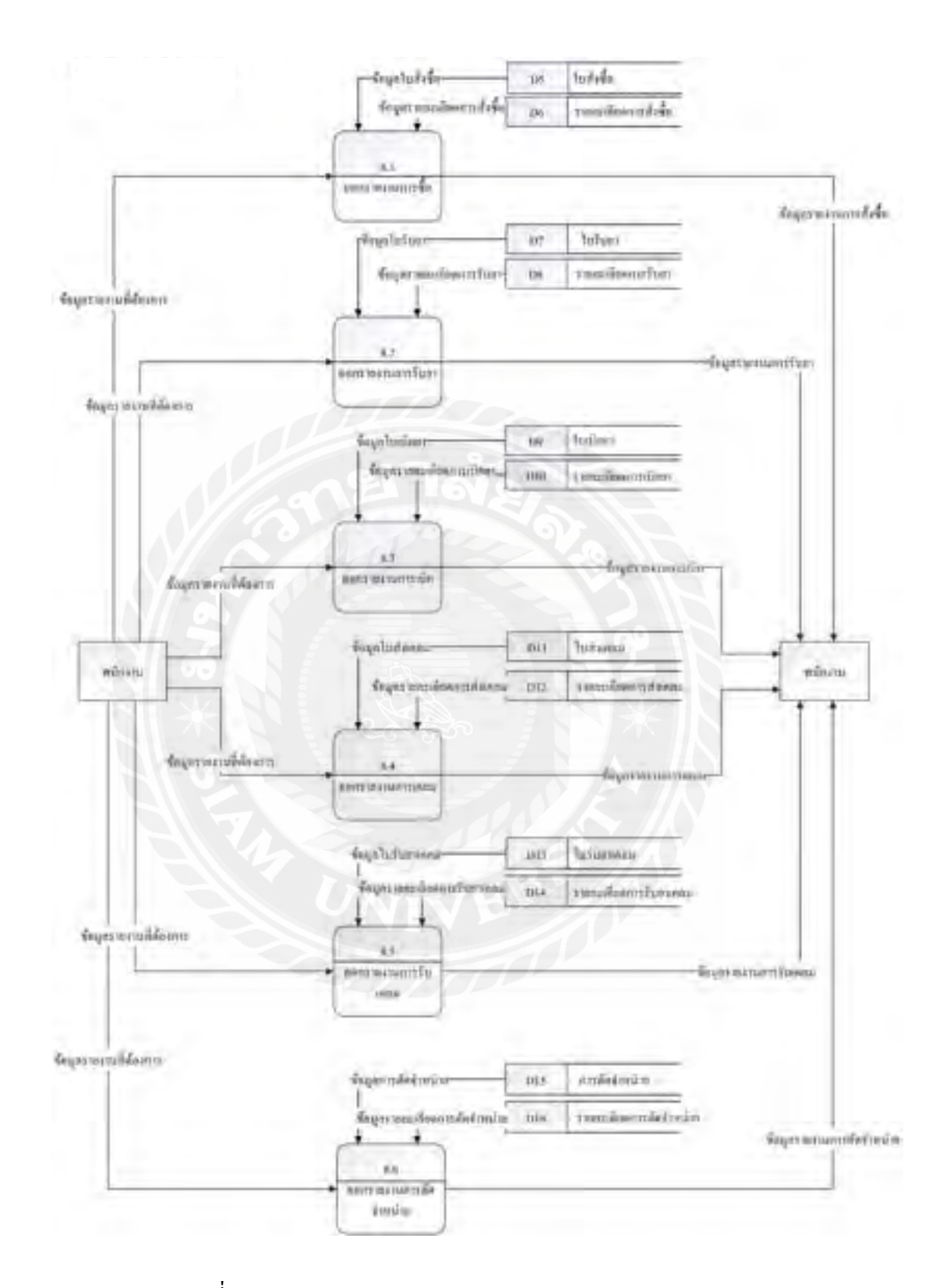

ภาพที่ ก.13 Data Flow Diagram Level 1 ของ Process 8 : ออกรายงาน

#### ภาคผนวก ข

## คู่มือการติดตั้งโปรแกรม

Install Program

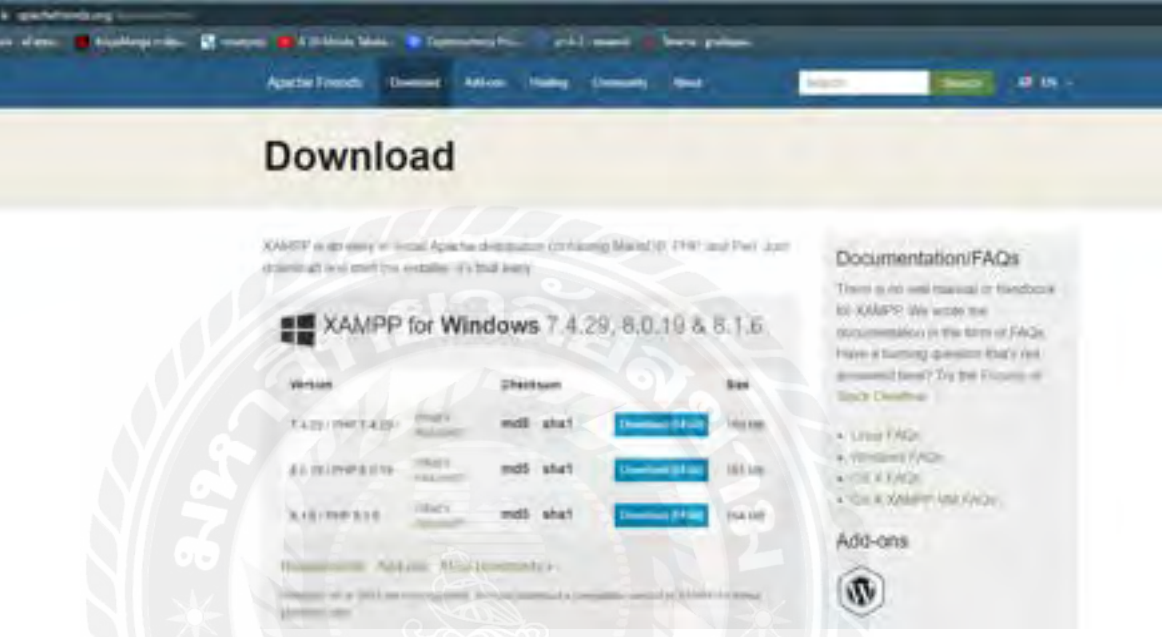

## ภาพที่ ข.1 ดาวน์โหลดโปรแกรมจัดการฐานข้อมูล XAMPP

เข้าเว็บไซต์ http://www.apachefriends.org/download.html เลือกดาวน์โหลดสำหรับ Windows

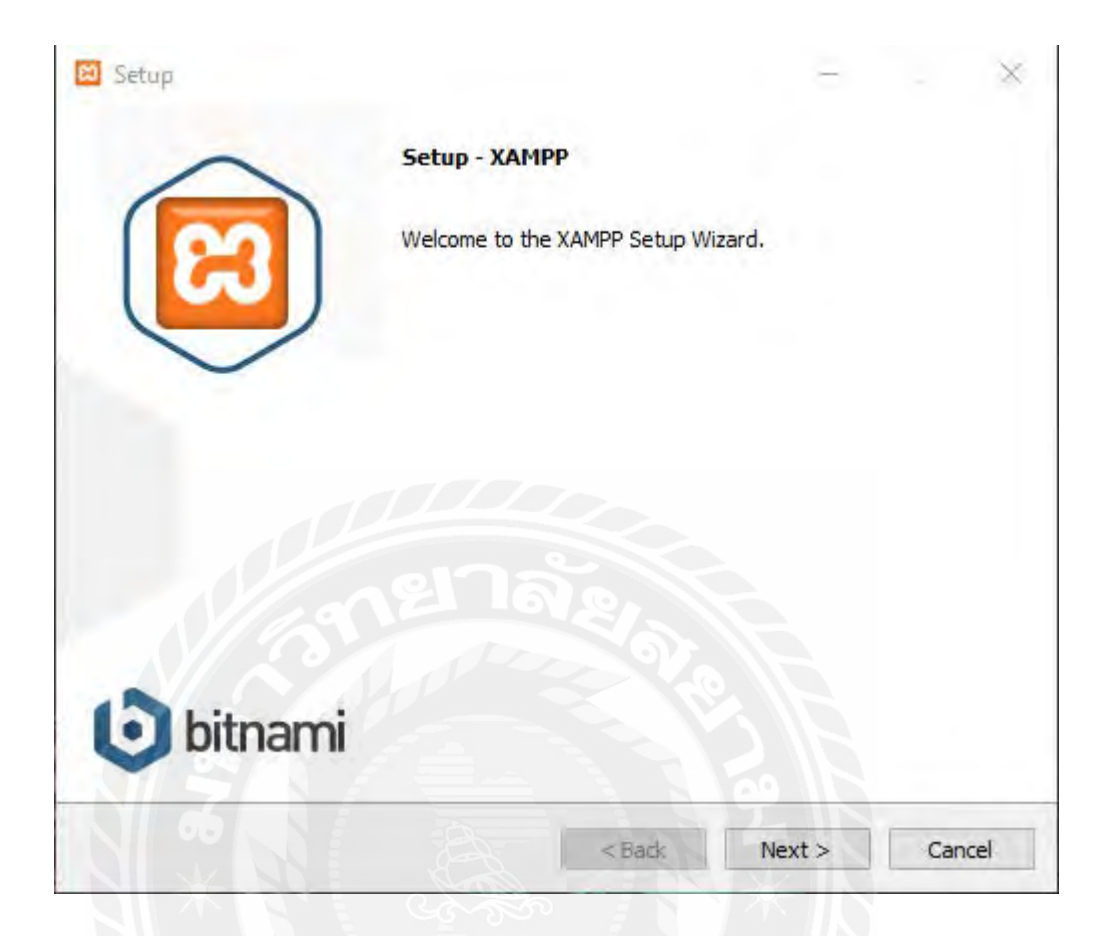

ภาพที่ ข.2 เริ่มติดตั้งโปรแกรม XAMPP

เปิ ดไฟล์ติดตั้งโปรแกรม XAMPP จากนั้นกด Next

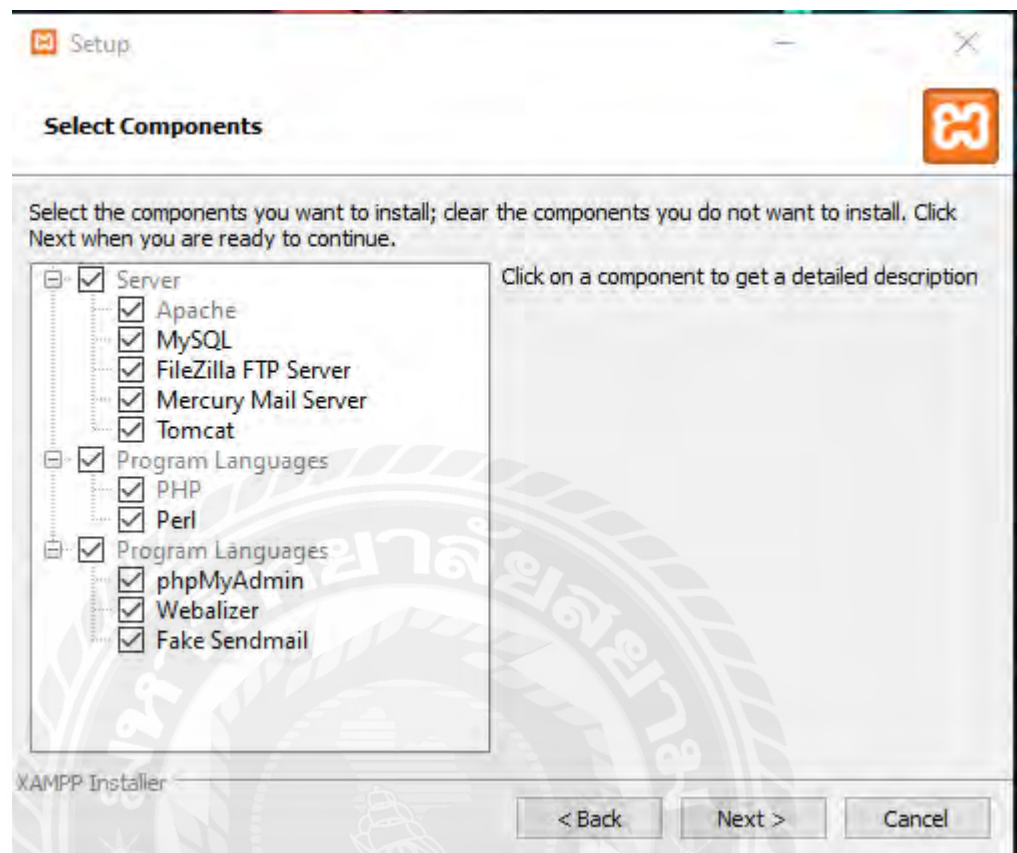

ภาพที่ ข.3 เลือกองค์ประกอบของโปรแกรม XAMPP

เลือกองค์ประกอบที่ต้องการ ในที่นี้จำเป็นต้องเลือก phpMyAdmin ไว้ จากนั้นกด Next

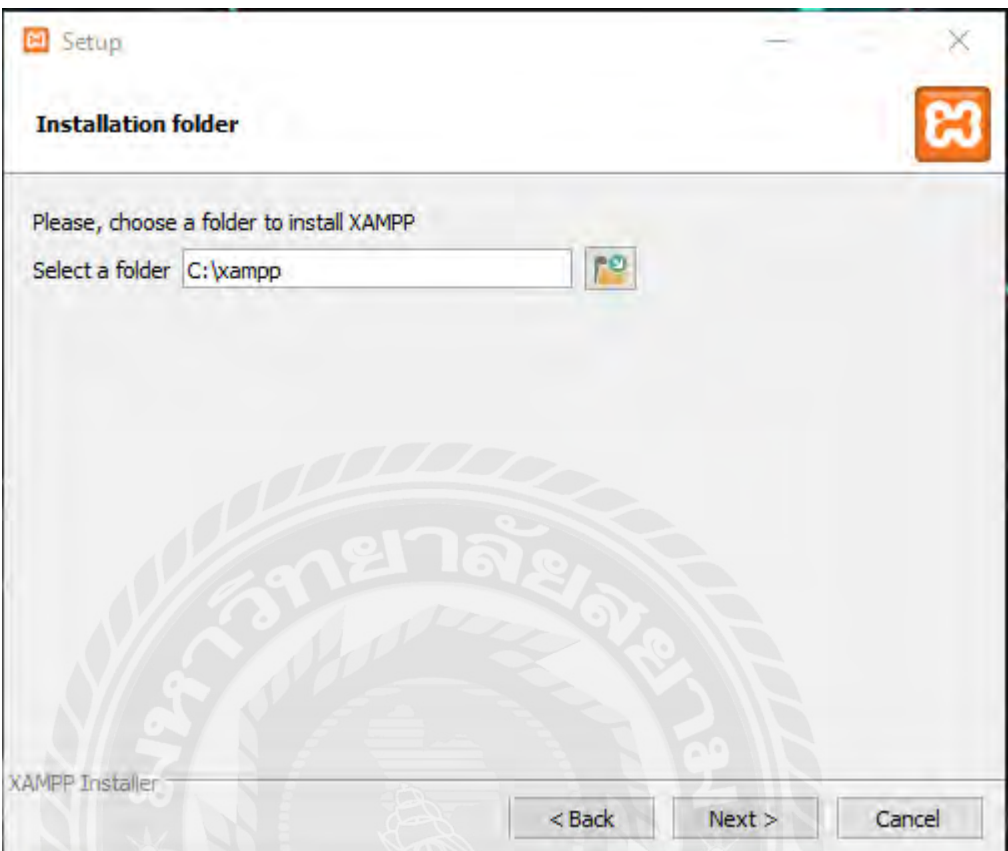

## ภาพที่ ข.4 กำหนดโฟลเดอร์ในการติดตั้งโปรแกรม XAMPP

ก าหนดโฟลเดอร์ในการติดตั้ง หากไม่เลือก โปรแกรมจะเลือกติดตั้งที่ C:\xampp จากนั้นกด Nextจนกว่าโปรแกรมจะเริ่มติดตั้งและรอจนกว่าจะติดตั้งเสร็จ

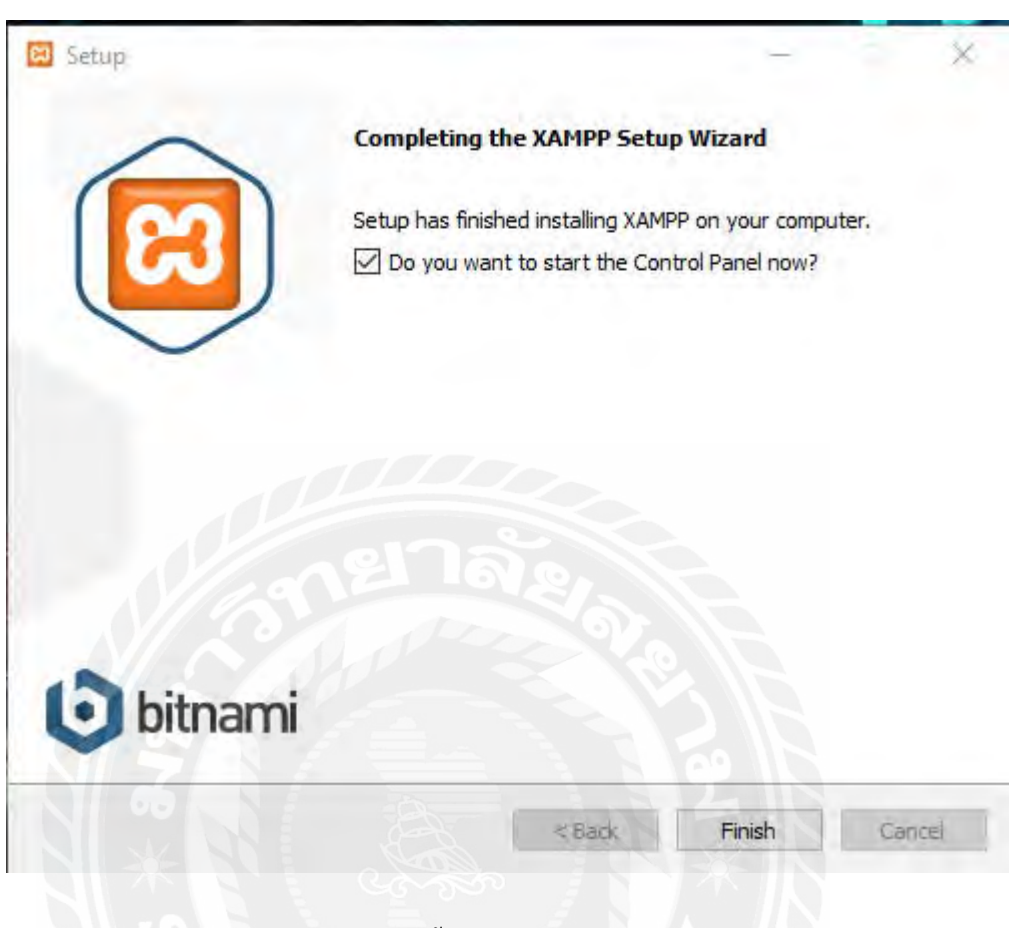

ภาพที่ ข.5 ติดตั้งโปรแกรม XAMPP ส าเร็จ

เมื่อโปรแกรมติดตั้งเสร็จแล้วให้กดปุ่ม Finish

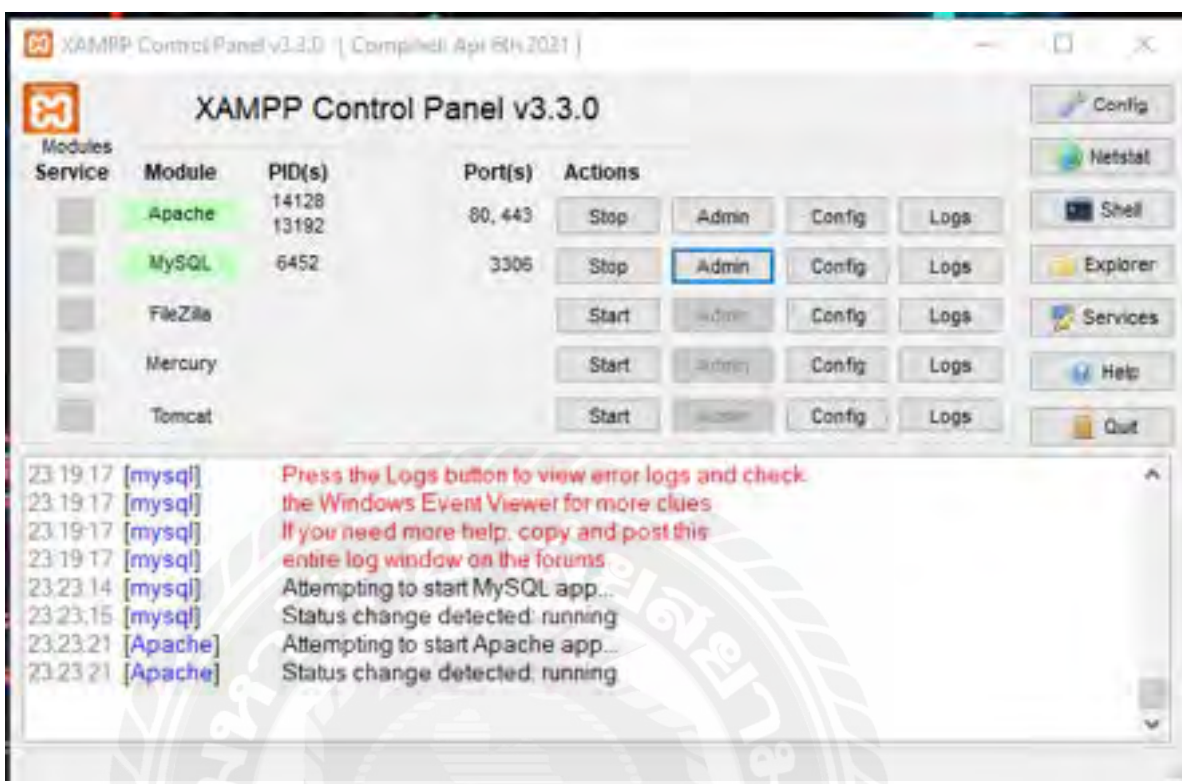

ภาพที่ ข.6 หน้า XAMPP Control Panel

เปิด Control Panel ของ XAMPP เพื่อทำการติดตั้งโปรแกรมที่จำเป็น ได้แก่ Apache และ MySQL โดยการคลิกปุ่ม Start แล้วรอจนกว่าจะเสร็จ จากนั้นให้ปิดโปรแกรม

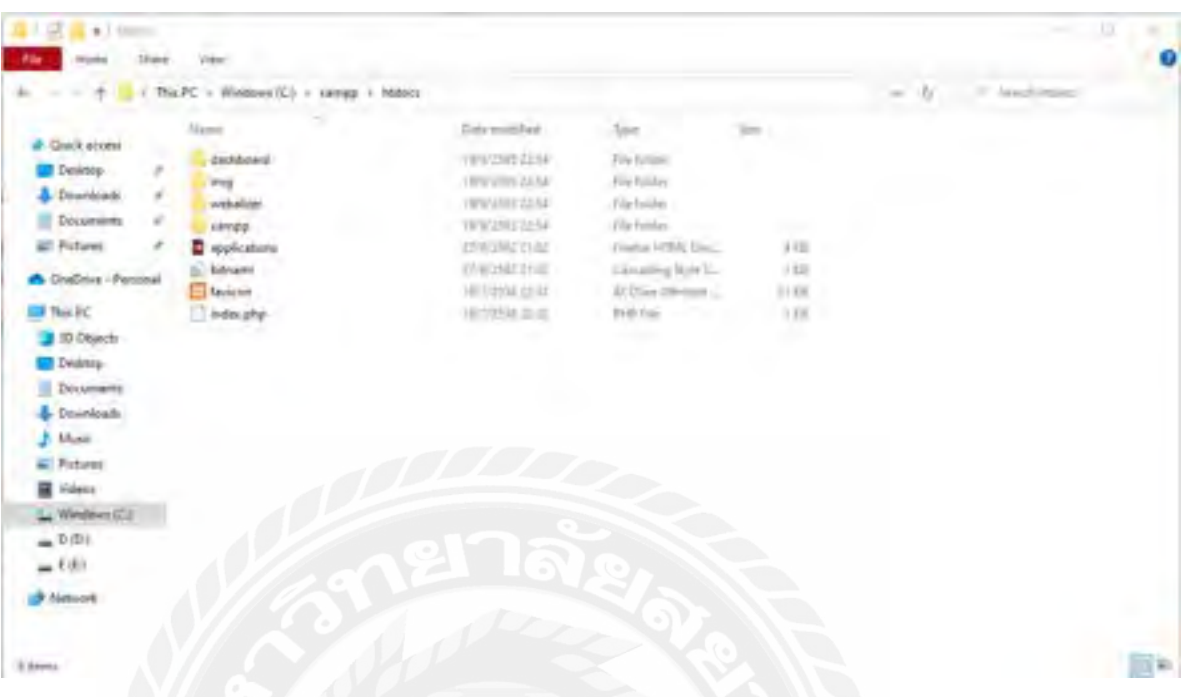

## ภาพที่ ข.7 คัดลอกไฟล์เว็บแอปพลิเคชันจัดการคลังยา

## คัดลอกโฟลเดอร์ชื่อ Med-Project มาวางไว้ที่โฟลเดอร์ C:\xampp\htdocs\
#### Restore Database

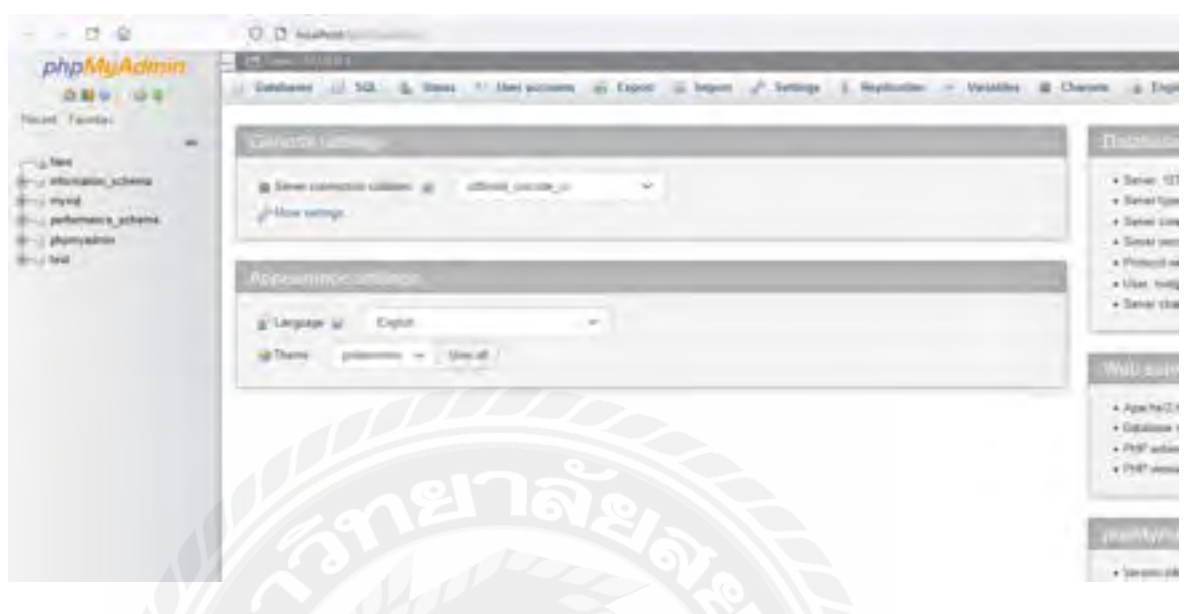

ภาพที่ ข.8 เข้า PhpMyAdmin

เปิ ดเว็บบราวเซอร์ เช่น Google Chrome แล้วพิมพ์ว่า localhost/phpmyAdmin ในช่อง URL

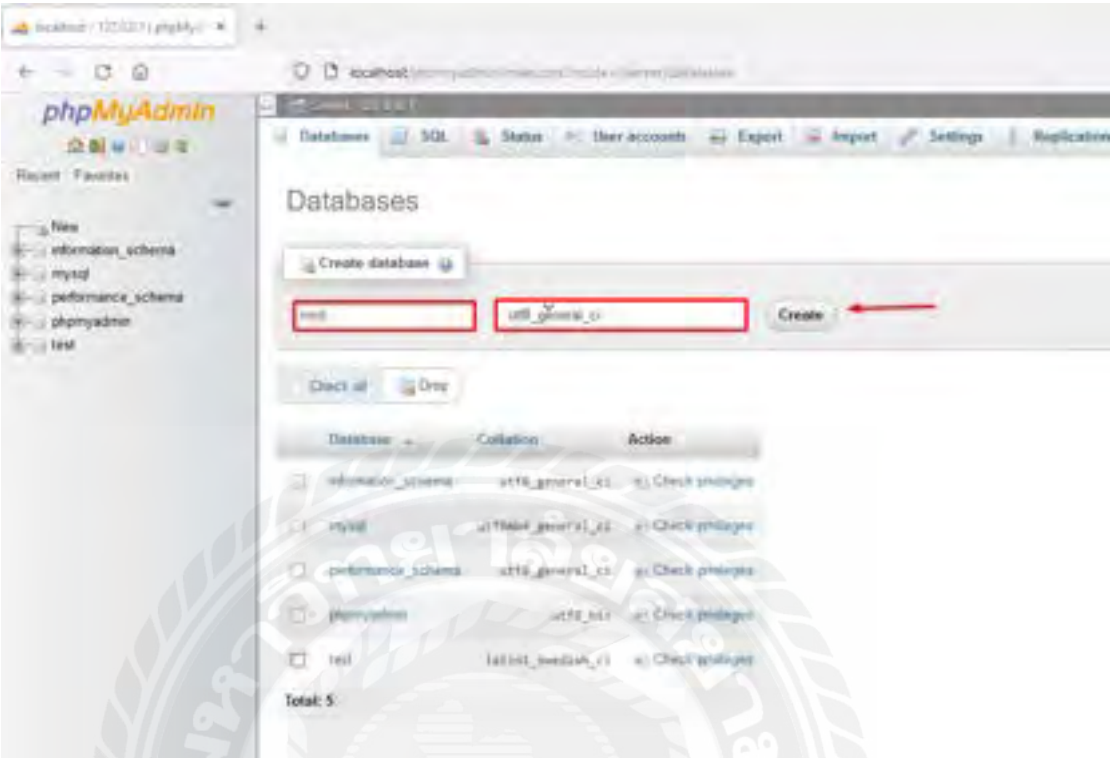

## ภาพที่ ข.9 สร้างฐานข้อมูล

ที่หน้า phpMyAdmin เลือกแท็บ Database ในช่อง Create database ให้ตั้งชื่อฐานข้อมูล ในที่นี้ ตั้งชื่อว่า "med" และเลือกฟอร์แมตเป็น utf8\_general\_ci แล้วกด Create

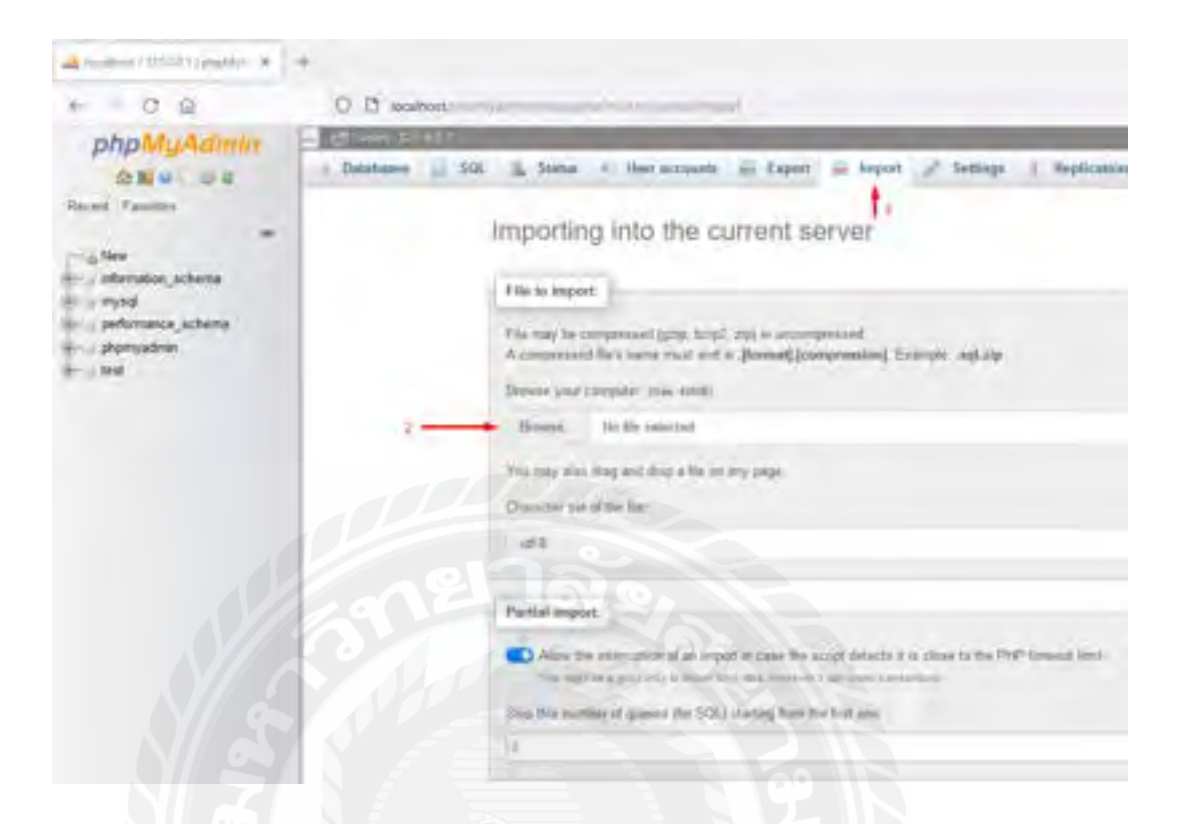

ภาพที่ ข.10 นำเข้าฐานข้อมูล

ที่หน้า phpMyAdmin เลือกแท็บ Import จากนั้นกด Browse

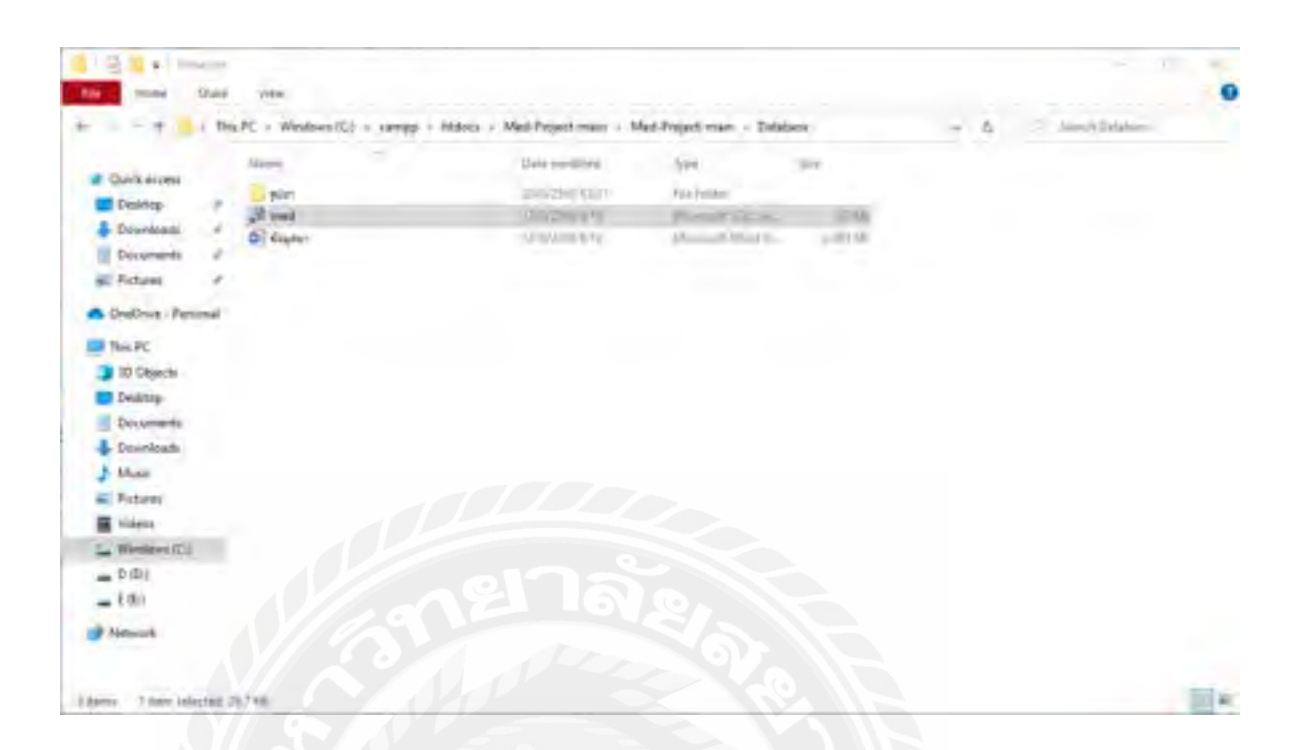

## ภาพที่ ข.11 เลือกไฟล์ฐานข้อมูล

ที่หน้าต่าง Browse เปิดโฟลเดอร์ที่ติดตั้งโปรแกรม XAMPP ในที่นี้คือ C:\xampp\htdocs\Med-Project-main\Med-Project-Main\Databaseแล้วคลิกเลือก med.sql เป็ นอันเสร็จสิ้น

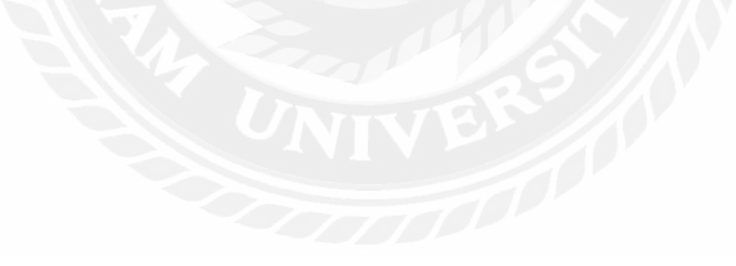

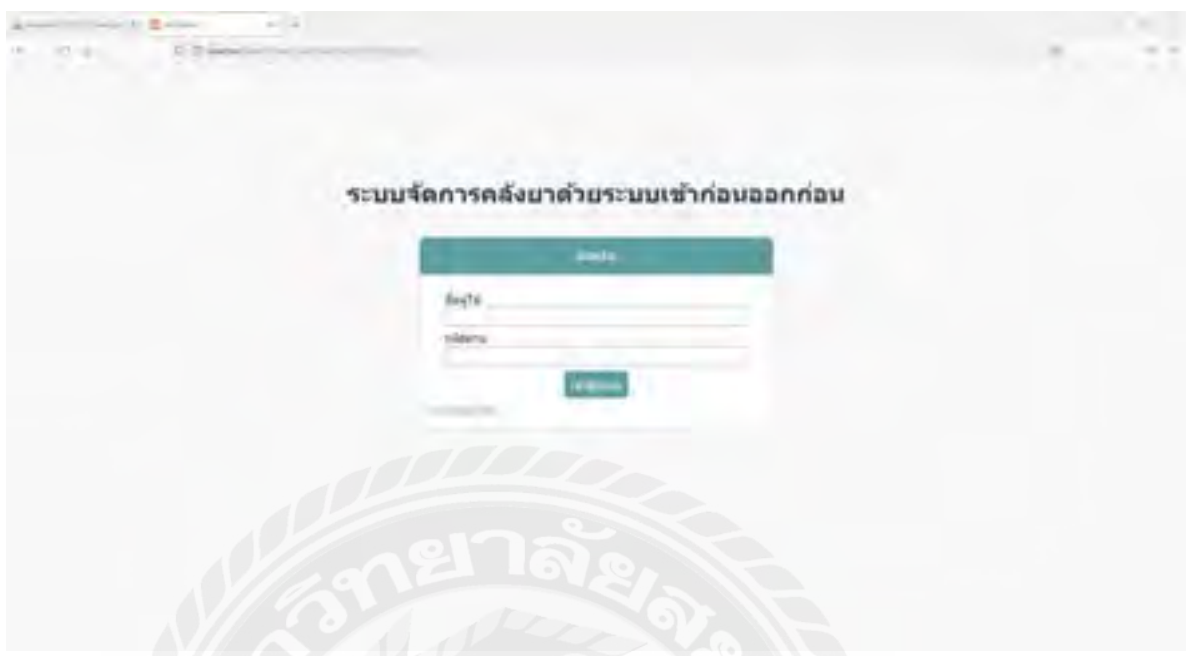

ภาพที่ ข.12 เข้าใช้งานโปรแกรม

เมื่อท าการติดตั้งโปรแกรม และฐานข้อมูลเรียบร้อยแล้ว พนักงานทุกคนที่อยู่ในเครื่อข่าย สามารถเข้าใช้งานเว็บแอปพลิเคชันจัดการคลังยาโดย พิมพ์ url ในเว็บเบราว์เซอร์ของเครื่องตนเอง ดังนี้

http://localhost/Med-Project-main/Med-Project-main/login.php

#### ภาคผนวก ค

### ตัวอยางรายงาน ่

#### รายงานระบบ

ใบสั่งซื้อ

38 ต. เพชรเกษม แขวง บางหว้า ознательно принимали 10160. 02 867 8088

ด้วแทนจำหน่าย : Weecapat Pog : 63/1 Moo 2, Sri Surat, Damnoen Saduak, Raichaburi 70130 เบอร์ไทรศัพท์ : 0867526248 วินพี่เน็ก 17-05-2565

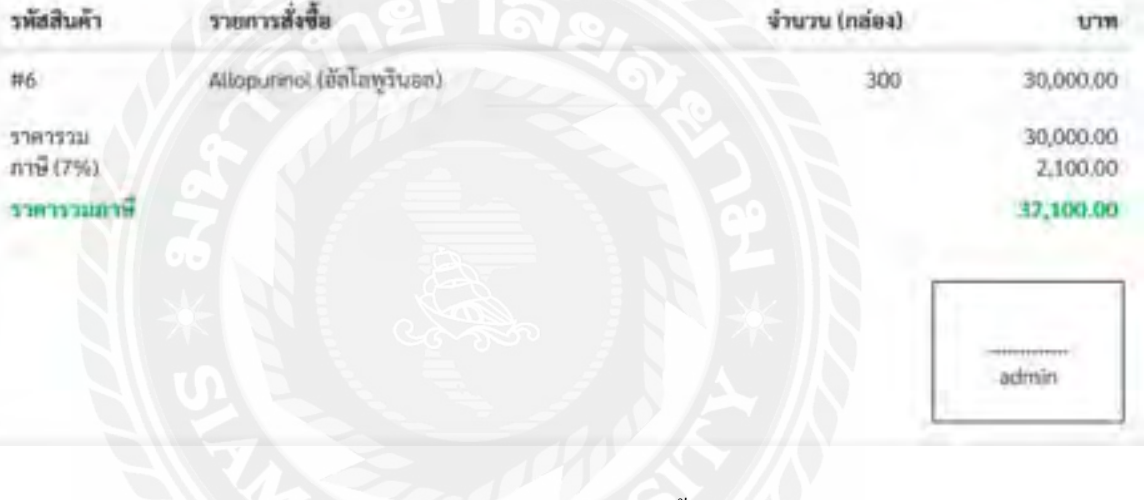

ภาพที่ ค.1 รายงานการสั่งซื้อ

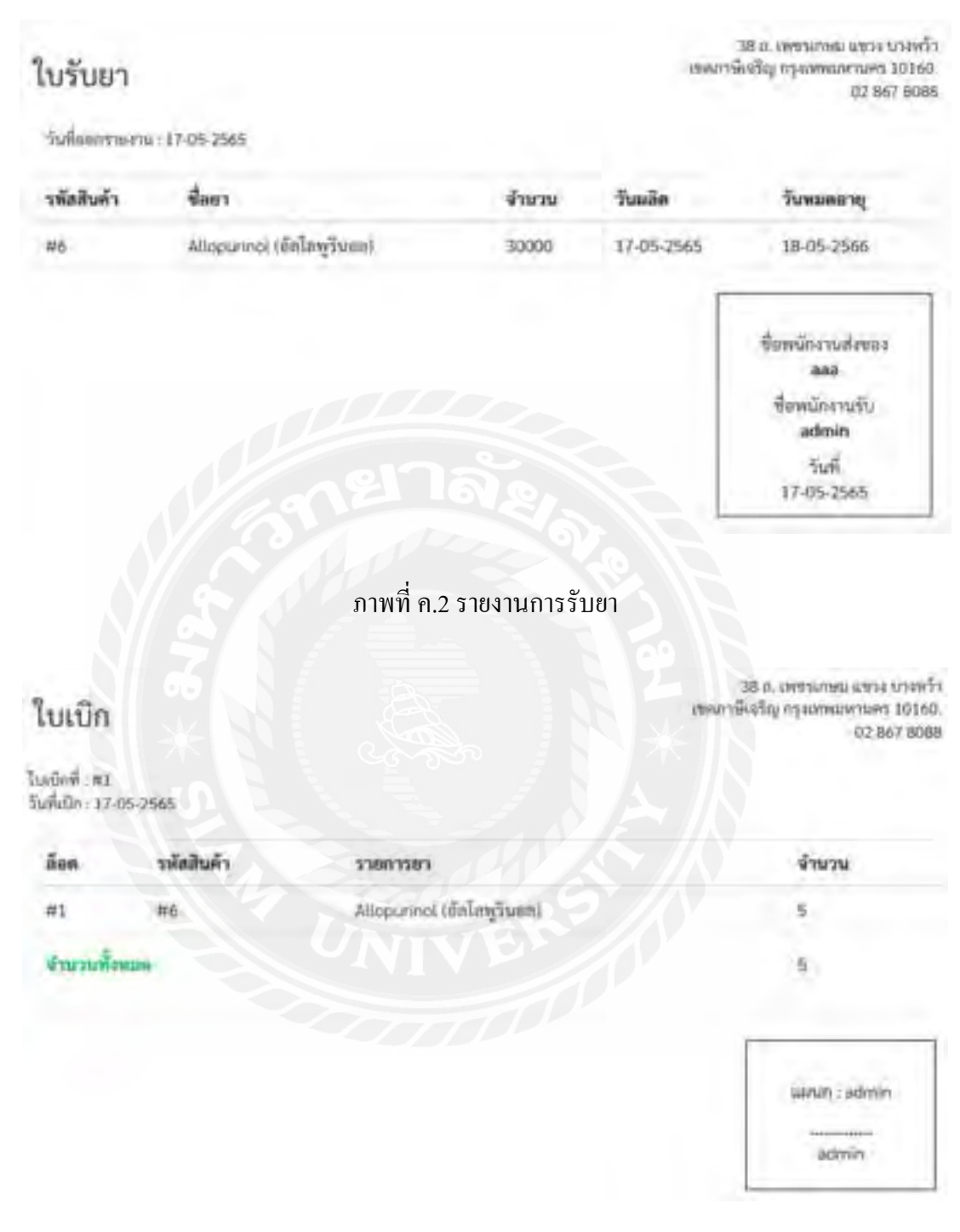

ภาพที่ ค.3 รายงานการเบิกยา

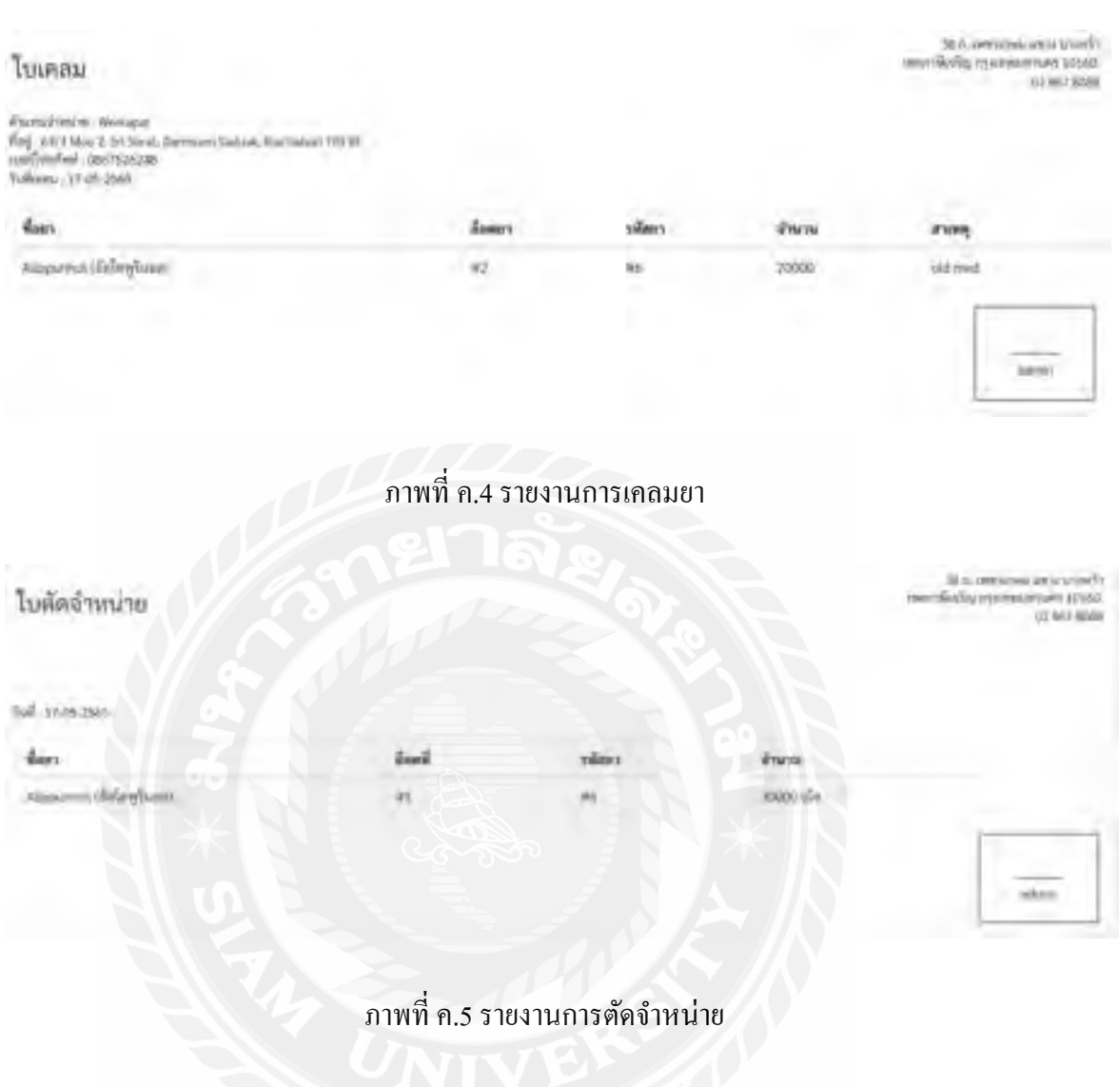

38 ธ. เพรรเกษม แรรง บางหว้า reamSvetry reammanters 10160. 02 867 8088

### รายงานยาคงคลัง

วันที่ออกราชงาน: 17-05-2565

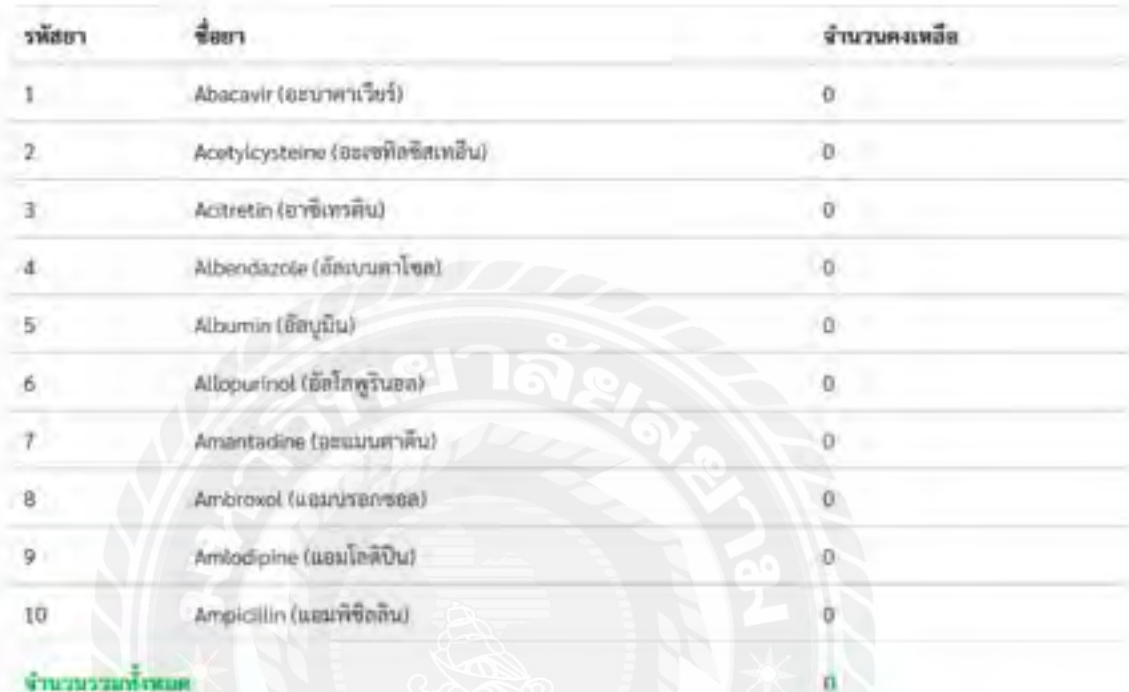

**Фланкулительн** 

ภาพที่ ค.6 รายงานยาคงคลัง

# ประวัติคณะผู้จัดทำ

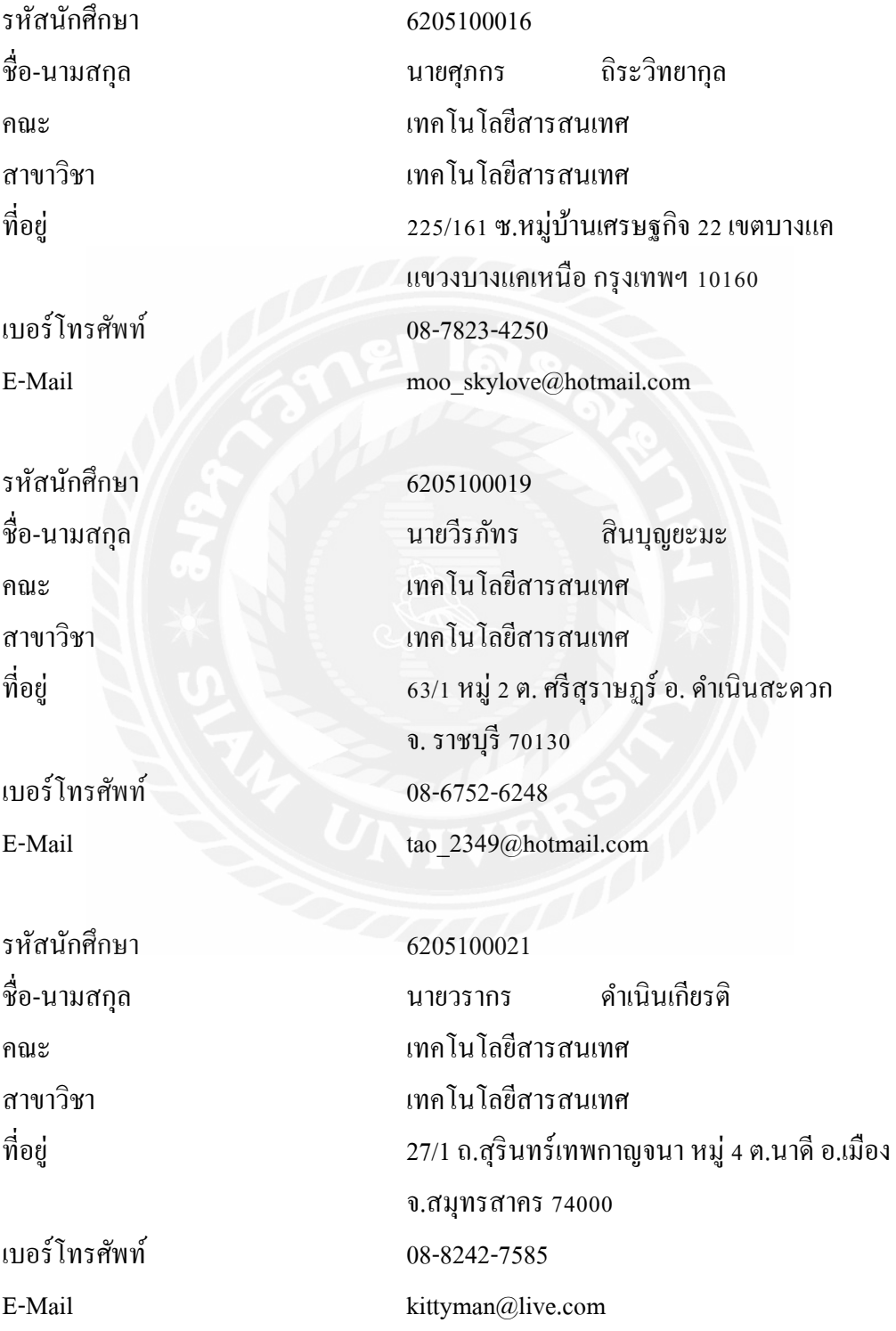